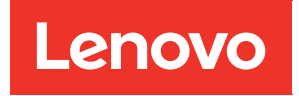

# ThinkSystem SE350 und ThinkSystem SE350 Gehäuse Wartungshandbuch

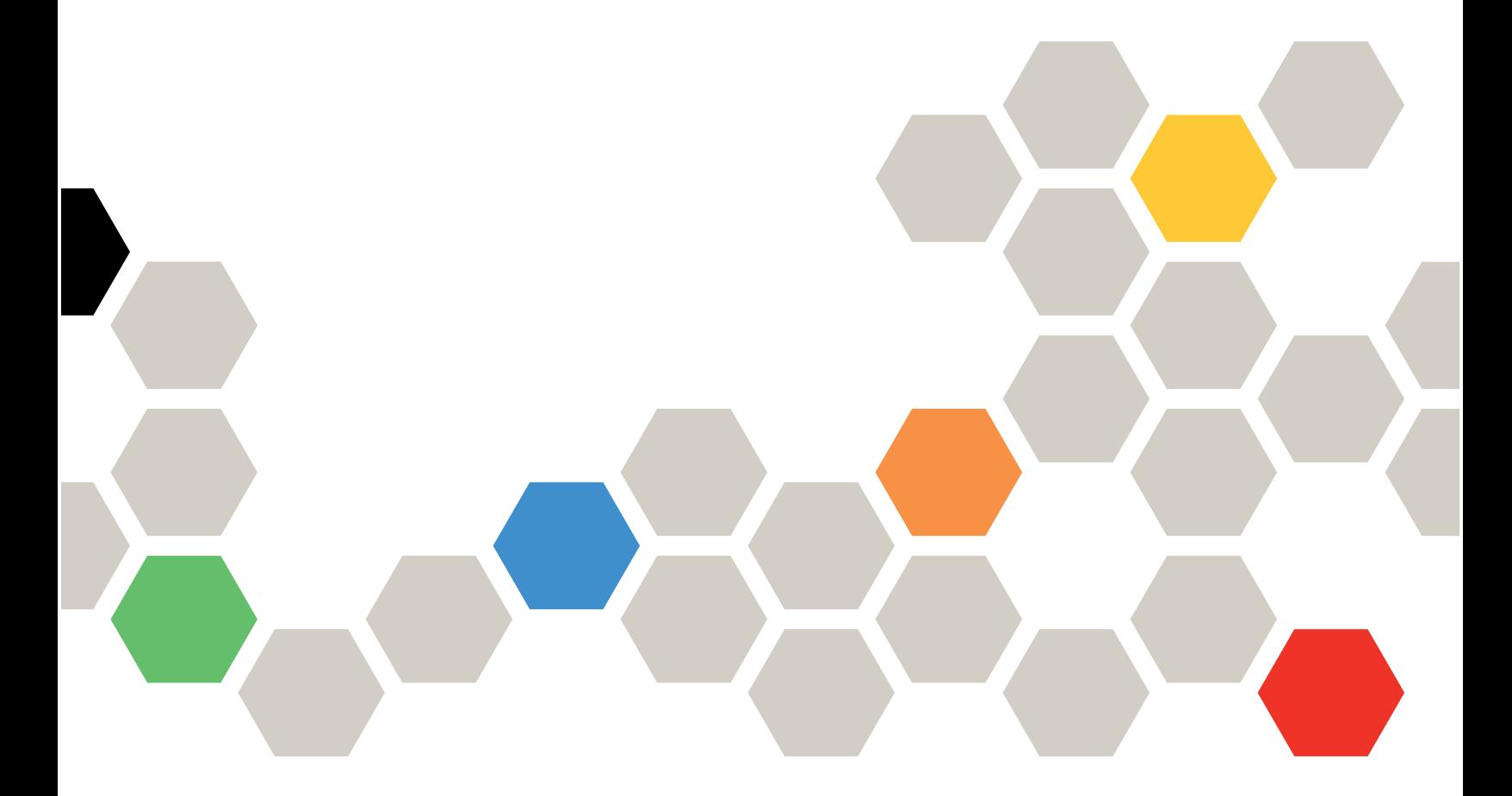

Maschinentypen: 7Z46, 7D1X, 7D27 und 7D1R

#### Anmerkung

Vor Verwendung dieser Informationen und des darin beschriebenen Produkts lesen Sie die Sicherheitsinformationen und -hinweise, die auf der folgenden Website verfügbar sind: [https://pubs.lenovo.com/safety\\_documentation/](https://pubs.lenovo.com/safety_documentation/)

Außerdem müssen Sie sicherstellen, dass Sie mit den Geschäftsbedingungen der Lenovo Warranty für Ihren Server vertraut sind, die Sie hier finden: <http://datacentersupport.lenovo.com/warrantylookup>

#### 34. Ausgabe (November 2022)

### © Copyright Lenovo 2019, 2022.

HINWEIS ZU EINGESCHRÄNKTEN RECHTEN: Werden Daten oder Software gemäß einem GSA-Vertrag (General Services Administration) ausgeliefert, unterliegt die Verwendung, Vervielfältigung oder Offenlegung den in Vertrag Nr. GS-35F-05925 festgelegten Einschränkungen.

# <span id="page-2-0"></span>Inhaltsverzeichnis

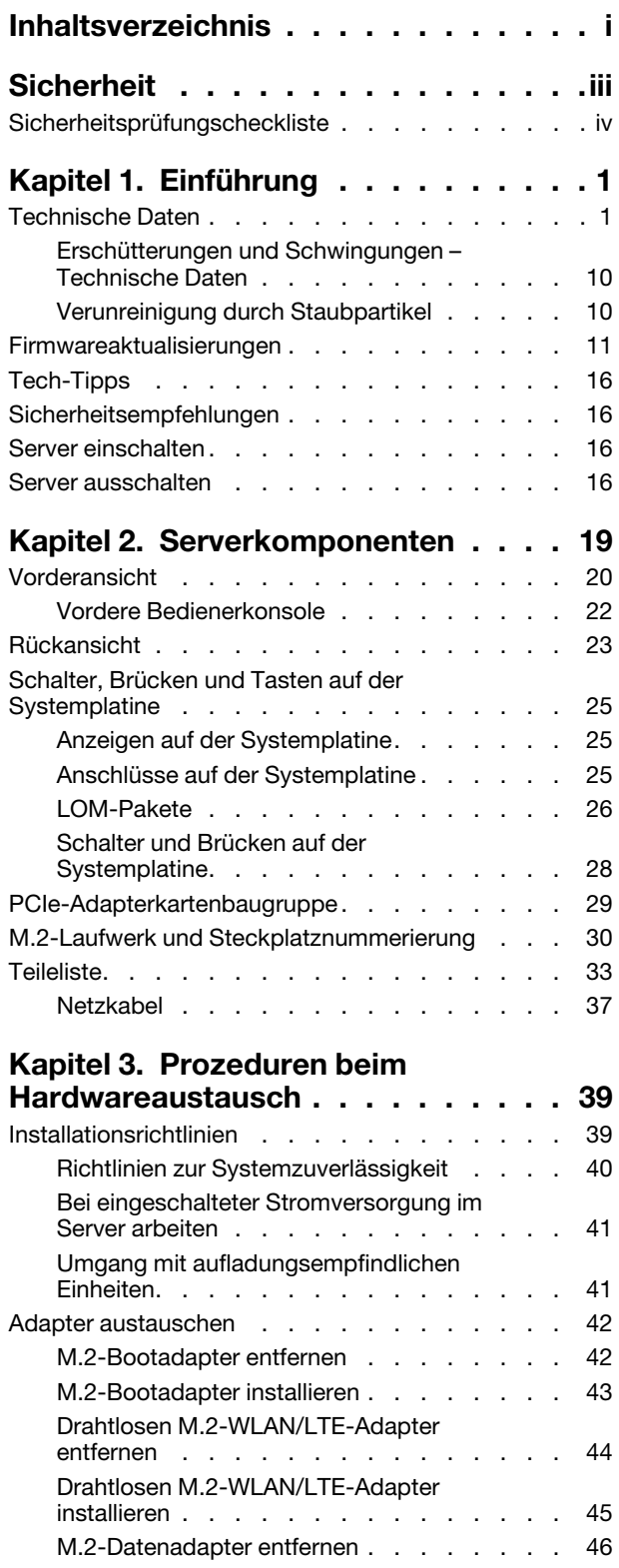

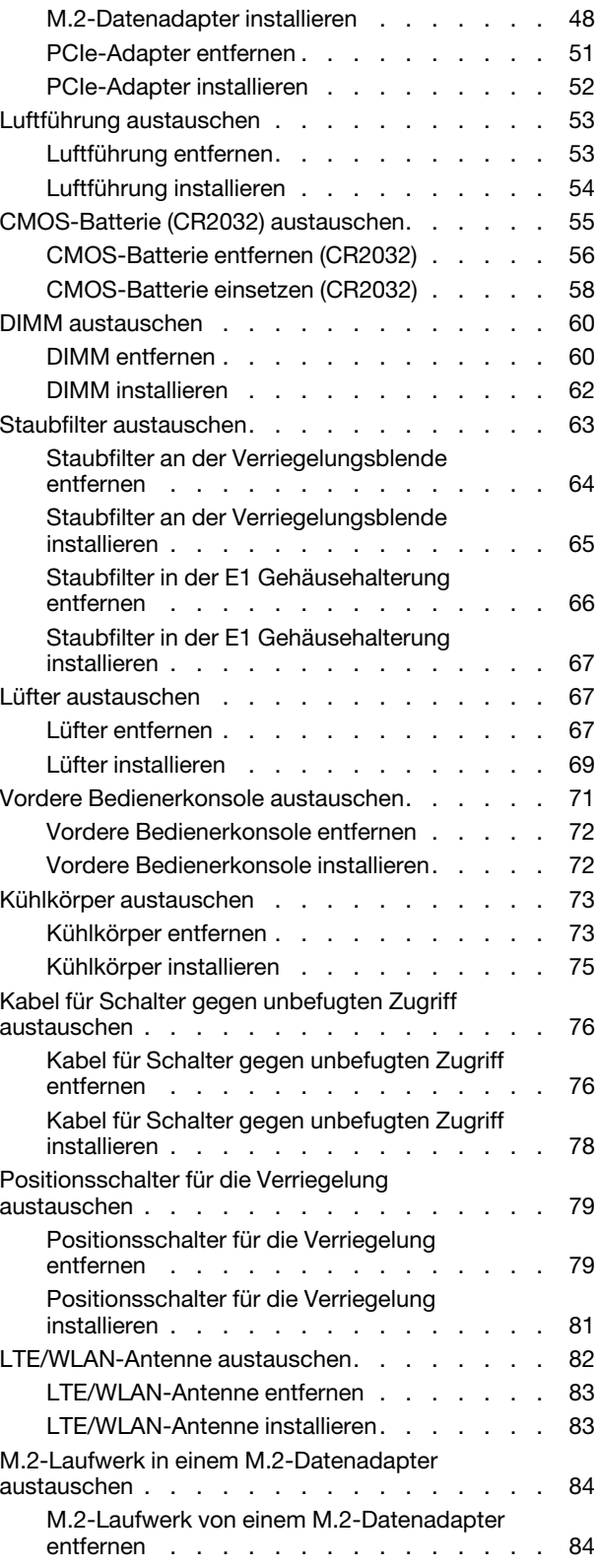

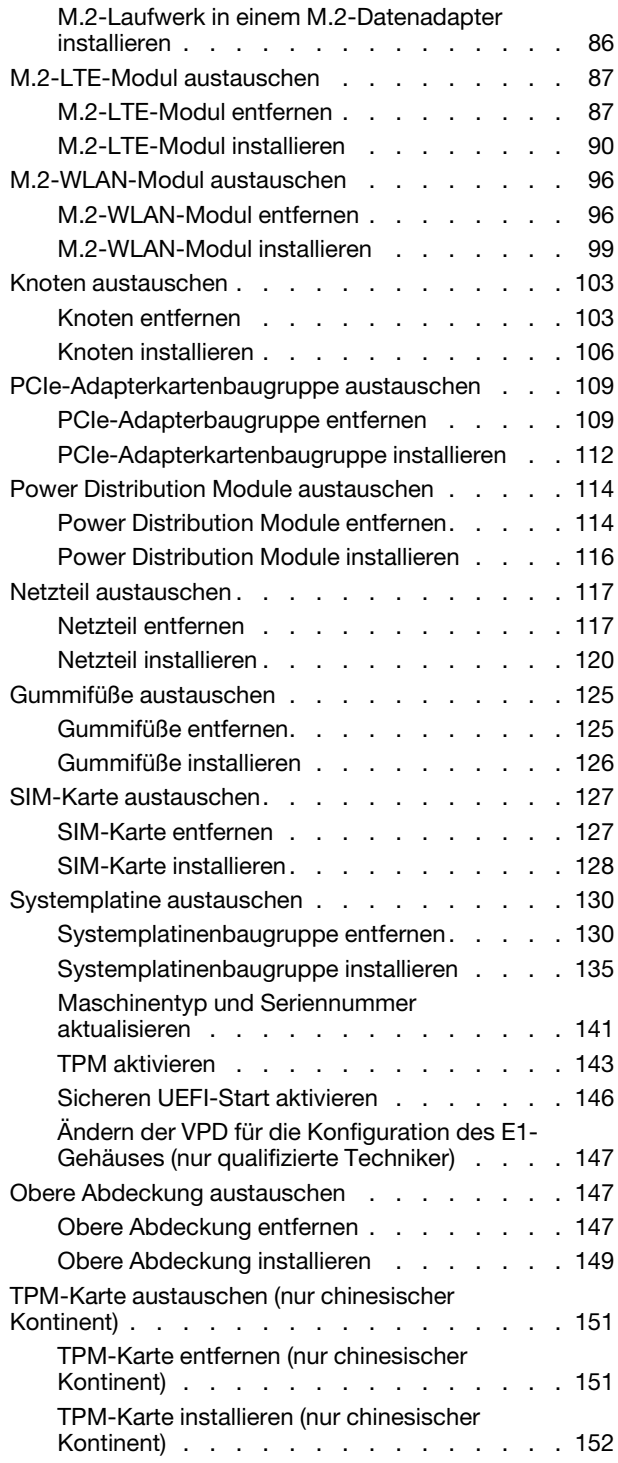

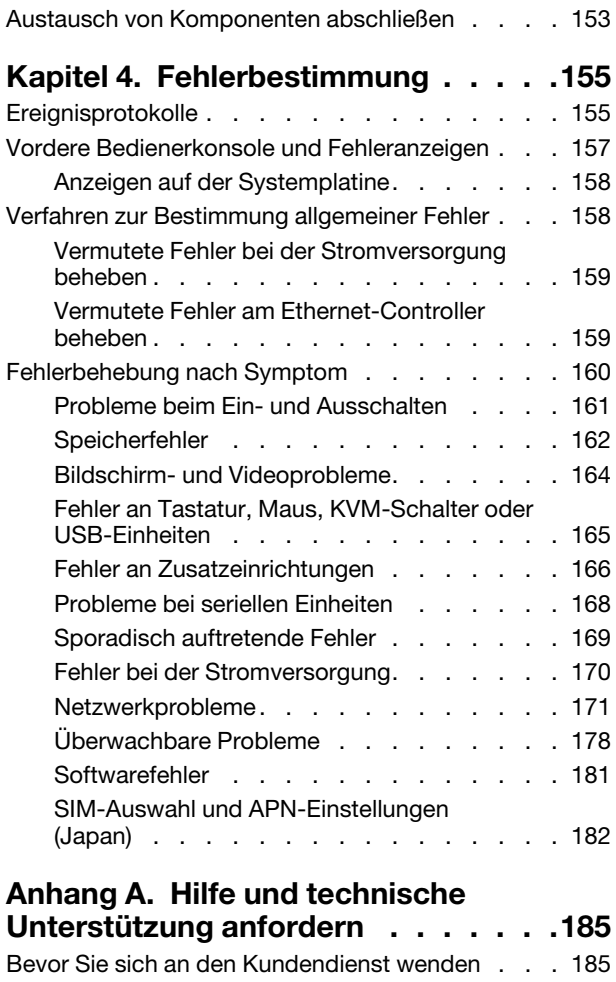

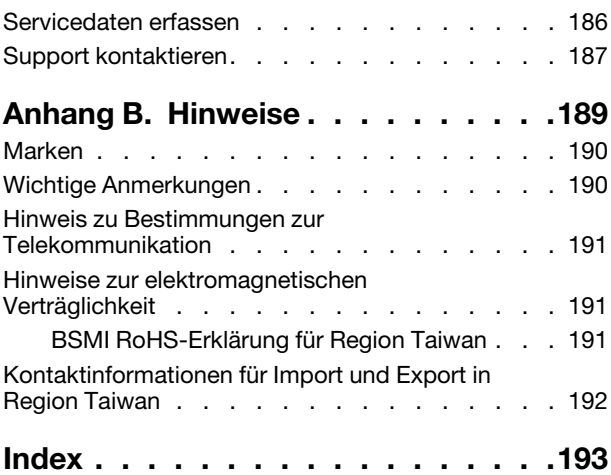

# <span id="page-4-0"></span>**Sicherheit**

Before installing this product, read the Safety Information.

قبل تركيب هذا المنتج، يجب قر اءة الملاحظات الآمنية

Antes de instalar este produto, leia as Informações de Segurança.

在安装本产品之前,请仔细阅读 Safety Information (安全信息)。

安裝本產品之前,請先閱讀「安全資訊」。

Prije instalacije ovog produkta obavezno pročitajte Sigurnosne Upute.

Před instalací tohoto produktu si přečtěte příručku bezpečnostních instrukcí.

Læs sikkerhedsforskrifterne, før du installerer dette produkt.

Lees voordat u dit product installeert eerst de veiligheidsvoorschriften.

Ennen kuin asennat tämän tuotteen, lue turvaohjeet kohdasta Safety Information.

Avant d'installer ce produit, lisez les consignes de sécurité.

Vor der Installation dieses Produkts die Sicherheitshinweise lesen.

Πριν εγκαταστήσετε το προϊόν αυτό, διαβάστε τις πληροφορίες ασφάλειας (safety information).

לפני שתתקינו מוצר זה, קראו את הוראות הבטיחות.

A termék telepítése előtt olvassa el a Biztonsági előírásokat!

Prima di installare questo prodotto, leggere le Informazioni sulla Sicurezza.

製品の設置の前に、安全情報をお読みください。

본 제품을 설치하기 전에 안전 정보를 읽으십시오.

Пред да се инсталира овој продукт, прочитајте информацијата за безбедност.

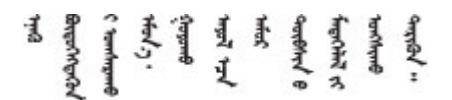

Les sikkerhetsinformasjonen (Safety Information) før du installerer dette produktet.

Przed zainstalowaniem tego produktu, należy zapoznać się z książką "Informacje dotyczące bezpieczeństwa" (Safety Information).

Antes de instalar este produto, leia as Informações sobre Segurança.

Перед установкой продукта прочтите инструкции по технике безопасности.

Pred inštaláciou tohto zariadenia si pečítaje Bezpečnostné predpisy.

Pred namestitvijo tega proizvoda preberite Varnostne informacije.

Antes de instalar este producto, lea la información de seguridad.

Läs säkerhetsinformationen innan du installerar den här produkten.

Bu ürünü kurmadan önce güvenlik bilgilerini okuyun.

مەزكۇر مەھسۇلاتنى ئورنىتىشتىن بۇرۇن بىخەتەرلىك ئۇچۇرلىرىنى ئوقۇپ چىقىڭ.

Youq mwngz yungh canjbinj neix gaxgonq, itdingh aeu doeg aen canjbinj soengq cungj vahgangj ancien siusik.

### <span id="page-5-0"></span>Sicherheitsprüfungscheckliste

Verwenden Sie die Informationen in diesem Abschnitt, um mögliche Gefahrenquellen am Server zu identifizieren. Beim Design und der Herstellung jedes Computers wurden erforderliche Sicherheitselemente installiert, um Benutzer und Kundendiensttechniker vor Verletzungen zu schützen.

### Anmerkungen:

- 1. Das Produkt ist nicht für den Einsatz an Bildschirmarbeitsplätzen im Sinne § 2 der Arbeitsstättenverordnung geeignet.
- 2. Die Konfiguration des Servers erfolgt ausschließlich im Serverraum.

### Vorsicht:

Dieses Gerät muss von qualifizierten Kundendiensttechnikern installiert und gewartet werden (gemäß NEC, IEC 62368-1 und IEC 60950-1, den Sicherheitsstandards für elektronische Ausrüstung im Bereich Audio-, Video-, Informations- und Kommunikationstechnologie). Lenovo setzt voraus, dass Sie für die Wartung der Hardware qualifiziert und im Umgang mit Produkten mit gefährlichen Stromstärken geschult sind. Der Zugriff auf das Gerät erfolgt mit einem Werkzeug, mit einer Sperre und einem Schlüssel oder mit anderen Sicherheitsmaßnahmen. Der Zugriff wird von der für den Standort verantwortlichen Stelle kontrolliert.

Wichtig: Die elektrische Erdung des Servers ist für die Sicherheit des Bedieners und die ordnungsgemäße Funktionalität erforderlich. Die ordnungsgemäße Erdung der Netzsteckdose kann von einem zertifizierten Elektriker überprüft werden.

Stellen Sie anhand der folgenden Prüfliste sicher, dass es keine möglichen Gefahrenquellen gibt:

- 1. Stellen Sie sicher, dass der Netzstrom ausgeschaltet und das Netzkabel abgezogen ist.
- 2. Prüfen Sie das Netzkabel.
	- Stellen Sie sicher, dass der Erdungsanschluss in gutem Zustand ist. Messen Sie mit einem Messgerät, ob die Schutzleiterverbindung zwischen dem externen Schutzleiterkontakt und der Rahmenerdung 0,1 Ohm oder weniger beträgt.
	- Stellen Sie sicher, dass Sie den richtigen Typ Netzkabel verwenden.

Um die für den Server verfügbaren Netzkabel anzuzeigen:

a. Rufen Sie die folgende Website auf:

<http://dcsc.lenovo.com/#/>

- b. Klicken Sie auf Preconfigured Model (Vorkonfiguriertes Modell) oder Configure to order (Für Bestellung konfigurieren).
- c. Geben Sie Maschinentyp und Modell Ihres Servers ein, damit die Konfigurationsseite angezeigt wird.
- d. Klicken Sie auf Power (Energie) → Power Cables (Netzkabel), um alle Netzkabel anzuzeigen.
- Stellen Sie sicher, dass die Isolierung nicht verschlissen oder abgenutzt ist.
- 3. Prüfen Sie das Produkt auf Änderungen hin, die nicht durch Lenovo vorgenommen wurden. Achten Sie bei Änderungen, die nicht von Lenovo vorgenommen wurden, besonders auf die Sicherheit.
- 4. Überprüfen Sie den Server auf Gefahrenquellen wie Metallspäne, Verunreinigungen, Wasser oder Feuchtigkeit, Brand- oder Rauchschäden, Metallteilchen, Staub etc.
- 5. Prüfen Sie, ob Kabel abgenutzt, durchgescheuert oder eingequetscht sind.
- 6. Prüfen Sie, ob die Abdeckungen des Netzteils (Schrauben oder Nieten) vorhanden und unbeschädigt sind.

# <span id="page-8-0"></span>Kapitel 1. Einführung

Der ThinkSystem SE350 Server ist ein neuer Edge-Server. Er wurde speziell für die Anforderungen vieler IoTund Edge-Standorte entwickelt. Der ThinkSystem SE350 ist eine kompakte Edge-Lösung mit einem besonderen Fokus auf Smart Connectivity, Unternehmenssicherheit und Verwaltbarkeit in anspruchsvollen Umgebungen. Der Server ist für eine lange Lebensdauer und zuverlässige Leistung ausgelegt, um Ihre anspruchsvollen IoT-Workloads am Edge zu unterstützen. Mit seinem kompakten Design ist der Server für Umgebungen gedacht, die keine Rechenzentren sind, und eignet sich daher perfekt für dezentrale Standorte wie z. B. im Einzelhandel und in der Fertigung.

Anmerkung: Der SE350 mit Sicherheitspaket wurde bis Juli 2021 als SE350 bezeichnet.

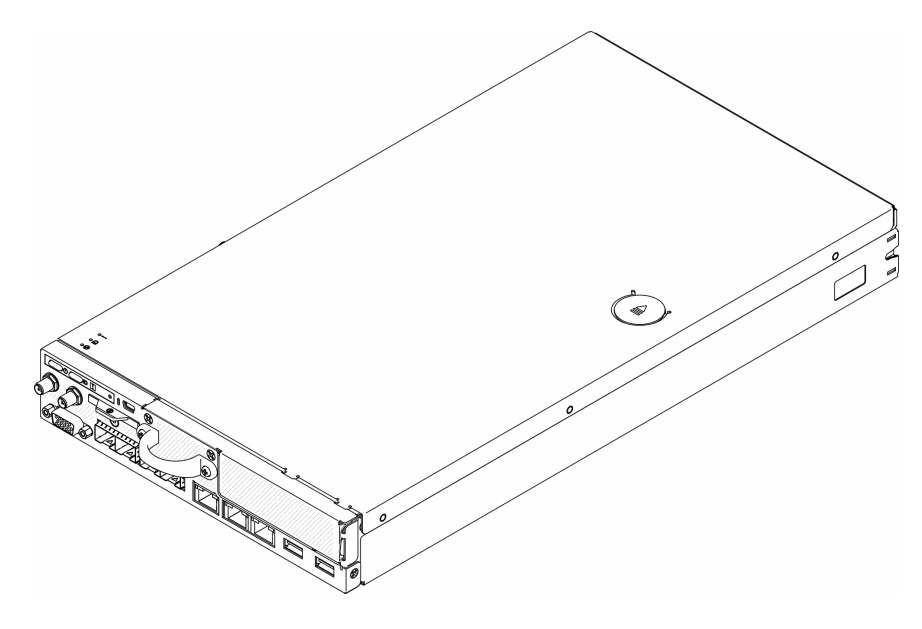

Abbildung 1. ThinkSystem SE350

Für den Server besteht ein beschränkte Garantie. Weitere Informationen zur Garantie finden Sie unter: <https://support.lenovo.com/us/en/solutions/ht503310>

Weitere Informationen zur Ihrer speziellen Garantie finden Sie unter: <http://datacentersupport.lenovo.com/warrantylookup>

### <span id="page-8-1"></span>Technische Daten

Die folgenden Informationen stellen eine Zusammenfassung der Merkmale und technischen Daten des Servers dar. Je nach Modell treffen einige Angaben möglicherweise nicht zu.

Tabelle 1. Technische Daten des Servers

| <b>Element</b>                        | <b>Beschreibung</b>                                                                                                    |
|---------------------------------------|----------------------------------------------------------------------------------------------------|
| Sicherheitsoption (je nach<br>Modell) | SE350 mit Sicherheitspaket                                                                                                    |
|                                       | - Der automatische SE350 Datenschutz, einschließlich Sensor gegen unbefugten<br>Zugriff und Bewegungssensor, kann aktiviert werden. |
|                                       | SED-Datenzugriff kann bei Manipulationsereignissen gesperrt werden.                                                                 |
|                                       | Das System muss zugeordnet und aktiviert sein, um Daten zu entsperren und<br>auf sie zuzugreifen.                                   |
|                                       | System muss aktiviert sein, damit es hochgefahren werden kann und<br>vollständig funktionsfähig ist.                                |
|                                       | SE350 Standard (Sicherheitspaket deaktiviert)                                                                                       |
|                                       | - Der automatische SE350 Datenschutz, einschließlich Sensor gegen unbefugten<br>Zugriff und Bewegungssensor, ist deaktiviert.       |
|                                       | Datenzugriff wird niemals gesperrt. SED-Verwaltung ist deaktiviert.<br>Manipulationseinstellung ist deaktiviert.                    |
|                                       | Es ist keine Aktivierung erforderlich.                                                                                              |
|                                       | - Zuordnen des Systems ist optional. Zum Zuordnen ist ein sicherer<br>Aktivierungscode erforderlich.                                |
|                                       | Anmerkungen:                                                                                                    |
|                                       | Der SE350 mit Sicherheitspaket wurde bis Juli 2021 als SE350 bezeichnet.                                                            |
|                                       | Im Lenovo XClarity Controller können Sie prüfen, ob ihr System ein SE350 mit<br>Sicherheitspaket oder ein SE350 Standard ist.       |
| Größe                                 | Knoten                                                                                                    |
|                                       | Höhe: 43,2 mm (1,7 Zoll)                                                                                                    |
|                                       | Breite: 209 mm (8,2 Zoll)                                                                                                    |
|                                       | • Tiefe: 376,1 mm (14,8 Zoll)                                                                                                    |
|                                       | E1-Gehäuse (2 Knoten 1U):                                                                                                    |
|                                       | Höhe: 43 mm (1,69 Zoll)                                                                                                    |
|                                       | Breite: 439,2 mm (17,29 Zoll, von EIA-Halterung zu EIA-Halterung)                                                                   |
|                                       | Tiefe: 773,12 mm (30,44 Zoll)                                                                                                    |
|                                       | Gewicht: 10 kg (mit 1 Knoten und 2 Netzteilen), 15 kg (mit 4 Netzteilen)                                                            |
|                                       | E2-Gehäuse (2 Knoten 2U):                                                                                                    |
|                                       | Höhe: 86,9 mm (3,42 Zoll)                                                                                                    |
|                                       | Breite: 439,2 mm (17,29 Zoll, von EIA-Halterung zu EIA-Halterung)                                                                   |
|                                       | Tiefe: 476,12 mm (18,74 Zoll)                                                                                                    |
|                                       | Gewicht: 10 kg (mit 1 Knoten und 2 Netzteilen), 15 kg (mit 4 Netzteilen)                                                            |
| Gewicht                               | Knoten                                                                                                    |
|                                       | • Höchstgewicht: 3,6 kg (7,9 lbs)                                                                                                   |

Tabelle 1. Technische Daten des Servers (Forts.)

| <b>Element</b>             | <b>Beschreibung</b>                                                                                                    |
|----------------------------|----------------------------------------------------------------------------------------------------|
| Prozessor (je nach Modell) | Ein Intel <sup>®</sup> Xeon <sup>®</sup> Prozessor D-2100 Produktfamilie                                                                                      |
|                            | Anmerkungen:                                                                                                    |
|                            | 1. Verwenden Sie das Setup Utility, um den Typ und die Taktfrequenz der<br>Prozessoren im Knoten zu ermitteln.                                                |
|                            | 2. Eine Liste der unterstützten Prozessoren finden Sie unter https://<br>serverproven.lenovo.com/server/se350.                                                |
| Speicher                   | Ausführliche Informationen zur Speicherkonfiguration finden Sie im Abschnitt<br>"Installationsreihenfolge für Speichermodule" in der Konfigurationsanleitung. |
|                            | · Steckplätze: 4 DIMM-Steckplätze                                                                                                    |
|                            | Minimum: 8 GB (1 x 8 GB RDIMM)                                                                                                    |
|                            | Maximum: 256 GB (4 x 64 GB LRDIMM)                                                                                                    |
|                            | Typen:                                                                                                    |
|                            | - TruDDR4 2666 MHz RDIMM: 8 GB (1Rx8), 16 GB (2Rx8), 32 GB (2Rx4), 64 GB<br>(4Rx4)                                                                            |
|                            | - TruDDR4 3200 MHz RDIMM: 16 GB (2Rx8), 32 GB (2Rx4)                                                                                                    |
|                            | Anmerkung: Eine Liste der unterstützten Speichermodule finden Sie unter https://<br>serverproven.lenovo.com/server/se350.                                     |
| M.2-Laufwerk               | M.2-Bootadapter                                                                                                    |
|                            | Unterstützt bis zu zwei identische M.2-SATA-Laufwerke                                                                                                    |
|                            | Unterstützt drei unterschiedliche physische Größen an M.2-Laufwerken:                                                                                         |
|                            | $-42$ mm (2242)                                                                                                    |
|                            | $-60$ mm (2260)                                                                                                    |
|                            | $-80$ mm (2280)                                                                                                    |
|                            | M.2-Datenadapter                                                                                                    |
|                            | • PCIe- und M.2-Adapterkartenbaugruppe:                                                                                                    |
|                            | - Unterstützt bis zu vier M.2-SATA/NVMe-Laufwerke                                                                                                    |
|                            | M.2-Adapterkartenbaugruppe                                                                                                    |
|                            | - Unterstützt bis zu acht M.2-NVMe-Laufwerke                                                                                                    |
|                            | Unterstützt bis zu vier NVMe- und vier SATA-Laufwerke                                                                                                    |
|                            | Unterstützt vier unterschiedliche physische Größen an M.2-Laufwerken:                                                                                         |
|                            | $-42$ mm (2242)                                                                                                    |
|                            | $-60$ mm (2260)                                                                                                    |
|                            | $-80$ mm (2280)                                                                                                    |
|                            | $-110$ mm (22110)                                                                                                    |
|                            | Anmerkungen:                                                                                                    |
|                            | M.2-Laufwerke, die im Bootadapter und Datenadapter installiert sind, sind nicht<br>austauschbar.                                                              |
|                            | M.2-Anschlusstyp: Stecksockel 3 (M-Taste)                                                                                                    |
|                            | Das Kombinieren von SATA-Laufwerken und NVMe-Laufwerken im selben M.2-<br>SATA/NVMe-Datenadapter mit 4 Positionen wird nicht unterstützt.                     |

Tabelle 1. Technische Daten des Servers (Forts.)

| <b>Element</b>                  | <b>Beschreibung</b>                                                                                                    |
|---------------------------------|----------------------------------------------------------------------------------------------------|
| PCIe-<br>Adapterkartenbaugruppe | PCIe- und M.2-Adapterkartenbaugruppe:                                                                                                    |
|                                 | • Steckplatz 6: PCI Express 3.0 x16, (unterstützt <75 W PCIe-Adapter mit flachem<br>Profil, halber Höhe, halber Länge)                                                                                                    |
| <b>WLAN</b>                     | WLAN: IEEE 802.11 a/b/g/n/ac<br>MIMO: 2x2 MIMO<br>Schnittstellen: WLAN: PCle x1<br>• Antennenkonfiguration: 2xIPEX (MHF4)-Anschluss<br>Formfaktor: M.2 2230<br>Maximale Anzahl gleichzeitiger Benutzerverbindungen (AP-Modus): acht<br>• Sicherheit:<br>- AP-Modus unterstützt WPA2 Personal<br>- Stationsmodus unterstützt WPA2 Enterprise und Personal<br>Arbeitsband:<br>- AP-Modus: 2,4 GHz                                                                                                    |
|                                 | - Stationsmodus: 2,4 GHz/5 GHz<br>Anmerkungen:<br>Die WLAN-Leistung kann je nach Konfiguration und Umgebung schwanken.<br>Bei der Installation in einem Rack oder Schrank kann die Qualität des Funksignals                                                                                                    |
| <b>LTE</b>                      | beeinträchtigt werden.<br>3GPP Release 11<br>Kategorie: Cat9<br>Region: Global<br>Betriebsmodus: FDD/TDD<br>• Datenübertragung: bis zu 450 Mbit/s Download/50 Mbit/s Upload<br>Funktionsschnittstelle: USB 3.0<br>Antennenkonfiguration: 2xIPEX (MHF4)-Anschluss<br>• Formfaktor: M.2 3042<br>Anmerkungen:<br>• Die LTE-Leistung kann je nach Konfiguration und Umgebung schwanken.<br>Bei der Installation in einem Rack oder Schrank kann die Qualität des Funksignals<br>beeinträchtigt werden. |

Tabelle 1. Technische Daten des Servers (Forts.)

| <b>Element</b>         | <b>Beschreibung</b>                                                                                                    |
|------------------------|----------------------------------------------------------------------------------------------------|
| Integrierte Funktionen | Lenovo XClarity Controller mit Funktionen zur Serviceprozessorsteuerung und<br>Überwachung, Grafikkarte und Funktionen zur Remotenutzung von Tastatur,<br>Bildschirm, Maus und Festplattenlaufwerken.                                                                                                    |
|                        | Vordere Bedienerkonsole                                                                                                    |
|                        | LOM-Modul-Anschluss (Vorderseite des Servers):                                                                                                    |
|                        | - 10G SFP <sup>+</sup> -LOM-Paket                                                                                                    |
|                        | – Zwei USB 3.1 Gen 1-Anschlüsse                                                                                                    |
|                        | – Zwei 1Gb-Ethernet-Anschlüsse                                                                                                    |
|                        | - Zwei Lenovo XClarity Controller-Netzwerkanschlüsse                                                                                                    |
|                        | - Zwei 10Gb SFP+-Anschlüsse                                                                                                    |
|                        | - Ein VGA-Anschluss                                                                                                    |
|                        | Wireless-fähiges LOM-Paket                                                                                                    |
|                        | –   Zwei USB 3.1 Gen 1-Anschlüsse                                                                                                    |
|                        | Zwei 1Gb-Ethernet-Anschlüsse                                                                                                    |
|                        | - Ein Lenovo XClarity Controller-Netzwerkanschluss                                                                                                    |
|                        | Zwei 1Gb SFP-Anschlüsse                                                                                                    |
|                        | Zwei 10Gb SFP+-Anschlüsse                                                                                                    |
|                        | Ein VGA-Anschluss                                                                                                    |
|                        | 10G BASE-T LOM-Paket                                                                                                    |
|                        | - Zwei Lenovo XClarity Controller-Netzwerkanschlüsse                                                                                                    |
|                        | - Zwei 10Gb BASE-T RJ45-Anschlüsse                                                                                                    |
|                        | – Zwei 1Gb-Ethernet-Anschlüsse                                                                                                    |
|                        | - Zwei USB 3.1 Gen 1-Anschlüsse                                                                                                    |
|                        | - Ein VGA-Anschluss                                                                                                    |
|                        | Hintere Ein-/Ausgabe-Anschlüsse (Rückseite des Servers):                                                                                                    |
|                        | - Zwei WLAN-Antennenanschlüsse                                                                                                    |
|                        | Ein RS-232-Anschluss (RJ-45)                                                                                                    |
|                        | - Zwei LTE-Antennenanschlüsse                                                                                                    |
|                        | Zwei USB 2.0-Anschlüsse                                                                                                    |
|                        | - Zwei Arten von Power Distribution Modules:                                                                                                    |
|                        | - 12 V Power Distribution Module (PDM) mit zwei Netzteilanschlüssen                                                                                                    |
|                        | - -48 V Power Distribution Module (PDM) mit einem Netzteilanschluss                                                                                                    |
| <b>RAID-Controller</b> | Software-RAID: Ein Software-RAID-Controller ist auf der Systemplatine integriert und<br>unterstützt die RAID-Stufen 0, 1, 5 und 10.                                                                                                    |
|                        | Unterstützt Standard-Intel-SATA-Software-RAID, RSTe<br>٠                                                                                                    |
|                        | Unterstützt Intel-VROC-NVMe-RAID                                                                                                    |
|                        | - Intel-SSD-Only unterstützt die RAID-Stufen 0, 1, 5 und 10 mit Intel NVMe-<br>Laufwerken.                                                                                                    |
|                        | - VROC Premium erfordert einen Aktivierungsschlüssel und unterstützt die RAID-<br>Stufen 0, 1, 5 und 10 mit NVMe-Laufwerken von einem anderen Hersteller<br>(nicht Intel). Weitere Informationen zum Erwerben und Installieren des<br>Aktivierungsschlüssels finden Sie unter https://fod.lenovo.com/lkms. |

Tabelle 1. Technische Daten des Servers (Forts.)

| <b>Element</b>                  | <b>Beschreibung</b>                                                                                                    |
|---------------------------------|----------------------------------------------------------------------------------------------------|
|                                 | Hardware-RAID: Ein M.2-Hardware-RAID-Modul wird für Hardware-RAID-Speicher<br>benötigt, der die RAID-Stufen 0 und 1 unterstützt.                                                                                                    |
| Grafikkarte (in Lenovo XClarity | Matrox G200                                                                                                    |
| Controller integriert)          | • ASPEED                                                                                                    |
|                                 | SVGA-kompatible Grafikkarte                                                                                                    |
|                                 | Digitale Videokomprimierungsfunktionen von Avocent                                                                                                    |
|                                 | 16 MB Bildspeicher (nicht erweiterbar)                                                                                                    |
|                                 | Anmerkung: Die maximale Bildschirmauflösung beträgt 1920 x 1200 bei 60 Hz.                                                                                                    |
| Lüfter                          | Drei 40-mm-Systemlüfter                                                                                                    |
| Netzteile                       | <b>Externe Netzteile:</b>                                                                                                    |
|                                 | Sinuseingangsspannung (50-60 Hz) erforderlich                                                                                                    |
|                                 | • Externes Netzteil mit 240 W                                                                                                    |
|                                 | 100 - 127 V Wechselstrom/200 - 240 V Wechselstrom, 3,2/1,6 A                                                                                                    |
|                                 | Anmerkungen:                                                                                                    |
|                                 | Netzteile werden nur vom 12 V PDM unterstützt.                                                                                                    |
|                                 | <b>Vorsicht:</b>                                                                                                    |
|                                 | Netzteile im Knoten müssen dieselbe Marke, Nennleistung, Wattleistung<br>oder Effizienzstufe aufweisen.                                                                                                    |
|                                 | - Um die Netzteile zu unterscheiden, überprüfen Sie die Größe, die Position<br>des Anschlusses und das Etikett der Netzteile.                                                                                                    |
|                                 | • Wenn eine GPU installiert ist, müssen im System zwei Netzteile installiert sein                                                                                                    |
|                                 | Entsprechend der Ökodesign-Richtlinie (2009/125/EG) Durchführungsmaßnahme<br>(VERORDNUNG (EU) 2019/1782 DER KOMMISSION vom 1. Oktober 2019) müssen<br>Hersteller Informationen zur Energieeffizienz und -bewertung bereitstellen. Lenovo<br>Produkte wurden dafür entwickelt, mit einer Reihe kompatibler Netzteile zu<br>funktionieren. Es können unterschiedliche Netzteile geliefert oder nachträglich<br>gekauft werden. Eine Liste der geeigneten Netzteile finden Sie in der EU-<br>Konformitätserklärung (DoC), die unter https://www.lenovo.com/us/en/compliance/eu-<br>doc verfügbar ist. Um aktuelle Informationen zur Energieeffizienz Ihres Netzteils zu<br>erhalten, rufen Sie die folgende Webseite auf, suchen Sie anhand der vollständigen<br>Modellnummer nach Ihrem Produkt und wählen Sie das entsprechende<br>Benutzerhandbuch oder Netzteil-Datenblatt aus. https://support.lenovo.com/ |

Tabelle 1. Technische Daten des Servers (Forts.)

| <b>Element</b>                             | <b>Beschreibung</b>                                                                                                    |
|--------------------------------------------|----------------------------------------------------------------------------------------------------|
| Geräuschemissionen<br>(Basiskonfiguration) | Betrieb:<br>$\bullet$<br>Minimum: 5,3 dB<br>Normal: 5,4 dB<br>Maximum: 5,7 dB<br>Inaktiver Zustand:<br>Minimum: 4,9 dB<br>Normal: 5,0 dB<br>Maximum: 5,4 dB<br>Anmerkungen:<br>1. Diese Geräuschpegel werden in kontrollierten akustischen Umgebungen<br>entsprechend den in ISO 7779 angegebenen Prozeduren gemessen und gemäß<br>ISO 9296 dokumentiert.<br>2. Die deklarierten Geräuschpegel basieren auf den entsprechenden<br>Konfigurationen, die je nach Konfigurationen/Zustand geringfügig anders sind.<br>3. Die in diesem Server unterstützten Zusatzeinrichtungen unterscheiden sich<br>hinsichtlich Funktion, Energieverbrauch und Kühlungsbedarf. Steigt der |
|                                            | Kühlbedarf aufgrund dieser Zusatzeinrichtungen, steigert dies die<br>Lüftergeschwindigkeit und den erzeugten Schallpegel. Die tatsächlichen in Ihrer<br>Installation gemessenen Schalldruckpegel hängen von verschiedenen Faktoren<br>ab, wie beispielsweise der Anzahl der Racks, der Größe und Ausstattung des<br>Raums sowie der Anordnung der Komponenten im Raum, dem Geräuschpegel<br>anderer Geräte, von Raumumgebungstemperatur und -druck sowie dem<br>Abstand zwischen den Mitarbeitern und den Geräten.                                                                                                    |
| Wärmeabgabe                                | Ungefähre Wärmeabgabe:                                                                                                    |
|                                            | Mindestkonfiguration: 84,25 Watt (287,46 BTU) pro Stunde                                                                                                    |
|                                            | Maximalkonfiguration: 229,49 Watt (783,02 BTU) pro Stunde                                                                                                    |
| Elektrische Eingangswerte                  | Power Distribution Module: PDM 12 V                                                                                                    |
|                                            | Unterstützt 12,2 V/20 A pro Netzteil                                                                                                    |
|                                            | Jeder Knoten unterstützt bis zu zwei Netzteile.                                                                                                    |
|                                            | Power Distribution Module: PDM -48V                                                                                                    |
|                                            | -48 V bis -60 V Gleichstrom/8,4 A max. direkt -48 V Eingang                                                                                                    |
|                                            |                                                                                                    |
|                                            | Anmerkungen:                                                                                                    |
|                                            | Die Stromredundanz befindet sich im Dual-Stromversorgungsmodus, wenn der<br>Stromverbrauch des Systems unter 210 W liegt.                                                                                                    |
|                                            | Bei unzureichender Stromversorgung arbeitet das System möglicherweise im<br>٠<br>Begrenzungs-/Drosselungsmodus.                                                                                                    |
|                                            | Installieren Sie zwei Netzadapter, wenn der Stromverbrauch des Systems höher<br>als 210 W ist.                                                                                                    |

Tabelle 1. Technische Daten des Servers (Forts.)

| <b>Element</b>                                                                     | <b>Beschreibung</b>                                                                                                    |
|------------------------------------------------------------------------------------|----------------------------------------------------------------------------------------------------|
| Vorsichtsmaßnahmen und<br>behördliche<br>Konformitätserklärungen zu<br><b>NEBS</b> | Befolgen Sie die Vorsichtsmaßnahmen, behördlichen Konformitätserklärungen und<br>Voraussetzungen für NEBS GR-1089-CORE.                                                                                                    |
|                                                                                    | • Unterstützt eine CBN-Installation (Common Bonding Network).                                                                                                    |
|                                                                                    | Das System kann in Netzwerktelekommunikationseinrichtungen installiert werden,<br>$\bullet$<br>für die der National Electric Code gilt.                                                                                                    |
|                                                                                    | Sie müssen die "UEFI-Richtlinie zum Wiederherstellen der Stromversorgung"<br>einschalten, wenn die Testbedingung in "MIN. BETRIEBSSPANNUNG" festgelegt<br>ist.                                                                                                    |
|                                                                                    | Die von der NEBS-Messung ausgewerteten 1-Gb-Ethernet- und SFP+ Kabel<br>müssen geschirmt sein.                                                                                                    |
|                                                                                    | Die typische Systembootzeit gemäß der Auswertung in NEBS Abschnitt 4 beträgt<br>٠<br>4 Minuten und 55 Sekunden.                                                                                                    |
|                                                                                    | WARNUNG: Die Ports für Innenräume (1-Gb-Ethernet- und SFP+ Ports) des<br>$\bullet$<br>Geräts oder der Unterbaugruppe sind nur für den Anschluss an interne oder nicht-<br>exponierte Verdrahtung oder Verkabelung geeignet. Die Ports für Innenräume des<br>Geräts oder der Unterbaugruppe dürfen KEINE metallische Verbindung zu<br>Schnittstellen haben, die mit einer Länge von mehr als 6 m (20 ft) an das OSP oder<br>seine Verkabelung angeschlossen sind. Diese Schnittstellen sind ausschließlich<br>für die Verwendung in Innenräumen vorgesehen (Porttyp 2 wie in GR-1089<br>beschrieben) und erfordern eine Isolierung von exponierter OSP-Verkabelung. Das<br>Hinzufügen von Primärschutz ist nicht ausreichend, um diese Schnittstellen<br>metallisch an ein OSP-Verdrahtungssystem anzuschließen. |
| Umgebung                                                                           | Der ThinkSystem SE350 entspricht den Spezifikationen der ASHRAE-Klasse A4. Die<br>Systemleistung wird möglicherweise beeinflusst, wenn die Betriebstemperatur<br>außerhalb der technischen Daten von ASHRAE A4 liegt oder der Lüfter defekt ist<br>außerhalb der A2-Spezifikation.                                                                                                    |
|                                                                                    | ThinkSystem SE350 wird in der folgenden Umgebung unterstützt:                                                                                                    |
|                                                                                    | • Standard:                                                                                                    |
|                                                                                    | - Server eingeschaltet: 0 °C bis 45 °C (32 °F bis 113 °F)                                                                                                    |
|                                                                                    | - Server ausgeschaltet: 0 °C bis 45 °C (32 °F bis 113 °F)                                                                                                    |
|                                                                                    | <b>ASHRAE Klasse A4</b><br>$\bullet$                                                                                                    |
|                                                                                    | - Server eingeschaltet: 5 °C bis 45 °C (41 °F bis 113 °F); die maximale<br>Umgebungstemperatur um jeweils 1 °C pro 125 m (410 ft.) Höhenanstieg über<br>900 m (2.953 ft.) senken.                                                                                                    |
|                                                                                    | Bei ausgeschaltetem Server: -5 °C bis 45 °C (41 °F bis 113 °F)                                                                                                    |
|                                                                                    | • Erweiterte Betriebstemperatur (mit eingeschränkter Konfiguration1):                                                                                                    |
|                                                                                    | - Server eingeschaltet: 0 °C bis 55 °C (32 °F bis 131 °F)                                                                                                    |
|                                                                                    | - Server ausgeschaltet: 0 °C bis 55 °C (32 °F bis 131 °F)                                                                                                    |
|                                                                                    | Anmerkungen: Eingeschränkte Konfiguration1:                                                                                                    |
|                                                                                    | - Kein GPU                                                                                                    |
|                                                                                    | Kein Micron/LITE-ON M.2                                                                                                    |
|                                                                                    | Nur von Lenovo zertifizierte PCIe-Karten, zum Beispiel:                                                                                                    |
|                                                                                    | • ThinkSystem Broadcom NX-E PCIe 10 Gb Base-T Ethernet-Adapter mit 2<br>Anschlüssen                                                                                                    |
|                                                                                    | • ThinkSystem Mellanox ConnectX-4 Lx 10/25GbE SFP28 2-Port PCle<br><b>Ethernet Adapter</b>                                                                                                    |

### Tabelle 1. Technische Daten des Servers (Forts.)

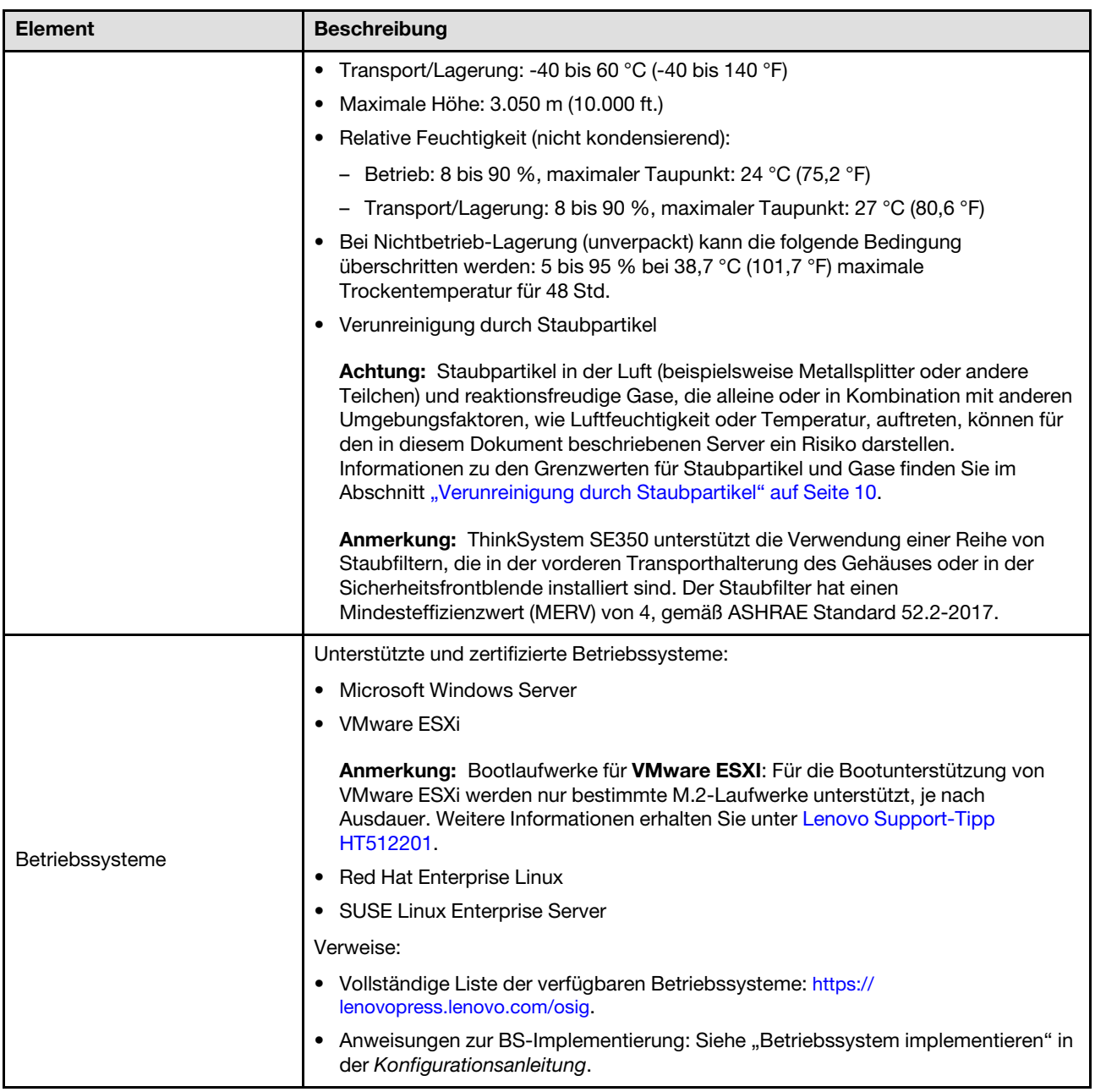

# <span id="page-17-0"></span>Erschütterungen und Schwingungen – Technische Daten

Die folgenden Informationen stellen eine Zusammenfassung der technischen Daten des Servers in Bezug auf Erschütterungen und Schwingungen dar. Je nach Modell treffen einige Angaben möglicherweise nicht zu.

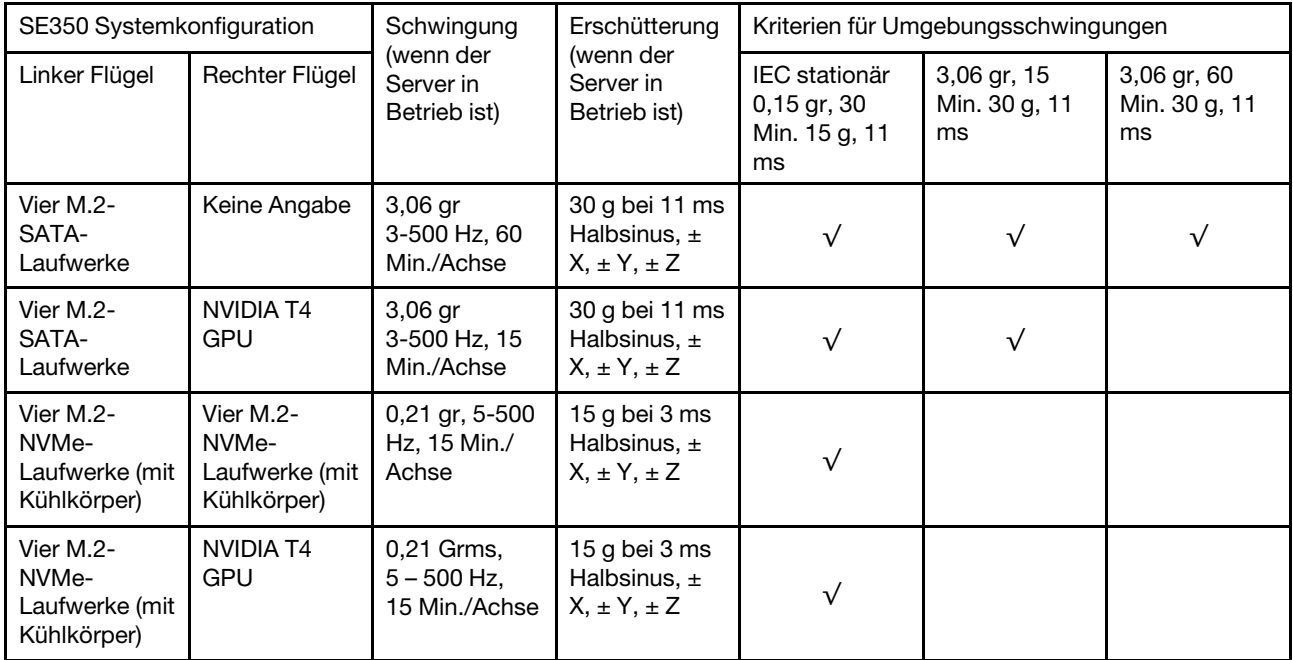

# <span id="page-17-1"></span>Verunreinigung durch Staubpartikel

Achtung: Staubpartikel in der Luft (beispielsweise Metallsplitter oder andere Teilchen) und reaktionsfreudige Gase, die alleine oder in Kombination mit anderen Umgebungsfaktoren, wie Luftfeuchtigkeit oder Temperatur, auftreten, können für den in diesem Dokument beschriebenen Server ein Risiko darstellen.

Zu den Risiken, die aufgrund einer vermehrten Staubbelastung oder einer erhöhten Konzentration gefährlicher Gase bestehen, zählen Beschädigungen, die zu einer Störung oder sogar zum Totalausfall der Einheit führen können. Durch die in dieser Spezifikation festgelegten Grenzwerte für Staubpartikel und Gase sollen solche Beschädigungen vermieden werden. Diese Grenzwerte sind nicht als unveränderliche Grenzwerte zu betrachten oder zu verwenden, da viele andere Faktoren, wie z. B. die Temperatur oder der Feuchtigkeitsgehalt der Luft, die Auswirkungen von Staubpartikeln oder korrosionsfördernden Stoffen in der Umgebung sowie die Verbreitung gasförmiger Verunreinigungen beeinflussen können. Sollte ein bestimmter Grenzwert in diesem Dokument fehlen, müssen Sie versuchen, die Verunreinigung durch Staubpartikel und Gase so gering zu halten, dass die Gesundheit und die Sicherheit der beteiligten Personen dadurch nicht gefährdet sind. Wenn Lenovo feststellt, dass die Einheit aufgrund einer erhöhten Konzentration von Staubpartikeln oder Gasen in Ihrer Umgebung beschädigt wurde, kann Lenovo die Reparatur oder den Austausch von Einheiten oder Teilen unter der Bedingung durchführen, dass geeignete Maßnahmen zur Minimierung solcher Verunreinigungen in der Umgebung des Servers ergriffen werden. Die Durchführung dieser Maßnahmen obliegen dem Kunden.

Tabelle 2. Grenzwerte für Staubpartikel und Gase

| Verunreinigung                                                                                                    | Grenzwerte                                                                                                    |  |
|----------------------------------------------------------------------------------------------------|----------------------------------------------------------------------------------------------------|--|
| Reaktionsfreudige<br>Gase                                                                                                    | Schweregrad G1 gemäß ANSI/ISA 71.04-19851:                                                                                                    |  |
|                                                                                                    | • Die Reaktivitätsrate von Kupfercoupons muss unter 200 Ångström pro Monat (Å/Monat ≈<br>0,0035 µg/cm <sup>2</sup> Gewichtszunahme pro Stunde) liegen. <sup>2</sup>                                                                              |  |
|                                                                                                    | • Die Reaktivitätsrate von Silbercoupons muss unter 200 Ångstrom pro Monat (Å/Monat $\approx$<br>0,0035 µg/cm <sup>2</sup> Gewichtszunahme pro Stunde) liegen. <sup>3</sup>                                                                      |  |
|                                                                                                    | · Die reaktive Überwachung von korrosionsfördernden Gasen muss ungefähr 5 cm (2 in.) vor<br>dem Rack auf der Luftzufuhrseite in 1/4 und 3/4 Rahmenhöhe vom Fußboden weg ausgeführt<br>werden, wo die Luftstromgeschwindigkeit weitaus höher ist. |  |
| Staubpartikel in<br>der Luft                                                                                                    | Rechenzentren müssen die Reinheitsstufe des Standards ISO 14644-1 Klasse 8 erfüllen.                                                                                                    |  |
|                                                                                                    | Für Rechenzentren ohne konditionierte Außenluftzufuhr kann die Reinheitsstufe des Standards<br>ISO 14644-1 Klasse 8 erfüllt werden, indem eine der folgenden Filtrationsmethoden ausgewählt<br>wird:                                             |  |
|                                                                                                    | • Die Raumluft kann mit MERV-8-Filtern fortlaufend gefiltert werden.                                                                                                    |  |
|                                                                                                    | • Luft, die in ein Rechenzentrum eintritt, kann mit MERV-11- oder noch besser mit MERV-13-<br>Filtern gefiltert werden.                                                                                                    |  |
|                                                                                                    | Bei Rechenzentren mit konditionierter Außenluftzufuhr hängt die Auswahl der Filter zum Erreichen<br>der ISO-Reinheitsstufe Klasse 8 von den spezifischen Bedingungen im Rechenzentrum ab.                                                        |  |
|                                                                                                    | · Die relative hygroskopische Feuchtigkeit sollte bei Verunreinigung durch Staubpartikel mehr<br>als 60 % relative Feuchtigkeit betragen <sup>4</sup> .                                                                                          |  |
|                                                                                                    | • Rechenzentren müssen frei von Zink-Whiskern sein <sup>5</sup> .                                                                                                    |  |
| <sup>1</sup> ANSI/ISA-71.04-1985. Umgebungsbedingungen für Prozessmessung und Kontrollsysteme: luftübertragene<br>Verunreinigungen. Instrument Society of America, Research Triangle Park, North Carolina, U.S.A.                                                                                                    |                                                                                                    |  |
| <sup>2</sup> Bei der Ableitung der Äquivalenz zwischen der Rate des Anwachsens der Produktdicke bei der Korrosion von<br>Kupfer in Å/Monat und der Rate der Gewichtszunahme wird angenommen, dass Cu2S und Cu2O in gleichen<br>Proportionen wachsen.                                                                                                    |                                                                                                    |  |
| <sup>3</sup> Bei der Ableitung der Äquivalenz zwischen der Rate des Anwachsens der Produktdicke bei der Korrosion von<br>Silber in Å/Monat und der Rate der Gewichtszunahme wird angenommen, dass Ag2S das einzige<br>Korrosionsprodukt ist.                                                                                                    |                                                                                                    |  |
|                                                                                                    | 4 Die relative hygroskopische Feuchtigkeit der Verunreinigung durch Staubpartikel ist die relative Feuchtigkeit, bei<br>der der Staub genug Wasser absorbiert, um nass zu werden und Ionen leiten zu können.                                     |  |
| <sup>5</sup> Oberflächenschmutz wird in 10 nach dem Zufallsprinzip ausgewählten Bereichen des Rechenzentrums auf einer<br>Scheibe von 1,5 cm Durchmesser von elektrisch leitendem Klebeband auf einem Metallgriff gesammelt. Werden<br>bei der Überprüfung des Klebebandes in einem Scanner-Elektronenmikroskop keine Zink-Whisker festgestellt, gilt<br>das Rechenzentrum als frei von Zink-Whiskern. |                                                                                                    |  |

### <span id="page-18-0"></span>Firmwareaktualisierungen

Es gibt mehrere Möglichkeiten zur Aktualisierung der Firmware des Servers.

Sie können die hier angegebenen Tools verwenden, um die neueste Firmware für Ihren Server und die Einheiten zu aktualisieren, die im Server installiert sind.

- Bewährte Verfahren bei der Firmwareaktualisierung sind verfügbar unter:
	- <http://lenovopress.com/LP0656>
- Die aktuelle Firmware ist auf der folgenden Website verfügbar:
- <https://datacentersupport.lenovo.com/products/servers/thinksystem/se350/downloads>
- Sie können Produktbenachrichtigungen abonnieren, um zeitnah über Firmwareaktualisierungen informiert zu werden:
	- <https://datacentersupport.lenovo.com/tw/en/solutions/ht509500>

### UpdateXpress System Packs (UXSPs)

Lenovo veröffentlicht Firmware in der Regel in Form von Bündeln, die als UpdateXpress System Packs (UXSPs) bezeichnet werden. Um sicherzustellen, dass alle Firmwareaktualisierungen kompatibel sind, müssen Sie die gesamte Firmware gleichzeitig aktualisieren. Wenn Sie die Firmware für Lenovo XClarity Controller und UEFI aktualisieren, aktualisieren Sie zunächst die Firmware für Lenovo XClarity Controller.

### Terminologie der Aktualisierungsmethode

- Inband-Aktualisierung. Die Installation oder Aktualisierung wird mithilfe eines Tools oder einer Anwendung auf einem Betriebssystem ausgeführt, das auf der Haupt-CPU des Servers ausgeführt wird.
- Außerband-Aktualisierung. Die Installation oder Aktualisierung wird vom Lenovo XClarity Controller ausgeführt, der die Aktualisierung erfasst und anschließend zu Zielsubsystem oder -einheit weiterleitet. Außerband-Aktualisierungen sind nicht von einem Betriebssystem abhängig, das auf der Haupt-CPU ausführt wird. Die meisten Außerband-Operationen erfordern jedoch, dass der Server im S0- Stromversorgungsstatus (arbeitet) ist.
- On-Target-Aktualisierung. Die Installation oder Aktualisierung wird von einem installierten Betriebssystem eingeleitet, das auf dem Zielserver ausgeführt wird.
- Off-Target-Aktualisierung. Die Installation oder Aktualisierung wird von einem Computer eingeleitet, der direkt mit dem Lenovo XClarity Controller des Servers interagiert.
- UpdateXpress System Packs (UXSPs). UXSPs sind gebündelte Aktualisierungen, die entwickelt und getestet wurden, um Funktionalität, Leistung und Kompatibilität bereitzustellen, die voneinander abhängig sind. UXSPs sind maschinentypspezifisch und werden (mit Firmware- und Einheitentreiberaktualisierungen) erstellt, um bestimmte Windows Server, Red Hat Enterprise Linux (RHEL) und SUSE Linux Enterprise Server (SLES) Betriebssystemverteilungen zu unterstützen. Es sind auch maschinentypspezifische UXSPs verfügbar, die nur Firmware enthalten.

### Firmware-Aktualisierungstools

Lesen Sie die folgende Tabelle, um das Lenovo Tool zu ermitteln, das sich am besten zum Installieren und Einrichten der Firmware eignet:

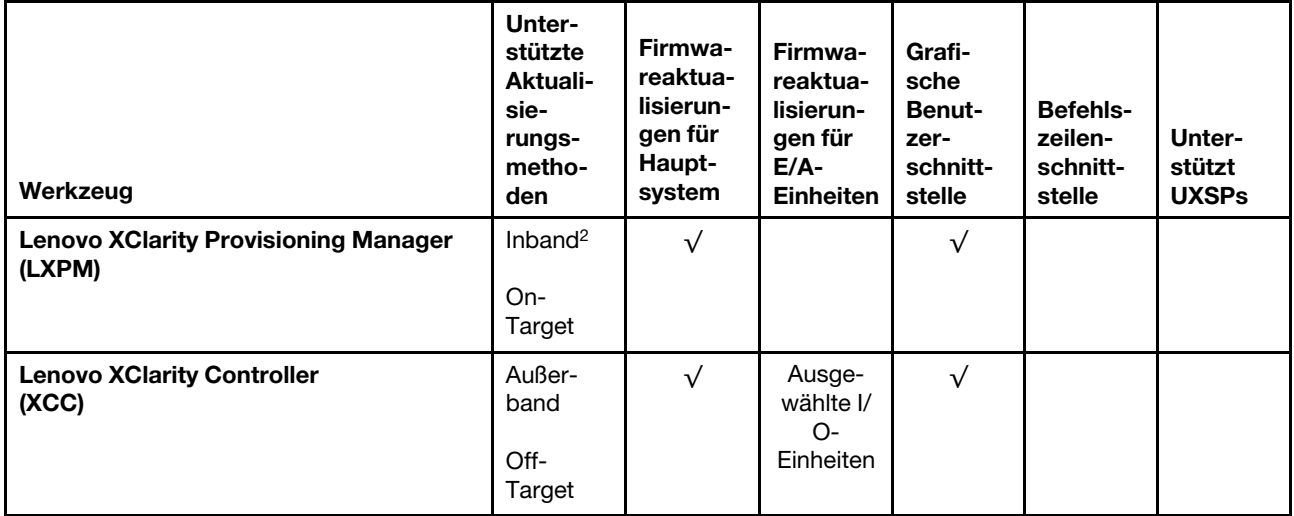

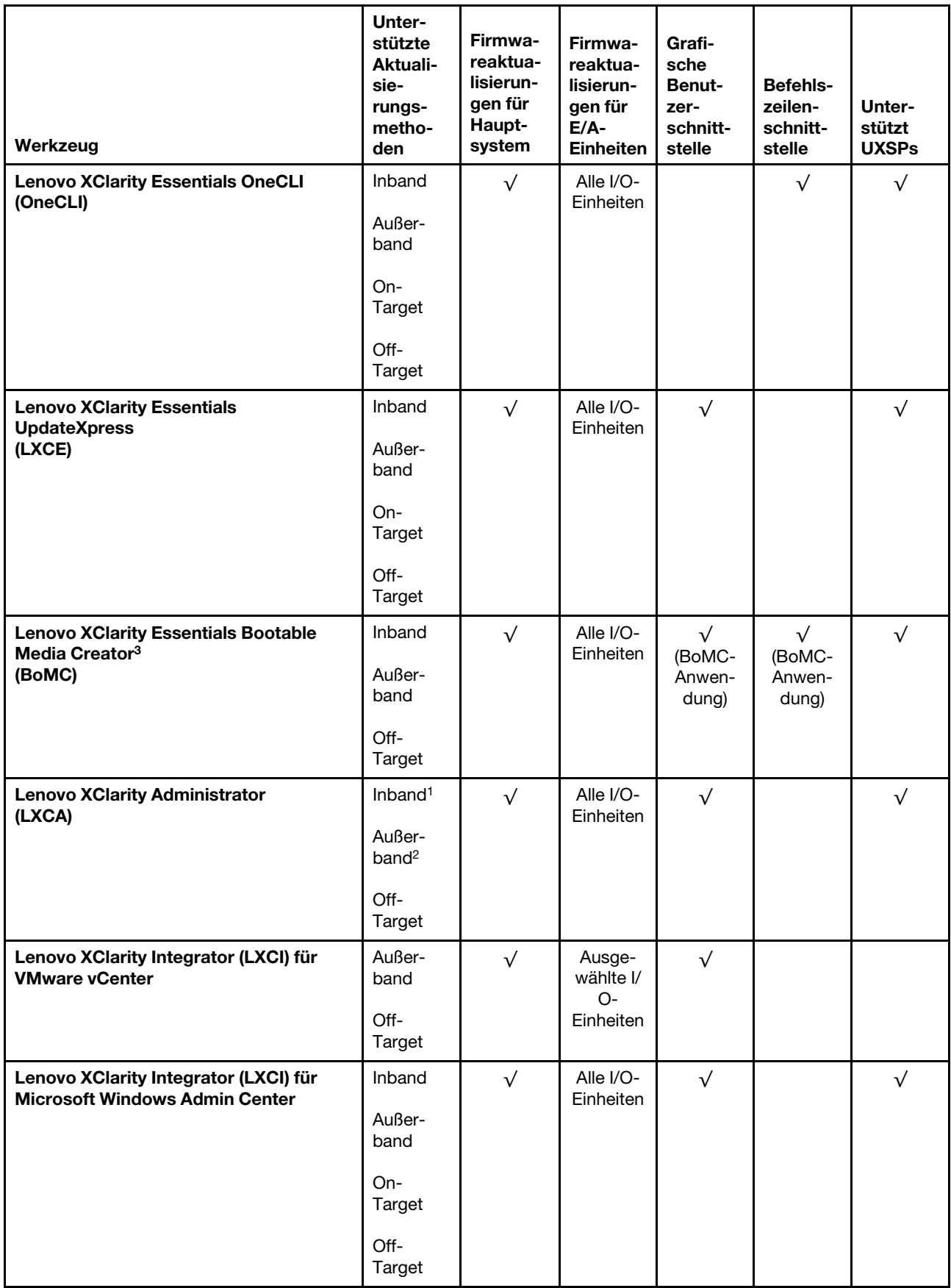

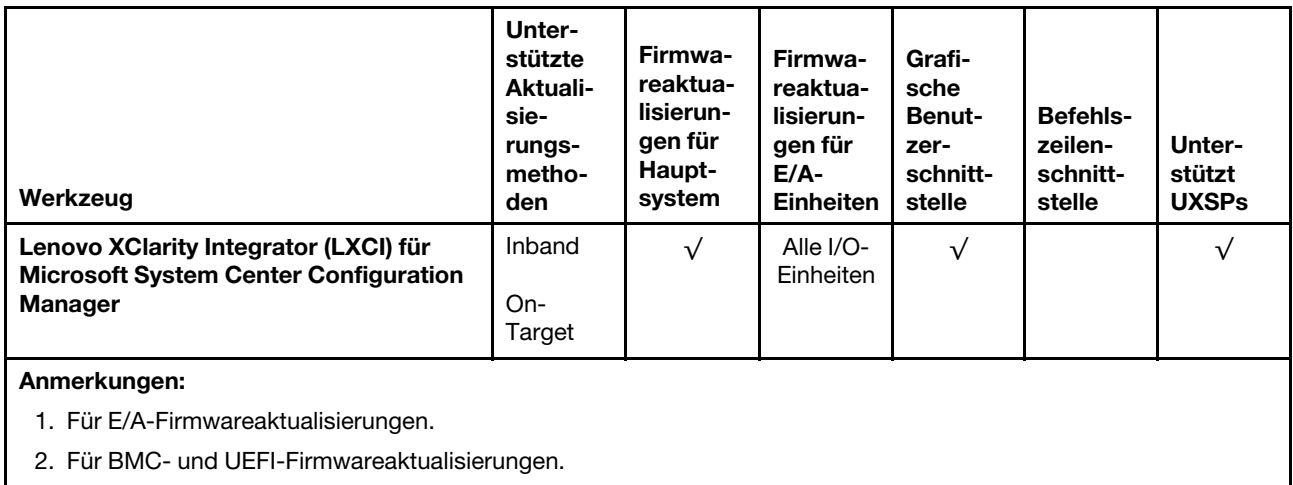

### • Lenovo XClarity Provisioning Manager

Über Lenovo XClarity Provisioning Manager können Sie die Lenovo XClarity Controller-Firmware, die UEFI-Firmware und die Lenovo XClarity Provisioning Manager-Software aktualisieren.

Anmerkung: Wenn Sie den Server starten und die in den Anweisungen auf dem Bildschirm angegebene Taste drücken, wird standardmäßig die grafische Benutzeroberfläche Lenovo XClarity Provisioning Manager angezeigt. Wenn Sie die Standardeinstellung in die textbasierte Systemkonfiguration geändert haben, können Sie die grafische Benutzerschnittstelle über die textbasierte Schnittstelle für die Systemkonfiguration aufrufen.

Weitere Informationen zur Verwendung von Lenovo XClarity Provisioning Manager zur Firmwareaktualisierung finden Sie unter:

Abschnitt "Firmwareaktualisierung" in der LXPM-Dokumentation für Ihren Server unter [https://](https://pubs.lenovo.com/lxpm-overview/) [pubs.lenovo.com/lxpm-overview/](https://pubs.lenovo.com/lxpm-overview/)

Wichtig: Welche Version von Lenovo XClarity Provisioning Manager (LXPM) unterstützt wird, variiert je nach Produkt. Alle Versionen von Lenovo XClarity Provisioning Manager werden in diesem Dokument als Lenovo XClarity Provisioning Manager und LXPM bezeichnet, sofern nicht anders angegeben. Die unterstützte LXPM-Version für Ihren Server finden Sie unter <https://pubs.lenovo.com/lxpm-overview/>.

### • Lenovo XClarity Controller

Wenn Sie ein bestimmtes Update installieren müssen, können Sie für einen bestimmten Server die Lenovo XClarity Controller-Schnittstelle verwenden.

### Anmerkungen:

– Um eine Inband-Aktualisierung über Windows oder Linux durchzuführen, muss der Betriebssystem-Treiber installiert und die Ethernet-over-USB-Schnittstelle (gelegentlich als LAN-over-USB bezeichnet) aktiviert werden.

Weitere Informationen zum Konfigurieren von Ethernet-over-USB sind verfügbar unter:

Abschnitt "Ethernet-over-USB konfigurieren" in der XCC-Dokumentation für Ihren Server unter https:// [pubs.lenovo.com/lxcc-overview/](https://pubs.lenovo.com/lxcc-overview/)

– Wenn Sie Firmware über den Lenovo XClarity Controller aktualisieren, stellen Sie sicher, dass Sie die neuesten Einheitentreiber für das auf dem Server ausgeführte Betriebssystem heruntergeladen und installiert haben.

Weitere Informationen zur Verwendung von Lenovo XClarity Controller zur Firmwareaktualisierung finden Sie unter:

Abschnitt "Server-Firmware aktualisieren" in der XCC-Dokumentation für Ihren Server unter https:// [pubs.lenovo.com/lxcc-overview/](https://pubs.lenovo.com/lxcc-overview/)

Wichtig: Welche Version von Lenovo XClarity Controller (XCC) unterstützt wird, variiert je nach Produkt. Alle Versionen von Lenovo XClarity Controller werden in diesem Dokument als Lenovo XClarity Controller und XCC bezeichnet, sofern nicht anders angegeben. Die unterstützte XCC-Version für Ihren Server finden Sie unter <https://pubs.lenovo.com/lxcc-overview/>.

### • Lenovo XClarity Essentials OneCLI

Lenovo XClarity Essentials OneCLI ist eine Zusammenstellung von Befehlszeilenanwendungen, die für die Verwaltung von Lenovo Servern verwendet werden können. Die Aktualisierungsanwendung kann zum Aktualisieren von Firmware und Einheitentreibern für Ihre Server verwendet werden. Die Aktualisierung kann innerhalb des Hostbetriebssystems des Servers (Inband) oder per Fernzugriff über das BMC des Servers (Außerband) ausgeführt werden.

Weitere Informationen zur Verwendung von Lenovo XClarity Essentials OneCLI zur Firmwareaktualisierung finden Sie unter:

[https://pubs.lenovo.com/lxce-onecli/onecli\\_c\\_update](https://pubs.lenovo.com/lxce-onecli/onecli_c_update)

### • Lenovo XClarity Essentials UpdateXpress

Lenovo XClarity Essentials UpdateXpress stellt die meisten OneCLI-Aktualisierungsfunktionen über eine grafische Benutzeroberfläche (GUI) zur Verfügung. Damit können die UpdateXpress System Pack (UXSP)- Aktualisierungspakete und einzelne Aktualisierungen abgerufen und bereitgestellt werden. UpdateXpress System Packs enthalten Firmware- und Einheitentreiberaktualisierungen für Microsoft Windows und Linux.

Sie können Lenovo XClarity Essentials UpdateXpress auf der folgenden Website herunterladen:

<https://datacentersupport.lenovo.com/solutions/lnvo-xpress>

### • Lenovo XClarity Essentials Bootable Media Creator

Sie können Lenovo XClarity Essentials Bootable Media Creator verwenden, um bootfähige Datenträger für die folgenden Aufgaben zu erstellen: Firmwareaktualisierungen, VPD-Aktualisierungen, Bestandserfassung und FFDC-Sammlung, erweiterte Systemkonfiguration, Verwaltung von FOD-Schlüsseln, sicheres Löschen, RAID-Konfiguration und Diagnose von unterstützten Servern.

Sie können Lenovo XClarity Essentials BoMC unter folgender Adresse herunterladen:

<https://datacentersupport.lenovo.com/solutions/lnvo-bomc>

### • Lenovo XClarity Administrator

Wenn Sie mehrere Server mithilfe von Lenovo XClarity Administrator verwalten, können Sie die Firmware für alle verwalteten Server über diese Schnittstelle aktualisieren. Die Firmwareverwaltung wird vereinfacht, indem verwalteten Endpunkten Firmwarekonformitätsrichtlinien zugeordnet werden. Wenn Sie eine Konformitätsrichtlinie erstellen und verwalteten Endpunkten zuordnen, überwacht Lenovo XClarity Administrator Änderungen im Bestand für diese Endpunkte und markiert alle Endpunkte, die nicht konform sind.

Weitere Informationen zur Verwendung von Lenovo XClarity Administrator zur Firmwareaktualisierung finden Sie unter:

[http://sysmgt.lenovofiles.com/help/topic/com.lenovo.lxca.doc/update\\_fw.html](http://sysmgt.lenovofiles.com/help/topic/com.lenovo.lxca.doc/update_fw.html)

### • Lenovo XClarity Integrator Angebote

Lenovo XClarity Integrator Angebote können die Verwaltungsfunktionen von Lenovo XClarity Administrator und Ihrem Server mit der Software in einer bestimmten Implementierungsinfrastruktur integrieren, z. B. VMware vCenter, Microsoft Admin Center oder Microsoft System Center.

Weitere Informationen zur Verwendung von Lenovo XClarity Integrator zur Firmwareaktualisierung finden Sie unter:

<span id="page-23-0"></span><https://pubs.lenovo.com/lxci-overview/>

### Tech-Tipps

Die Lenovo Supportswebsite wird fortlaufend mit den neuesten Tipps und Verfahren aktualisiert, mit deren Hilfe Sie Fehler beheben können, die möglicherweise bei Ihrem Server auftreten. Diese Tech-Tipps (auch als Retain-Tipps oder Service-Bulletins bezeichnet) stellen Vorgehensweisen zur Umgehung von Fehlern oder Lösung von Problemen im Betrieb Ihres Servers zur Verfügung.

So finden Sie die für Ihren Server verfügbaren Tech-Tipps:

- 1. Rufen Sie <http://datacentersupport.lenovo.com> auf und navigieren Sie zur Unterstützungsseite für Ihren Server.
- 2. Klicken Sie im Navigationsbereich auf How To's (Anleitungen).
- 3. Wählen Sie im Dropdown-Menü Article Type (Art des Artikels)  $\rightarrow$  Solution (Lösung) aus.

Befolgen Sie die Anweisungen auf dem Bildschirm für die Auswahl der Kategorie Ihres aktuellen Problems.

### <span id="page-23-1"></span>Sicherheitsempfehlungen

Lenovo hat sich der Entwicklung von Produkten und Services verschrieben, die den höchsten Sicherheitsstandards entsprechen, um seine Kunden und ihre Daten zu schützen. Wenn potenzielle Sicherheitsrisiken gemeldet werden, liegt es in der Verantwortung des Lenovo Product Security Incident Response Teams (PSIRT), diese zu untersuchen und die Kunden zu informieren. Sie können dann vorbeugende Maßnahmen ergreifen, während wir an Lösungen arbeiten.

Die Liste der aktuellen Empfehlungen ist unter der folgenden Adresse verfügbar:

<span id="page-23-2"></span>[https://datacentersupport.lenovo.com/product\\_security/home](https://datacentersupport.lenovo.com/product_security/home)

### Server einschalten

Nach einem kurzen Selbsttest (Betriebsstatusanzeige blinkt schnell) bei der Verbindung mit einer Stromquelle geht der Server in den Standby-Modus (Betriebsstatusanzeige blinkt einmal pro Sekunde).

Der Server kann auch auf eine der folgenden Arten eingeschaltet werden (Betriebsanzeige ein):

- Sie können den Netzschalter drücken.
- Der Server kann nach einer Stromunterbrechung automatisch erneut starten.
- Der Server kann über Lenovo XClarity Controller auf Remoteanforderungen zum Einschalten reagieren.

<span id="page-23-3"></span>Informationen zum Ausschalten des Servers finden Sie unter ["Server ausschalten" auf Seite 16.](#page-23-3)

### Server ausschalten

Wenn der Server mit einer Stromquelle verbunden ist, verbleibt er in einem Standby-Modus. So kann Lenovo XClarity Controller auf Remote-Startanforderungen reagieren. Um den Server vollständig von der Stromversorgung zu trennen (Anzeige für den Stromversorgungsstatus aus), müssen Sie alle Netzkabel abziehen.

Um den Server in den Standby-Modus zu versetzen (Anzeige für den Stromversorgungsstatus blinkt einmal pro Sekunde):

Anmerkung: Lenovo XClarity Controller kann den Server als automatische Reaktion auf einen kritischen Systemausfall in den Standby-Modus versetzen.

- Starten Sie das ordnungsgemäße Herunterfahren des Betriebssystems (wenn dies vom Betriebssystem unterstützt wird).
- Drücken Sie die Netztaste, um einen ordnungsgemäßen Herunterfahrvorgang zu starten (sofern dieser vom Betriebssystem unterstützt wird).
- Drücken und halten Sie den Netzschalter für mehr als 4 Sekunden, um das Herunterfahren zu erzwingen.

Im Standby-Modus kann der Server über Lenovo XClarity Controller auf Fernanforderungen zum Einschalten reagieren. Informationen zum Einschalten des Servers finden Sie unter ["Server einschalten" auf Seite 16.](#page-23-2)

# <span id="page-26-0"></span>Kapitel 2. Serverkomponenten

Mithilfe der Informationen in diesem Abschnitt erfahren Sie alles über die Komponenten Ihres Servers.

### Wichtige Produktinformationen

Dieser Abschnitt enthält Informationen dazu, wie Sie Folgendes finden:

- Informationen zu Maschinentyp und -modell: Wenn Sie sich für Unterstützung an Lenovo wenden, können die Kundendienstmitarbeiter Ihren Server über den Maschinentyp, das Modell und die Seriennummer identifizieren und Sie schneller unterstützen. Die Modellnummer und die Seriennummer befinden sich auf dem Kennungsetikett. Die folgende Abbildung zeigt die Position des Kennungsetiketts mit Maschinentyp, Modell und Seriennummer.
- Informationen zur FCC-ID- und IC-Zertifizierung: Die FCC- und IC-Zertifizierungsinformationen befinden sich auf einem Etikett am Edge-Server (siehe folgende Abbildung).

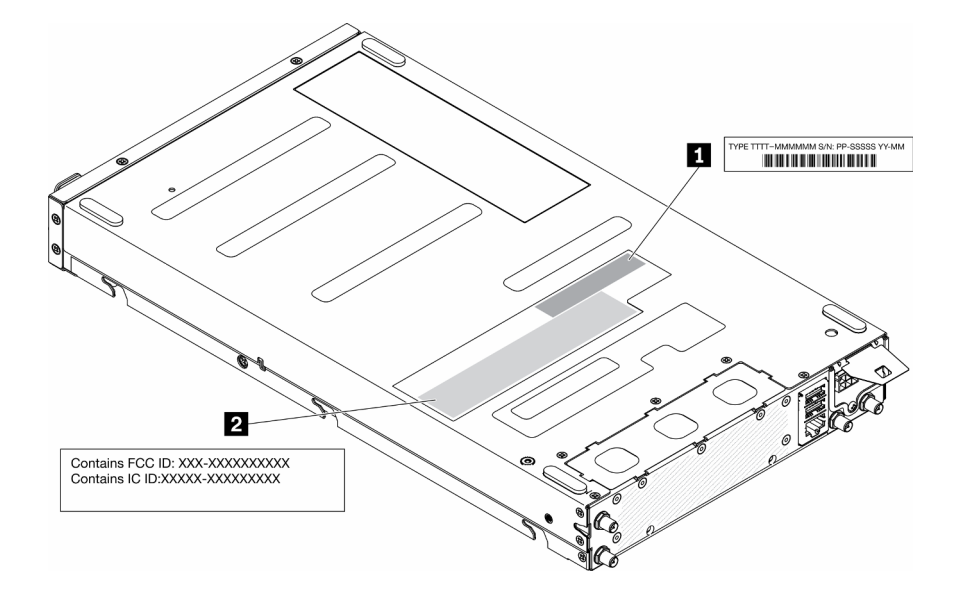

Abbildung 2. Position des Kennungsetiketts und FCC-ID/IC-Etiketts

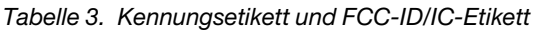

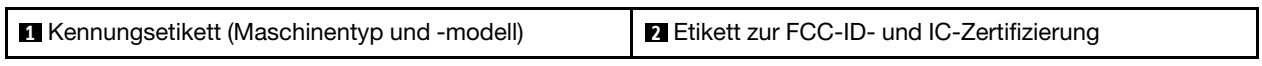

Bei einem vorinstallierten drahtlosen Modul gibt dieses Etikett die tatsächliche FCC-ID- und IC-Zertifizierungsnummer für das von Lenovo installierte drahtlose Modul an.

Anmerkung: Entfernen bzw. ersetzen Sie ein vorinstalliertes drahtloses Modul nicht selbst. Um ein Modul auszutauschen, müssen Sie sich zuerst an den Lenovo Service wenden. Lenovo ist nicht für Schäden verantwortlich, die durch einen unbefugten Austausch verursacht werden.

### Netzzugriffsetikett

Das Schild für den Netzwerkzugriff befindet sich auf der Vorderseite des Servers. Sie können das Etikett mit der Netzzugriffskennung abziehen und ein eigenes Etikett mit Informationen wie Hostname, Systemname und Inventarstrichcode anbringen. Bitte bewahren Sie das Netzwerkzugriffsetikett auf.

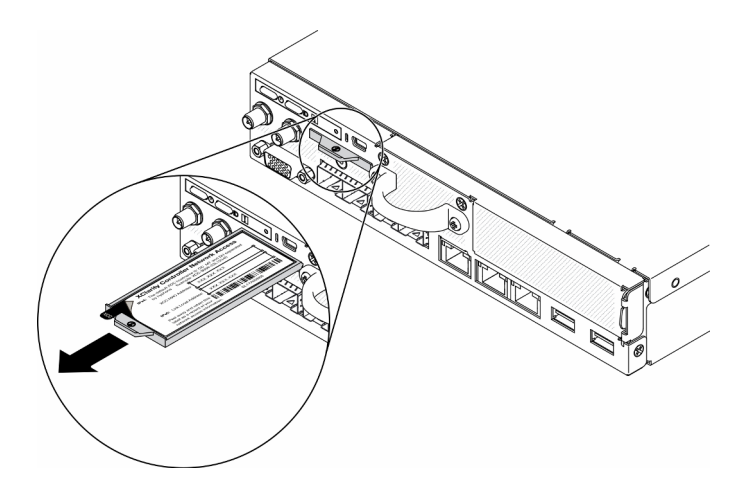

Abbildung 3. Position des Netzwerkzugriffsetiketts

### QR-Code

Außerdem stellt die Systemservice-Karte, die sich auf der oberen Abdeckung des Servers befindet, einen QR-Code (Quick Response) für den mobilen Zugriff auf Serviceinformationen bereit. Sie können den QR-Code mithilfe eines mobilen Geräts und einer Anwendung zum Lesen eines QR-Codes scannen und schnellen Zugriff auf die Webseite mit Serviceinformationen erhalten. Die Webseite mit Serviceinformationen bietet zusätzliche Informationen zur Installation von Komponenten, Videos zu Austauschvorgängen sowie Fehlercodes für die Serverunterstützung.

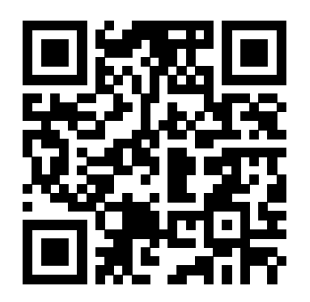

<span id="page-27-0"></span>Abbildung 4. SE350 QR-Code

### Vorderansicht

Die Vorderansicht des Servers variiert je nach Modell.

### Vorderansicht des Servers

• 10G SFP<sup>+</sup>-LOM-Paket

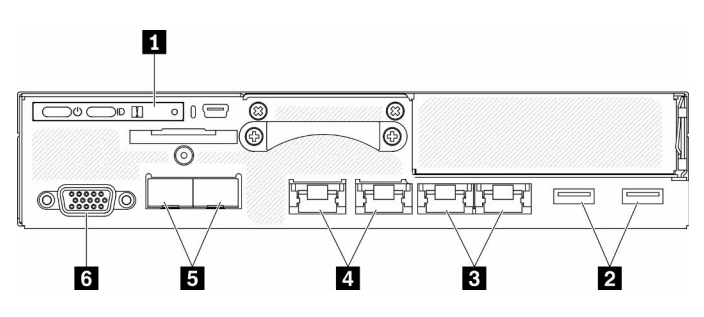

Abbildung 5. 10G SFP<sup>+</sup>-LOM-Paket – Vorderansicht

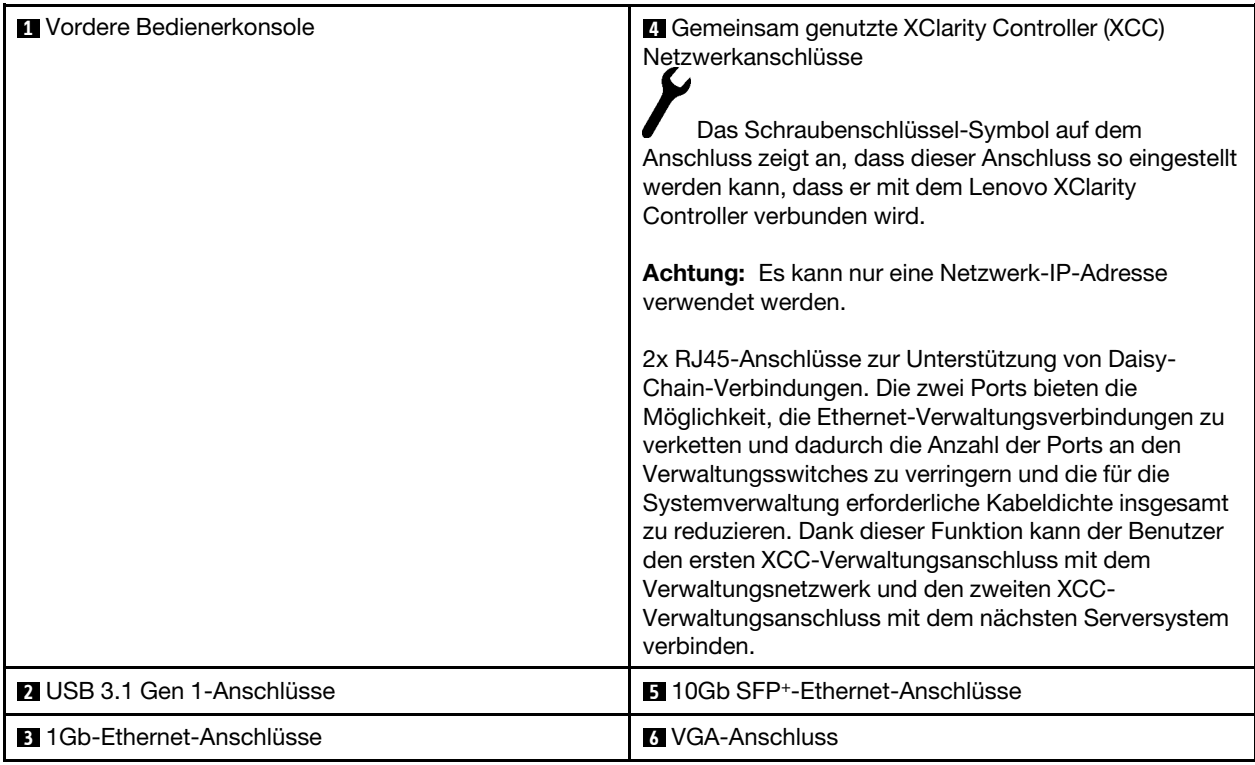

Tabelle 4. Ansicht der Komponenten an der Vorderseite des 10G SFP<sup>+</sup>-LOM-Pakets

• Wireless-fähiges LOM-Paket

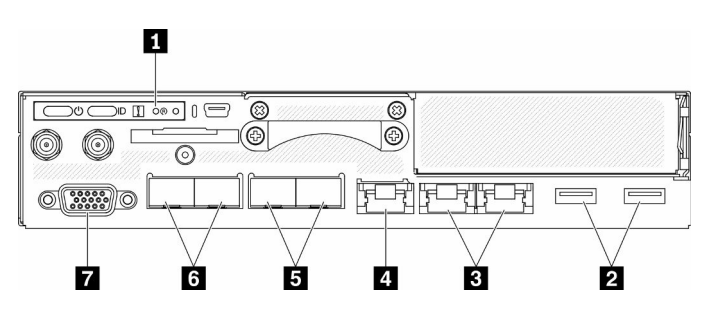

Abbildung 6. Wireless-fähiges LOM-Paket – Vorderansicht

Tabelle 5. Ansicht der Komponenten an der Vorderseite des Wireless-fähigen LOM-Pakets

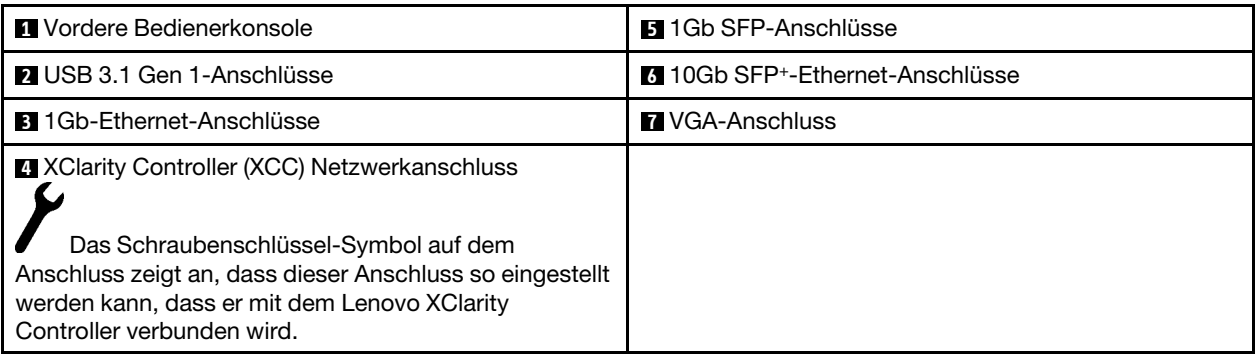

### Abdeckblenden installieren

Installieren Sie die Abdeckblenden, wenn die Anschlüsse nicht verwendet werden. Die Anschlüsse könnten ohne den ordnungsgemäßen Schutz der Abdeckblenden beschädigt werden.

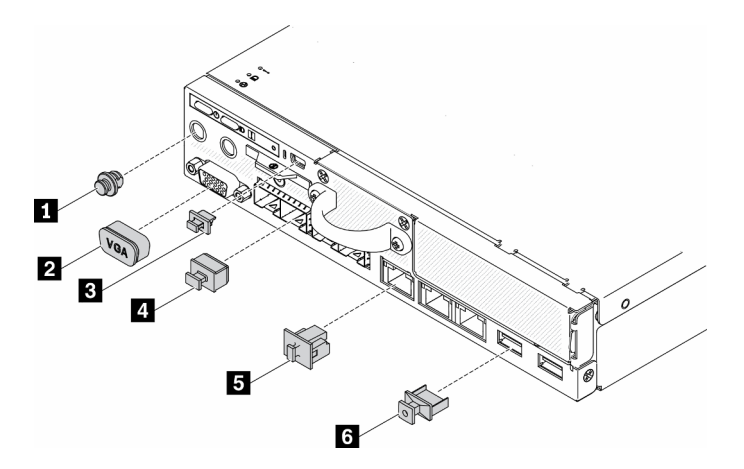

Abbildung 7. Abdeckblenden

Tabelle 6. Abdeckblenden

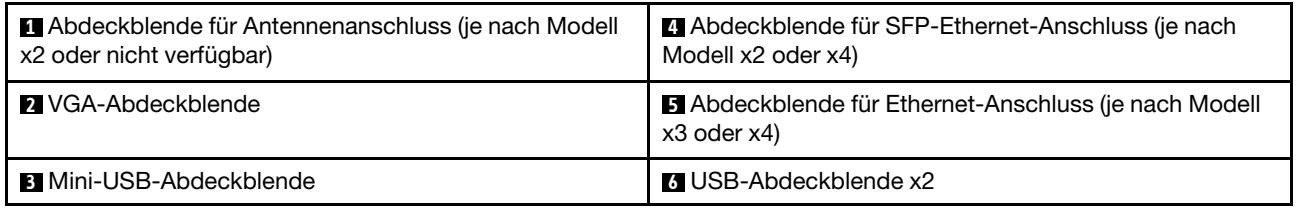

### <span id="page-29-0"></span>Vordere Bedienerkonsole

Die vordere Bedienerinformationsanzeige des Servers bietet Steuerelemente, Anschlüsse und Anzeigen. Die vordere Bedienerkonsole variiert je nach Modell.

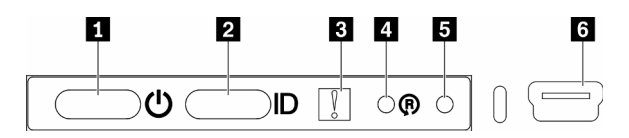

Abbildung 8. Vordere Bedienerkonsole

Tabelle 7. Steuerelemente und Anzeigen an der vorderen Bedienerkonsole

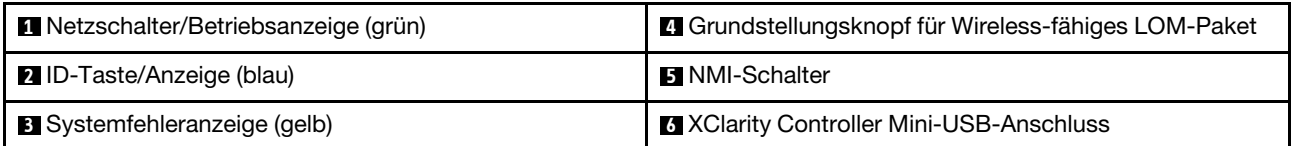

**1** Netzschalter/Anzeige (grün): Mit diesem Schalter können Sie den Server manuell ein- und ausschalten. Die Betriebsanzeige kann den folgenden Status aufweisen:

Aus: Es besteht keine Stromversorgung oder das Netzteil oder die Anzeige selbst ist defekt.

Schnell blinkend (4 Mal pro Sekunde): Der Server ist ausgeschaltet und nicht zum Einschalten bereit. Der Netzschalter ist deaktiviert. Dieser Zustand hält ungefähr 5 bis 10 Sekunden an.

Langsames Blinken (einmal pro Sekunde): Der Server ist ausgeschaltet und bereit zum Einschalten. Sie können den Netzschalter drücken, um den Server einzuschalten.

Ein: Der Server ist eingeschaltet.

**2** ID-Taste/Anzeige (blau): Mit dieser blauen Anzeige können Sie den Server ausfindig machen, wenn dieser sich an einem Standort mit anderen Servern befindet. Diese Anzeige wird auch zur Positionsbestimmung verwendet. Sie können Lenovo XClarity Administrator verwenden, um diese Anzeige über Fernzugriff zu aktivieren. Die Identifikationsanzeige kann die folgenden Status aufweisen:

Aus: Positionsbestimmung ist ausgeschaltet.

Schnelles Blinken (viermal pro Sekunde): (bei XCC-Firmwareversion 3.10 oder höher) Der Server ist noch nicht aktiviert und verfügt über keine Stromversorgungsberechtigung. Informationen zum Aktivieren des Systems finden Sie im Aktivierungshandbuch.

Langsames Blinken (einmal pro Sekunde): Positionsbestimmung ist eingeschaltet.

Ein: Positionsbestimmung ist eingeschaltet.

**3** Systemfehleranzeige (gelb): Wenn diese gelbe Anzeige leuchtet, ist ein Systemfehler aufgetreten.

**4** Grundstellungsknopf für Wireless-fähiges LOM-Modul: Reset-Stift für das Wireless-fähige LOM-Modul.

**5 NMI-Schalter:** Drücken Sie diesen Schalter, um für den Prozessor einen nicht maskierbaren Interrupt (NMI) zu erzwingen. So können Sie die Systemabsturzanzeige des Servers und den Speicher speichern. Möglicherweise müssen Sie einen Stift oder eine auseinandergebogene Büroklammer verwenden, um den Knopf zu drücken.

**6** XClarity Controller Mini-USB-Anschluss: Dient zum Anschließen eines Mini-USB-Anschlusses, um das System mithilfe von XClarity Controller zu verwalten.

### <span id="page-30-0"></span>Rückansicht

An der Rückseite des Servers kann auf eine Reihe von Komponenten zugegriffen werden, darunter Netzteile, PCIe-Adapter, ein serieller Anschluss und ein Ethernet-Anschluss.

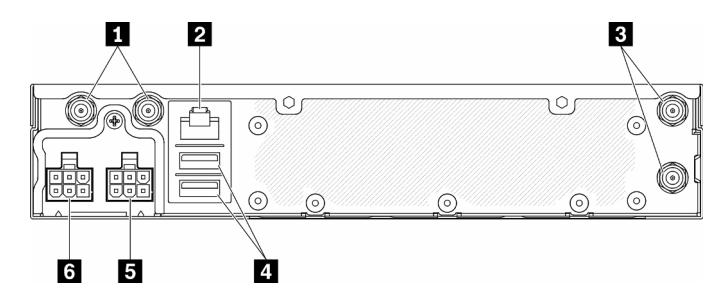

Abbildung 9. Rückansicht – 12 V Power Distribution Module (PDM)

Tabelle 8. Rückansicht – 12 V Power Distribution Module

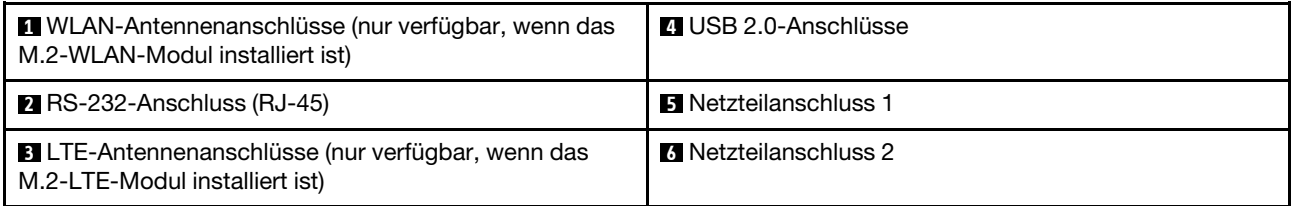

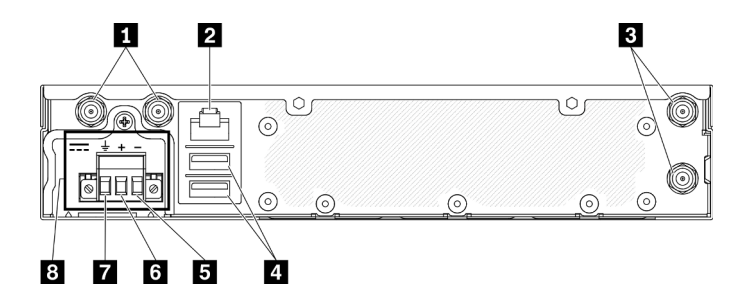

Abbildung 10. Rückansicht – -48 V Power Distribution Module (PDM)

#### Tabelle 9. Rückansicht – -48 V Power Distribution Module

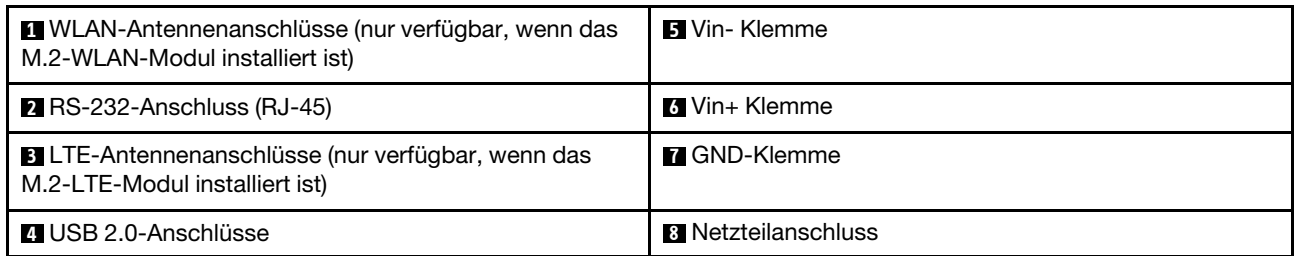

### Abdeckungen installieren

Installieren Sie die Abdeckungen, andernfalls könnten die Anschlüsse ohne den ordnungsgemäßen Schutz der Abdeckungen beschädigt werden.

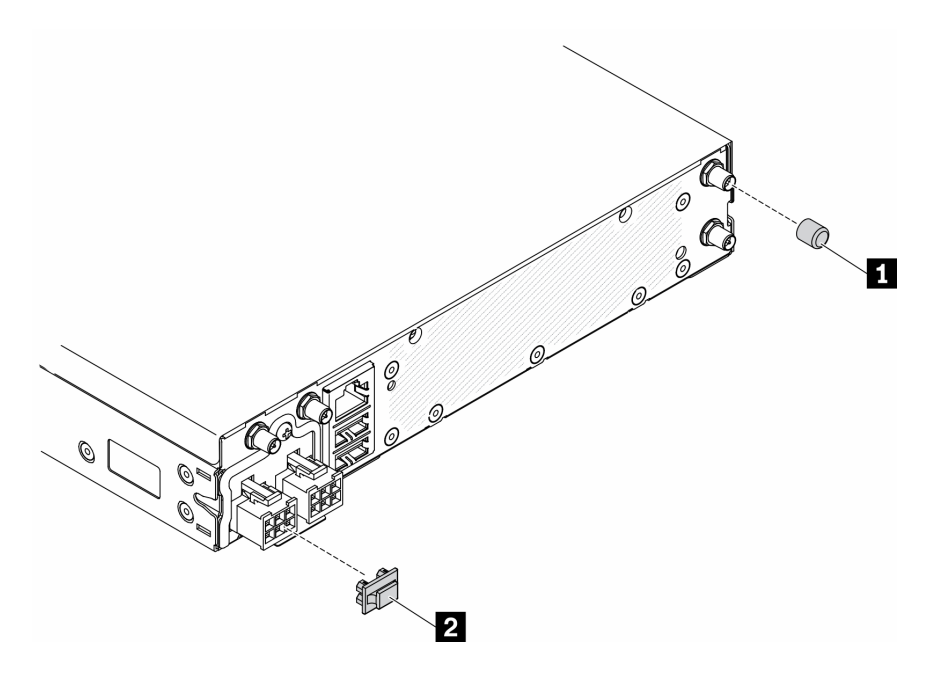

#### Abbildung 11. Abdeckungen

#### Tabelle 10. Abdeckungen

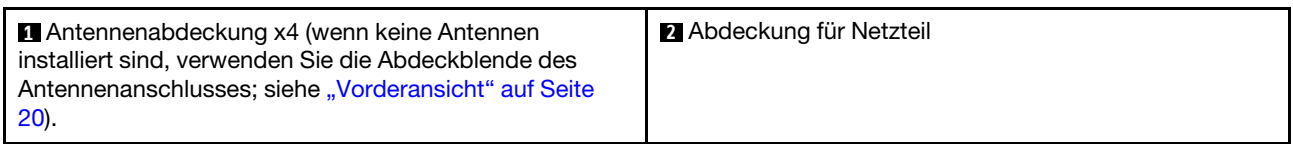

### <span id="page-32-0"></span>Schalter, Brücken und Tasten auf der Systemplatine

Die Abbildungen in diesem Abschnitt enthalten Informationen über die Schalter, Brücken und Tasten, die auf der Systemplatine verfügbar sind.

Weitere Informationen zu den Anzeigen auf der Systemplatine finden Sie unter ["Anzeigen auf der](#page-32-1) [Systemplatine" auf Seite 25](#page-32-1).

### <span id="page-32-1"></span>Anzeigen auf der Systemplatine

In der folgenden Abbildung sind die Anzeigen auf der Systemplatine dargestellt.

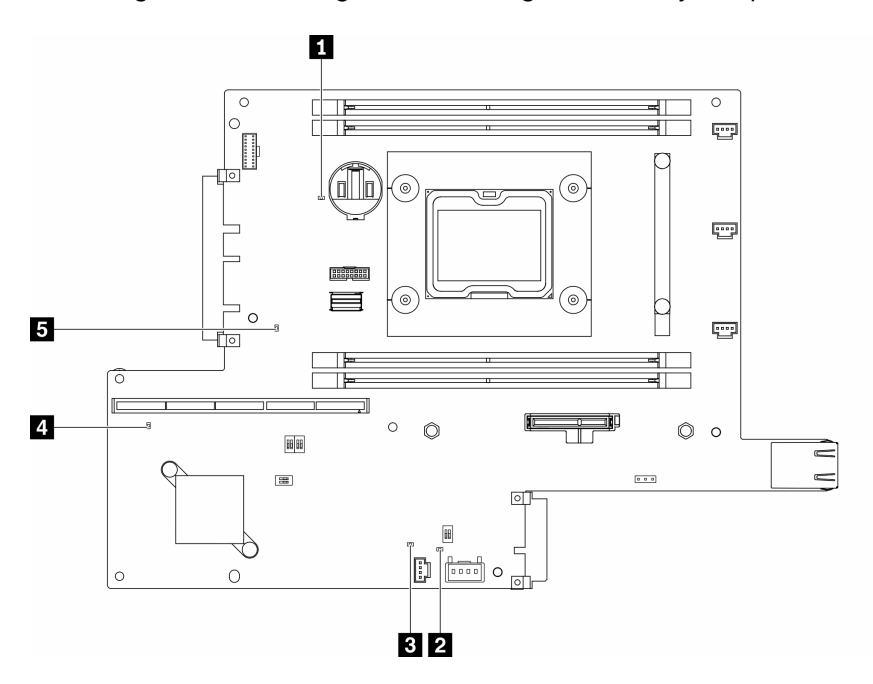

Abbildung 12. Anzeigen auf der Systemplatine

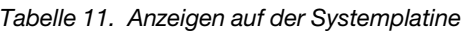

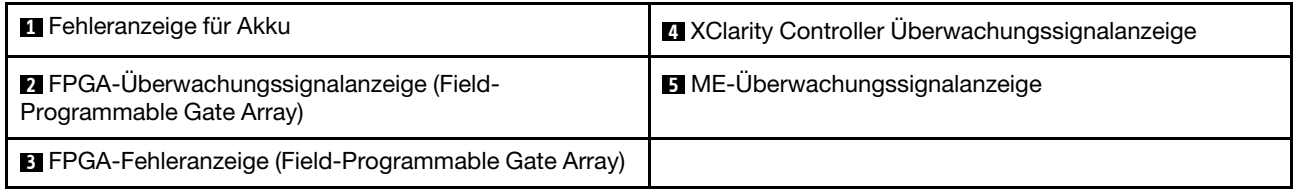

# <span id="page-32-2"></span>Anschlüsse auf der Systemplatine

In den folgenden Abbildungen sind die Anschlüsse auf der Systemplatine dargestellt.

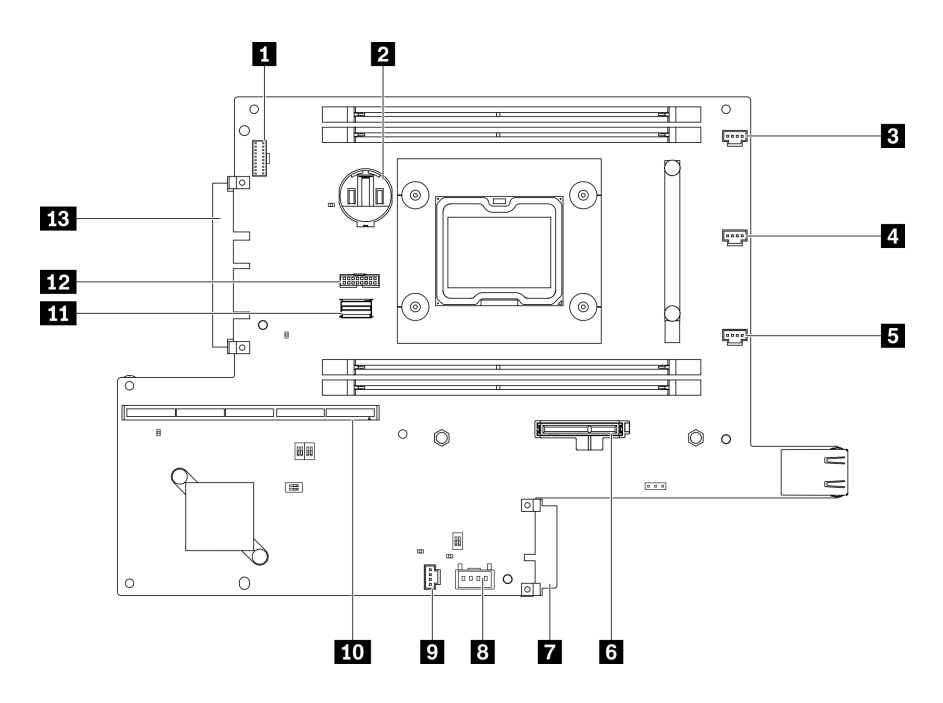

Abbildung 13. Anschlüsse auf der Systemplatine

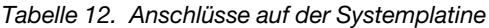

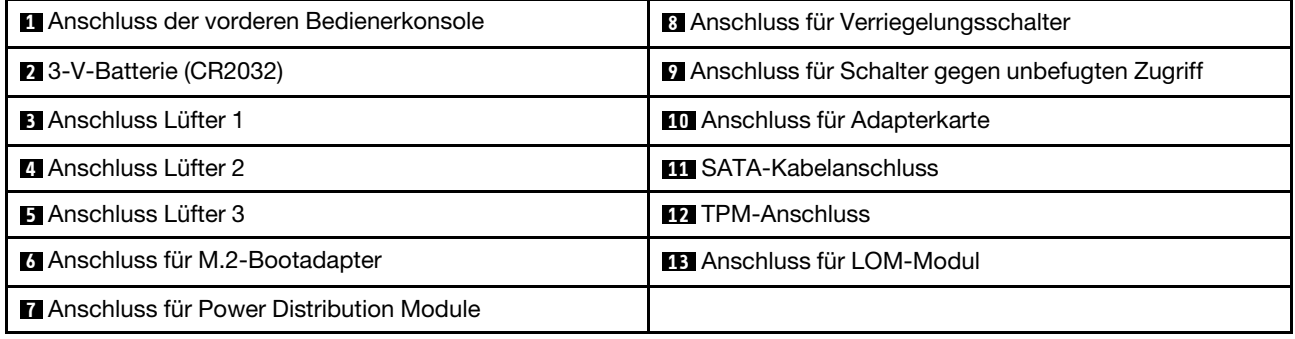

### <span id="page-33-0"></span>LOM-Pakete

Die folgenden Abbildungen zeigen das drahtlose LOM-Paket, das 10G SFP+-LOM-Paket und das 10G BASE-T LOM-Paket.

Abhängig von der Serverkonfiguration verbinden Sie eines der LOM-Pakete mit dem LOM-Modulanschluss auf der Systemplatine (siehe ["Anschlüsse auf der Systemplatine" auf Seite 25](#page-32-2)).

### Wireless-fähiges LOM-Paket

Das Wireless-fähige LOM-Paket aktiviert die Drahtlosfunktion des Servers. Der Anschluss des Pakets ist für drahtlose M.2-WLAN/LTE-Adapter konzipiert. Es gibt zwei drahtlose Adaptertypen, die beide mit derselben Methode installiert werden. Weitere Informationen hierzu finden Sie unter ["Drahtlosen M.2-WLAN/LTE-](#page-52-0)[Adapter installieren" auf Seite 45](#page-52-0).

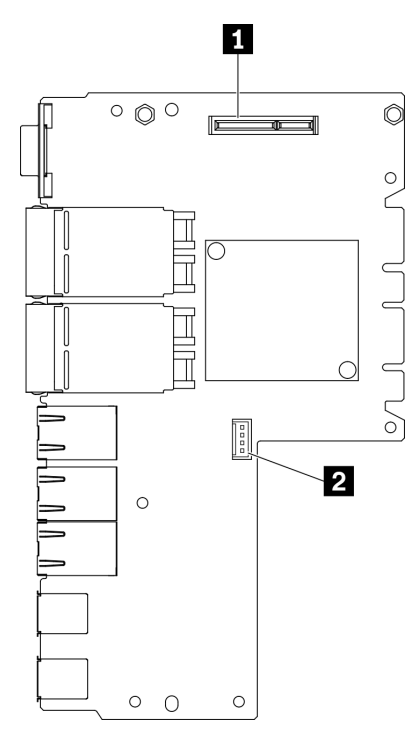

Abbildung 14. Wireless-fähiges LOM-Paket

Tabelle 13. Wireless-fähiges LOM-Paket

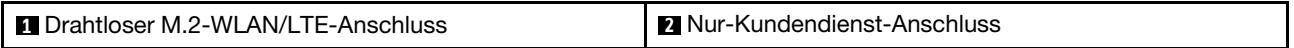

Anmerkung: Der Nur-Kundendienst-Anschluss ist bei einigen Modellen verfügbar und für den Kundendienst reserviert.

### 10G SFP+-LOM-Paket

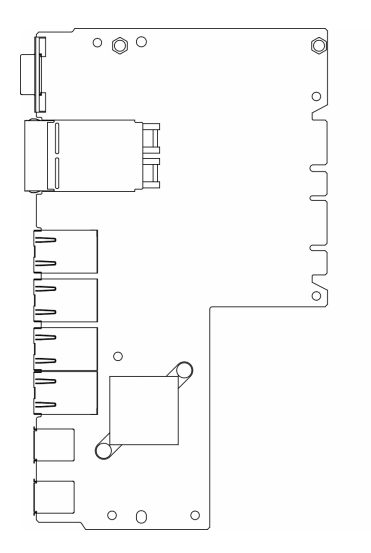

Abbildung 15. 10G SFP+-LOM-Paket

### 10G BASE-T LOM-Paket

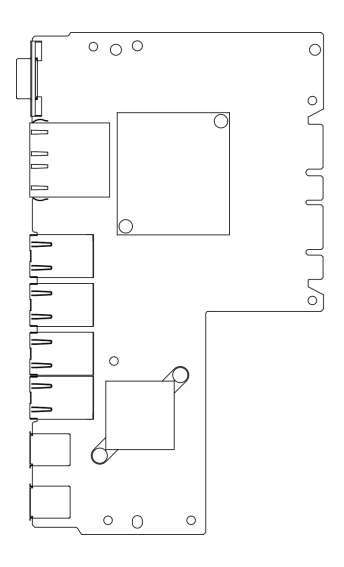

Abbildung 16. 10G BASE-T LOM-Paket

### <span id="page-35-0"></span>Schalter und Brücken auf der Systemplatine

Die folgenden Abbildungen zeigen die Position der Switches und Brücken auf dem Server.

Anmerkung: Wenn sich oben auf den Schalterblöcken eine durchsichtige Schutzfolie befindet, müssen Sie sie entfernen und beiseite legen, um auf die Schalter zugreifen zu können.

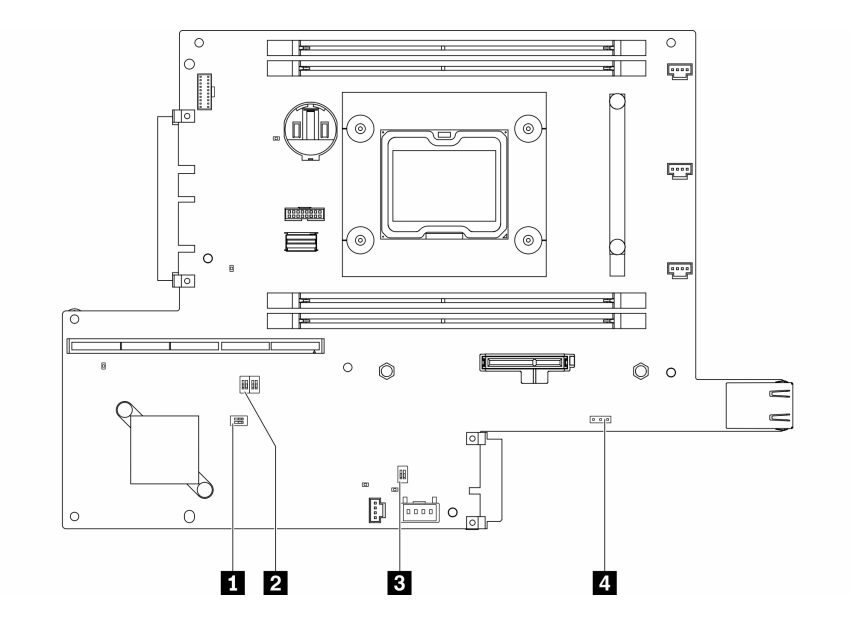

Abbildung 17. Schalter auf der Systemplatine

In der folgenden Tabelle werden die Switches auf der Systemplatine beschrieben.
Tabelle 14. Brücken auf der Systemplatine

| <b>Schalterblock</b>           | Nummer des<br><b>Schalters</b>         | <b>Switchname</b>                                                     | Verwendungsbeschreibung                                                                           |                   |  |
|--------------------------------|----------------------------------------|-----------------------------------------------------------------------|---------------------------------------------------------------------------------------------------|-------------------|--|
|                                |                                        |                                                                       | <b>Ein</b>                                                                                        | aus               |  |
| $\blacksquare$ SW <sub>2</sub> | 1                                      | Machine Engine<br>(ME)-Sicherheits-<br>Firmware außer<br>Kraft setzen | MF-<br>Aktualisierungsmodus                                                                       | Normal (Standard) |  |
|                                | $\overline{2}$                         | Nicht zutreffend                                                      | Zugang nur für<br>Kundendiensttechniker                                                           | Normal (Standard) |  |
| <b>PI SW8</b>                  | 1<br>Außerkraftsetzen<br>des Kennworts |                                                                       | Überschreibt das<br>Startkennwort                                                                 | Normal (Standard) |  |
|                                | $\overline{2}$                         | Erzwungene<br><b>XClarity</b><br>Controller-<br>Aktualisierung        | Normal (Standard)<br>Aktiviert die erzwungene<br>Aktualisierung von<br><b>XClarity Controller</b> |                   |  |
|                                | 3                                      | <b>XClarity</b><br>Controller-<br>Bootsicherung                       | Knoten bootet mithilfe<br>einer Sicherung der<br><b>XClarity Controller-</b><br>Firmware          | Normal (Standard) |  |
|                                | $\overline{4}$                         | Niedrige<br>Sicherheit                                                | Niedrige Sicherheit<br>aktivieren                                                                 | Normal (Standard) |  |
| $B$ SW1                        | 1                                      | <b>TPM</b> physisch<br>vorhanden                                      | Gibt eine physische<br>Präsenz für das System-<br>TPM an.                                         | Normal (Standard) |  |
|                                | $\overline{2}$                         | CMOS löschen                                                          | Löscht die Registrierung<br>der Echtzeituhr                                                       | Normal (Standard) |  |

In der folgenden Tabelle ist die Brücke auf der Systemplatine beschrieben.

Tabelle 15. Brücken auf der Systemplatine

| Name der Brücke          | <b>Brückeneinstellung</b>                                                               |  |  |
|--------------------------|-----------------------------------------------------------------------------------------|--|--|
| 4 Brückenauswahl seriell | Kontaktstifte 1 und 2: UEFI-Debug-Nachricht an seriellen<br>Anschluss senden (Standard) |  |  |
|                          | Kontaktstifte 2 und 3: Sendet das XCC zum seriellen Anschluss                           |  |  |

### Wichtig:

- 1. Schalten Sie den Server aus, bevor Sie Schaltereinstellungen ändern oder Brücken versetzen. Trennen Sie dann die Verbindungen zu allen Netzkabeln und externen Kabeln. Lesen Sie hierzu die Sicherheitsinformationen auf Seite [https://pubs.lenovo.com/safety\\_documentation/](https://pubs.lenovo.com/safety_documentation/) sowie die Abschnitte ["Installationsrichtlinien" auf Seite 39,](#page-46-0) ["Umgang mit aufladungsempfindlichen Einheiten" auf Seite 41](#page-48-0) und ["Server ausschalten" auf Seite 16.](#page-23-0)
- 2. Alle Schalter- oder Brückenblöcke auf der Systemplatine, die in den Abbildungen in diesem Dokument nicht dargestellt sind, sind reserviert.

# PCIe-Adapterkartenbaugruppe

Mithilfe dieser Informationen erfahren Sie, wo sich die Anschlüsse an der PCIe-Adapterkartenbaugruppe befinden.

#### PCIe- und M.2-Adapterkartenbaugruppe

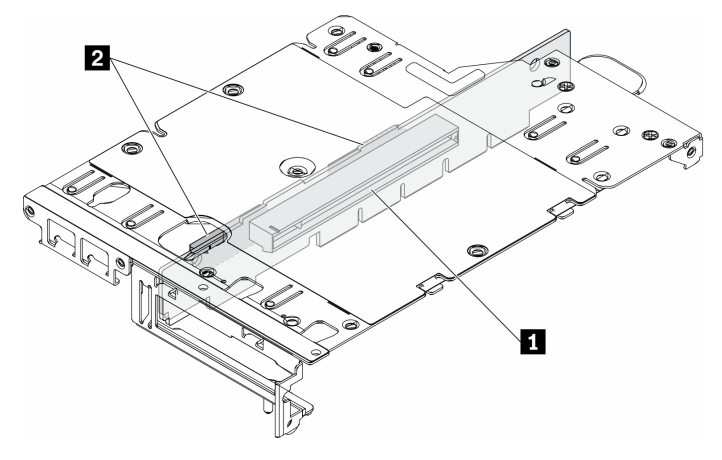

Abbildung 18. PCIe- und M.2-Adapterkartenbaugruppe

Tabelle 16. PCIe- und M.2-Adapterkartenbaugruppe

| Steckplatz 6: PCle 3.0 x16, (unterstützt <75 W PCle-   | 2 Laufwerke (Steckplatz) 2–5, M.2-Datenadapter |
|--------------------------------------------------------|------------------------------------------------|
| Adapter mit flachem Profil, halber Höhe, halber Länge) |                                                |

#### M.2-Adapterkartenbaugruppe

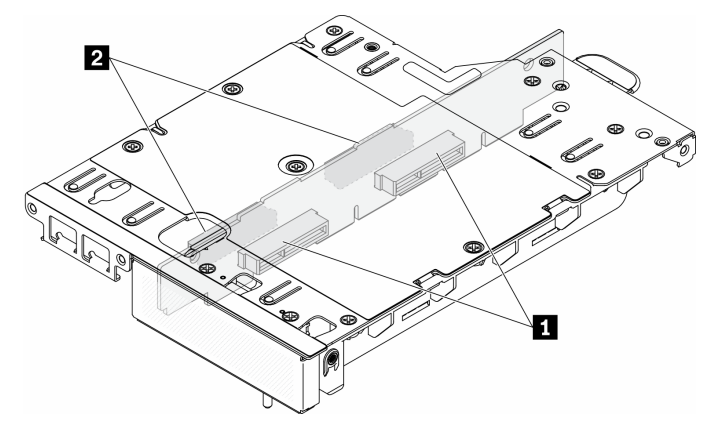

Abbildung 19. M.2-Adapterkartenbaugruppe

Tabelle 17. M.2-Adapterkartenbaugruppe

| Laufwerke (Steckplatz) 6-9, M.2-Datenadapter | Laufwerke (Steckplatz) 2-5, M.2-Datenadapter |
|----------------------------------------------|----------------------------------------------|
|----------------------------------------------|----------------------------------------------|

# <span id="page-37-0"></span>M.2-Laufwerk und Steckplatznummerierung

Mit diesen Informationen finden Sie das M.2-Laufwerk und die Steckplatznummerierung.

#### M.2-Bootadapter

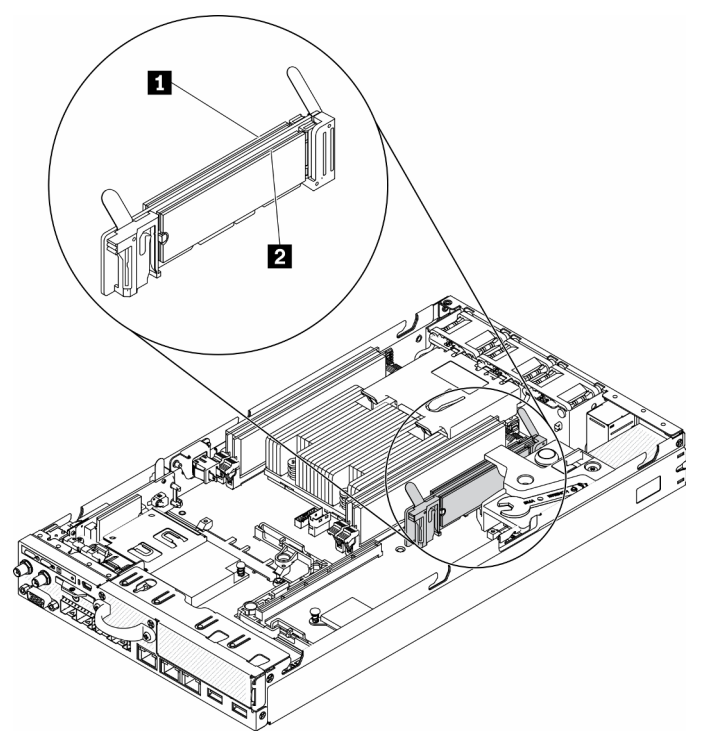

Abbildung 20. M.2-Bootadapter

Wichtig: Die M.2-Laufwerkspaare auf den gegenüberliegenden Seiten des Adapters denselben Formfaktor (d. h. dieselbe physische Länge) haben, da sie dieselbe Befestigungsklammer teilen.

Tabelle 18. Steckplatznummerierung des M.2-Bootadapters

|  | <u>і п</u><br>∪†werk<br>$\sim$ $\sim$ $\sim$ $\sim$ $\sim$ $\sim$ | $\overline{\phantom{a}}$<br>_autwerk |
|--|-------------------------------------------------------------------|--------------------------------------|
|--|-------------------------------------------------------------------|--------------------------------------|

#### M.2-Datenadapter

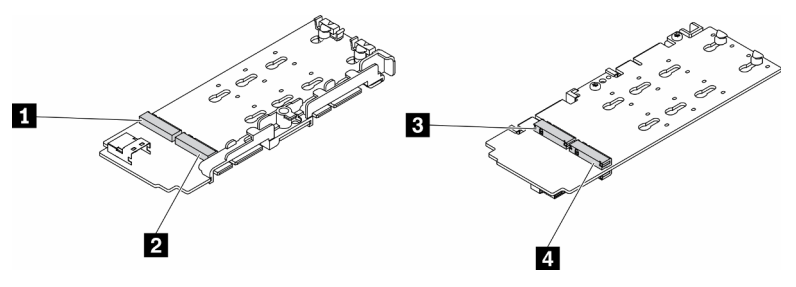

Abbildung 21. M.2-Datenadapter

Wichtig: Für den Datenlaufwerkadapter und den Bootlaufwerkadapter müssen die M.2-Laufwerkspaare auf den gegenüberliegenden Seiten des Adapters denselben Formfaktor (d. h. dieselbe physische Länge) haben, da sie dieselbe Befestigungsklammer teilen.

In dieser Abbildung des M.2-Datenadapters,

- Laufwerkpositionen **1** und **4** denselben Formfaktor (d. h. dieselbe physische Länge)
- Laufwerkpositionen **2** und **3** denselben Formfaktor (d. h. dieselbe physische Länge)

Tabelle 19. M.2-Datenadapter

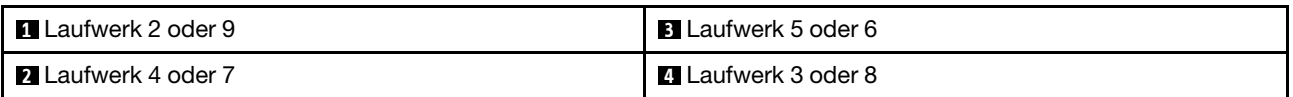

In den folgenden Tabellen sind das M.2-Laufwerk und die Nummerierung der Steckplätze aufgeführt.

• PCIe- und M.2-Adapterkartenbaugruppe

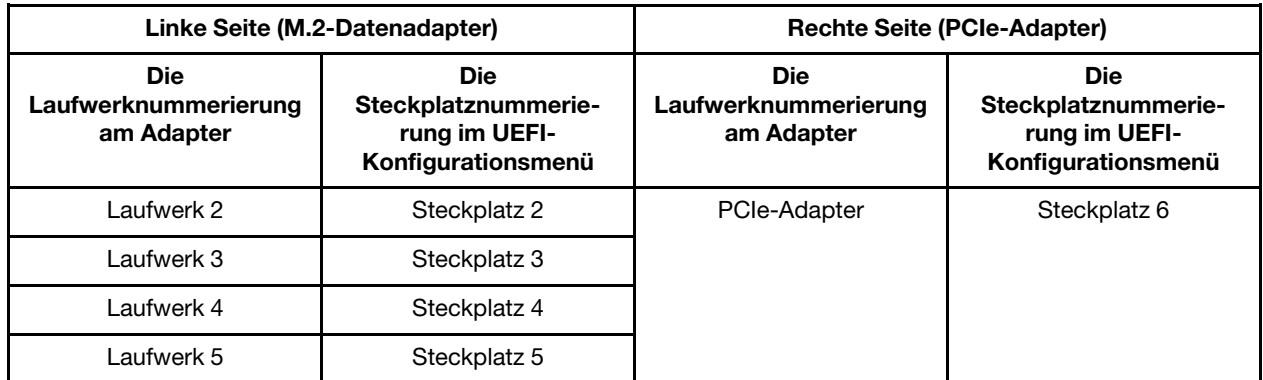

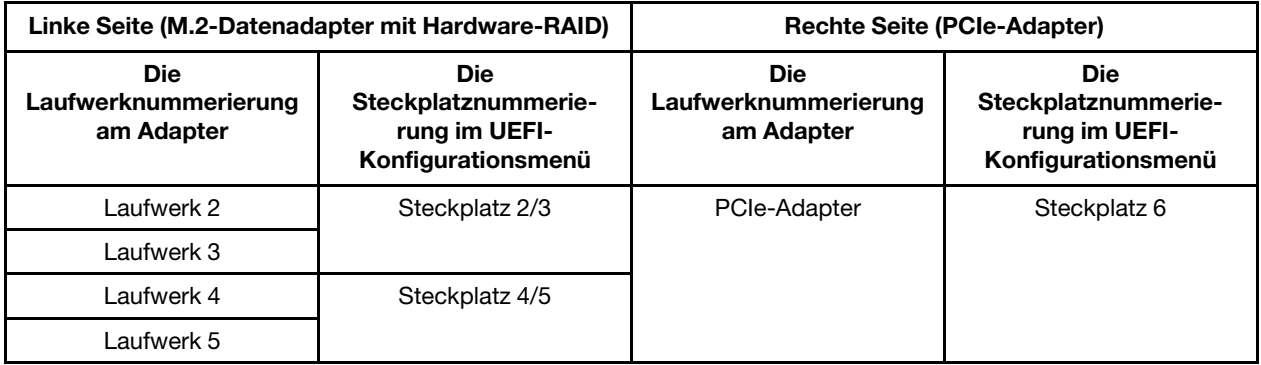

• M.2-Adapterkartenbaugruppe mit zwei M.2-Datenadaptern

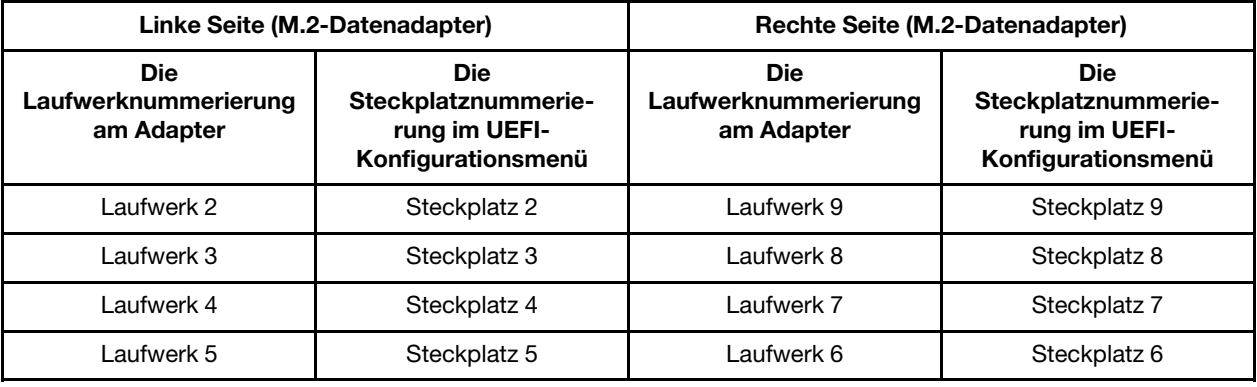

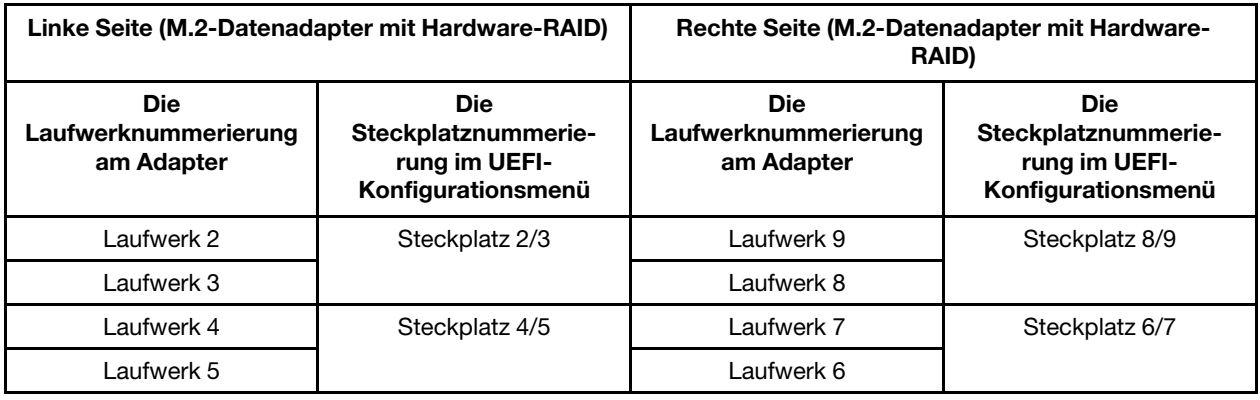

## **Teileliste**

Verwenden Sie die Teileliste, um die für diesen Server verfügbaren Komponenten zu ermitteln.

Mehr Informationen zur Bestellung der in Abbildung 22 "Serverkomponenten" auf Seite 34 dargestellten Teile:

<https://datacentersupport.lenovo.com/products/servers/thinksystem/se350/parts>

Anmerkung: Je nach Modell weicht die Abbildung möglicherweise geringfügig von Ihrem Server ab.

Die in der folgenden Tabelle aufgelisteten Teile gehören zu einer der folgenden Kategorien:

- CRU (Customer Replaceable Unit, durch den Kunden austauschbare Funktionseinheit) der Stufe 1: Für das Ersetzen von CRUs der Stufe 1 ist der Kunde verantwortlich. Wenn Lenovo eine CRU der Stufe 1 ohne Servicevertrag auf Ihre Anforderung hin für Sie installiert, fallen dafür Gebühren an.
- CRU (Customer Replaceable Unit, durch den Kunden austauschbare Funktionseinheit) der Stufe 2: Sie können eine CRU der Stufe 2 selbst installieren oder von Lenovo ohne Zusatzkosten installieren lassen. Dieser Vorgang fällt unter den Garantieservice für Ihren Server.
- FRUs: FRUs (Field Replaceable Units, durch den Kundendienst austauschbare Funktionseinheiten) dürfen nur von qualifizierten Kundendiensttechnikern installiert werden.
- Verbrauchsmaterialien und Strukturteile: Für den Erwerb und den Austausch von Verbrauchsmaterialien und Strukturteilen (Komponenten wie Abdeckung oder Frontblende) ist der Kunde selbst verantwortlich. Wenn Lenovo eine Strukturkomponente auf Ihre Anforderung bezieht oder installiert, wird Ihnen dies entsprechend in Rechnung gestellt.

Serverkomponenten

<span id="page-41-0"></span>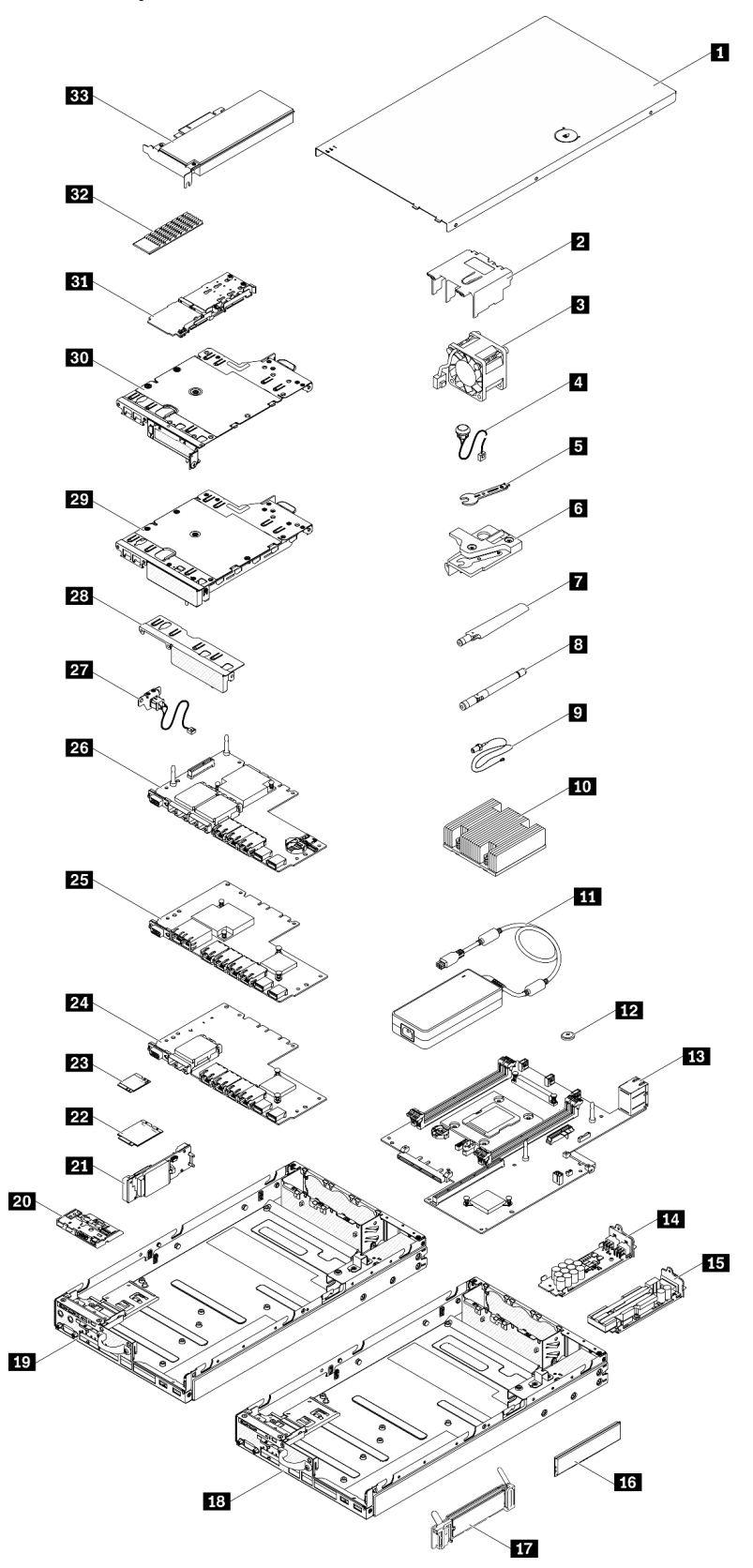

Abbildung 22. Serverkomponenten

Tabelle 20. Teileliste

| Index            | <b>Beschreibung</b>                                                                                         | <b>CRU der</b><br>Stufe 1 | <b>CRU der</b><br>Stufe 2 | <b>FRU</b> | Ver-<br>brauch-<br>smateriali-<br>en und<br>Struktur-<br>teile |  |  |  |
|------------------|----------------------------------------------------------------------------------------------------|---------------------------|---------------------------|------------|----------------------------------------------------------------|--|--|--|
|                  | Mehr Informationen zur Bestellung der in Abbildung 22 "Serverkomponenten" auf Seite 34 dargestellten Teile: |                           |                           |            |                                                                |  |  |  |
|                  | https://datacentersupport.lenovo.com/products/servers/thinksystem/se350/parts                               |                           |                           |            |                                                                |  |  |  |
| и                | Obere Abdeckung                                                                                             |                           |                           |            | √                                                              |  |  |  |
| $\overline{2}$   | Luftführung                                                                                                 |                           |                           |            | $\sqrt{2}$                                                     |  |  |  |
| $\mathbf{B}$     | Lüfter                                                                                                    | $\sqrt{ }$                |                           |            |                                                                |  |  |  |
| $\overline{a}$   | Kabel für Schalter gegen unbefugten Zugriff                                                                 | √                         |                           |            |                                                                |  |  |  |
| $\overline{5}$   | Schraubendreher im Kit "Verschiedenes"                                                                      |                           |                           |            | $\sqrt{2}$                                                     |  |  |  |
| $\overline{6}$   | Schalter gegen unbefugten Zugriff                                                                           | √                         |                           |            |                                                                |  |  |  |
| $\blacksquare$   | LTE-Antenne                                                                                                 | $\sqrt{ }$                |                           |            |                                                                |  |  |  |
| $\boldsymbol{8}$ | <b>WLAN-Antenne</b>                                                                                         | √                         |                           |            |                                                                |  |  |  |
| $\overline{2}$   | Kabel des M.2-WLAN/LTE-Moduls                                                                               |                           |                           | √          |                                                                |  |  |  |
| 10               | Kühlkörper für Prozessor                                                                                    |                           |                           | √          |                                                                |  |  |  |
| 11               | Netzteil                                                                                                    | $\sqrt{ }$                |                           |            |                                                                |  |  |  |
| 12               | CMOS-Batterie (CR2032)                                                                                      |                           |                           |            | $\sqrt{2}$                                                     |  |  |  |
| 13               | Systemplatine                                                                                               |                           |                           | $\sqrt{ }$ |                                                                |  |  |  |
| 14               | 12 V Power Distribution Module                                                                              |                           | $\sqrt{ }$                |            |                                                                |  |  |  |
| <b>15</b>        | -48 V Power Distribution Module                                                                             |                           | $\sqrt{ }$                |            |                                                                |  |  |  |
| 16               | <b>DIMM</b>                                                                                                 | √                         |                           |            |                                                                |  |  |  |
| <b>17</b>        | M.2-Bootadapter                                                                                             |                           | √                         |            |                                                                |  |  |  |
| 18               | 10G SFP+-LOM-Paket-Gehäuse                                                                                  |                           |                           |            | √                                                              |  |  |  |
| <b>19</b>        | Gehäuse für Wireless-fähiges LOM-Paket                                                                      |                           |                           |            | $\sqrt{}$                                                      |  |  |  |
| 20               | Vordere Bedienerkonsole                                                                                     |                           |                           |            | $\sqrt{2}$                                                     |  |  |  |
| 21               | Drahtloser M.2-WLAN/LTE-Adapter                                                                             |                           |                           | $\sqrt{ }$ |                                                                |  |  |  |
| 22               | M.2-LTE-Modul                                                                                               |                           |                           | √          |                                                                |  |  |  |
| 23               | M.2-WLAN-Modul                                                                                              |                           |                           | √          |                                                                |  |  |  |
| 24               | 10G-SFP+-LOM-Paket                                                                                          |                           |                           |            | $\sqrt{2}$                                                     |  |  |  |
| 25               | 10G BASE-T LOM-Paket                                                                                        |                           |                           |            | $\sqrt{2}$                                                     |  |  |  |
| 26               | Wireless-fähiges LOM-Paket                                                                                  |                           |                           |            | $\sqrt{2}$                                                     |  |  |  |
| 27               | Verriegelungskabel                                                                                          | $\sqrt{2}$                |                           |            |                                                                |  |  |  |
| 28               | Abdeckblende vorne                                                                                          |                           |                           |            | $\sqrt{2}$                                                     |  |  |  |

#### Tabelle 20. Teileliste (Forts.)

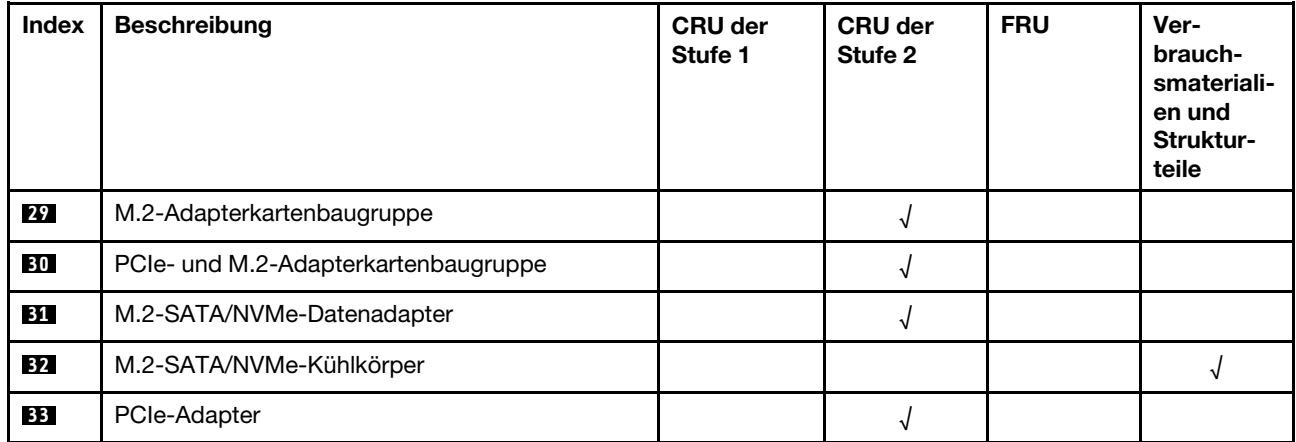

# Netzkabel

Es sind je nach Land und Region, in dem bzw. der der Server installiert ist, verschiedene Netzkabel verfügbar.

Um die für den Server verfügbaren Netzkabel anzuzeigen:

1. Rufen Sie die folgende Website auf:

#### <http://dcsc.lenovo.com/#/>

- 2. Klicken Sie auf Preconfigured Model (Vorkonfiguriertes Modell) oder Configure to order (Für Bestellung konfigurieren).
- 3. Geben Sie Maschinentyp und Modell Ihres Servers ein, damit die Konfigurationsseite angezeigt wird.
- 4. Klicken Sie auf Power (Energie) → Power Cables (Netzkabel), um alle Netzkabel anzuzeigen.

#### Anmerkungen:

- Zu Ihrer Sicherheit wird Ihnen ein Netzkabel mit geerdetem Anschlussstecker zur Verwendung mit diesem Produkt zur Verfügung gestellt. Verwenden Sie Netzkabel und Netzstecker immer in Verbindung mit einer ordnungsgemäß geerdeten Steckdose, um eine Gefährdung durch Stromschlag zu vermeiden.
- In den Vereinigten Staaten und Kanada verwendete Netzkabel für dieses Produkt sind von anerkannten Testlabors (Underwriter's Laboratories (UL) in den USA und Canadian Standards Association (CSA) in Kanada) registriert und geprüft.
- Für Einheiten mit 115-Volt-Betrieb: Verwenden Sie ein von UL registriertes und von CSA geprüftes Kabelset, das aus einem höchstens 5 Meter langen Kabel des Typs SVT oder SJT mit drei 1,0-mm²-Adern (bzw. 18-AWG-Adern) (mindestens 1,0 mm<sup>2</sup> bzw. mindestens 18 AWG) sowie einem geerdeten 15 A und 125 V Stecker mit parallelen Steckerklingen (Parallel Blade) besteht.
- Für Einheiten mit 230-Volt-Betrieb (Nutzung in den Vereinigten Staaten): Verwenden Sie ein von UL registriertes und von CSA geprüftes Kabelset, das aus einem höchstens 5 Meter langen Kabel des Typs SVT oder SJT mit drei 1,0-mm²-Adern (bzw. 18-AWG-Adern) (mindestens 1,0 mm² bzw. mindestens 18 AWG) sowie einem geerdeten 15 A und 250 V Stecker mit waagerechten Steckerklingen (Tandem Blade) besteht.
- Für Einheiten mit 230-Volt-Betrieb (außerhalb der Vereinigten Staaten): Verwenden Sie ein Kabelset mit geerdetem Netzanschlussstecker. Das Kabelset sollte über die jeweiligen Sicherheitsgenehmigungen des Landes verfügen, in dem das Gerät installiert wird.
- Netzkabel für bestimmte Länder oder Regionen sind üblicherweise nur in diesen Ländern und Regionen erhältlich.

# <span id="page-46-1"></span>Kapitel 3. Prozeduren beim Hardwareaustausch

Dieser Abschnitt bietet Verfahren zum Installieren und Entfernen aller wartungsfähigen Systemkomponenten. In der Austauschprozedur der Komponenten werden auf Aufgaben verwiesen, die durchgeführt werden müssen, um Zugang zur auszutauschenden Komponente zu erhalten.

Weitere Informationen zur Bestellung von Teilen:

<https://datacentersupport.lenovo.com/products/servers/thinksystem/se350/parts>

Anmerkung: Wenn Sie ein Teil austauschen, wie einen Adapter, der Firmware enthält, müssen Sie möglicherweise auch die Firmware für das Teil aktualisieren. Weitere Informationen zur Aktualisierung von Firmware erhalten Sie im Abschnitt ["Firmwareaktualisierungen" auf Seite 11.](#page-18-0)

## <span id="page-46-0"></span>Installationsrichtlinien

Lesen Sie vor der Installation von Komponenten in Ihrem Server die Installationsrichtlinien.

Lesen Sie vor der Installation von Zusatzeinrichtungen die folgenden Hinweise:

Achtung: Vermeiden Sie den Kontakt mit statischen Aufladungen. Diese können zu einem Systemstopp und Datenverlust führen. Belassen Sie elektrostatisch empfindliche Komponenten bis zur Installation in ihren antistatischen Schutzhüllen. Handhaben Sie diese Einheiten mit einem Antistatikarmband oder einem anderen Erdungssystem.

- Lesen Sie die Sicherheitshinweise und -richtlinien, um sicher zu arbeiten.
	- Eine vollständige Liste der Sicherheitsinformationen für alle Produkte finden Sie unter:
		- [https://pubs.lenovo.com/safety\\_documentation/](https://pubs.lenovo.com/safety_documentation/)
	- Zusätzlich sind die folgenden Richtlinien verfügbar: ["Umgang mit aufladungsempfindlichen Einheiten"](#page-48-0) [auf Seite 41](#page-48-0) und ["Bei eingeschalteter Stromversorgung im Server arbeiten" auf Seite 41](#page-48-1).
- Stellen Sie sicher, dass die zu installierenden Komponenten durch den Server unterstützt werden. Eine Liste der unterstützten optionalen Komponenten für den Server finden Sie unter [https://](https://serverproven.lenovo.com/server/se350)  [serverproven.lenovo.com/server/se350](https://serverproven.lenovo.com/server/se350).
- Wenn Sie einen neuen Server installieren, laden Sie die aktuelle Firmware herunter und installieren Sie sie. Damit stellen Sie sicher, dass sämtliche bekannten Probleme behoben sind und das Leistungspotenzial Ihres Servers optimal ausgeschöpft werden kann. Auf der Website [ThinkSystem SE350 Drivers and](https://datacentersupport.lenovo.com/products/servers/thinksystem/se350/downloads)  [Software](https://datacentersupport.lenovo.com/products/servers/thinksystem/se350/downloads) (Treiber und Software) können Sie Firmwareaktualisierungen für Ihren Server herunterladen.

Wichtig: Für einige Clusterlösungen sind bestimmte Codeversionen oder koordinierte Code-Aktualisierungen erforderlich. Wenn die Komponente Teil einer Clusterlösung ist, stellen Sie sicher, dass die aktuelle Codeversion gemäß optimaler Vorgehensweise für Firmware und Treiber mit Clusterunterstützung unterstützt wird, bevor Sie den Code aktualisieren.

- Es ist sinnvoll, vor dem Installieren einer optionalen Komponente sicherzustellen, dass der Server ordnungsgemäß funktioniert.
- Halten Sie den Arbeitsbereich sauber und legen Sie ausgebaute Komponenten auf eine ebene, stabile und nicht kippende Oberfläche.
- Heben Sie keine Gegenstände an, die zu schwer sein könnten. Wenn Sie einen schweren Gegenstand anheben müssen, beachten Sie die folgenden Vorsichtsmaßnahmen:
	- Sorgen Sie für einen sicheren und stabilen Stand.
- Vermeiden Sie eine einseitige körperliche Belastung.
- Heben Sie den Gegenstand langsam hoch. Vermeiden Sie beim Anheben des Gegenstands ruckartige Bewegungen oder Drehbewegungen.
- Heben Sie den Gegenstand, indem Sie sich mit den Beinmuskeln aufrichten bzw. nach oben drücken; dadurch verringert sich die Muskelspannung im Rücken.
- Stellen Sie sicher, dass genügend ordnungsgemäß geerdete Schutzkontaktsteckdosen für den Server, den Bildschirm und die anderen Einheiten vorhanden sind.
- Erstellen Sie eine Sicherungskopie aller wichtigen Daten, bevor Sie Änderungen an den Plattenlaufwerken vornehmen.
- Halten Sie einen kleinen Schlitzschraubendreher, einen kleinen Kreuzschlitzschraubendreher und einen T8-Torx-Schraubendreher bereit.
- Damit die Fehleranzeigen auf der Systemplatine und auf den internen Komponenten angezeigt werden können, muss der Server eingeschaltet sein.
- Zum Installieren oder Entfernen von Hot-Swap-Netzteilen, Hot-Swap-Lüftern oder Hot-Plug-USB-Einheiten müssen Sie den Server nicht ausschalten. Sie müssen den Server jedoch ausschalten, bevor Sie Adapterkabel entfernen oder installieren, und Sie müssen den Server von der Stromquelle trennen, bevor Sie eine Adapterkarte entfernen oder installieren.
- Bei blauen Stellen an einer Komponente handelt es sich um Kontaktpunkte, an denen Sie die Komponente greifen können, um sie aus dem Server zu entfernen oder im Server zu installieren, um eine Verriegelung zu öffnen oder zu schließen usw.
- Eine orange gekennzeichnete Komponente oder ein orangefarbenes Etikett auf oder in der Nähe einer Komponente weisen darauf hin, dass die Komponente Hot-Swap-fähig ist. Dies bedeutet, dass Sie die Komponente entfernen bzw. installieren können, während der Server in Betrieb ist, sofern Server und Betriebssystem die Hot-Swap-Funktion unterstützen. (Orangefarbene Markierungen kennzeichnen zudem die Berührungspunkte auf Hot-Swap-fähigen Komponenten.) Lesen Sie die Anweisungen zum Entfernen und Installieren von Hot-Swap-Komponenten, um Informationen zu weiteren Maßnahmen zu erhalten, die Sie möglicherweise ergreifen müssen, bevor Sie die Komponente entfernen oder installieren können.
- Der rote Streifen auf den Laufwerken neben dem Entriegelungshebel bedeutet, dass das Laufwerk bei laufendem Betrieb (Hot-Swap) ausgetauscht werden kann, wenn der Server und das Betriebssystem die Hot-Swap-Funktion unterstützen. Das bedeutet, dass Sie das Laufwerk entfernen oder installieren können, während der Server in Betrieb ist.

Anmerkung: Lesen Sie die systemspezifischen Anweisungen zum Entfernen und Installieren eines Hot-Swap-Laufwerks durch, um Informationen zu weiteren Maßnahmen zu erhalten, die Sie möglicherweise ergreifen müssen, bevor Sie das Laufwerk entfernen oder installieren können.

• Stellen Sie sicher, dass nach Beendigung der Arbeiten am Server alle Sicherheitsabdeckungen und Verkleidungen installiert, die Erdungskabel angeschlossen und alle Warnhinweise und Schilder angebracht sind.

# Richtlinien zur Systemzuverlässigkeit

Lesen Sie die Richtlinien zur Systemzuverlässigkeit, um eine ordnungsgemäße Systemkühlung und Zuverlässigkeit sicherzustellen.

Stellen Sie sicher, dass die folgenden Anforderungen erfüllt sind:

- Wenn der Server über ein redundantes Netzteil verfügt, muss in jeder Netzteilposition ein Netzteil installiert sein.
- Um den Server herum muss genügend Platz frei bleiben, damit das Kühlungssystem des Servers ordnungsgemäß funktioniert. Lassen Sie ca. 50 mm (2,0 Zoll) Abstand an der Vorder- und Rückseite des Servers frei. Stellen Sie keine Gegenstände vor die Lüfter.
- Damit eine ordnungsgemäße Kühlung und Luftzirkulation sichergestellt sind, bringen Sie vor dem Einschalten des Servers die Abdeckung wieder an. Ist die Serverabdeckung länger als 30 Minuten entfernt, während der Server in Betrieb ist, können Komponenten des Servers beschädigt werden.
- Befolgen Sie die mit optionalen Komponenten bereitgestellten Anweisungen zur Verkabelung.
- Ein ausgefallener Lüfter muss innerhalb von 48 Stunden ausgetauscht werden.
- Ein entfernter Hot-Swap-Lüfter muss innerhalb von 30 Sekunden nach dessen Entfernen ersetzt werden.
- Ein entferntes Hot-Swap-Laufwerk muss innerhalb von zwei Minuten nach dessen Entfernen ersetzt werden.
- Ein entferntes Hot-Swap-Netzteil muss innerhalb von zwei Minuten nach dessen Entfernen ersetzt werden.
- Jede mit dem Server gelieferte Luftführung muss beim Start des Servers installiert sein (einige Server verfügen möglicherweise über mehr als eine Luftführung). Der Betrieb des Servers ohne Luftführung kann den Prozessor des Servers beschädigen.
- Jeder Prozessorsockel muss immer entweder eine Stecksockelabdeckung oder einen Prozessor mit Kühlkörper enthalten.
- Wenn mehrere Prozessoren installiert sind, müssen die Lüfterbelegungsvorgaben für jeden Server eingehalten werden.

# <span id="page-48-1"></span>Bei eingeschalteter Stromversorgung im Server arbeiten

Möglicherweise müssen Sie den Server bei entfernter Abdeckung eingeschaltet lassen, um die Systeminformationsanzeige zu überprüfen oder Hot-Swap-Komponenten auszutauschen. Lesen Sie vorher diese Richtlinien.

Achtung: Wenn interne Serverkomponenten einer statischen Aufladung ausgesetzt werden, kann es dazu kommen, dass der Server gestoppt wird oder dass ein Datenverlust auftritt. Verwenden Sie zur Vermeidung dieses Problems immer ein Antistatikarmband oder ein anderes Erdungssystem, wenn Sie bei eingeschaltetem Server im Inneren des Servers arbeiten.

- Vermeiden Sie das Tragen von weiten Kleidungsstücken (vor allem im Bereich der Unterarme). Krempeln Sie lange Ärmel vor der Arbeit am Inneren des Servers hoch.
- Vermeiden Sie, dass Ihre Krawatte, Ihr Schal, Ihr Firmenausweis oder Ihr Haar in den Server hängt.
- Entfernen Sie Schmuck, wie z. B. Armbänder, Halsketten, Ringe, Manschettenknöpfe und Armbanduhren.
- Nehmen Sie gegebenenfalls Gegenstände aus den Hemdtaschen, wie z. B. Stifte, die in den Server fallen könnten, während Sie sich über den Server beugen.
- Achten Sie darauf, dass keine Metallobjekte, wie z. B. Büroklammern, Haarklammern oder Schrauben, in den Server fallen.

# <span id="page-48-0"></span>Umgang mit aufladungsempfindlichen Einheiten

Lesen Sie diese Richtlinien, bevor Sie mit elektrostatisch empfindlichen Einheiten umgehen. So senken Sie das Schadensrisiko durch elektrostatische Entladung.

Achtung: Vermeiden Sie den Kontakt mit statischen Aufladungen. Diese können zu einem Systemstopp und Datenverlust führen. Belassen Sie elektrostatisch empfindliche Komponenten bis zur Installation in ihren antistatischen Schutzhüllen. Handhaben Sie diese Einheiten mit einem Antistatikarmband oder einem anderen Erdungssystem.

- Vermeiden Sie unnötige Bewegungen, um keine statische Aufladung um Sie herum aufzubauen.
- Seien Sie bei kaltem Wetter beim Umgang mit Einheiten besonders vorsichtig. Das Beheizen von Innenräumen senkt die Luftfeuchtigkeit und erhöht die statische Elektrizität.
- Nutzen Sie immer ein Antistatikarmband oder ein anderes Erdungssystem vor allem, wenn Sie am eingeschalteten Server arbeiten.
- Berühren Sie mindestens zwei Sekunden lang mit der in der antistatischen Schutzhülle enthaltenen Einheit eine nicht lackierte Metalloberfläche an der Außenseite des Servers. Dadurch wird statische Aufladung von der Schutzhülle und von Ihnen abgeleitet.
- Nehmen Sie die Einheit aus der Schutzhülle und installieren Sie sie direkt im Server, ohne sie vorher abzusetzen. Wenn Sie die Einheit ablegen müssen, legen Sie sie in die antistatische Schutzhülle zurück. Legen Sie die Einheit niemals auf die Serverabdeckung oder auf eine Metalloberfläche.
- Fassen Sie die Einheit vorsichtig an den Kanten oder am Rahmen an.
- Berühren Sie keine Lötverbindungen, Kontaktstifte oder offen liegende Schaltlogik.
- Halten Sie die Einheit von anderen Einheiten fern. So vermeiden Sie mögliche Beschädigungen.

## Adapter austauschen

Mithilfe der folgenden Informationen können Sie einen Adapter entfernen und installieren.

## M.2-Bootadapter entfernen

Hier erfahren Sie, wie Sie den M.2-Bootadapter entfernen.

Führen Sie vor dem Entfernen des M.2-Bootadapters die folgenden Schritte aus:

- 1. Lesen Sie die folgenden Abschnitte, um sicher zu arbeiten.
	- ["Sicherheit" auf Seite iii](#page-4-0)
	- ["Installationsrichtlinien" auf Seite 39](#page-46-0)
- 2. Schalten Sie den Server aus. Ziehen Sie die Netzkabel und alle externen Kabel ab (siehe "Server [ausschalten" auf Seite 16\)](#page-23-0).
- 3. Entfernen Sie ggf. den Knoten aus dem Gehäuse (siehe ["Knoten entfernen" auf Seite 103](#page-110-0)).
- 4. Entfernen Sie den Schalter gegen unbefugten Zugriff (siehe ["Kabel für Schalter gegen unbefugten Zugriff](#page-83-0) [entfernen" auf Seite 76\)](#page-83-0).

### Vorgehensweise

Schritt 1. Greifen Sie den M.2-Bootadapter an beiden Enden und ziehen Sie ihn gerade aus der Systemplatine heraus.

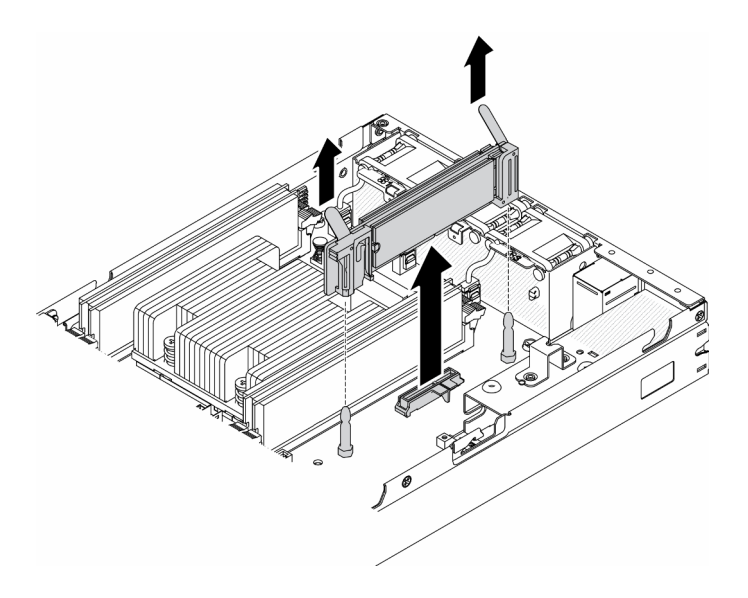

Abbildung 23. Entfernen des M.2-Bootadapters

Wenn Sie angewiesen werden, die defekte Komponente zurückzugeben, verpacken Sie das Teil sorgfältig, um Beschädigungen während des Transports zu vermeiden. Verwenden Sie die Verpackung, in der das neue Teil geliefert wurde, und befolgen Sie alle Verpackungsanweisungen.

### Demo-Video

• Sehen Sie sich das Verfahren auf YouTube an.: https://www.youtube.com/watch?v=ksjk5iv04iU

## M.2-Bootadapter installieren

Hier erfahren Sie, wie Sie den M.2-Bootadapter installieren.

Führen Sie die folgenden Schritte aus, bevor Sie den M.2-Bootadapter installieren:

- 1. Lesen Sie die folgenden Abschnitte, um sicher zu arbeiten.
	- ["Sicherheit" auf Seite iii](#page-4-0)
	- ["Installationsrichtlinien" auf Seite 39](#page-46-0)
- 2. Schalten Sie den Server aus. Ziehen Sie die Netzkabel und alle externen Kabel ab (siehe "Server [ausschalten" auf Seite 16](#page-23-0)).

#### Wichtig:

- Bootlaufwerke für VMware ESXI: Für die Bootunterstützung von VMware ESXi werden nur bestimmte M.2-Laufwerke unterstützt, je nach Ausdauer. Weitere Informationen erhalten Sie unter [Lenovo Support-](https://support.lenovo.com/us/en/solutions/ht512201-lenovo-m2-drives-supported-with-vmware-esxi-70-lenovo-thinksystem-and-thinkagile-servers)[Tipp HT512201.](https://support.lenovo.com/us/en/solutions/ht512201-lenovo-m2-drives-supported-with-vmware-esxi-70-lenovo-thinksystem-and-thinkagile-servers)
- Das M.2-Laufwerkspaare auf den gegenüberliegenden Seiten des Adapters denselben Formfaktor (d. h. dieselbe physische Länge) haben, da sie dieselbe Befestigungsklammer teilen.

Weitere Details zum M.2-Laufwerk und zur Nummerierung der Steckplätze finden Sie unter "M.2-Laufwerk [und Steckplatznummerierung" auf Seite 30](#page-37-0).

Weitere Informationen zum M.2-Adapter finden Sie unter [https://lenovopress.com/lp0769-thinksystem-m2](https://lenovopress.com/lp0769-thinksystem-m2-drives-adapters) [drives-adapters](https://lenovopress.com/lp0769-thinksystem-m2-drives-adapters).

### Vorgehensweise

Schritt 1. Richten Sie den M.2-Bootadapter am Anschluss auf der Systemplatine aus und drücken Sie den Adapter gerade in den Anschluss.

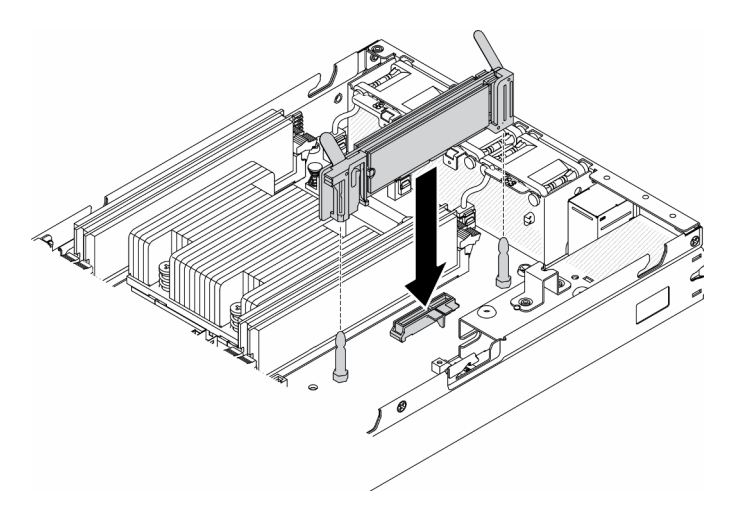

Abbildung 24. Installation des M.2-Bootadapters

Gehen Sie wie folgt vor, nachdem Sie den M.2-Bootadapter installiert haben:

- 1. Installieren Sie den Schalter gegen unbefugten Zugriff (siehe ["Kabel für Schalter gegen unbefugten](#page-85-0) [Zugriff installieren" auf Seite 78](#page-85-0)).
- 2. Installieren Sie ggf. den Knoten (siehe ["Knoten installieren" auf Seite 106\)](#page-113-0).
- 3. Schließen Sie die Netzkabel und alle externen Kabel wieder an.

## Demo-Video

• Sehen Sie sich das Verfahren auf YouTube an.: https://www.youtube.com/watch?v=UQCntTJVQ\_o

## Drahtlosen M.2-WLAN/LTE-Adapter entfernen

Mit diesen Informationen können Sie den drahtlosen M.2-WLAN/LTE-Adapter entfernen.

Gehen Sie wie folgt vor, bevor Sie den drahtlosen M.2-WLAN/LTE-Adapter entfernen:

- 1. Lesen Sie die folgenden Abschnitte, um sicher zu arbeiten.
	- ["Sicherheit" auf Seite iii](#page-4-0)
	- ["Installationsrichtlinien" auf Seite 39](#page-46-0)
- 2. Schalten Sie den Server aus. Ziehen Sie die Netzkabel und alle externen Kabel ab (siehe "Server [ausschalten" auf Seite 16\)](#page-23-0).
- 3. Entfernen Sie ggf. den Knoten aus dem Gehäuse (siehe ["Knoten entfernen" auf Seite 103](#page-110-0)).
- 4. Entfernen Sie den Positionsschalter für die Verriegelung, falls er eingesetzt wurde (siehe ["Positionsschalter für die Verriegelung entfernen" auf Seite 79](#page-86-0)).

### Vorgehensweise

Schritt 1. Greifen Sie den drahtlosen M.2-Adapter an beiden Enden und ziehen Sie ihn gerade aus der Systemplatine heraus.

Anmerkung: Entfernen Sie den Adapter vorsichtig, um zu vermeiden, dass die Kabel nicht ordnungsgemäß vom Adapter getrennt werden.

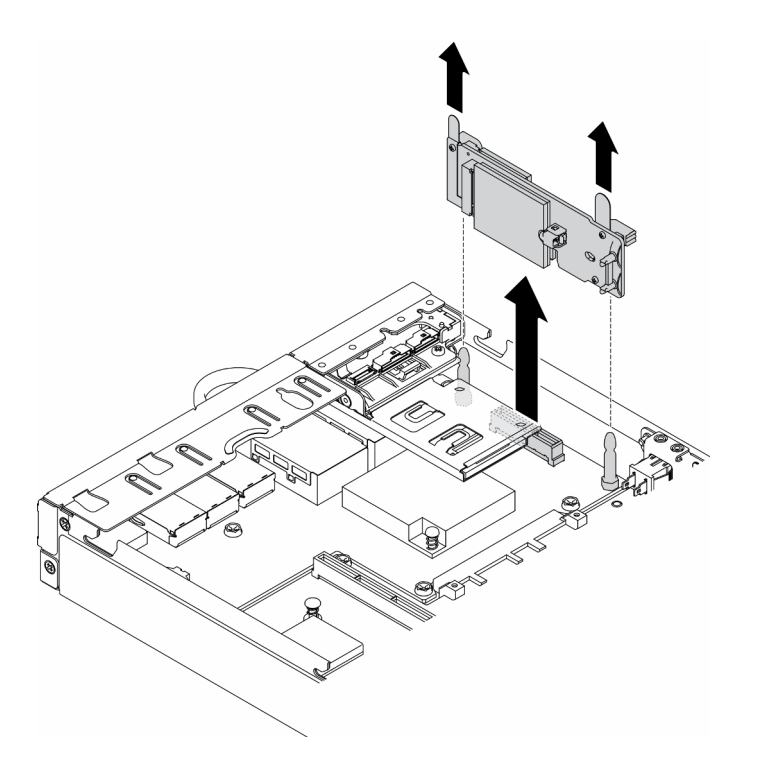

Abbildung 25. Entfernen eines drahtlosen M.2-WLAN/LTE-Adapters

Wenn Sie angewiesen werden, die defekte Komponente zurückzugeben, verpacken Sie das Teil sorgfältig, um Beschädigungen während des Transports zu vermeiden. Verwenden Sie die Verpackung, in der das neue Teil geliefert wurde, und befolgen Sie alle Verpackungsanweisungen.

### Demo-Video

• Sehen Sie sich das Verfahren auf YouTube an.: https://www.youtube.com/watch?v=1O9O0jGMr\_4

# Drahtlosen M.2-WLAN/LTE-Adapter installieren

Mit diesen Informationen können Sie den drahtlosen M.2-WLAN/LTE-Adapter installieren.

Gehen Sie wie folgt vor, bevor Sie den drahtlosen M.2-WLAN/LTE-Adapter installieren:

- 1. Lesen Sie die folgenden Abschnitte, um sicher zu arbeiten.
	- ["Sicherheit" auf Seite iii](#page-4-0)
	- ["Installationsrichtlinien" auf Seite 39](#page-46-0)
- 2. Schalten Sie den Server aus. Ziehen Sie die Netzkabel und alle externen Kabel ab (siehe "Server [ausschalten" auf Seite 16](#page-23-0)).

#### Anmerkungen:

- Die Leistung von LTE und WLAN kann je nach Konfiguration und Umgebung schwanken.
- Es gibt zwei drahtlose Adaptertypen für den Server, von denen jeweils nur einer genutzt werden kann. Beide werden mit derselben Methode installiert:
	- Drahtloser M.2-WLAN/LTE-Adapter, der mit WLAN- und 4G-LTE-Modulen geliefert wird
	- Drahtloser M.2-WLAN-Adapter, der nur mit WLAN-Modul geliefert wird

• Wenn ein WLAN/LTE-Modul nicht vorhanden ist, entfernt wurde oder Fehler aufweist, kann es zu einem Systemfehlerereignis kommen.

Gehen Sie wie folgt vor, wenn das WLAN/LTE-Konfigurationsfehlerereignis aufgetreten ist:

- 1. Stellen Sie sicher, dass die Systemfirmware (UEFI, XCC etc.) und die Firmware der Switch-Platine aktuell ist.
- 2. Schalten Sie das System aus und überprüfen Sie, ob das WLAN/LTE-Modul ordnungsgemäß installiert ist. Setzen Sie es gegebenenfalls erneut ein. Das WLAN/LTE-Modul ist für den Serverbetrieb erforderlich.
- 3. Ersetzen Sie das Modul, wenn die Nachricht nach einer ordnungsgemäßen Neuinstallation weiterhin auftritt. In diesem Fall ist das Modul möglicherweise defekt.

### Vorgehensweise

Schritt 1. Richten Sie den drahtlosen M.2-Adapter am Anschluss auf der Systemplatine aus und drücken Sie den Adapter gerade in den Anschluss.

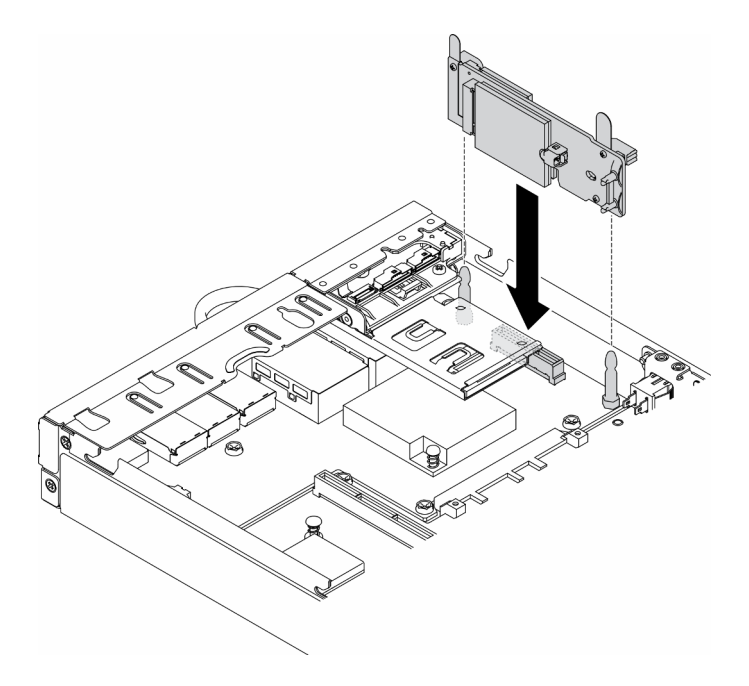

Abbildung 26. Installation eines drahtlosen M.2-WLAN/LTE-Adapters

Gehen Sie wie folgt vor, nachdem Sie den drahtlosen M.2-WLAN/LTE-Adapter installiert haben:

- 1. Installieren Sie den Positionsschalter für die Verriegelung, falls er entfernt wurde (siehe ["Positionsschalter für die Verriegelung installieren" auf Seite 81](#page-88-0)).
- 2. Installieren Sie ggf. den Knoten (siehe ["Knoten installieren" auf Seite 106\)](#page-113-0).
- 3. Schließen Sie die Netzkabel und alle externen Kabel wieder an.

## Demo-Video

• Sehen Sie sich das Verfahren auf YouTube an.: https://www.youtube.com/watch?v=T3SEbjlZYCI

# M.2-Datenadapter entfernen

Mithilfe der Informationen in diesem Abschnitt können Sie einen M.2-Datenadapter entfernen.

Führen Sie vor dem Entfernen eines M.2-Datenadapters folgende Schritte aus:

- 1. Lesen Sie die folgenden Abschnitte, um sicher zu arbeiten.
	- ["Sicherheit" auf Seite iii](#page-4-0)
	- ["Installationsrichtlinien" auf Seite 39](#page-46-0)
- 2. Schalten Sie den Server aus. Ziehen Sie die Netzkabel und alle externen Kabel ab (siehe "Server [ausschalten" auf Seite 16](#page-23-0)).
- 3. Entfernen Sie ggf. den Knoten aus dem Gehäuse (siehe ["Knoten entfernen" auf Seite 103\)](#page-110-0).
- 4. Entfernen Sie die PCIe-Adapterkartenbaugruppe (siehe "PCIe-Adapterbaugruppe entfernen" auf Seite [109](#page-116-0)).

#### Vorgehensweise

Schritt 1. Die Schrauben auf beiden Seiten entfernen, um die Blenden vom Adapter abzunehmen.

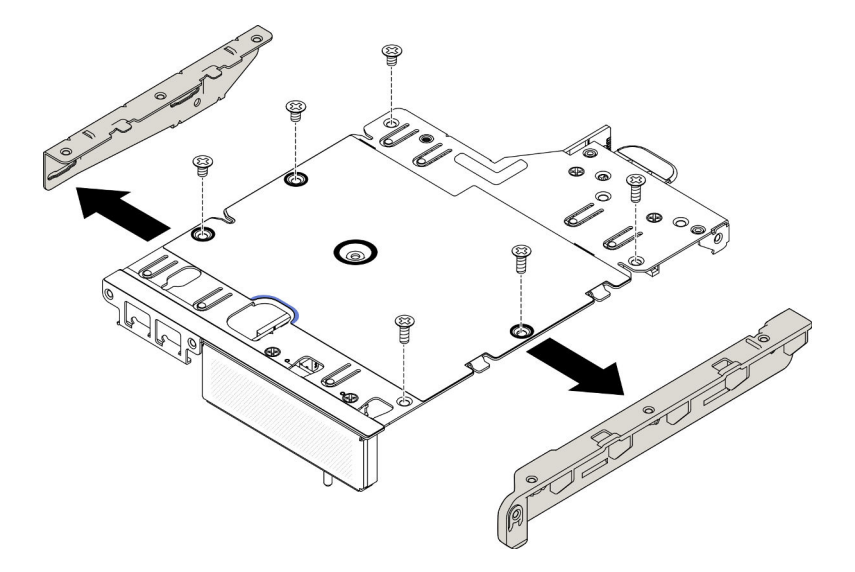

Abbildung 27. Entfernen eines M.2-Datenadapters

- Schritt 2. Entfernen Sie die Schrauben.
- Schritt 3. Fassen Sie den M.2-Datenadapter an den Kanten und ziehen Sie ihn vorsichtig aus dem Steckplatz.
	- M.2-Adapterkartenbaugruppe

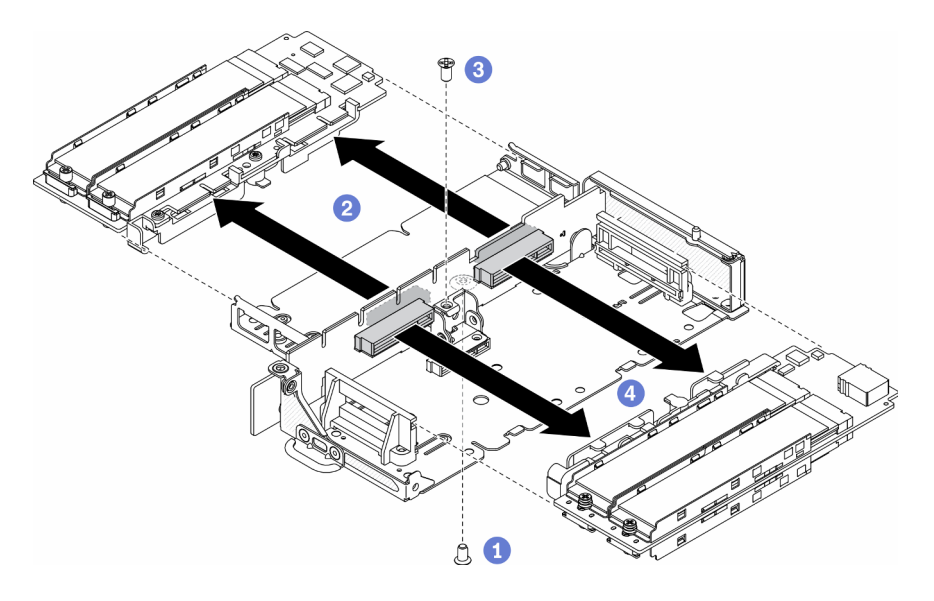

Abbildung 28. Entfernen eines M.2-Datenadapters

• PCIe- und M.2-Adapterkartenbaugruppe

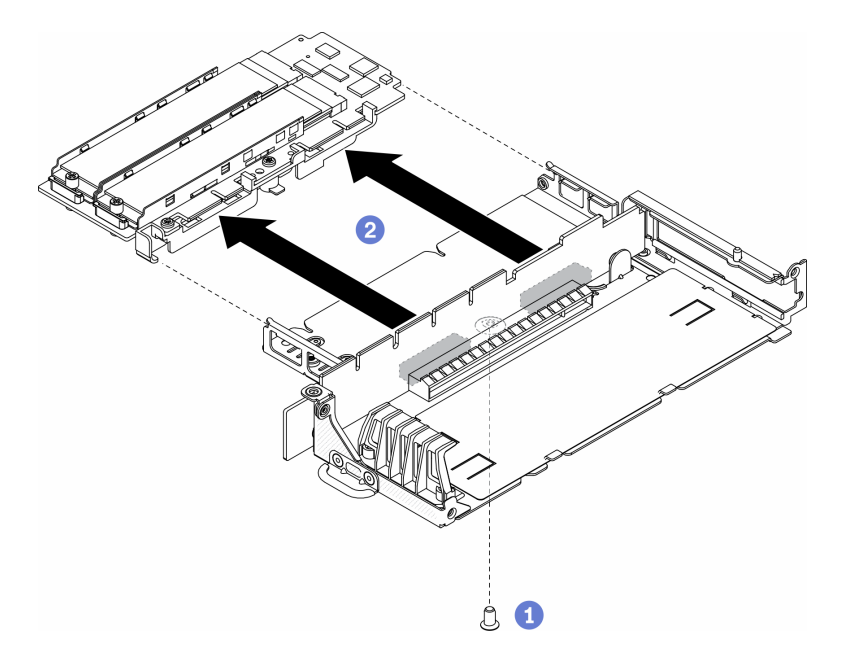

Abbildung 29. Entfernen eines M.2-Datenadapters

Wenn Sie angewiesen werden, die defekte Komponente zurückzugeben, verpacken Sie das Teil sorgfältig, um Beschädigungen während des Transports zu vermeiden. Verwenden Sie die Verpackung, in der das neue Teil geliefert wurde, und befolgen Sie alle Verpackungsanweisungen.

## Demo-Video

• Sehen Sie sich das Verfahren auf YouTube an.: https://www.youtube.com/watch?v=6NqwbERISsQ

# M.2-Datenadapter installieren

Mithilfe dieser Informationen können Sie einen M.2-Datenadapter installieren.

Gehen Sie wie folgt vor, bevor Sie einen M.2-Datenadapter installieren:

- 1. Lesen Sie die folgenden Abschnitte, um sicher zu arbeiten.
	- ["Sicherheit" auf Seite iii](#page-4-0)
	- ["Installationsrichtlinien" auf Seite 39](#page-46-0)
- 2. Schalten Sie den Server aus. Ziehen Sie die Netzkabel und alle externen Kabel ab (siehe "Server [ausschalten" auf Seite 16](#page-23-0)).

Anmerkung: Weitere Details zum M.2-Laufwerk und zur Nummerierung der Steckplätze finden Sie unter ["M.2-Laufwerk und Steckplatznummerierung" auf Seite 30](#page-37-0).

### Vorgehensweise

- Schritt 1. Richten Sie den M.2-Datenadapter am Steckplatz auf der Adapterkarte aus. Drücken Sie dann den M.2-Datenadapter vorsichtig gerade in den Steckplatz, bis er fest sitzt.
- Schritt 2. Setzen Sie die Schrauben ein.
	- M.2-Adapterkartenbaugruppe

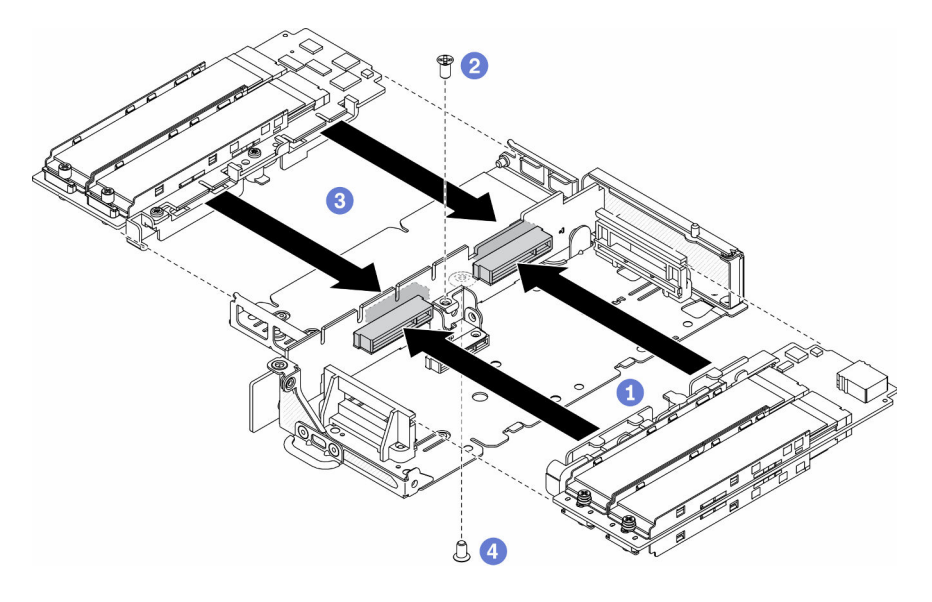

Abbildung 30. Installation des M.2-Datenadapters

• PCIe- und M.2-Adapterkartenbaugruppe

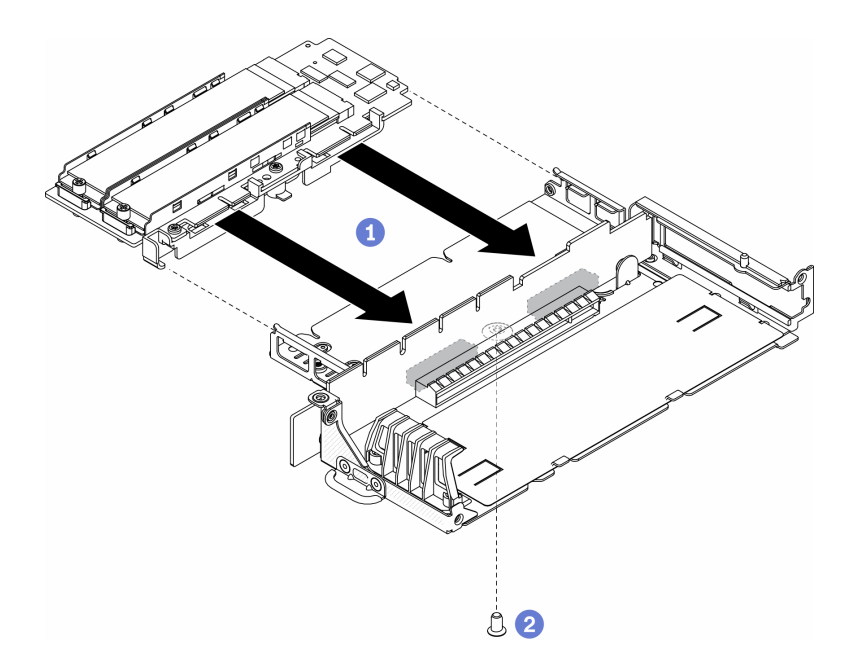

Abbildung 31. Installation des M.2-Datenadapters

Schritt 3. Bringen Sie die Blenden auf beiden Seiten des Adapters an und installieren Sie wie abgebildet die sechs Schrauben.

Anmerkung: Farbe und Größe der Schrauben auf jeder Seite sind unterschiedlich. Achten Sie darauf, die kurzen Schrauben auf der linken Seite und die langen Schrauben auf der rechten Seite zu installieren.

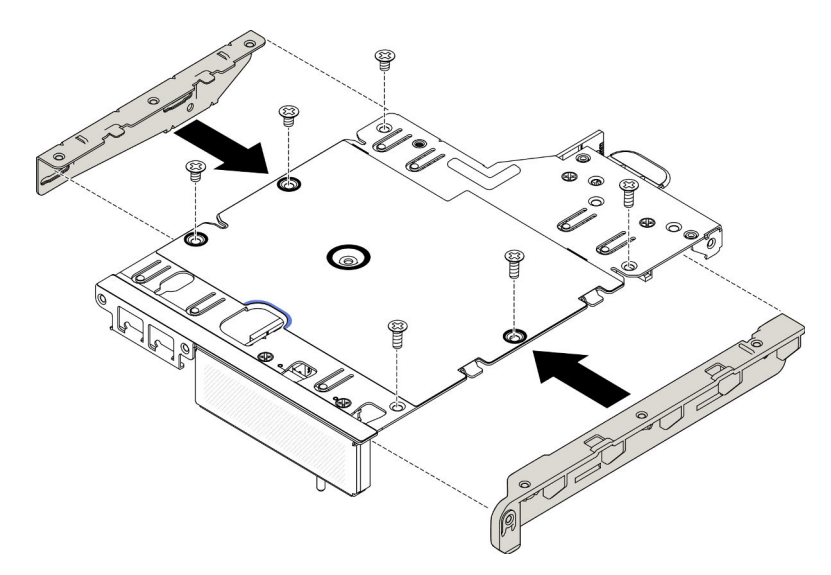

Abbildung 32. Installation des M.2-Datenadapters

Gehen Sie wie folgt vor, nachdem Sie einen M.2-Datenadapter installiert haben:

- 1. Installieren Sie die PCIe-Adapterkartenbaugruppe (siehe ["PCIe-Adapterkartenbaugruppe installieren"](#page-119-0) [auf Seite 112](#page-119-0)).
- 2. Installieren Sie ggf. den Knoten (siehe ["Knoten installieren" auf Seite 106\)](#page-113-0).
- 3. Schließen Sie die Netzkabel und alle externen Kabel wieder an.

## Demo-Video

• Sehen Sie sich das Verfahren auf YouTube an.: https://www.youtube.com/watch?v=bucg3\_aMYLY

# PCIe-Adapter entfernen

Verwenden Sie diese Informationen, um einen PCIe-Adapter zu entfernen.

Zum Vermeiden möglicher Gefahren lesen und beachten Sie folgenden Sicherheitshinweis.

• S012

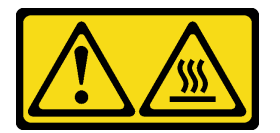

#### Vorsicht: Heiße Oberfläche in der Nähe.

Gehen Sie wie folgt vor, bevor Sie den PCIe-Adapter entfernen:

- 1. Lesen Sie die folgenden Abschnitte, um sicher zu arbeiten.
	- ["Sicherheit" auf Seite iii](#page-4-0)
	- ["Installationsrichtlinien" auf Seite 39](#page-46-0)
- 2. Schalten Sie den Server aus. Ziehen Sie die Netzkabel und alle externen Kabel ab (siehe "Server [ausschalten" auf Seite 16](#page-23-0)).
- 3. Entfernen Sie ggf. den Knoten aus dem Gehäuse (siehe ["Knoten entfernen" auf Seite 103\)](#page-110-0).
- 4. Entfernen Sie die PCIe-Adapterkartenbaugruppe (siehe "PCIe-Adapterbaugruppe entfernen" auf Seite [109](#page-116-0)).

### Vorgehensweise

Entfernen Sie die Schrauben der Adapterhalterung und nehmen Sie die Halterung heraus.

- Schritt 1. Entfernen Sie die Schraube des Adapters.
- Schritt 2. Fassen Sie den PCIe-Adapter an den Kanten und ziehen Sie ihn vorsichtig aus dem Steckplatz.

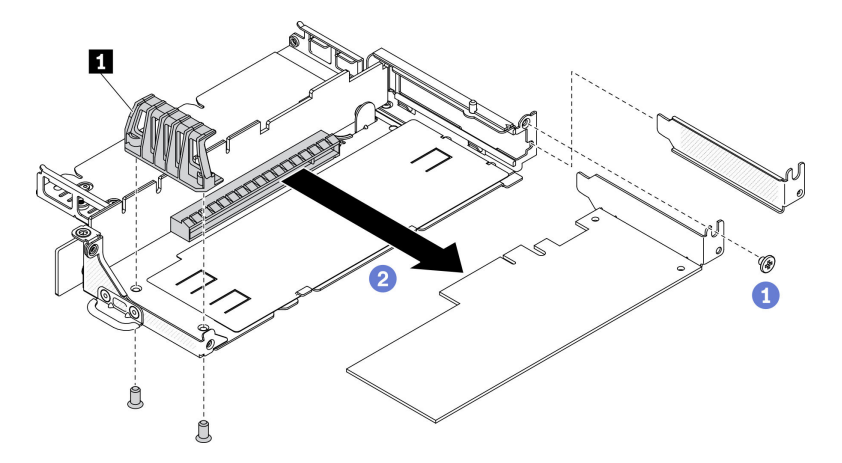

Abbildung 33. Entfernen des PCIe-Adapters

```
Tabelle 21. Installation des PCIe-Adapters
```
**1** Adapterhalterung

Wenn Sie angewiesen werden, die defekte Komponente zurückzugeben, verpacken Sie das Teil sorgfältig, um Beschädigungen während des Transports zu vermeiden. Verwenden Sie die Verpackung, in der das neue Teil geliefert wurde, und befolgen Sie alle Verpackungsanweisungen.

# PCIe-Adapter installieren

Mithilfe dieser Informationen können Sie einen PCIe-Adapter installieren.

Zum Vermeiden möglicher Gefahren lesen und beachten Sie folgenden Sicherheitshinweis.

• S012

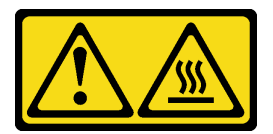

Vorsicht: Heiße Oberfläche in der Nähe.

Gehen Sie wie folgt vor, bevor Sie den PCIe-Adapter installieren:

- 1. Lesen Sie die folgenden Abschnitte, um sicher zu arbeiten.
	- ["Sicherheit" auf Seite iii](#page-4-0)
	- ["Installationsrichtlinien" auf Seite 39](#page-46-0)
- 2. Schalten Sie den Server aus. Ziehen Sie die Netzkabel und alle externen Kabel ab (siehe "Server [ausschalten" auf Seite 16\)](#page-23-0).

## Vorgehensweise

Entfernen Sie die Abdeckblende an der Rückseite der Adapterkartenbaugruppe. Entfernen Sie die Schrauben der Adapterhalterung und nehmen Sie den Adapter heraus.

- Schritt 1. Richten Sie den Adapter am Steckplatz auf der Adapterkarte aus. Drücken Sie dann den Adapter vorsichtig gerade in den Steckplatz, bis er fest sitzt.
- Schritt 2. Installieren Sie die Schraube des Adapters.
- Schritt 3. Installieren Sie die Schraube der Adapterhalterung.

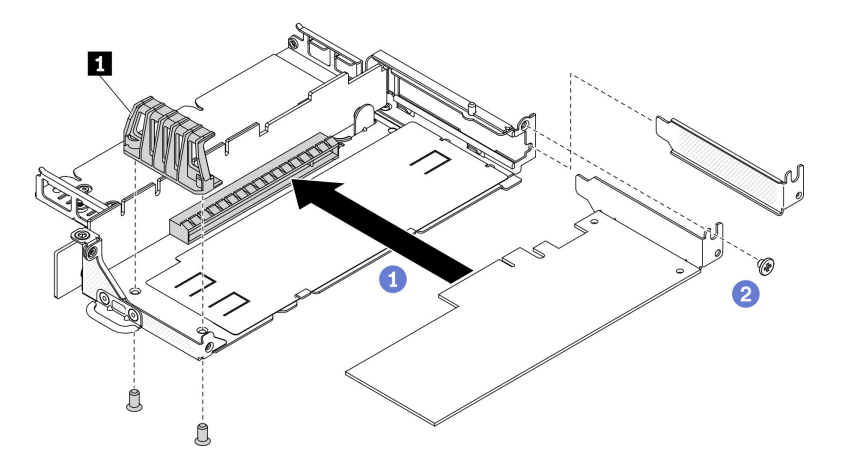

Abbildung 34. Installation des PCIe-Adapters

Tabelle 22. Installation des PCIe-Adapters

**1** Adapterhalterung

Gehen Sie wie folgt vor, nachdem Sie einen PCIe-Adapter installiert haben:

- 1. Installieren Sie die PCIe-Adapterkartenbaugruppe (siehe "PCIe-Adapterkartenbaugruppe installieren" [auf Seite 112\)](#page-119-0).
- 2. Installieren Sie ggf. den Knoten (siehe ["Knoten installieren" auf Seite 106](#page-113-0)).
- 3. Schließen Sie die Netzkabel und alle externen Kabel wieder an.
- 4. Wenn Sie eine L4 GPU installieren, müssen Sie die Systemfirmware auf die neueste Version aktualisieren (siehe "Firmware aktualisieren" in der Konfigurationsanleitung).

## Luftführung austauschen

Verwenden Sie die folgenden Informationen, um die Luftführung zu entfernen und zu installieren.

## Luftführung entfernen

Verwenden Sie diese Informationen, um die Luftführung zu entfernen.

Zum Vermeiden möglicher Gefahren lesen und beachten Sie folgenden Sicherheitshinweis.

• S012

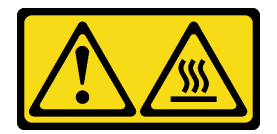

Vorsicht: Heiße Oberfläche in der Nähe.

Gehen Sie wie folgt vor, bevor Sie die Luftführung entfernen:

- 1. Lesen Sie die folgenden Abschnitte, um sicher zu arbeiten.
	- ["Sicherheit" auf Seite iii](#page-4-0)
	- ["Installationsrichtlinien" auf Seite 39](#page-46-0)
- 2. Schalten Sie den Server aus. Ziehen Sie die Netzkabel und alle externen Kabel ab (siehe "Server [ausschalten" auf Seite 16\)](#page-23-0).
- 3. Entfernen Sie ggf. den Knoten aus dem Gehäuse (siehe ["Knoten entfernen" auf Seite 103](#page-110-0)).

### Vorgehensweise

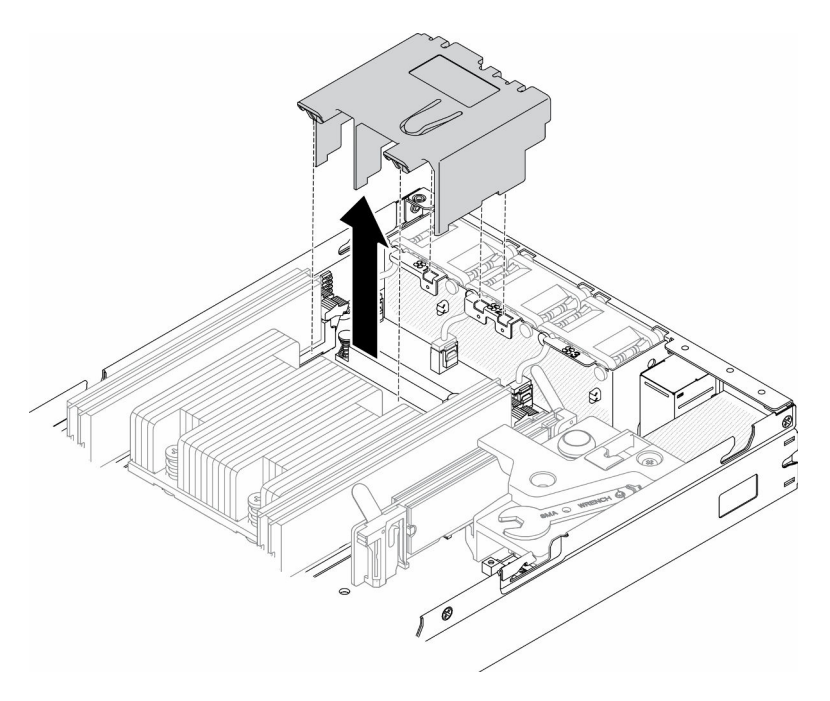

Abbildung 35. Entfernen der Luftführung

Schritt 1. Heben Sie die Luftführung hoch und legen Sie sie beiseite.

Achtung: Um eine ausreichende Kühlung und Luftzirkulation sicherzustellen, müssen Sie die Luftführung vor dem Einschalten des Servers wieder einsetzen. Wenn der Server ohne die Luftführung betrieben wird, können die Komponenten des Servers beschädigt werden.

Wenn Sie angewiesen werden, die defekte Komponente zurückzugeben, verpacken Sie das Teil sorgfältig, um Beschädigungen während des Transports zu vermeiden. Verwenden Sie die Verpackung, in der das neue Teil geliefert wurde, und befolgen Sie alle Verpackungsanweisungen.

## Demo-Video

• Sehen Sie sich das Verfahren auf YouTube an.: https://www.youtube.com/watch?v=Oiu0xpF9-XY

## <span id="page-61-0"></span>Luftführung installieren

Verwenden Sie diese Informationen, um die Luftführung zu installieren.

Zum Vermeiden möglicher Gefahren lesen und beachten Sie folgenden Sicherheitshinweis.

• S012

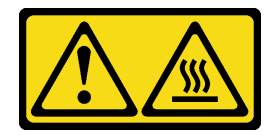

### Vorsicht: Heiße Oberfläche in der Nähe.

Gehen Sie wie folgt vor, bevor Sie die Luftführung installieren:

- 1. Lesen Sie die folgenden Abschnitte, um sicher zu arbeiten.
	- ["Sicherheit" auf Seite iii](#page-4-0)
	- ["Installationsrichtlinien" auf Seite 39](#page-46-0)
- 2. Schalten Sie den Server aus. Ziehen Sie die Netzkabel und alle externen Kabel ab (siehe "Server [ausschalten" auf Seite 16](#page-23-0)).

## Vorgehensweise

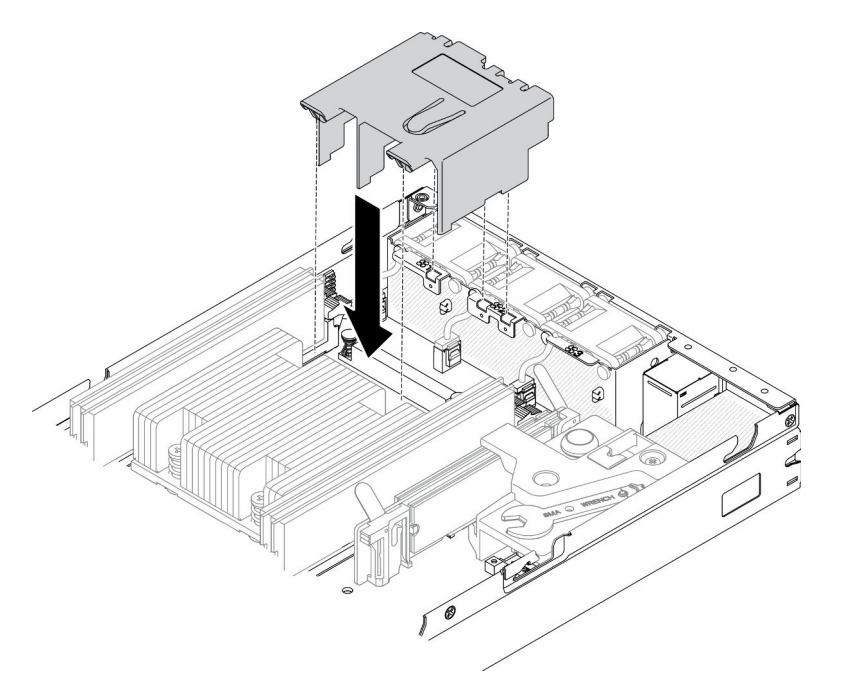

Abbildung 36. Installation der Luftführung

Schritt 1. Richten Sie die Laschen an beiden Seiten der Luftführung an den entsprechenden Steckplätzen aus. Senken Sie die Luftführung dann in das Gehäuse ab und drücken Sie die Luftführung nach unten, bis sie fest sitzt.

Gehen Sie wie folgt vor, nachdem Sie die Luftführung installiert haben:

- 1. Installieren Sie ggf. den Knoten (siehe ["Knoten installieren" auf Seite 106](#page-113-0)).
- 2. Schließen Sie die Netzkabel und alle externen Kabel wieder an.

## Demo-Video

• Sehen Sie sich das Verfahren auf YouTube an.: https://www.youtube.com/watch?v=5HpaVy2ZgOM

## CMOS-Batterie (CR2032) austauschen

Verwenden Sie die folgenden Informationen, um die CMOS-Batterie zu entfernen und zu installieren.

# CMOS-Batterie entfernen (CR2032)

Mithilfe der Informationen in diesem Abschnitt können Sie eine CMOS-Batterie entfernen.

Zum Vermeiden möglicher Gefahren lesen und beachten Sie folgende Sicherheitsinformation.

### S002

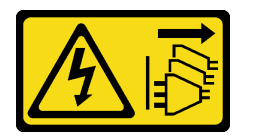

### Vorsicht:

Mit dem Netzschalter an der Einheit und am Netzteil wird die Stromversorgung für die Einheit nicht unterbrochen. Die Einheit kann auch mit mehreren Netzkabeln ausgestattet sein. Um die Stromversorgung für die Einheit vollständig zu unterbrechen, müssen alle zum Gerät führenden Netzkabel vom Netz getrennt werden.

S004

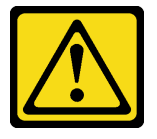

### Vorsicht:

Eine verbrauchte Lithiumbatterie nur gegen eine Lenovo Batterie mit der angegebenen Teilenummer oder eine gleichwertige, vom Hersteller empfohlene Batterie austauschen. Enthält das System ein Modul mit einer Lithiumbatterie, dieses nur durch ein Modul desselben Typs und von demselben Hersteller ersetzen. Die Batterie enthält Lithium und kann bei unsachgemäßer Verwendung, Handhabung oder Entsorgung explodieren.

### Die Batterie nicht:

- Mit Wasser in Berührung bringen.
- Auf mehr als 100 °C (212 °F) erhitzen.
- Reparieren oder zerlegen.

### Bei der Entsorgung von Batterien die örtlichen Richtlinien für Sondermüll sowie die allgemeinen Sicherheitsbestimmungen beachten.

Gehen Sie wie folgt vor, bevor Sie die CMOS-Batterie entfernen:

- 1. Lesen Sie die folgenden Abschnitte, um sicher zu arbeiten.
	- ["Sicherheit" auf Seite iii](#page-4-0)
	- ["Installationsrichtlinien" auf Seite 39](#page-46-0)
- 2. Entfernen Sie ggf. den Knoten aus dem Gehäuse (siehe ["Knoten entfernen" auf Seite 103](#page-110-0)).
- 3. Suchen Sie die CMOS-Batterie auf der Systemplatine.

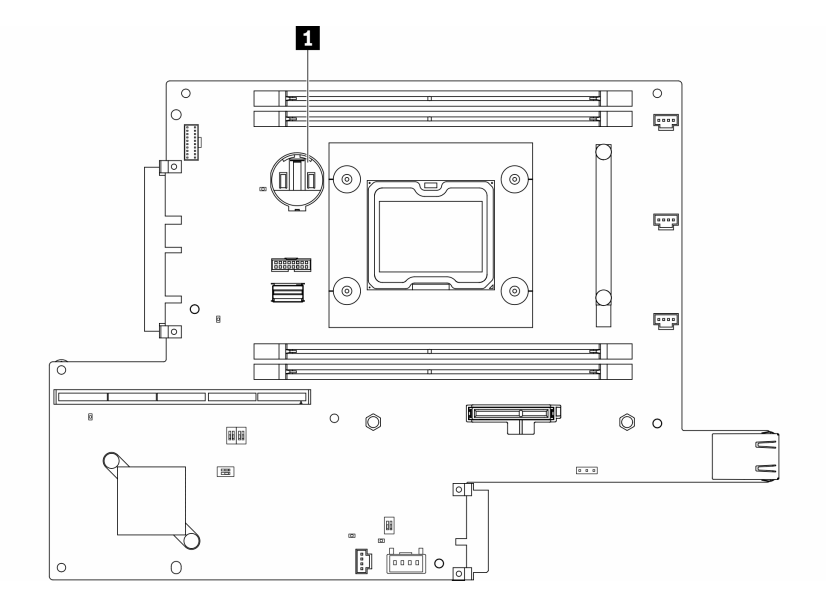

Abbildung 37. Position der CMOS-Batterie

#### **1** CMOS-Batterie

Im Folgenden finden Sie Informationen, die Sie beim Austauschen der Batterie beachten müssen.

- Durch Entfernen der CMOS-Batterie wird das System gesperrt. Um das System zu entsperren, setzen Sie sich für weitere Informationen mit dem Lenovo Support in Verbindung.
- Bei der Entwicklung dieses Produkts hat Lenovo sich Ihre Sicherheit als Ziel gesetzt. Die Lithiumbatterie muss sachgemäß behandelt werden, um mögliche Gefahren zu vermeiden. Wenn Sie die Batterie austauschen, müssen Sie die folgenden Anweisungen beachten.
- Beachten Sie die folgenden ökologischen Erwägungen, wenn Sie die ursprüngliche Lithiumbatterie gegen eine Batterie mit Schwermetallkomponenten austauschen möchten. Batterien und Akkus mit Schwermetallen dürfen nicht mit dem normalen Hausmüll entsorgt werden. Sie werden vom Hersteller, Distributor oder zuständigen Ansprechpartner gebührenfrei zurückgenommen, um auf geeignete Weise wiederverwertet oder entsorgt zu werden.
- Nachdem Sie die Batterie ersetzt haben, müssen Sie die Lösung neu konfigurieren und Datum und Uhrzeit des Systems zurücksetzen.

Wichtig: Bei "Security Pack Enabled"-Modellen wird das System in den Sperrmodus versetzt, wenn die CMOS-Batterie ausgetauscht wird. Die Reaktivierung ist erforderlich, um das System zu entsperren (siehe "System aktivieren" im Benutzerhandbuch oder im Systemkonfigurationshandbuch).

### Vorgehensweise

- Schritt 1. Drücken Sie den Batteriebügel in die in der Abbildung angezeigte Richtung.
- Schritt 2. Kippen Sie die CMOS-Batterie vorsichtig und heben Sie sie aus der Buchse heraus

Achtung: Wenden Sie beim Kippen oder Drücken der Batterie keine übermäßige Kraft an, da die Buchse dadurch beschädigt werden kann.

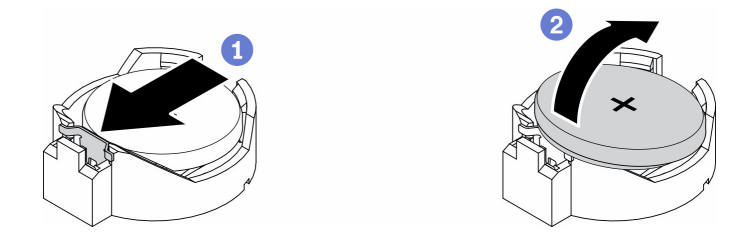

Abbildung 38. Entfernen der CMOS-Batterie

Wenn Sie angewiesen werden, die defekte Komponente zurückzugeben, verpacken Sie das Teil sorgfältig, um Beschädigungen während des Transports zu vermeiden. Verwenden Sie die Verpackung, in der das neue Teil geliefert wurde, und befolgen Sie alle Verpackungsanweisungen.

### Demo-Video

• Sehen Sie sich das Verfahren auf YouTube an.: https://www.youtube.com/watch?v=4e9q8XUJxJc

## CMOS-Batterie einsetzen (CR2032)

Hier erfahren Sie, wie Sie die CMOS-Batterie (CR2032) einsetzen.

Zum Vermeiden möglicher Gefahren lesen und beachten Sie folgende Sicherheitsinformation.

#### S002

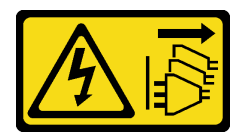

#### Vorsicht:

Mit dem Netzschalter an der Einheit und am Netzteil wird die Stromversorgung für die Einheit nicht unterbrochen. Die Einheit kann auch mit mehreren Netzkabeln ausgestattet sein. Um die Stromversorgung für die Einheit vollständig zu unterbrechen, müssen alle zum Gerät führenden Netzkabel vom Netz getrennt werden.

#### S004

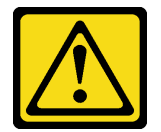

#### Vorsicht:

Eine verbrauchte Lithiumbatterie nur gegen eine Lenovo Batterie mit der angegebenen Teilenummer oder eine gleichwertige, vom Hersteller empfohlene Batterie austauschen. Enthält das System ein Modul mit einer Lithiumbatterie, dieses nur durch ein Modul desselben Typs und von demselben Hersteller ersetzen. Die Batterie enthält Lithium und kann bei unsachgemäßer Verwendung, Handhabung oder Entsorgung explodieren.

Die Batterie nicht:

- Mit Wasser in Berührung bringen.
- Auf mehr als 100 °C (212 °F) erhitzen.
- Reparieren oder zerlegen.

#### Bei der Entsorgung von Batterien die örtlichen Richtlinien für Sondermüll sowie die allgemeinen Sicherheitsbestimmungen beachten.

Gehen Sie wie folgt vor, bevor Sie die CMOS-Batterie einsetzen:

- 1. Lesen Sie die folgenden Abschnitte, um sicher zu arbeiten.
	- ["Sicherheit" auf Seite iii](#page-4-0)
	- ["Installationsrichtlinien" auf Seite 39](#page-46-0)
- 2. Schalten Sie den Server aus. Ziehen Sie die Netzkabel und alle externen Kabel ab (siehe "Server [ausschalten" auf Seite 16](#page-23-0)).
- 3. Suchen Sie die CMOS-Batterie auf der Systemplatine.

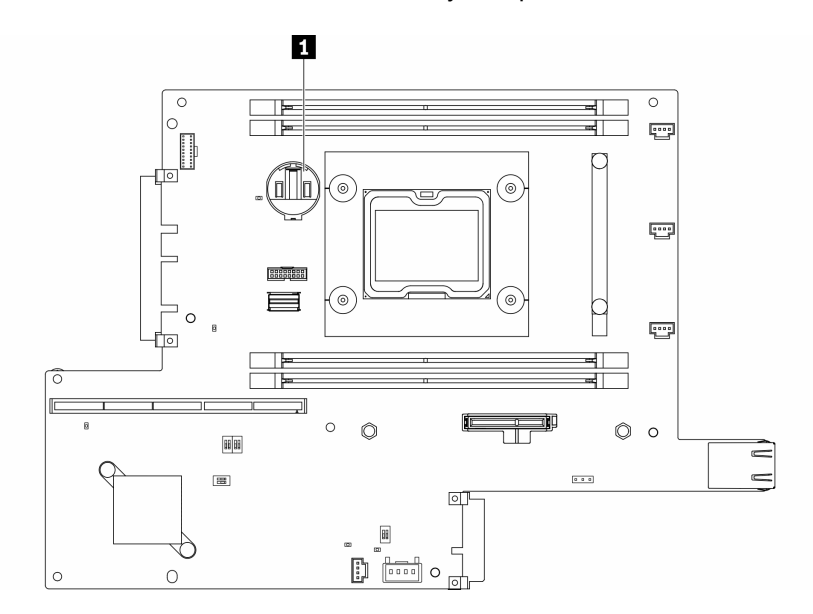

Abbildung 39. Position der CMOS-Batterie

#### **1** CMOS-Batterie

4. Berühren Sie mit der antistatischen Schutzhülle, in der sich die Komponente befindet, eine unlackierte Metalloberfläche am Server. Entnehmen Sie die Komponente anschließend aus der Schutzhülle und legen Sie sie auf eine antistatische Oberfläche.

Den folgenden Informationen können Sie entnehmen, was Sie beim Ersetzen der CMOS-Batterie im Server beachten müssen.

- Sie müssen die CMOS-Batterie mit einer CMOS-Lithiumbatterie desselben Typs (CR2032) ersetzen.
- Um das System in Umgebungen mit hoher Temperatur zu betreiben, wird empfohlen, CMOS (CR2032HR) zu verwenden.
- Nachdem Sie die CMOS-Batterie ersetzt haben, müssen Sie den Server erneut konfigurieren und Datum und Uhrzeit des Systems neu einstellen.
- Bei der Entsorgung von Batterien die örtlichen Richtlinien für Sondermüll sowie die allgemeinen Sicherheitsbestimmungen beachten.

#### Achtung:

• Achten Sie darauf, dass die CMOS-Batterie beim Austausch nicht in Kontakt mit einer Metalloberfläche kommt. Der Kontakt mit der Metalloberfläche, wie der Seite des Servers, kann die Batterie beschädigen. • Stellen Sie sicher, dass alle Netzkabel des Servers von den jeweiligen Stromquellen getrennt wurden, bevor Sie diese Schritte ausführen.

### Vorgehensweise

- Schritt 1. Drehen Sie die CMOS-Batterie, um sie so in den Sockel einzustecken, dass die positive (+) Seite nach oben zeigt.
- Schritt 2. Drücken Sie die Batterie gerade nach unten, bis sie hörbar einrastet.

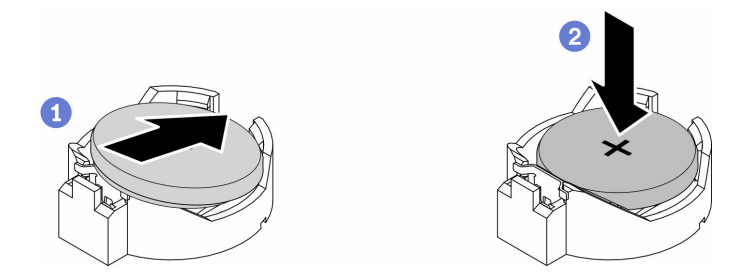

Abbildung 40. Installieren der CMOS-Batterie

Gehen Sie wie folgt vor, nachdem Sie die CMOS-Batterie installiert haben:

- 1. Installieren Sie ggf. den Knoten (siehe ["Knoten installieren" auf Seite 106\)](#page-113-0).
- 2. Schließen Sie die Netzkabel und alle externen Kabel wieder an.
- 3. Bei "Security Pack Enabled"-Modellen wird das System in den Sperrmodus versetzt, wenn die CMOS-Batterie ausgetauscht wird. Die Reaktivierung ist erforderlich, um das System zu entsperren (siehe "System aktivieren" im Benutzerhandbuch oder im Systemkonfigurationshandbuch).

### Demo-Video

• Sehen Sie sich das Verfahren auf YouTube an.: https://www.youtube.com/watch?v=uc0s7NKdoLI

## DIMM austauschen

Verwenden Sie die folgenden Informationen, um einen DIMM zu entfernen und zu installieren.

## DIMM entfernen

Mithilfe dieser Informationen können Sie ein DIMM entfernen.

Achtung: Speichermodule sind empfindlich gegen statische Entladungen und erfordern eine spezielle Handhabung. Zusätzlich zu den Standardrichtlinien für ["Umgang mit aufladungsempfindlichen Einheiten" auf](#page-48-0) [Seite 41:](#page-48-0)

- Tragen Sie immer ein Antistatikarmband, wenn Sie Speichermodule entfernen oder installieren. Antistatikhandschuhe können ebenfalls verwendet werden.
- Halten Sie niemals zwei oder mehr Speichermodule zusammen in der Hand, so dass sie sich berühren könnten. Stapeln Sie Speichermodule während der Lagerung nicht übereinander.
- Berühren Sie niemals die goldenen Speichermodul-Anschlusskontakte bzw. lassen Sie nicht zu, dass diese Kontakte die Außenseite des Speichermodul-Anschlussgehäuses berühren.
- Gehen Sie vorsichtig mit Speichermodulen um: Sie dürfen ein Speichermodul niemals biegen, drehen oder fallen lassen.

Führen Sie die folgenden Schritte aus, bevor Sie ein DIMM entfernen:

- 1. Lesen Sie die folgenden Abschnitte, um sicher zu arbeiten.
	- ["Sicherheit" auf Seite iii](#page-4-0)
	- ["Installationsrichtlinien" auf Seite 39](#page-46-0)
- 2. Schalten Sie den Server aus. Ziehen Sie die Netzkabel und alle externen Kabel ab (siehe "Server [ausschalten" auf Seite 16](#page-23-0)).
- 3. Entfernen Sie ggf. den Knoten aus dem Gehäuse (siehe ["Knoten entfernen" auf Seite 103\)](#page-110-0).
- 4. Lokalisieren Sie die DIMM-Anschlüsse. Bestimmen Sie, welches DIMM aus dem Server entfernt werden soll.

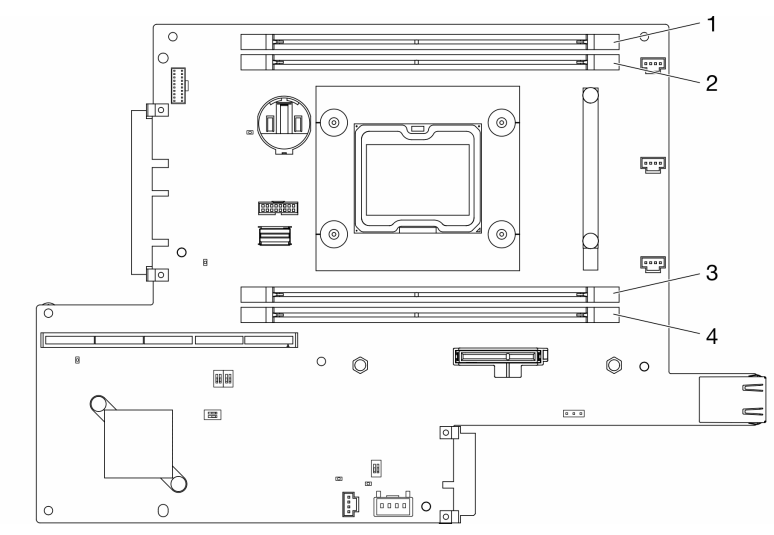

Abbildung 41. DIMM-Anschlüsse

## Vorgehensweise

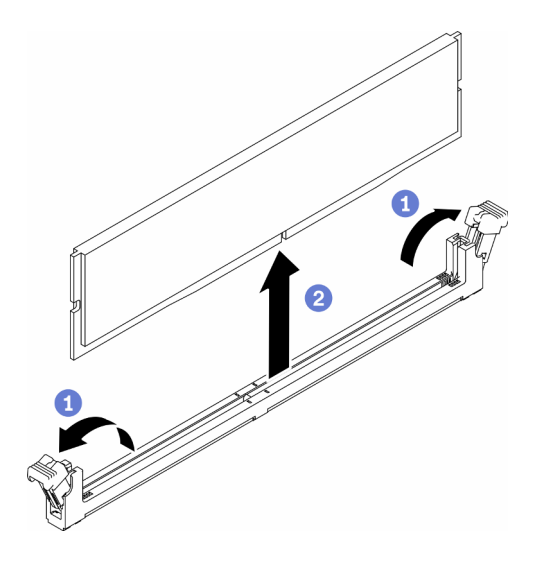

Abbildung 42. Entfernen eines DIMM

Anmerkung: Gehen Sie mit den Halteklammern vorsichtig um, um ein Abbrechen der Halteklammern oder eine Beschädigung der DIMM-Steckplätze zu vermeiden.

Schritt 1. Öffnen Sie vorsichtig die Halteklammern an den beiden Enden des DIMM-Anschlusses.

Schritt 2. Vergewissern Sie sich, dass sich beide Halteklammern in der vollständig geöffneten Position befinden und ziehen Sie das DIMM anschließend aus dem Anschluss heraus.

Wenn Sie angewiesen werden, die defekte Komponente zurückzugeben, verpacken Sie das Teil sorgfältig, um Beschädigungen während des Transports zu vermeiden. Verwenden Sie die Verpackung, in der das neue Teil geliefert wurde, und befolgen Sie alle Verpackungsanweisungen.

### Demo-Video

• Sehen Sie sich das Verfahren auf YouTube an.: https://www.youtube.com/watch?v=NZ0Lt0eAt2I

## DIMM installieren

Verwenden Sie diese Informationen, um ein DIMM zu installieren.

Ausführliche Informationen zur Speicherkonfiguration finden Sie im Abschnitt "Installationsreihenfolge für Speichermodule" in der Konfigurationsanleitung.

Führen Sie die folgenden Schritte aus, bevor Sie ein DIMM installieren:

- 1. Lesen Sie die folgenden Abschnitte, um sicher zu arbeiten.
	- ["Sicherheit" auf Seite iii](#page-4-0)
	- ["Installationsrichtlinien" auf Seite 39](#page-46-0)
- 2. Schalten Sie den Server aus. Ziehen Sie die Netzkabel und alle externen Kabel ab (siehe "Server [ausschalten" auf Seite 16\)](#page-23-0).
- 3. Berühren Sie mit der antistatischen Schutzhülle, in der sich die Komponente befindet, eine unlackierte Metalloberfläche am Server. Entnehmen Sie die Komponente anschließend aus der Schutzhülle und legen Sie sie auf eine antistatische Oberfläche.

In der folgenden Abbildung sind die Komponenten der Systemplatine einschließlich der DIMM-Anschlüsse dargestellt.

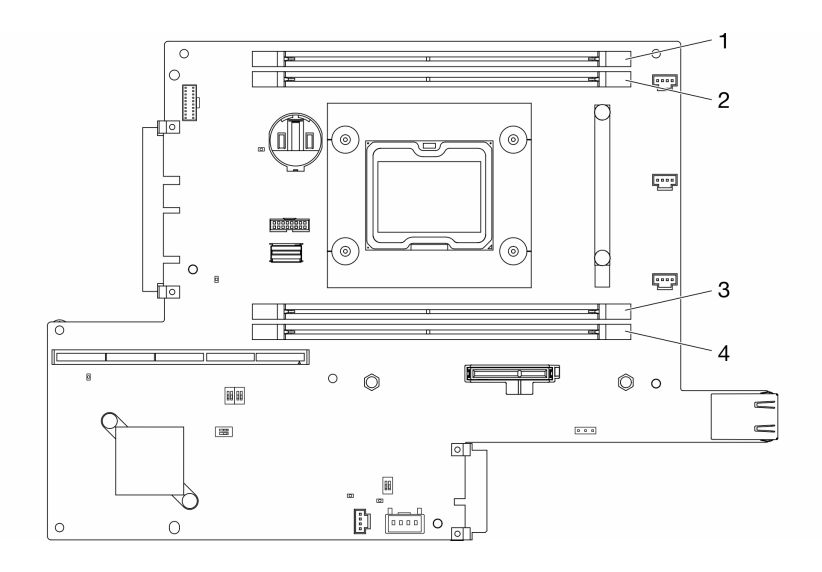

#### Abbildung 43. DIMM-Anschlüsse

Führen Sie die folgenden Schritte aus, um ein DIMM einzusetzen:

Achtung: Speichermodule sind empfindlich gegen statische Entladungen und erfordern eine spezielle Handhabung. Zusätzlich zu den Standardrichtlinien für "Umgang mit aufladungsempfindlichen Einheiten" auf [Seite 41:](#page-48-0)

- Tragen Sie immer ein Antistatikarmband, wenn Sie Speichermodule entfernen oder installieren. Antistatikhandschuhe können ebenfalls verwendet werden.
- Halten Sie niemals zwei oder mehr Speichermodule zusammen in der Hand, so dass sie sich berühren könnten. Stapeln Sie Speichermodule während der Lagerung nicht übereinander.
- Berühren Sie niemals die goldenen Speichermodul-Anschlusskontakte bzw. lassen Sie nicht zu, dass diese Kontakte die Außenseite des Speichermodul-Anschlussgehäuses berühren.
- Gehen Sie vorsichtig mit Speichermodulen um: Sie dürfen ein Speichermodul niemals biegen, drehen oder fallen lassen.

### Vorgehensweise

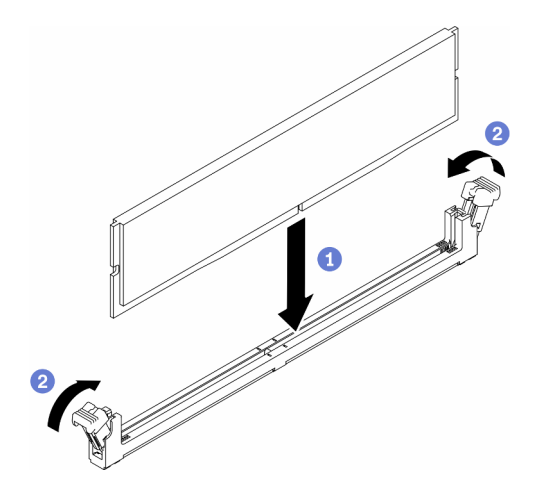

Abbildung 44. Installation des DIMM

- Schritt 1. Stellen Sie sicher, dass sich die Halteklammern in der vollständig geöffneten Position befinden. Anschließend richten Sie die Schlüssel am DIMM am Anschluss aus.
- Schritt 2. Drücken Sie beide Enden des Speichermoduls nach unten in den Anschluss, bis die Halteklammern hörbar in die verriegelte Position einrasten.
- Schritt 3. Wenn Sie zusätzliche DIMMs installieren möchten, tun Sie dies jetzt.

Führen Sie die folgenden Schritte aus, nachdem Sie das DIMM installiert haben:

- 1. Installieren Sie die Luftführung wieder, falls sie entfernt wurde (siehe ["Luftführung installieren" auf Seite](#page-61-0) [54\)](#page-61-0).
- 2. Installieren Sie ggf. den Knoten (siehe ["Knoten installieren" auf Seite 106](#page-113-0)).
- 3. Schließen Sie die Netzkabel und alle externen Kabel wieder an.

### Demo-Video

• Sehen Sie sich das Verfahren auf YouTube an.: https://www.youtube.com/watch?v=rdNqcD88sKs

# Staubfilter austauschen

Mit diesem Verfahren können Sie den Staubfilter entfernen oder installieren.

### Anmerkungen:

- Installieren Sie unbedingt einen Ersatzstaubfilter, nachdem Sie den alten entfernt haben, um den optimalen Betrieb des Servers zu gewährleisten.
- Überprüfen Sie den Zustand des Staubfilters je nach Betriebsumgebung mindestens alle 3 Monate, um sich zu vergewissern, dass er funktionsfähig ist.

# Staubfilter an der Verriegelungsblende entfernen

Hier erfahren Sie, wie Sie den Staubfilter an der Verriegelungsblende entfernen.

Führen Sie die folgenden Schritte aus, bevor Sie den Staubfilter an der Verriegelungsblende entfernen:

- 1. Lesen Sie die folgenden Abschnitte, um sicher zu arbeiten.
	- ["Sicherheit" auf Seite iii](#page-4-0)
	- ["Installationsrichtlinien" auf Seite 39](#page-46-0)
- 2. Schalten Sie den Server aus. Ziehen Sie die Netzkabel und alle externen Kabel ab (siehe "Server [ausschalten" auf Seite 16\)](#page-23-0).
- 3. Entfernen Sie ggf. den Knoten aus dem Gehäuse (siehe ["Knoten entfernen" auf Seite 103](#page-110-0)).
- 4. Installieren Sie unbedingt einen Ersatzstaubfilter, nachdem Sie den alten entfernt haben, um den optimalen Betrieb des Servers zu gewährleisten.

### Vorgehensweise

Schritt 1. Öffnen Sie die Verriegelung, um die Staubfilterhalterung von der Verriegelungsblende zu entfernen.

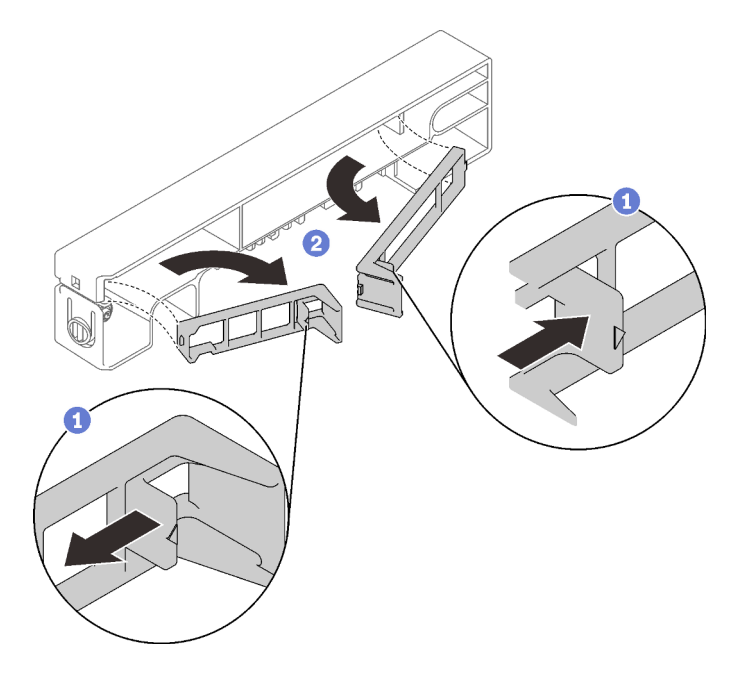

Abbildung 45. Entfernen des Staubfilters

Schritt 2. Nehmen Sie den Staubfilter aus der Verriegelungsblende.
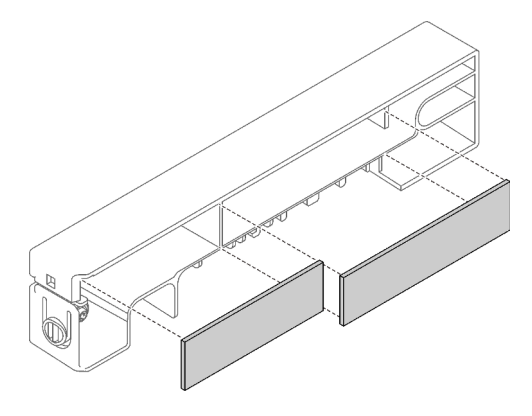

Abbildung 46. Entfernen des Staubfilters

Wenn Sie angewiesen werden, die defekte Komponente zurückzugeben, verpacken Sie das Teil sorgfältig, um Beschädigungen während des Transports zu vermeiden. Verwenden Sie die Verpackung, in der das neue Teil geliefert wurde, und befolgen Sie alle Verpackungsanweisungen.

## Staubfilter an der Verriegelungsblende installieren

Hier erfahren Sie, wie Sie den Staubfilter an der Verriegelungsblende installieren.

Führen Sie die folgenden Schritte aus, bevor Sie den Staubfilter an der Verriegelungsblende installieren:

- 1. Lesen Sie die folgenden Abschnitte, um sicher zu arbeiten.
	- ["Sicherheit" auf Seite iii](#page-4-0)
	- ["Installationsrichtlinien" auf Seite 39](#page-46-0)
- 2. Schalten Sie den Server aus. Ziehen Sie die Netzkabel und alle externen Kabel ab (siehe "Server [ausschalten" auf Seite 16](#page-23-0)).
- 3. Überprüfen Sie den Zustand des Staubfilters je nach Betriebsumgebung mindestens alle 3 Monate, um sich zu vergewissern, dass er funktionsfähig ist.

## Vorgehensweise

Schritt 1. Richten Sie den Staubfilter an dem Schlitz an der Verriegelungsblende aus und setzen Sie den Filter dann in den Schlitz ein.

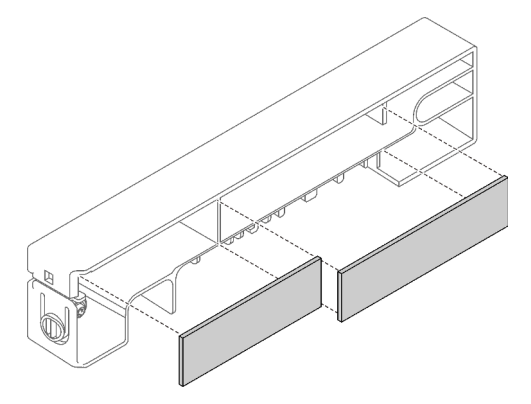

Abbildung 47. Installation des Staubfilters

Schritt 2. Drehen Sie die Staubfilterhalterung in den Schlitz, bis sie einrastet.

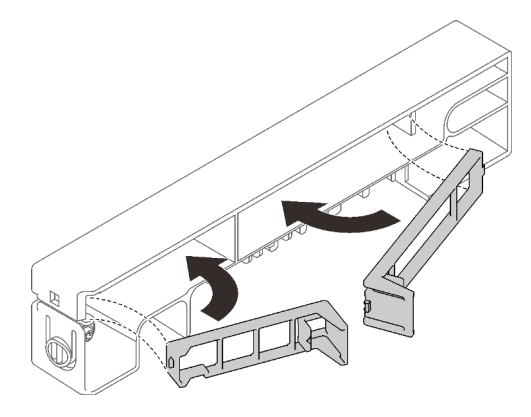

Abbildung 48. Installation des Staubfilters

Führen Sie die folgenden Schritte aus, nachdem Sie den Staubfilter an der Verriegelungsblende installiert haben:

- 1. Installieren Sie ggf. den Knoten (siehe ["Knoten installieren" auf Seite 106\)](#page-113-0).
- 2. Schließen Sie die Netzkabel und alle externen Kabel wieder an.

# Staubfilter in der E1 Gehäusehalterung entfernen

Hier erfahren Sie, wie Sie den Staubfilter in der E1 Gehäusehalterung entfernen.

Führen Sie die folgenden Schritte aus, bevor Sie den Staubfilter in der E1 Gehäusehalterung entfernen:

- 1. Lesen Sie die folgenden Abschnitte, um sicher zu arbeiten.
	- ["Sicherheit" auf Seite iii](#page-4-0)
	- ["Installationsrichtlinien" auf Seite 39](#page-46-0)
- 2. Schalten Sie den Server aus. Ziehen Sie die Netzkabel und alle externen Kabel ab (siehe "Server [ausschalten" auf Seite 16\)](#page-23-0).
- 3. Entfernen Sie ggf. den Knoten aus dem Gehäuse (siehe ["Knoten entfernen" auf Seite 103](#page-110-0)).
- 4. Installieren Sie unbedingt einen Ersatzstaubfilter, nachdem Sie den alten entfernt haben, um den optimalen Betrieb des Servers zu gewährleisten.

## Vorgehensweise

Schritt 1. Nehmen Sie den Staubfilter aus der Halterung.

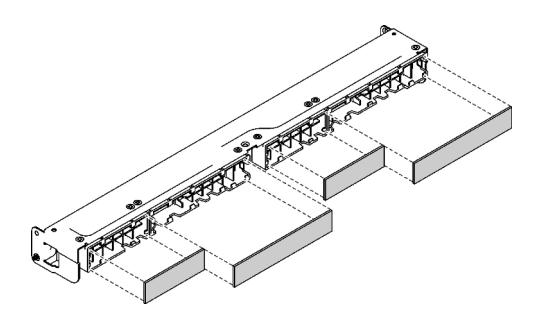

Abbildung 49. Entfernen des Staubfilters

Wenn Sie angewiesen werden, die defekte Komponente zurückzugeben, verpacken Sie das Teil sorgfältig, um Beschädigungen während des Transports zu vermeiden. Verwenden Sie die Verpackung, in der das neue Teil geliefert wurde, und befolgen Sie alle Verpackungsanweisungen.

# Staubfilter in der E1 Gehäusehalterung installieren

Hier erfahren Sie, wie Sie den Staubfilter in der E1 Gehäusehalterung installieren.

Führen Sie die folgenden Schritte aus, bevor Sie den Staubfilter in der E1 Gehäusehalterung installieren:

- 1. Lesen Sie die folgenden Abschnitte, um sicher zu arbeiten.
	- ["Sicherheit" auf Seite iii](#page-4-0)
	- ["Installationsrichtlinien" auf Seite 39](#page-46-0)
- 2. Schalten Sie den Server aus. Ziehen Sie die Netzkabel und alle externen Kabel ab (siehe "Server [ausschalten" auf Seite 16](#page-23-0)).
- 3. Überprüfen Sie den Zustand des Staubfilters je nach Betriebsumgebung mindestens alle 3 Monate, um sich zu vergewissern, dass er funktionsfähig ist.

## Vorgehensweise

Schritt 1. Richten Sie den Staubfilter an dem Schlitz an der Verriegelungsblende aus und setzen Sie den Filter dann in den Schlitz ein.

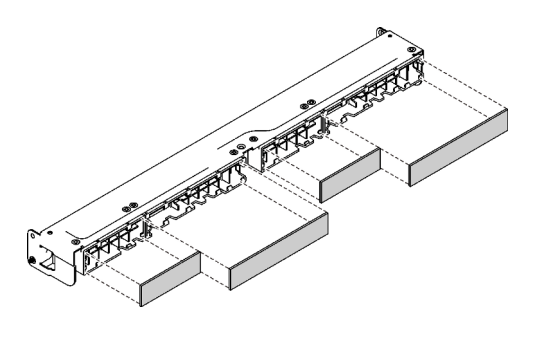

Abbildung 50. Installation des Staubfilters

Führen Sie die folgenden Schritte aus, nachdem Sie den Staubfilter installiert haben:

- 1. Installieren Sie ggf. den Knoten (siehe ["Knoten installieren" auf Seite 106](#page-113-0)).
- 2. Schließen Sie die Netzkabel und alle externen Kabel wieder an.

## Lüfter austauschen

Verwenden Sie die folgenden Informationen, um den Lüfter zu entfernen und zu installieren.

## Lüfter entfernen

Mithilfe der Informationen in diesem Abschnitt können Sie einen Lüfter entfernen.

Zum Vermeiden möglicher Gefahren lesen und beachten Sie folgende Sicherheitsinformation.

## S002

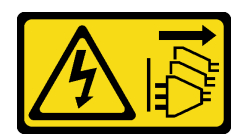

### Vorsicht:

Mit dem Netzschalter an der Einheit und am Netzteil wird die Stromversorgung für die Einheit nicht unterbrochen. Die Einheit kann auch mit mehreren Netzkabeln ausgestattet sein. Um die Stromversorgung für die Einheit vollständig zu unterbrechen, müssen alle zum Gerät führenden Netzkabel vom Netz getrennt werden.

S009

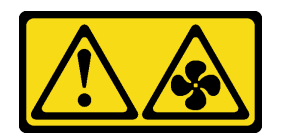

### Vorsicht:

Um Verletzungen von Personen zu vermeiden, ziehen Sie die Lüfterkabel ab, bevor Sie den Lüfter aus dem Gerät entfernen.

Führen Sie die folgenden Schritte aus, bevor Sie einen Lüfter entfernen:

- 1. Lesen Sie die folgenden Abschnitte, um sicher zu arbeiten.
	- ["Sicherheit" auf Seite iii](#page-4-0)
	- ["Installationsrichtlinien" auf Seite 39](#page-46-0)
- 2. Schalten Sie den Server aus. Ziehen Sie die Netzkabel und alle externen Kabel ab (siehe "Server [ausschalten" auf Seite 16\)](#page-23-0).
- 3. Entfernen Sie ggf. den Knoten aus dem Gehäuse (siehe ["Knoten entfernen" auf Seite 103](#page-110-0)).
- 4. Entfernen Sie die Luftführung (siehe ["Luftführung entfernen" auf Seite 53\)](#page-60-0).

## Vorgehensweise

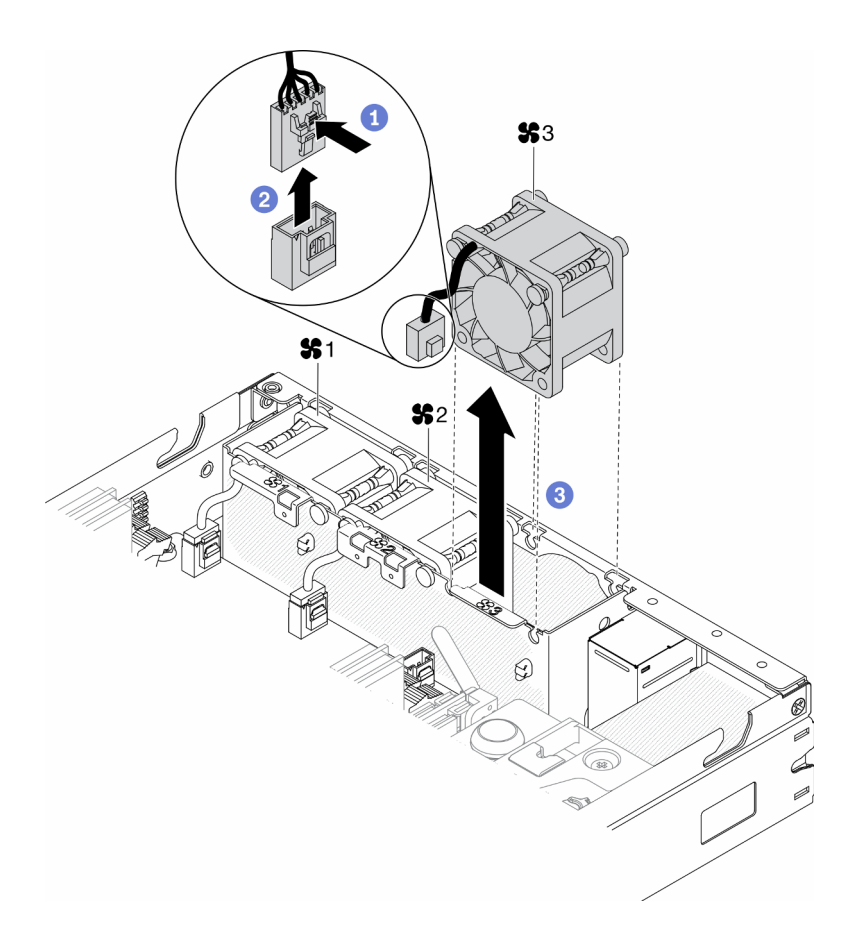

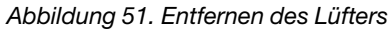

- Schritt 1. Halten Sie die Lüfterkabelverriegelung gedrückt.
- Schritt 2. Ziehen Sie das Kabel vom Anschluss ab.
- Schritt 3. Schieben Sie den Lüfter von der Unterseite des Knotens nach oben und heben Sie ihn aus dem Gehäuse des Lüfters.

Wenn Sie angewiesen werden, die defekte Komponente zurückzugeben, verpacken Sie das Teil sorgfältig, um Beschädigungen während des Transports zu vermeiden. Verwenden Sie die Verpackung, in der das neue Teil geliefert wurde, und befolgen Sie alle Verpackungsanweisungen.

## Demo-Video

• Sehen Sie sich das Verfahren auf YouTube an.: https://www.youtube.com/watch?v=nOSpdGHJQcc

## Lüfter installieren

Verwenden Sie diese Informationen, um einen Lüfter zu installieren.

Zum Vermeiden möglicher Gefahren lesen und beachten Sie folgende Sicherheitsinformation.

S002

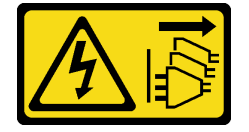

Vorsicht:

Mit dem Netzschalter an der Einheit und am Netzteil wird die Stromversorgung für die Einheit nicht unterbrochen. Die Einheit kann auch mit mehreren Netzkabeln ausgestattet sein. Um die Stromversorgung für die Einheit vollständig zu unterbrechen, müssen alle zum Gerät führenden Netzkabel vom Netz getrennt werden.

S009

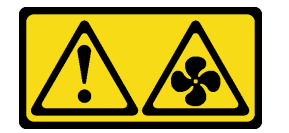

### Vorsicht:

Um Verletzungen von Personen zu vermeiden, ziehen Sie die Lüfterkabel ab, bevor Sie den Lüfter aus dem Gerät entfernen.

Führen Sie die folgenden Schritte aus, bevor Sie einen Lüfter installieren:

- 1. Lesen Sie die folgenden Abschnitte, um sicher zu arbeiten.
	- ["Sicherheit" auf Seite iii](#page-4-0)
	- ["Installationsrichtlinien" auf Seite 39](#page-46-0)
- 2. Schalten Sie den Server aus. Ziehen Sie die Netzkabel und alle externen Kabel ab (siehe "Server [ausschalten" auf Seite 16\)](#page-23-0).

## Vorgehensweise

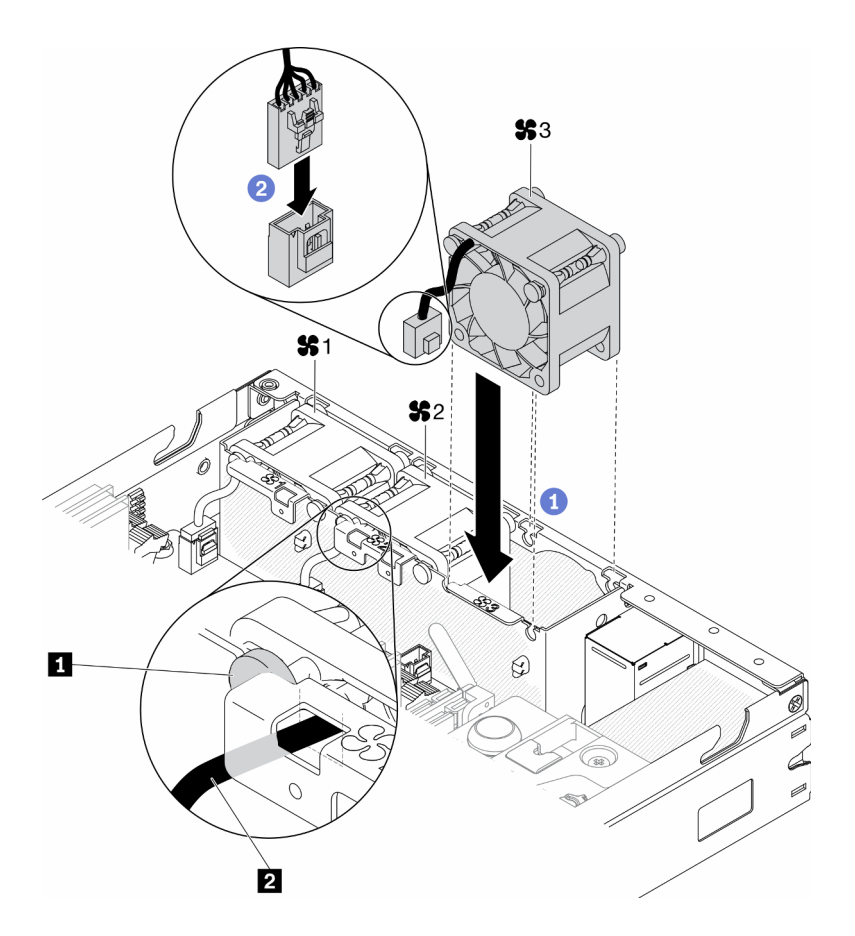

Abbildung 52. Lüftereinbau

Tabelle 23. Lüftereinbau

| Stift<br>11<br>under | $\overline{2}$<br>- - -<br>.<br>kapel<br>. |
|----------------------|--------------------------------------------|
|                      |                                            |

- Schritt 1. Richten Sie den Lüfter an der Öffnung im Lüfterrahmen aus und setzen Sie den Lüfter dann in die Öffnung ein. Vergewissern Sie sich, dass sich das Lüfterkabel in der Kabelöffnung unter dem runden Stift befindet, wie in der Abbildung zu sehen.
- Schritt 2. Verbinden Sie das Lüfterkabel mit dem Anschluss, indem Sie es herunterdrücken, bis es einrastet.

Gehen Sie wie folgt vor, nachdem Sie einen Lüfter installiert haben:

- 1. Installieren Sie die Luftführung wieder, falls sie entfernt wurde (siehe ["Luftführung installieren" auf Seite](#page-61-0) [54\)](#page-61-0).
- 2. Installieren Sie ggf. den Knoten (siehe ["Knoten installieren" auf Seite 106](#page-113-0)).
- 3. Schließen Sie die Netzkabel und alle externen Kabel wieder an.

### Demo-Video

• Sehen Sie sich das Verfahren auf YouTube an.: https://www.youtube.com/watch?v=tSbenNNDdic

## Vordere Bedienerkonsole austauschen

Wenden Sie diese Vorgehensweise an, um die vordere Bedienerkonsole zu entfernen oder zu installieren.

# Vordere Bedienerkonsole entfernen

Mithilfe dieser Informationen können Sie die vordere Bedienerkonsole entfernen.

Führen Sie vor dem Entfernen der vorderen Bedienerkonsole folgende Schritte aus:

- 1. Lesen Sie die folgenden Abschnitte, um sicher zu arbeiten.
	- ["Sicherheit" auf Seite iii](#page-4-0)
	- ["Installationsrichtlinien" auf Seite 39](#page-46-0)
- 2. Schalten Sie den Server aus. Ziehen Sie die Netzkabel und alle externen Kabel ab (siehe "Server [ausschalten" auf Seite 16\)](#page-23-0).
- 3. Entfernen Sie ggf. den Knoten aus dem Gehäuse (siehe ["Knoten entfernen" auf Seite 103](#page-110-0)).
- 4. Entfernen Sie den drahtlosen M.2-WLAN/LTE-Adapter, falls einer installiert wurde (siehe ["Drahtlosen](#page-51-0) [M.2-WLAN/LTE-Adapter entfernen" auf Seite 44](#page-51-0)).
- 5. Entfernen Sie den Positionsschalter für die Verriegelung, falls er eingesetzt wurde (siehe ["Positionsschalter für die Verriegelung entfernen" auf Seite 79](#page-86-0)).

### Vorgehensweise

- Schritt 1. Entfernen Sie vorsichtig das Kabel vom metallenen Laschenhalter.
- Schritt 2. Drücken Sie vorsichtig die Kabelverriegelungen und ziehen Sie die zwei Y-Kabelanschlüsse ab.
- Schritt 3. Entfernen Sie die Schraube.
- Schritt 4. Ziehen Sie den Lösehebel.
- Schritt 5. Schieben Sie die vordere Bedienerkonsole aus dem Server heraus.

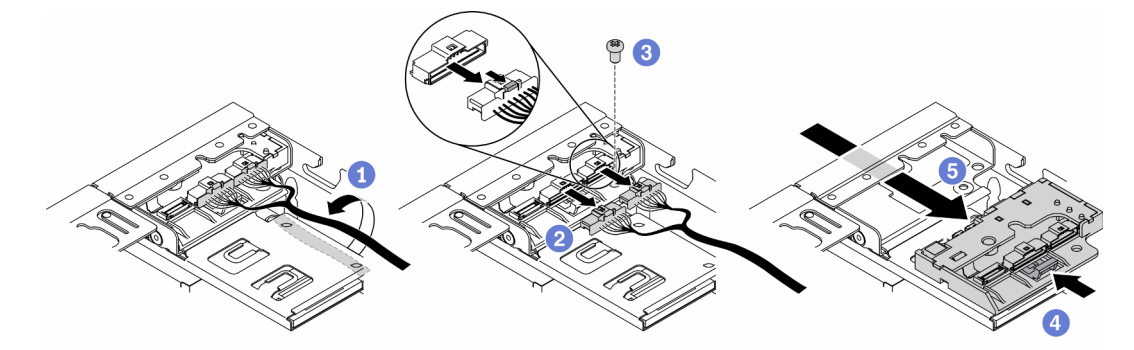

Abbildung 53. Vordere Bedienerkonsole entfernen

Wenn Sie angewiesen werden, die defekte Komponente zurückzugeben, verpacken Sie das Teil sorgfältig, um Beschädigungen während des Transports zu vermeiden. Verwenden Sie die Verpackung, in der das neue Teil geliefert wurde, und befolgen Sie alle Verpackungsanweisungen.

### Demo-Video

• Sehen Sie sich das Verfahren auf YouTube an.: https://www.youtube.com/watch?v=qE1pfiR1T3M

## Vordere Bedienerkonsole installieren

Mithilfe dieser Informationen können Sie die vordere Bedienerkonsole installieren.

Führen Sie vor dem Installieren der vorderen Bedienerkonsole folgende Schritte aus:

1. Lesen Sie die folgenden Abschnitte, um sicher zu arbeiten.

- ["Sicherheit" auf Seite iii](#page-4-0)
- ["Installationsrichtlinien" auf Seite 39](#page-46-0)
- 2. Schalten Sie den Server aus. Ziehen Sie die Netzkabel und alle externen Kabel ab (siehe "Server [ausschalten" auf Seite 16](#page-23-0)).

### Vorgehensweise

- Schritt 1. Schieben Sie die vordere Bedienerkonsole in die Baugruppenposition.
- Schritt 2. Bringen Sie die Schraube an, um die vordere Bedienerkonsole zu befestigen.
- Schritt 3. Schließen Sie die beiden Y-Kabelanschlüsse vorsichtig an.
- Schritt 4. Führen Sie das Kabel vorsichtig unter dem metallenen Laschenhalter durch.

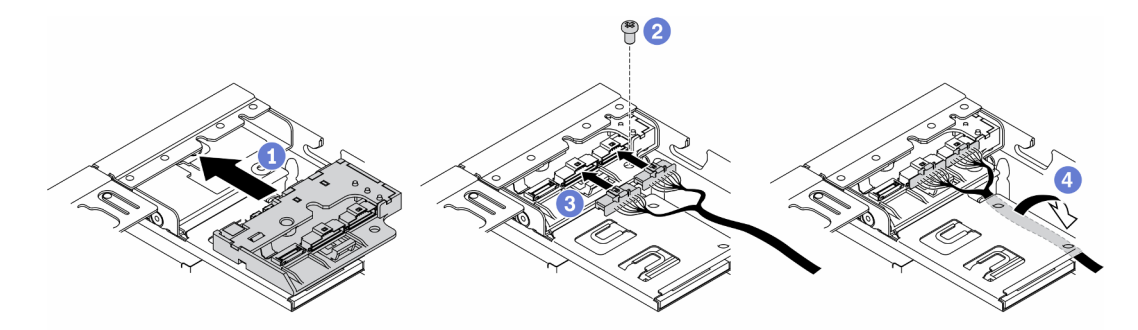

Abbildung 54. Vordere Bedienerkonsole installieren

Führen Sie nach dem Installieren der vorderen Bedienerkonsole folgende Schritte aus:

- 1.
- 2. Installieren Sie den drahtlosen M.2-WLAN/LTE-Adapter, falls er entfernt wurde (siehe ["Drahtlosen M.2-](#page-52-0) [WLAN/LTE-Adapter installieren" auf Seite 45](#page-52-0)).
- 3. Installieren Sie den Positionsschalter für die Verriegelung, falls er entfernt wurde (siehe ["Positionsschalter für die Verriegelung installieren" auf Seite 81\)](#page-88-0).
- 4. Installieren Sie ggf. den Knoten (siehe ["Knoten installieren" auf Seite 106](#page-113-0)).
- 5. Schließen Sie die Netzkabel und alle externen Kabel wieder an.

## Demo-Video

• Sehen Sie sich das Verfahren auf YouTube an.: https://www.youtube.com/watch?v=brfIcu2bLa8

## Kühlkörper austauschen

Befolgen Sie diese Vorgehensweise, um den Kühlkörper zu entfernen und zu installieren.

## Kühlkörper entfernen

Mithilfe der Informationen in diesem Abschnitt können Sie den Kühlkörper entfernen. Dieser Vorgang muss von einem qualifizierten Kundendiensttechniker ausgeführt werden.

Zum Vermeiden möglicher Gefahren lesen und beachten Sie folgenden Sicherheitshinweis.

• S012

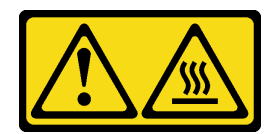

### Vorsicht: Heiße Oberfläche in der Nähe.

Führen Sie die folgenden Schritte aus, bevor Sie den Kühlkörper entfernen:

- 1. Lesen Sie die folgenden Abschnitte, um sicher zu arbeiten.
	- ["Sicherheit" auf Seite iii](#page-4-0)
	- ["Installationsrichtlinien" auf Seite 39](#page-46-0)
- 2. Schalten Sie den Server aus. Ziehen Sie die Netzkabel und alle externen Kabel ab (siehe "Server [ausschalten" auf Seite 16\)](#page-23-0).
- 3. Entfernen Sie ggf. den Knoten aus dem Gehäuse (siehe ["Knoten entfernen" auf Seite 103](#page-110-0)).

### Vorgehensweise

- Schritt 1. Lösen Sie die unverlierbaren T30-Torx-Befestigungselemente am Prozessor-Kühlkörpermodul vollständig in der Reihenfolge zum Entfernen wie auf dem Kühlkörper-Typenschild angegeben.
- Schritt 2. Heben Sie den Kühlkörper gleichmäßig an und entfernen Sie ihn aus dem Server.

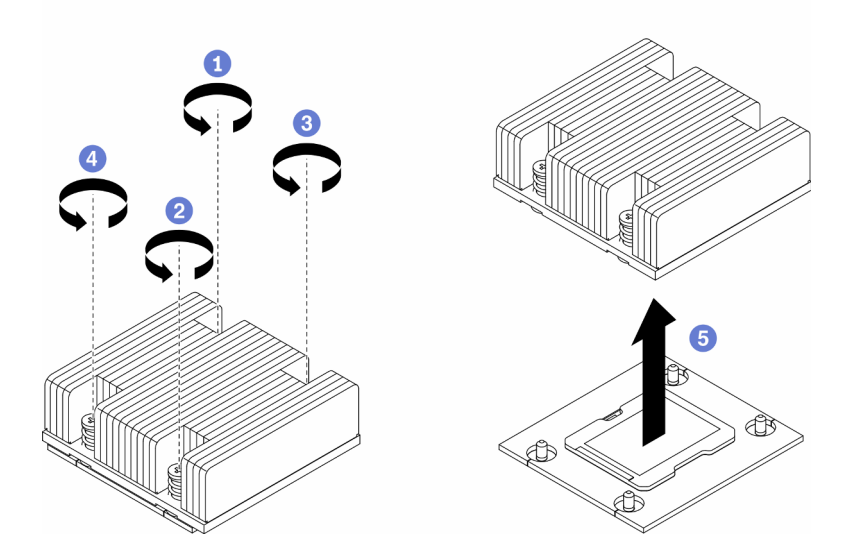

Abbildung 55. Entfernen eines Kühlkörpers

Wenn Sie angewiesen werden, die defekte Komponente zurückzugeben, verpacken Sie das Teil sorgfältig, um Beschädigungen während des Transports zu vermeiden. Verwenden Sie die Verpackung, in der das neue Teil geliefert wurde, und befolgen Sie alle Verpackungsanweisungen.

## Demo-Video

• Sehen Sie sich das Verfahren auf YouTube an.: https://www.youtube.com/watch?v=h0-P6Q9mqDo

# Kühlkörper installieren

Mithilfe dieser Informationen können Sie den Kühlkörper installieren. Dieser Vorgang muss von einem qualifizierten Kundendiensttechniker ausgeführt werden.

Zum Vermeiden möglicher Gefahren lesen und beachten Sie folgenden Sicherheitshinweis.

• S012

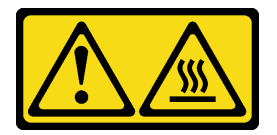

### Vorsicht: Heiße Oberfläche in der Nähe.

Gehen Sie wie folgt vor, bevor Sie den Kühlkörper installieren:

- 1. Lesen Sie die folgenden Abschnitte, um sicher zu arbeiten.
	- ["Sicherheit" auf Seite iii](#page-4-0)
	- ["Installationsrichtlinien" auf Seite 39](#page-46-0)
- 2. Schalten Sie den Server aus. Ziehen Sie die Netzkabel und alle externen Kabel ab (siehe "Server [ausschalten" auf Seite 16](#page-23-0)).
- 3. Wenn noch alte Wärmeleitpaste auf dem Prozessor vorhanden ist, reinigen Sie vorsichtig die Oberseite des Prozessors mithilfe eines Alkoholreinigungskissens. Entsorgen Sie das Reinigungstuch, nachdem Sie die gesamte Wärmeleitpaste entfernt haben.

Anmerkung: Wenn Sie neue Wärmeleitpaste auf der Oberseite des Prozessors auftragen, müssen Sie davor sicherstellen, dass der Alkohol komplett verdampft ist.

- 4. Um eine optimale Leistung sicherzustellen, prüfen Sie, dass das Herstellungsdatum auf dem neuen Kühlkörper 2 Jahre nicht überschreitet. Entfernen Sie andernfalls die vorhandene Wärmeleitpaste und bringen Sie die neue Wärmeleitpaste auf, um eine optimale Temperaturleistung zu erzielen.
- 5. Tragen Sie die Wärmeleitpaste mit der Spritze auf der Oberseite des Prozessors auf, indem Sie vier gleichmäßig verteilte Punkte bilden, von denen jeder aus 0,1 ml Wärmeleitpaste besteht.

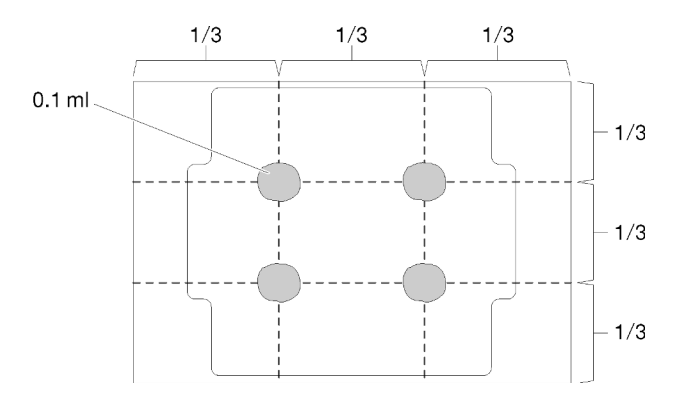

Abbildung 56. Korrekte Form der Wärmeleitpaste

## Vorgehensweise

Schritt 1. Richten Sie die dreieckigen Markierungen und die Führungsstifte am Prozessorsockel mit dem Kühlkörper aus. Setzen Sie den Kühlkörper in den Prozessorsockel ein.

Achtung: Um Beschädigungen an den Komponenten zu verhindern, stellen Sie sicher, dass Sie die angegebene Reihenfolge für das Anziehen befolgen.

Schritt 2. Ziehen Sie die Schrauben in der Installationsreihenfolge an, die auf dem Kühlkörperschild angegeben ist. Ziehen Sie die Schrauben fest, bis sie sich nicht mehr drehen lassen. Prüfen Sie dann, dass keine Lücke zwischen dem Schraubenansatz am Kühlkörper und dem Prozessorsockel vorhanden ist. (Das Drehmoment zum vollständigen Anziehen der Muttern beträgt 1,4 bis 1,6 Newtonmeter bzw. 12 bis 14 inch-pounds.)

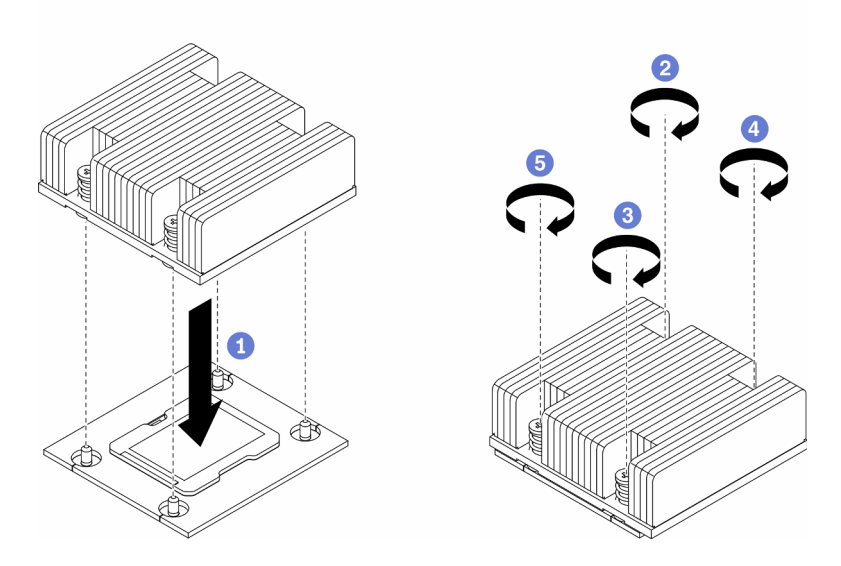

Abbildung 57. Kühlkörper installieren

Führen Sie die folgenden Schritte aus, nachdem Sie den Kühlkörper installiert haben:

- 1. Installieren Sie ggf. den Knoten (siehe ["Knoten installieren" auf Seite 106\)](#page-113-0).
- 2. Schließen Sie die Netzkabel und alle externen Kabel wieder an.

## Demo-Video

• Sehen Sie sich das Verfahren auf YouTube an.: https://www.youtube.com/watch?v=7yjMNlMOclI

# Kabel für Schalter gegen unbefugten Zugriff austauschen

Befolgen Sie diese Vorgehensweise, um das Kabel für den Schalter gegen unbefugten Zugriff zu entfernen und installieren.

# Kabel für Schalter gegen unbefugten Zugriff entfernen

Mithilfe der Informationen in diesem Abschnitt können Sie das Kabel für den Schalter gegen unbefugten Zugriff entfernen.

Gehen Sie wie folgt vor, bevor Sie das Kabel für den Schalter gegen unbefugten Zugriff entfernen:

- 1. Lesen Sie die folgenden Abschnitte, um sicher zu arbeiten.
	- ["Sicherheit" auf Seite iii](#page-4-0)
	- ["Installationsrichtlinien" auf Seite 39](#page-46-0)
- 2. Schalten Sie den Server aus. Ziehen Sie die Netzkabel und alle externen Kabel ab (siehe "Server [ausschalten" auf Seite 16](#page-23-0)).
- 3. Entfernen Sie ggf. den Knoten aus dem Gehäuse (siehe ["Knoten entfernen" auf Seite 103\)](#page-110-0).

### Vorgehensweise

- Schritt 1. Lösen Sie die beiden Schrauben.
- Schritt 2. Halten Sie die Kabelverriegelung gedrückt.
- Schritt 3. Ziehen Sie das Kabel vom Anschluss ab.
- Schritt 4. Heben Sie den Träger für den Schalter gegen unbefugten Zugriff vorsichtig aus dem Server.

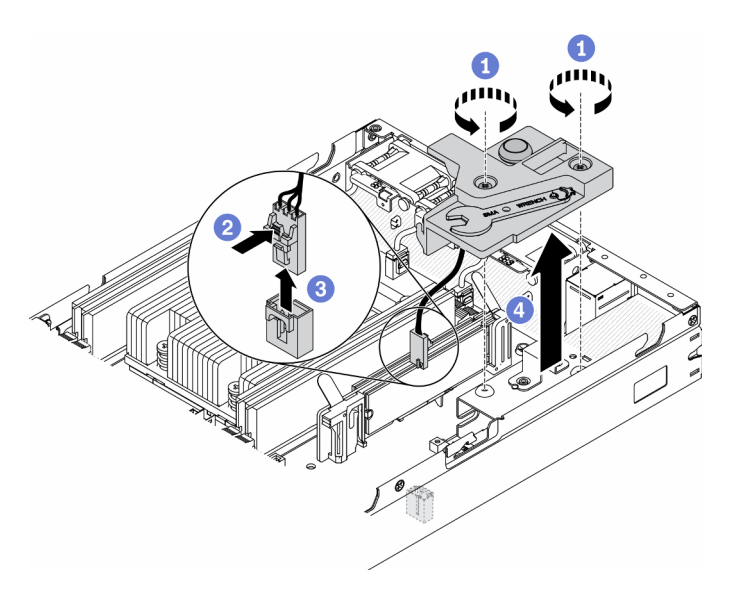

Abbildung 58. Entfernen des Kabels für den Schalter gegen unbefugten Zugriff

Schritt 5. Drücken und halten Sie die Verriegelungen an beiden Seiten des Kabels.

Schritt 6. Ziehen Sie das Kabel des Schalters gegen unbefugten Zugriff vom Träger ab.

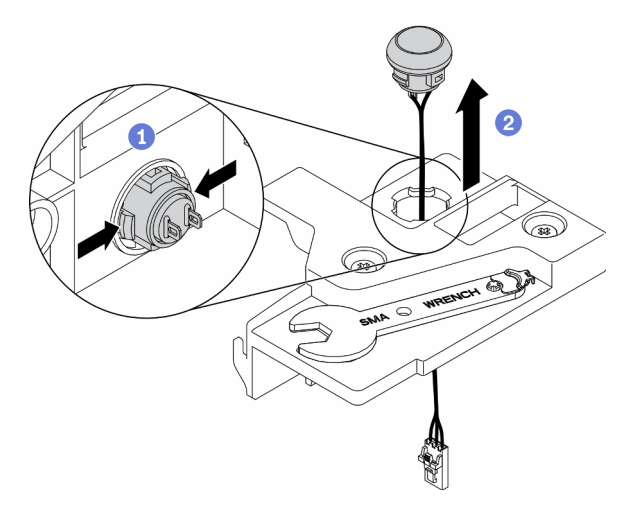

Abbildung 59. Entfernen des Kabels für den Schalter gegen unbefugten Zugriff

Wenn Sie angewiesen werden, die defekte Komponente zurückzugeben, verpacken Sie das Teil sorgfältig, um Beschädigungen während des Transports zu vermeiden. Verwenden Sie die Verpackung, in der das neue Teil geliefert wurde, und befolgen Sie alle Verpackungsanweisungen.

## Demo-Video

• Sehen Sie sich das Verfahren auf YouTube an.: https://www.youtube.com/watch?v=MPb1b7dJCjY

# Kabel für Schalter gegen unbefugten Zugriff installieren

Mithilfe der Informationen in diesem Abschnitt können Sie das Kabel für den Schalter gegen unbefugten Zugriff installieren.

Gehen Sie wie folgt vor, bevor Sie das Kabel für den Schalter gegen unbefugten Zugriff installieren:

- 1. Lesen Sie die folgenden Abschnitte, um sicher zu arbeiten.
	- ["Sicherheit" auf Seite iii](#page-4-0)
	- ["Installationsrichtlinien" auf Seite 39](#page-46-0)
- 2. Schalten Sie den Server aus. Ziehen Sie die Netzkabel und alle externen Kabel ab (siehe "Server [ausschalten" auf Seite 16\)](#page-23-0).

## Vorgehensweise

Fügen Sie das Kabel für den Schalter gegen unbefugten Zugriff durch die Öffnung auf dem Träger ein.

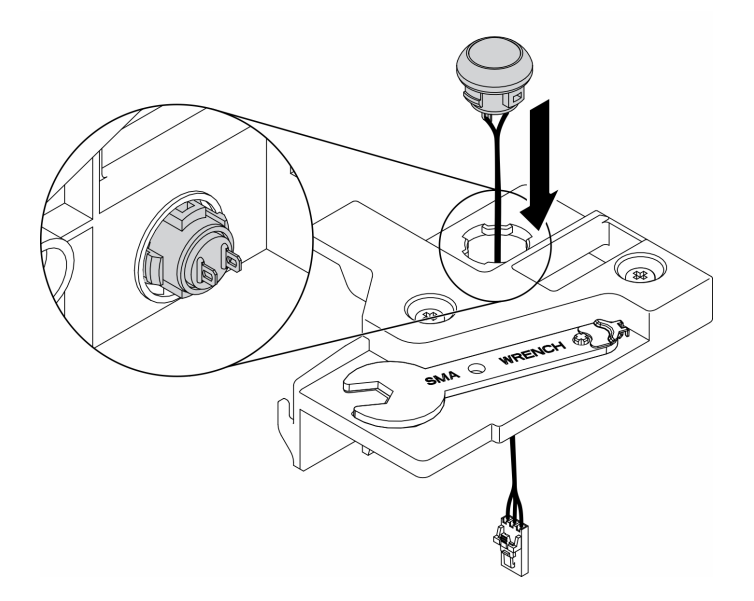

Abbildung 60. Installation des Kabels für den Schalter gegen unbefugten Zugriff

- Schritt 1. Senken Sie den Träger für den Schalter gegen unbefugten Zugriff in das Gehäuse ab und drücken Sie den Träger nach unten, bis er ordnungsgemäß eingesetzt ist.
- Schritt 2. Ziehen Sie die beiden Schrauben fest.
- Schritt 3. Verbinden Sie das Kabel mit dem Anschluss, indem Sie es herunterdrücken, bis es einrastet.

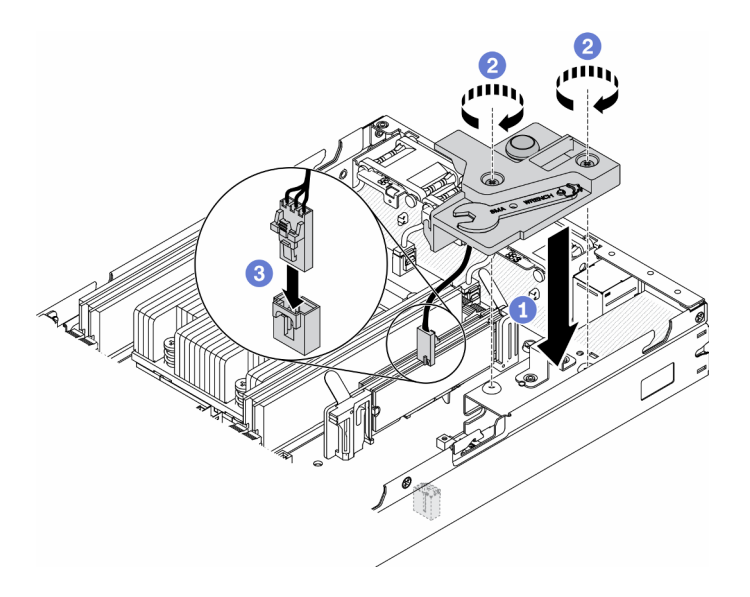

Abbildung 61. Installation des Schalters gegen unbefugten Zugriff

Gehen Sie wie folgt vor, nachdem Sie den Schalter gegen unbefugten Zugriff installiert haben:

- 1. Installieren Sie ggf. den Knoten (siehe ["Knoten installieren" auf Seite 106](#page-113-0)).
- 2. Schließen Sie die Netzkabel und alle externen Kabel wieder an.

### Demo-Video

• Sehen Sie sich das Verfahren auf YouTube an.: https://www.youtube.com/watch?v=NREyfSHp0so

# Positionsschalter für die Verriegelung austauschen

Mithilfe der Informationen in diesem Abschnitt können Sie den Positionsschalter für die Verriegelung entfernen und installieren.

## <span id="page-86-0"></span>Positionsschalter für die Verriegelung entfernen

Mithilfe der Informationen in diesem Abschnitt können Sie den Positionsschalter für die Verriegelung entfernen.

Zum Vermeiden möglicher Gefahren lesen und beachten Sie folgende Sicherheitsinformation.

S002

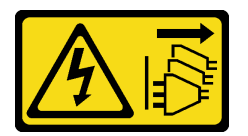

Vorsicht:

Mit dem Netzschalter an der Einheit und am Netzteil wird die Stromversorgung für die Einheit nicht unterbrochen. Die Einheit kann auch mit mehreren Netzkabeln ausgestattet sein. Um die Stromversorgung für die Einheit vollständig zu unterbrechen, müssen alle zum Gerät führenden Netzkabel vom Netz getrennt werden.

S009

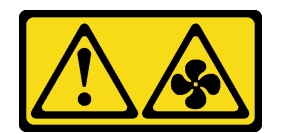

#### Vorsicht:

Um Verletzungen von Personen zu vermeiden, ziehen Sie die Lüfterkabel ab, bevor Sie den Lüfter aus dem Gerät entfernen.

Gehen Sie wie folgt vor, bevor Sie den Positionsschalter für die Verriegelung entfernen:

- 1. Lesen Sie die folgenden Abschnitte, um sicher zu arbeiten.
	- ["Sicherheit" auf Seite iii](#page-4-0)
	- ["Installationsrichtlinien" auf Seite 39](#page-46-0)
- 2. Schalten Sie den Server aus. Ziehen Sie die Netzkabel und alle externen Kabel ab (siehe "Server [ausschalten" auf Seite 16\)](#page-23-0).
- 3. Entfernen Sie ggf. den Knoten aus dem Gehäuse (siehe ["Knoten entfernen" auf Seite 103](#page-110-0)).
- 4. Entfernen Sie den PCIe-Adapterrahmen (siehe ["PCIe-Adapterbaugruppe entfernen" auf Seite 109\)](#page-116-0).

## Vorgehensweise

Schritt 1. Trennen Sie das Kabel.

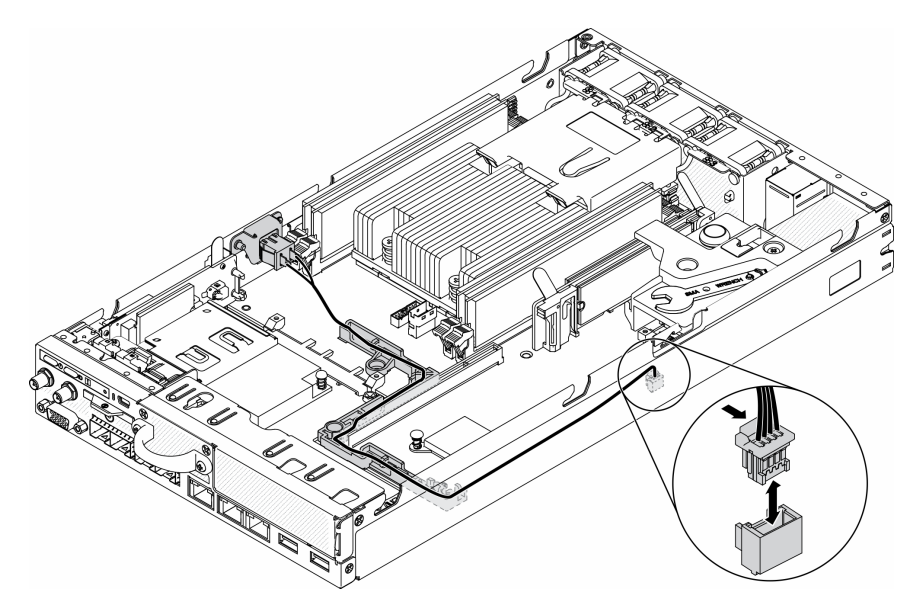

Abbildung 62. Kabel für den Positionsschalter für die Verriegelung

- Schritt 2. Entfernen Sie die Schraube.
- Schritt 3. Drücken Sie den Positionsschalter für die Verriegelung leicht nach rechts und nehmen Sie ihn aus dem Server.

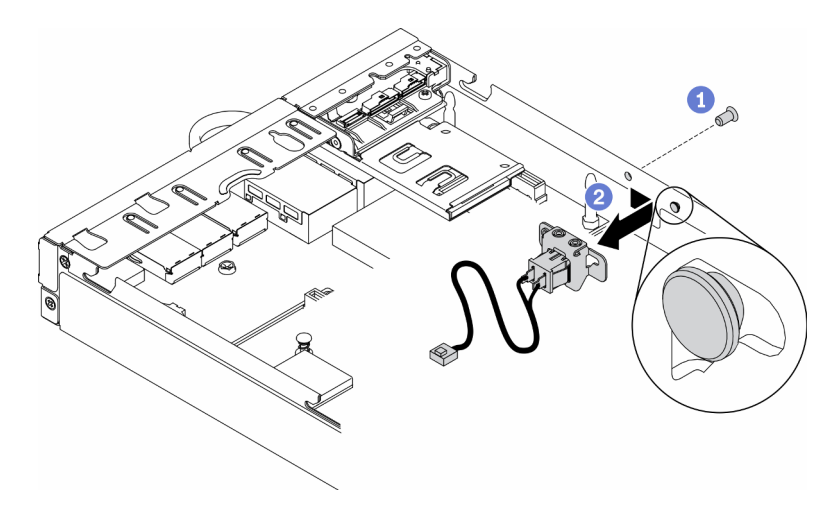

Abbildung 63. Entfernen des Positionsschalters für die Verriegelung

Wenn Sie angewiesen werden, die defekte Komponente zurückzugeben, verpacken Sie das Teil sorgfältig, um Beschädigungen während des Transports zu vermeiden. Verwenden Sie die Verpackung, in der das neue Teil geliefert wurde, und befolgen Sie alle Verpackungsanweisungen.

## Demo-Video

• Sehen Sie sich das Verfahren auf YouTube an.: https://www.youtube.com/watch?v=z1Fh-VkIA0A

# <span id="page-88-0"></span>Positionsschalter für die Verriegelung installieren

Mithilfe der Informationen in diesem Abschnitt können Sie den Positionsschalter für die Verriegelung installieren.

Gehen Sie wie folgt vor, bevor Sie den Positionsschalter für die Verriegelung installieren:

- 1. Lesen Sie die folgenden Abschnitte, um sicher zu arbeiten.
	- ["Sicherheit" auf Seite iii](#page-4-0)
	- ["Installationsrichtlinien" auf Seite 39](#page-46-0)
- 2. Schalten Sie den Server aus. Ziehen Sie die Netzkabel und alle externen Kabel ab (siehe "Server [ausschalten" auf Seite 16](#page-23-0)).

## Vorgehensweise

- Schritt 1. Haken Sie den Positionsschalter für die Verriegelung am Stift ein und schieben Sie ihn dann leicht nach links.
- Schritt 2. Setzen Sie die Schraube ein und befestigen Sie sie.

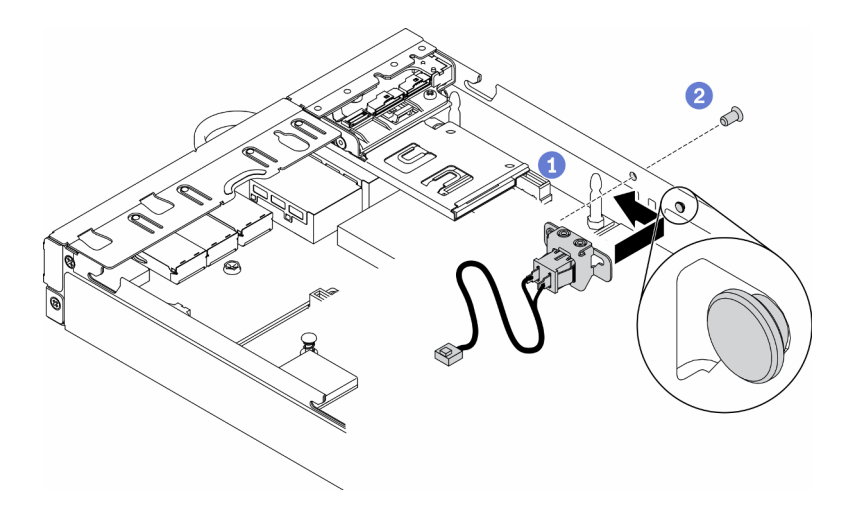

Abbildung 64. Installation des Positionsschalters für die Verriegelung

Schritt 3. Verlegen Sie das Kabel vorsichtig wie in der folgenden Abbildung gezeigt, und schließen Sie den Anschluss an.

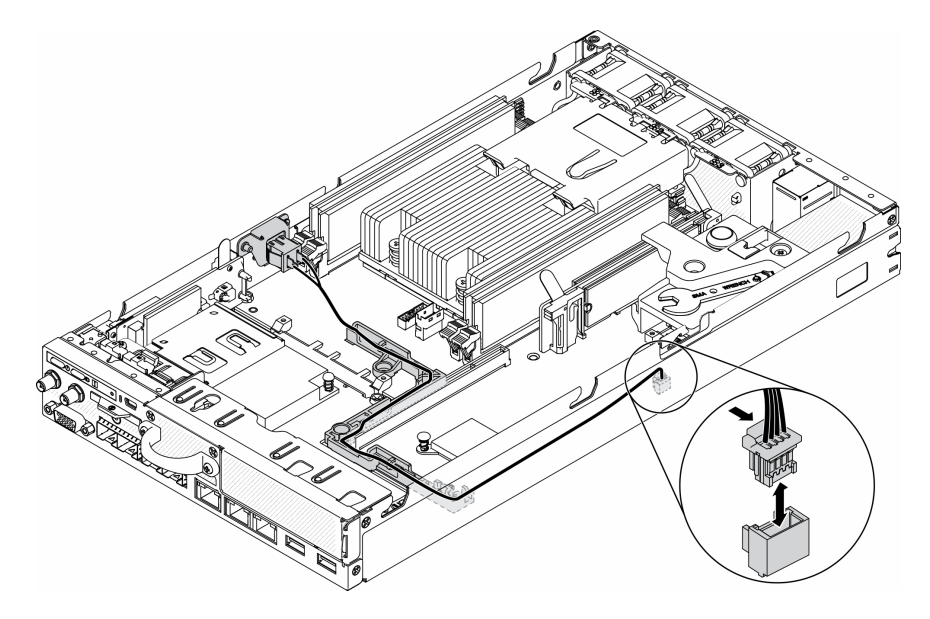

Abbildung 65. Kabel für den Positionsschalter für die Verriegelung

Gehen Sie wie folgt vor, nachdem Sie den Positionsschalter für die Verriegelung installiert haben:

- 1. Installieren Sie den PCIe-Adapterrahmen wieder (siehe ["PCIe-Adapterkartenbaugruppe installieren" auf](#page-119-0) [Seite 112](#page-119-0)).
- 2. Installieren Sie ggf. den Knoten (siehe ["Knoten installieren" auf Seite 106\)](#page-113-0).
- 3. Schließen Sie die Netzkabel und alle externen Kabel wieder an.

## Demo-Video

• Sehen Sie sich das Verfahren auf YouTube an.: https://www.youtube.com/watch?v=6kb5ahC0UFs

# LTE/WLAN-Antenne austauschen

Verwenden Sie dieses Verfahren, um eine LTE/WLAN-Antenne zu entfernen und zu installieren.

# <span id="page-90-0"></span>LTE/WLAN-Antenne entfernen

Verwenden Sie diese Informationen, um eine LTE/WLAN-Antenne zu entfernen.

Gehen Sie wie folgt vor, bevor Sie eine LTE/WLAN-Antenne entfernen:

- 1. Lesen Sie die folgenden Abschnitte, um sicher zu arbeiten.
	- ["Sicherheit" auf Seite iii](#page-4-0)
	- ["Installationsrichtlinien" auf Seite 39](#page-46-0)
- 2. Schalten Sie den Server aus. Ziehen Sie die Netzkabel und alle externen Kabel ab (siehe "Server [ausschalten" auf Seite 16](#page-23-0)).
- 3. Entfernen Sie ggf. den Knoten aus dem Gehäuse (siehe ["Knoten entfernen" auf Seite 103\)](#page-110-0).

### Vorgehensweise

Schritt 1. Drehen Sie die Antenne im Uhrzeigersinn, um sie aus dem Server zu entnehmen.

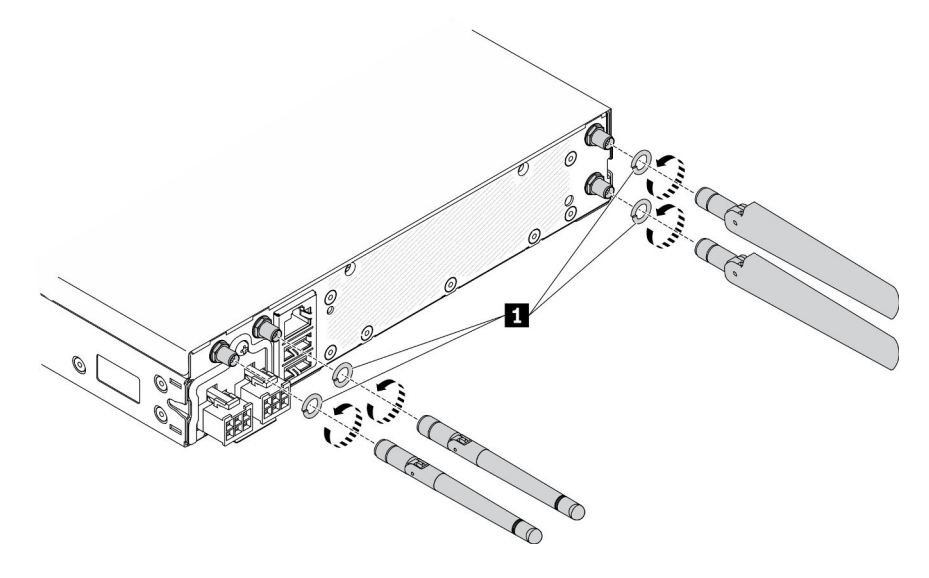

Abbildung 66. Entfernen einer LTE/WLAN-Antenne

Tabelle 24. LTE/WLAN-Antenne

**1** Unterlegscheiben

Wenn Sie angewiesen werden, die defekte Komponente zurückzugeben, verpacken Sie das Teil sorgfältig, um Beschädigungen während des Transports zu vermeiden. Verwenden Sie die Verpackung, in der das neue Teil geliefert wurde, und befolgen Sie alle Verpackungsanweisungen.

## Demo-Video

• Sehen Sie sich das Verfahren auf YouTube an.: https://www.youtube.com/watch?v=WH1OKvqY1fw

# LTE/WLAN-Antenne installieren

Dieser Abschnitt enthält Informationen zum Installieren einer LTE/WLAN-Antenne.

Gehen Sie wie folgt vor, bevor Sie eine LTE/WLAN-Antenne installieren:

1. Lesen Sie die folgenden Abschnitte, um sicher zu arbeiten.

- ["Sicherheit" auf Seite iii](#page-4-0)
- ["Installationsrichtlinien" auf Seite 39](#page-46-0)
- 2. Schalten Sie den Server aus. Ziehen Sie die Netzkabel und alle externen Kabel ab (siehe "Server [ausschalten" auf Seite 16\)](#page-23-0).

### Vorgehensweise

Schritt 1. Setzen Sie Unterlegscheiben zwischen Antenne und Server ein und drehen Sie die Antenne im Uhrzeigersinn, um sie am Server zu befestigen.

Anmerkung: Das empfohlene Befestigungsdrehmoment beträgt 3,5 kg-cm.

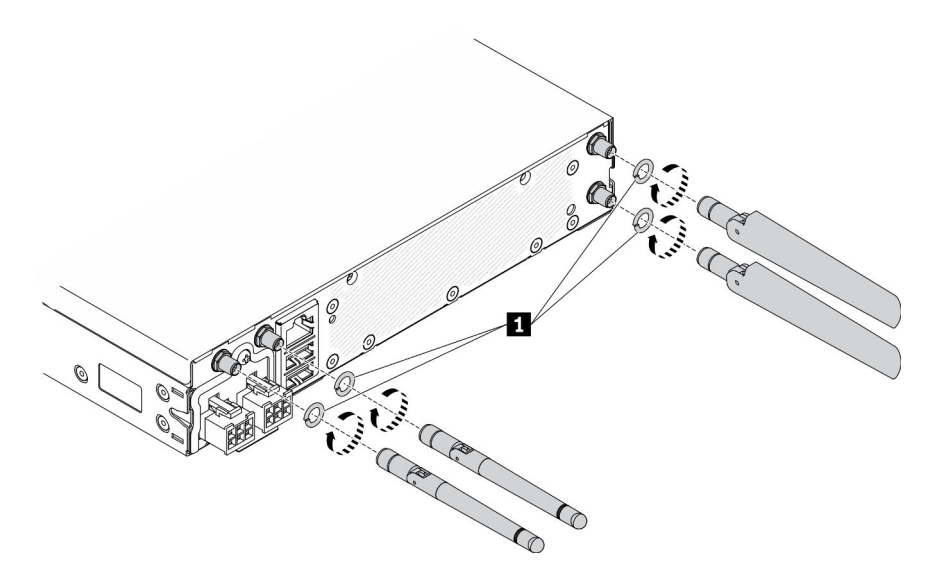

Abbildung 67. Installation der LTE/WLAN-Antenne

Tabelle 25. LTE/WLAN-Antenne

**1** Unterlegscheiben

Gehen Sie wie folgt vor, nachdem Sie eine LTE/WLAN-Antenne installiert haben:

- 1. Installieren Sie ggf. den Knoten (siehe ["Knoten installieren" auf Seite 106\)](#page-113-0).
- 2. Schließen Sie die Netzkabel und alle externen Kabel wieder an.

## Demo-Video

• Sehen Sie sich das Verfahren auf YouTube an.: https://www.youtube.com/watch?v=a1Hgkjr3D6M

## M.2-Laufwerk in einem M.2-Datenadapter austauschen

Verwenden Sie die folgenden Informationen, um ein M.2-Laufwerk auf einem M.2-Datenadapter zu entfernen und zu installieren.

## M.2-Laufwerk von einem M.2-Datenadapter entfernen

Hier erfahren Sie, wie Sie ein M.2-Laufwerk von einem M.2-Datenadapter entfernen.

Gehen Sie wie folgt vor, bevor Sie ein M.2-Laufwerk aus einem M.2-Datenadapter entfernen:

- 1. Lesen Sie die folgenden Abschnitte, um sicher zu arbeiten.
	- ["Sicherheit" auf Seite iii](#page-4-0)
	- ["Installationsrichtlinien" auf Seite 39](#page-46-0)
- 2. Schalten Sie den Server aus. Ziehen Sie die Netzkabel und alle externen Kabel ab (siehe "Server [ausschalten" auf Seite 16](#page-23-0)).
- 3. Entfernen Sie ggf. den Knoten aus dem Gehäuse (siehe ["Knoten entfernen" auf Seite 103\)](#page-110-0).
- 4. Entfernen Sie den M.2-Datenadapter (siehe ["M.2-Datenadapter entfernen" auf Seite 46\)](#page-53-0).

### Vorgehensweise

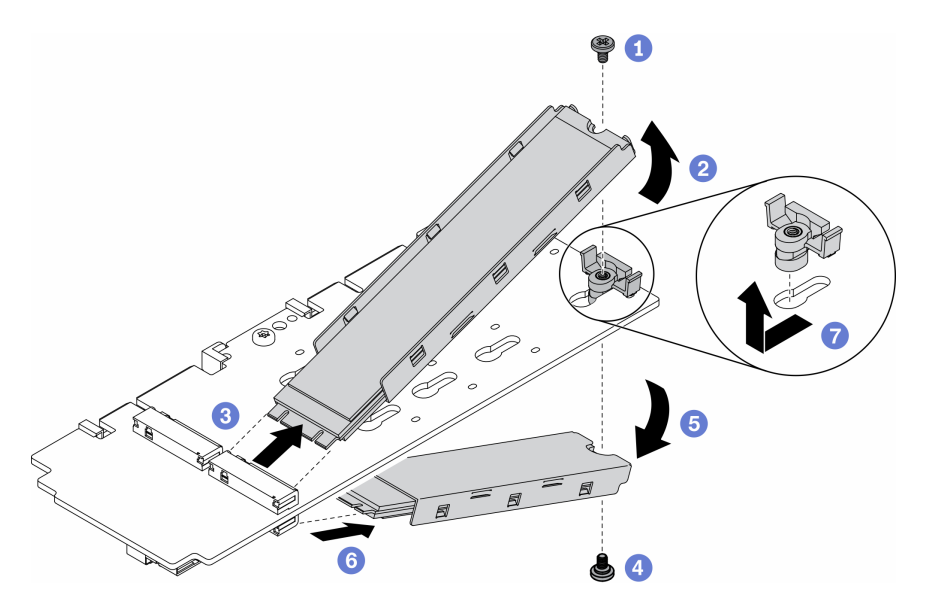

Abbildung 68. Entfernen des M.2-Laufwerks

Anmerkung: Gehen Sie beim Entfernen vorsichtig vor, um zu verhindern, dass die Laufwerke absinken.

- Schritt 1. Entfernen Sie die Schraube auf der Oberseite des Adapters.
- Schritt 2. Drehen Sie das M.2-Laufwerk an der Oberseite nach oben.
- Schritt 3. Ziehen Sie das M.2-Laufwerk an der Oberseite aus dem M.2-Datenadapter.
- Schritt 4. Entfernen Sie die Schraube an der Unterseite des Adapters.
- Schritt 5. Drehen Sie das M.2-Laufwerk an der Unterseite nach unten.
- Schritt 6. Ziehen Sie das M.2-Laufwerk an der Unterseite aus dem M.2-Datenadapter.
- Schritt 7. (Optional) Entfernen Sie die Halterung, indem Sie diese nach hinten ziehen und wegheben.

Gehen Sie wie folgt vor, nachdem Sie ein M.2-Laufwerk entfernt haben:

Wenn Sie angewiesen werden, die defekte Komponente zurückzugeben, verpacken Sie das Teil sorgfältig, um Beschädigungen während des Transports zu vermeiden. Verwenden Sie die Verpackung, in der das neue Teil geliefert wurde, und befolgen Sie alle Verpackungsanweisungen.

## Demo-Video

• Sehen Sie sich das Verfahren auf YouTube an.: https://www.youtube.com/watch?v=6NqwbERISsQ

# M.2-Laufwerk in einem M.2-Datenadapter installieren

Hier erfahren Sie, wie Sie ein M.2-Laufwerk in einem M.2-Datenadapter installieren.

Gehen Sie wie folgt vor, bevor Sie ein M.2-Laufwerk installieren:

- 1. Lesen Sie die folgenden Abschnitte, um sicher zu arbeiten.
	- ["Sicherheit" auf Seite iii](#page-4-0)
	- ["Installationsrichtlinien" auf Seite 39](#page-46-0)
- 2. Schalten Sie den Server aus. Ziehen Sie die Netzkabel und alle externen Kabel ab (siehe "Server [ausschalten" auf Seite 16\)](#page-23-0).

#### Wichtig:

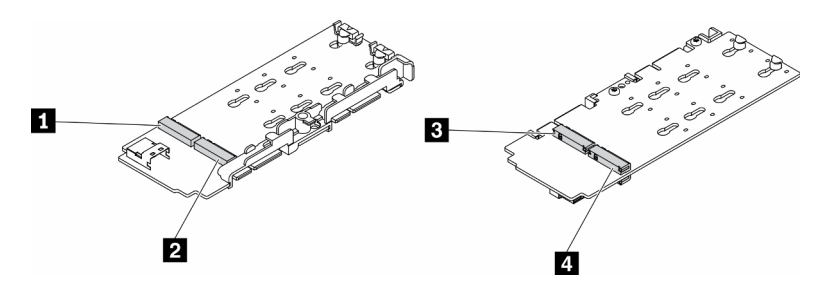

Abbildung 69. M.2-Datenadapter

Wichtig: Für den Datenlaufwerkadapter und den Bootlaufwerkadapter müssen die M.2-Laufwerkspaare auf den gegenüberliegenden Seiten des Adapters denselben Formfaktor (d. h. dieselbe physische Länge) haben, da sie dieselbe Befestigungsklammer teilen.

In dieser Abbildung des M.2-Datenadapters,

- Laufwerkpositionen **1** und **4** denselben Formfaktor (d. h. dieselbe physische Länge)
- Laufwerkpositionen **2** und **3** denselben Formfaktor (d. h. dieselbe physische Länge)

Tabelle 26. M.2-Datenadapter

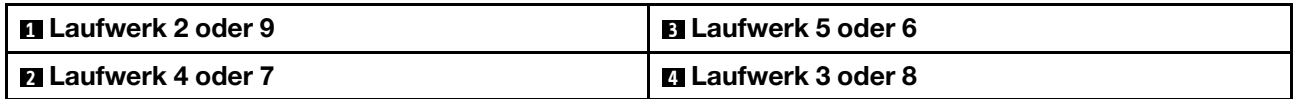

Weitere Details zum M.2-Laufwerk und zur Nummerierung der Steckplätze finden Sie unter "M.2-Laufwerk [und Steckplatznummerierung" auf Seite 30](#page-37-0).

### Vorgehensweise

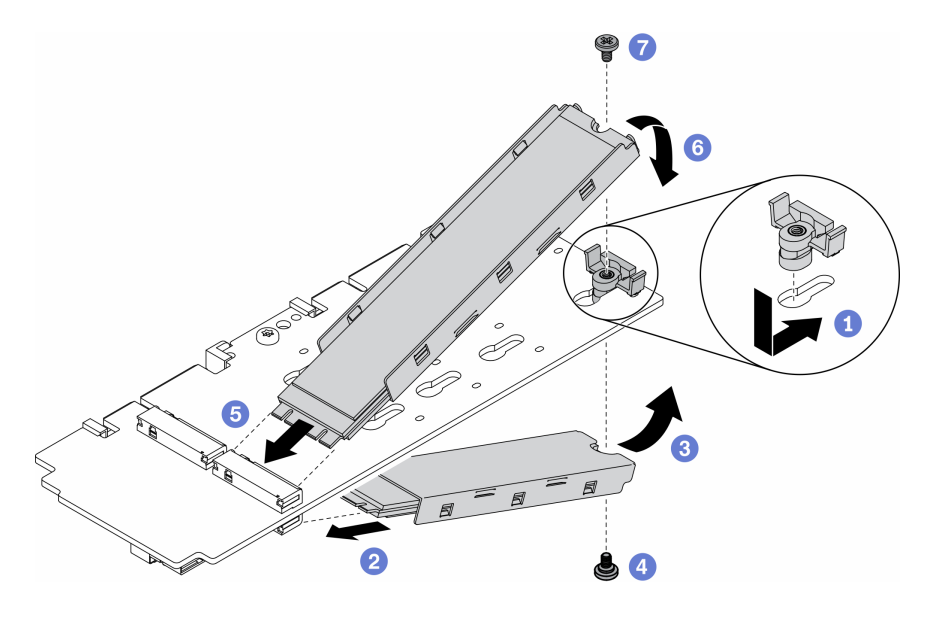

Abbildung 70. Installation eines M.2-Laufwerks in einem M.2-Datenadapter

Anmerkung: Gehen Sie bei der Installation vorsichtig vor, um zu verhindern, dass die Laufwerke absinken.

- Schritt 1. Setzen Sie die Halterung in den Steckplatz ein und schieben Sie sie nach vorn, damit sie fest im Steckplatz sitzt.
- Schritt 2. Setzen Sie das M.2-Laufwerk unten in den Steckplatz im gezeigten Winkel ein.
- Schritt 3. Schwenken Sie das M.2-Laufwerk nach oben und halten Sie es gegen den Adapter.
- Schritt 4. Installieren Sie die Schraube, um das M.2-Laufwerk am Adapter zu befestigen.
- Schritt 5. Setzen Sie das M.2-Laufwerk oben in den Steckplatz im gezeigten Winkel ein.
- Schritt 6. Schwenken Sie das M.2-Laufwerk nach unten und halten Sie es gegen den Adapter.
- Schritt 7. Installieren Sie die Schraube, um das M.2-Laufwerk am Adapter zu befestigen.

Gehen Sie wie folgt vor, nachdem Sie ein M.2-Laufwerk installiert haben:

- 1. Installieren Sie ggf. den Knoten (siehe ["Knoten installieren" auf Seite 106](#page-113-0)).
- 2. Schließen Sie die Netzkabel und alle externen Kabel wieder an.

### Demo-Video

• Sehen Sie sich das Verfahren auf YouTube an.: https://www.youtube.com/watch?v=AE7PomjgT9Q

## M.2-LTE-Modul austauschen

Verwenden Sie dieses Verfahren, um ein M.2-LTE-Modul zu entfernen oder zu installieren.

## M.2-LTE-Modul entfernen

Hier erfahren Sie, wie Sie das M.2-LTE-Modul entfernen.

Führen Sie vor dem Entfernen des M.2-LTE-Moduls die folgenden Schritte aus:

- 1. Lesen Sie die folgenden Abschnitte, um sicher zu arbeiten.
	- ["Sicherheit" auf Seite iii](#page-4-0)
	- ["Installationsrichtlinien" auf Seite 39](#page-46-0)
- 2. Schalten Sie den Server aus. Ziehen Sie die Netzkabel und alle externen Kabel ab (siehe "Server [ausschalten" auf Seite 16\)](#page-23-0).
- 3. Entfernen Sie ggf. den Knoten aus dem Gehäuse (siehe ["Knoten entfernen" auf Seite 103](#page-110-0)).
- 4. Entfernen Sie die LTE/WLAN-Antenne (siehe ["LTE/WLAN-Antenne entfernen" auf Seite 83\)](#page-90-0).
- 5. Entfernen Sie den drahtlosen M.2-WLAN/LTE-Adapter (siehe ["Drahtlosen M.2-WLAN/LTE-Adapter](#page-51-0) [entfernen" auf Seite 44\)](#page-51-0).

### Vorgehensweise

Schritt 1. Trennen Sie die Kabel des M.2-LTE-Moduls von der Kabelklemme.

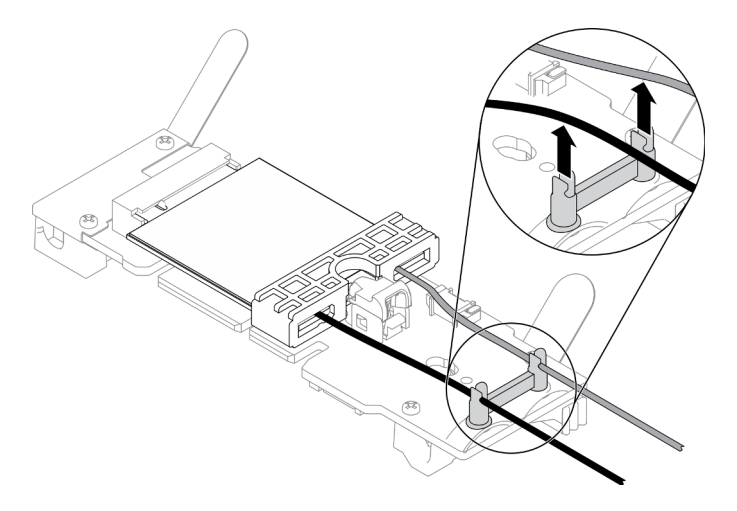

Abbildung 71. Entfernen des M.2-LTE-Moduls

Schritt 2. Drücken Sie auf die Verriegelung des Moduls. Drehen Sie das M.2-LTE-Modul nach oben und ziehen Sie es vom Adapter ab.

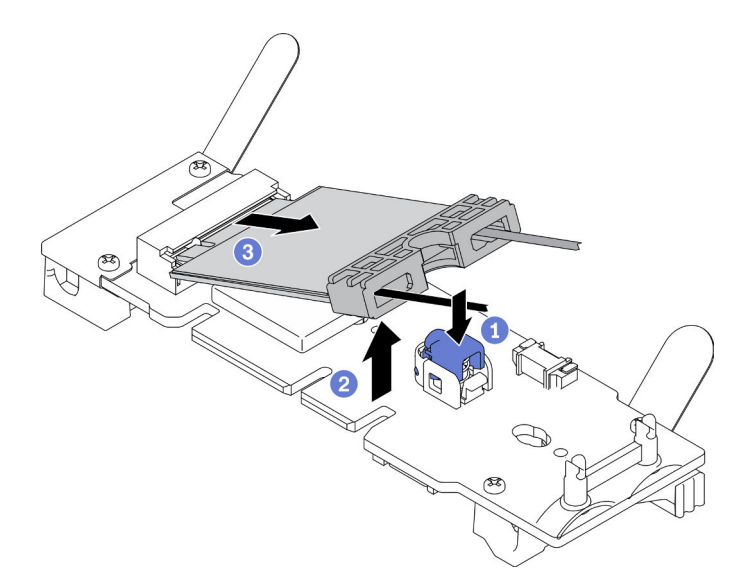

Abbildung 72. Entfernen des M.2-LTE-Moduls

Schritt 3. Schieben Sie die Kabelhalterung aus dem M.2-LTE-Modul.

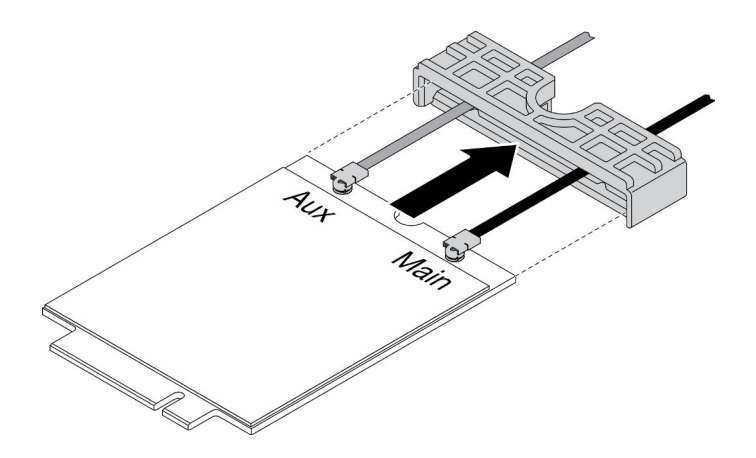

Abbildung 73. Entfernen des M.2-LTE-Moduls

Schritt 4. Verwenden Sie den Schraubendreher im Kit "Verschiedenes", um das Kabel wie dargestellt anzuhängen, und entfernen Sie das Kabel aus dem M.2-LTE-Modul. Gehen Sie genauso mit dem Haupt- und AUX-Kabel vor.

Anmerkung: Gehen Sie beim Entfernen der Kabel vorsichtig vor. Achten Sie darauf, dass das Kabel senkrecht und ohne übermäßige Kraft entfernt wird.

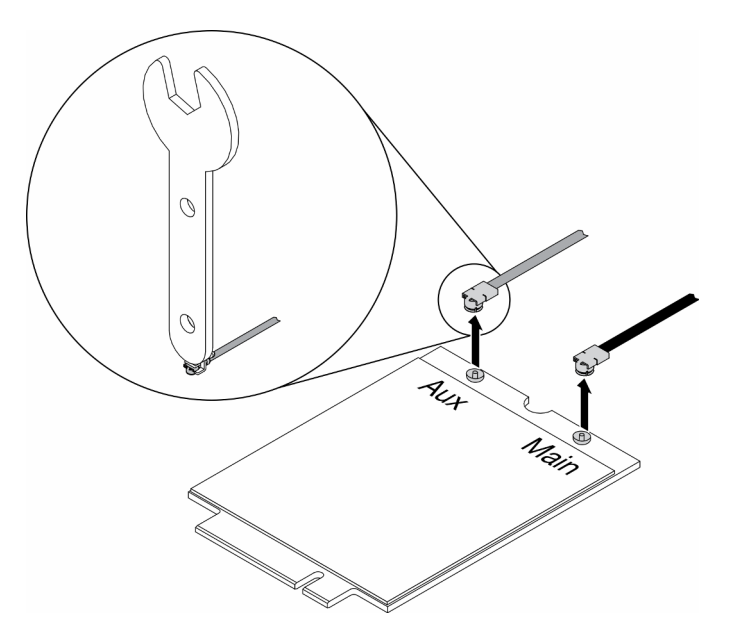

Abbildung 74. Entfernen des M.2-LTE-Moduls

Schritt 5. Verwenden Sie den Schraubendreher im Kit "Verschiedenes", um die Mutter und die Unterlegscheibe auf der Rückseite des Servers entgegen dem Uhrzeigersinn zu entfernen.

Anmerkung: Wenden Sie dieselbe Methode an, um Haupt- und AUX-Kabel zu entfernen.

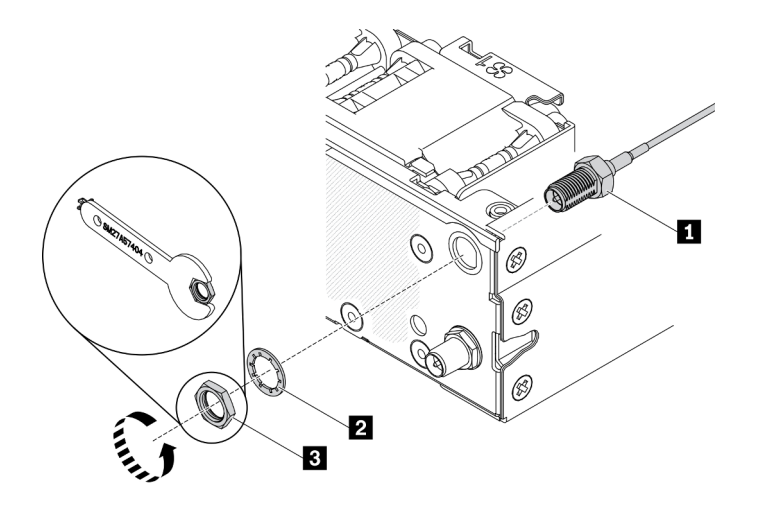

Abbildung 75. Entfernen des M.2-LTE-Moduls

Tabelle 27. Entfernen des M.2-LTE-Moduls

| Kabel des M.2-LTE-Moduls | <b>B</b> Mutter |
|--------------------------|-----------------|
| 2 Unterlegscheibe        |                 |

Wenn Sie angewiesen werden, die defekte Komponente zurückzugeben, verpacken Sie das Teil sorgfältig, um Beschädigungen während des Transports zu vermeiden. Verwenden Sie die Verpackung, in der das neue Teil geliefert wurde, und befolgen Sie alle Verpackungsanweisungen.

## Demo-Video

• Sehen Sie sich das Verfahren auf YouTube an.: https://www.youtube.com/watch?v=ff1RyFi7UtI

## M.2-LTE-Modul installieren

Mithilfe dieser Informationen können Sie das M.2-LTE-Modul installieren.

Zum Vermeiden möglicher Gefahren lesen und beachten Sie folgenden Sicherheitshinweis.

• S012

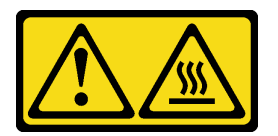

Vorsicht: Heiße Oberfläche in der Nähe.

Gehen Sie wie folgt vor, bevor Sie das M.2-LTE-Modul installieren:

- 1. Lesen Sie die folgenden Abschnitte, um sicher zu arbeiten.
	- ["Sicherheit" auf Seite iii](#page-4-0)
	- ["Installationsrichtlinien" auf Seite 39](#page-46-0)
- 2. Schalten Sie den Server aus. Ziehen Sie die Netzkabel und alle externen Kabel ab (siehe "Server [ausschalten" auf Seite 16\)](#page-23-0).
- 3. Suchen Sie den Adapteranschluss des M.2-LTE-Moduls am Adapter.

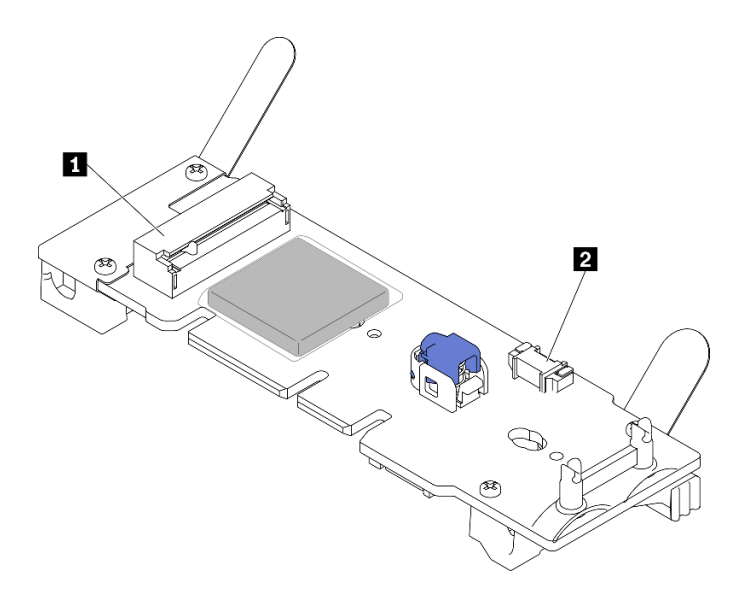

Abbildung 76. Adapteranschlüsse des M.2-LTE-Moduls

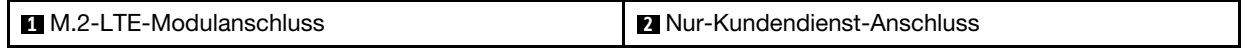

Anmerkung: Der Nur-Kundendienst-Anschluss ist bei einigen Modellen verfügbar und für den Kundendienst reserviert.

### Vorgehensweise

Schritt 1. Entfernen Sie zuerst die Schutzabdeckung. Führen Sie anschließend wie abgebildet die Kabel durch die M.2-LTE-Kabelhalterung.

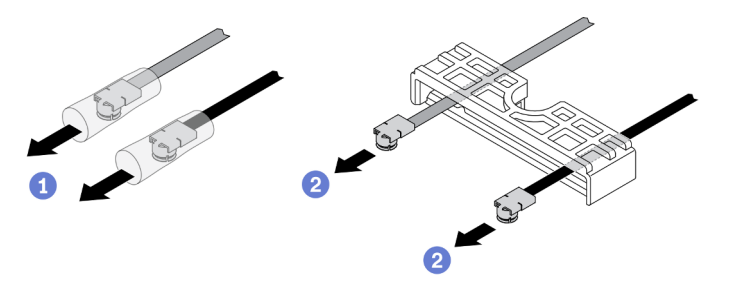

Abbildung 77. Installation des M.2-LTE-Moduls

Schritt 2. Verbinden Sie wie gezeigt die Kabel mit den Anschlüssen am M.2-LTE-Modul. Drücken Sie das Kabel nach unten, bis es einrastet.

#### Anmerkungen:

- Stellen Sie sicher, dass Sie die Kabel mit dem richtigen Anschluss verbinden. Schwarzes Kabel am "Main"-Anschluss, graues Kabel am "Aux"-Anschluss.
- Führen Sie den Schritt vorsichtig ohne übermäßige Kraft aus, um eine Beschädigung des Anschlusses zu verhindern.
- Stellen Sie sicher, dass die Kabel ordnungsgemäß mit den Anschlüssen verbunden sind. Sie sollten in der Lage sein, das Kabel horizontal zu drehen, ohne dass es sich leicht löst.

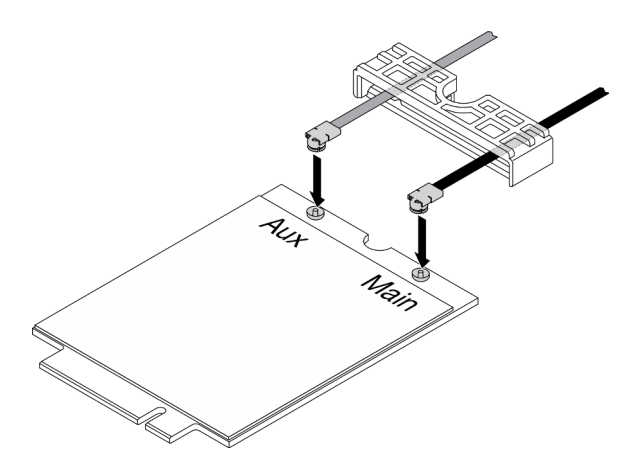

Abbildung 78. Installation des M.2-LTE-Moduls

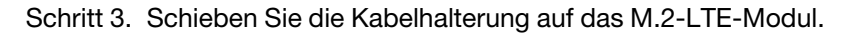

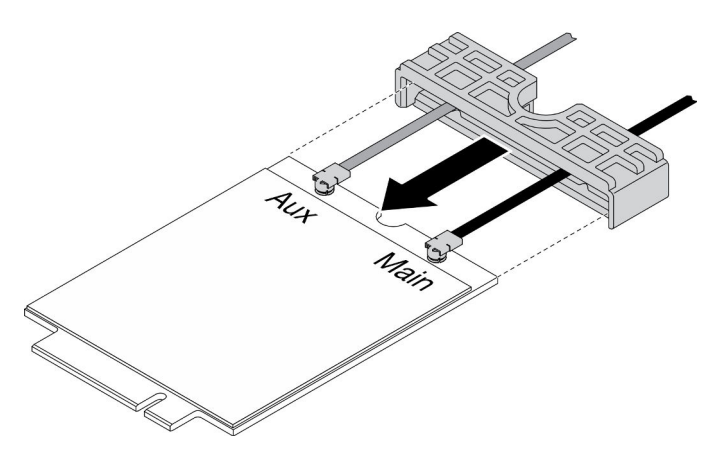

Abbildung 79. Installation des M.2-LTE-Moduls

Schritt 4. Drücken Sie die Abdeckungsverriegelung, drehen Sie dann die Abdeckung nach oben und ziehen Sie sie aus dem Adapter heraus.

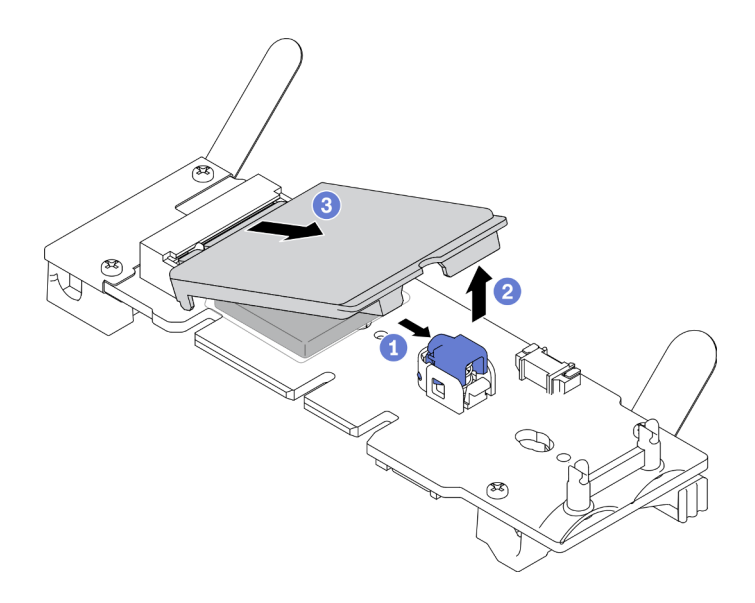

Abbildung 80. Installation des M.2-LTE-Moduls

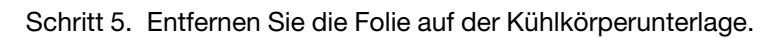

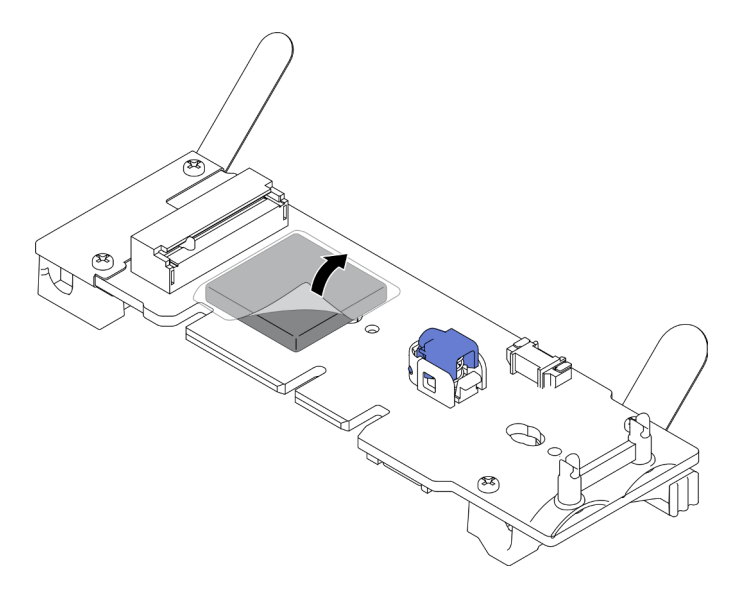

Abbildung 81. Installation des M.2-LTE-Moduls

Schritt 6. Setzen Sie das M.2-LTE-Modul in den Anschluss ein und drücken Sie es nach unten, bis es einrastet.

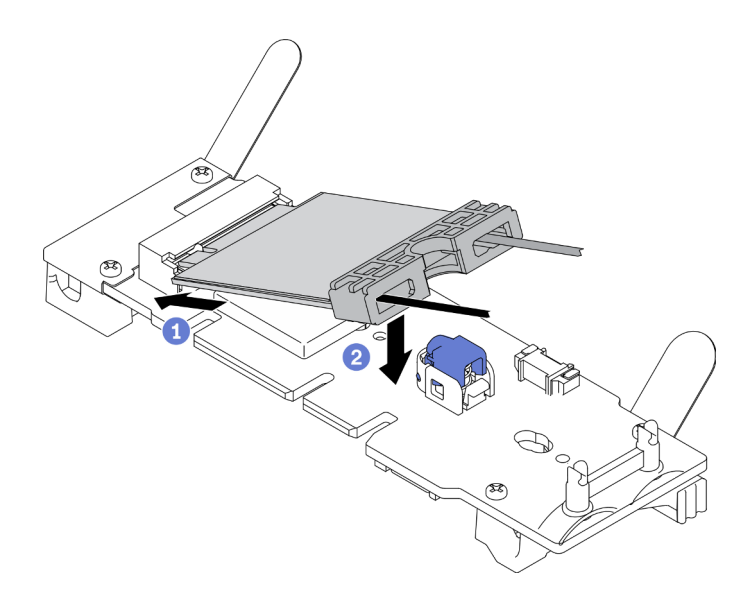

Abbildung 82. Installation des M.2-LTE-Moduls

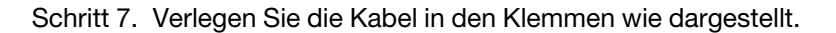

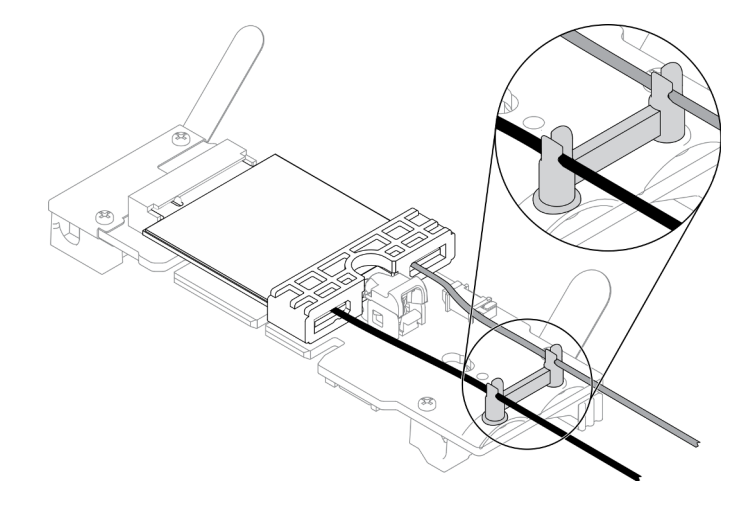

Abbildung 83. Installation des M.2-LTE-Moduls

Schritt 8. Verlegen Sie die Kabel an der Rückseite des Servers. Stellen Sie sicher, dass das Kabel wie dargestellt zum richtigen Loch verlegt wird. Achten Sie auf die unterschiedlichen Kabelfarben.

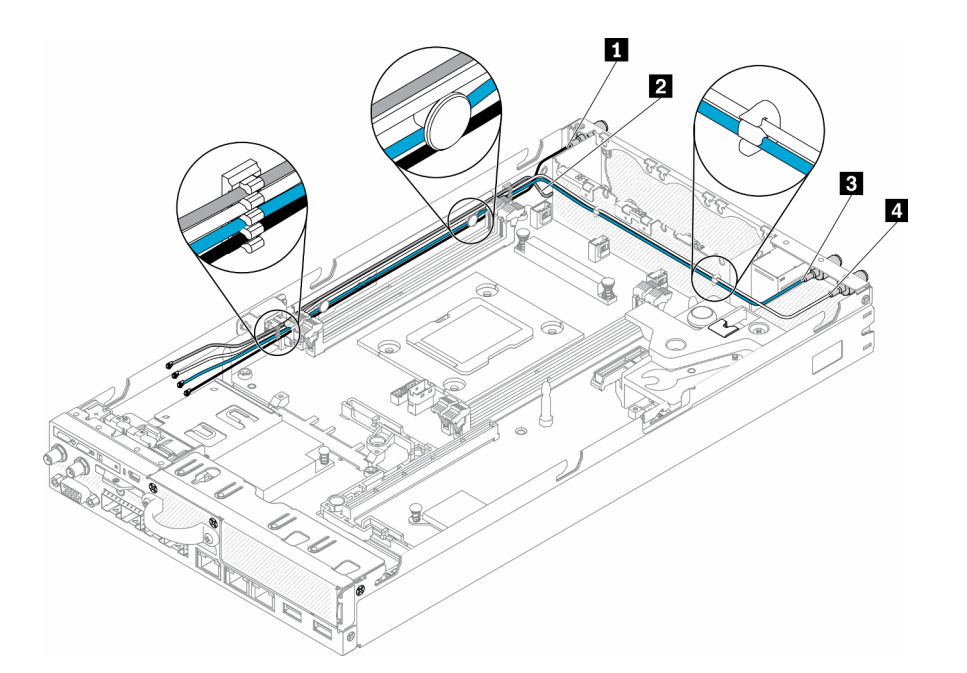

Abbildung 84. Installation des M.2-LTE-Moduls

Tabelle 28. Installation des M.2-LTE-Moduls

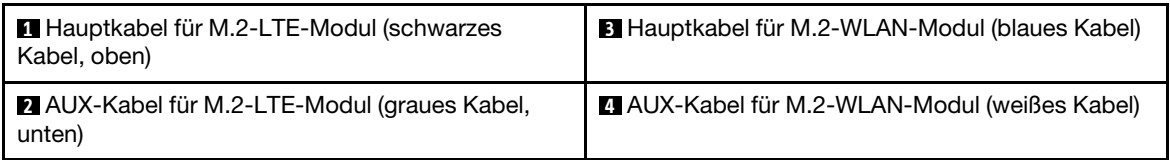

Schritt 9. Verwenden Sie den Schraubendreher im Kit "Verschiedenes", um die Mutter, die Unterlegscheibe und das Kabel des M.2-LTE-Moduls auf der Rückseite des Servers im Uhrzeigersinn zu installieren.

Anmerkung: Wenden Sie dieselbe Methode an, um Haupt- und AUX-Kabel zu installieren.

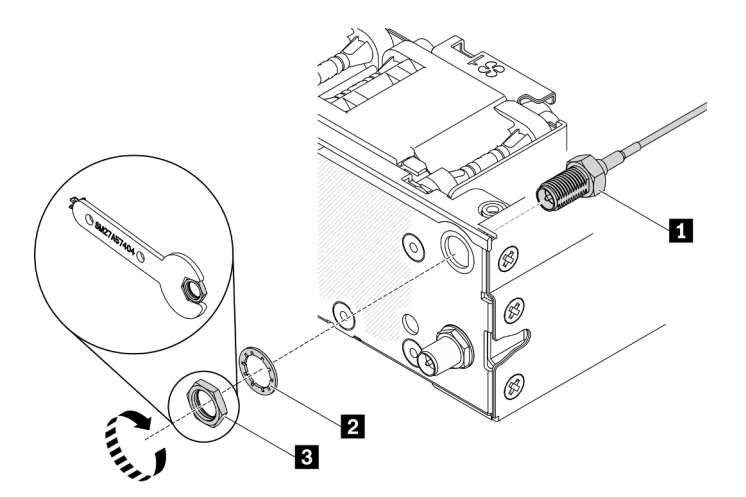

Abbildung 85. Installation des M.2-LTE-Moduls

Tabelle 29. Installation des M.2-LTE-Moduls

| <b>Kabel des M.2-LTE-Moduls</b> | <b>B</b> Mutter |
|---------------------------------|-----------------|
| 2 Unterlegscheibe               |                 |

Gehen Sie wie folgt vor, nachdem Sie das M.2-LTE-Modul installiert haben:

- 1. Installieren Sie ggf. den Knoten (siehe ["Knoten installieren" auf Seite 106\)](#page-113-0).
- 2. Schließen Sie die Netzkabel und alle externen Kabel wieder an.

## Demo-Video

• Sehen Sie sich das Verfahren auf YouTube an.: https://www.youtube.com/watch?v=MSvbu1FevKA

## M.2-WLAN-Modul austauschen

Verwenden Sie dieses Verfahren, um ein M.2-WLAN-Modul zu entfernen oder zu installieren.

# M.2-WLAN-Modul entfernen

Hier erfahren Sie, wie Sie das M.2-WLAN-Modul entfernen.

Führen Sie vor dem Entfernen des M.2-WLAN-Moduls die folgenden Schritte aus:

- 1. Lesen Sie die folgenden Abschnitte, um sicher zu arbeiten.
	- ["Sicherheit" auf Seite iii](#page-4-0)
	- ["Installationsrichtlinien" auf Seite 39](#page-46-0)
- 2. Schalten Sie den Server aus. Ziehen Sie die Netzkabel und alle externen Kabel ab (siehe "Server [ausschalten" auf Seite 16\)](#page-23-0).
- 3. Entfernen Sie ggf. den Knoten aus dem Gehäuse (siehe ["Knoten entfernen" auf Seite 103](#page-110-0)).
- 4. Entfernen Sie die LTE/WLAN-Antenne (siehe ["LTE/WLAN-Antenne entfernen" auf Seite 83\)](#page-90-0).
- 5. Entfernen Sie den drahtlosen M.2-WLAN/LTE-Adapter (siehe ["Drahtlosen M.2-WLAN/LTE-Adapter](#page-51-0) [entfernen" auf Seite 44\)](#page-51-0).

## Vorgehensweise

Schritt 1. Trennen Sie die Kabel des M.2-WLAN-Moduls von der Kabelklemme.

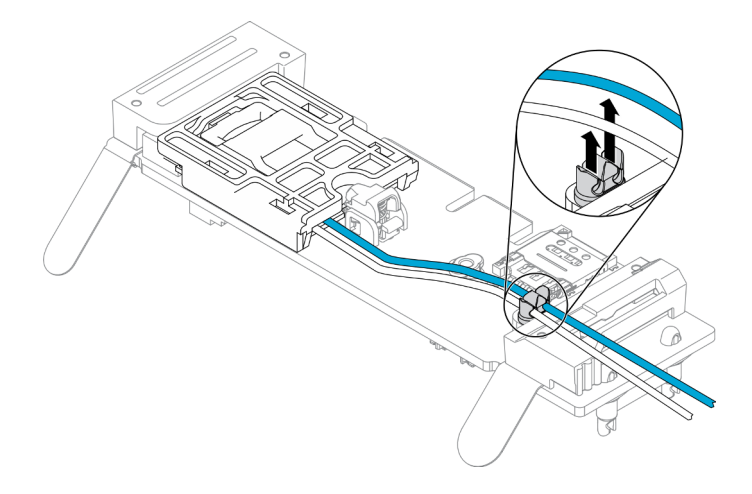

Abbildung 86. Entfernen des M.2-WLAN-Moduls

Schritt 2. Drücken Sie auf die Verriegelung des Moduls. Drehen Sie das M.2-WLAN-Modul nach oben und ziehen Sie es vom Adapter ab.

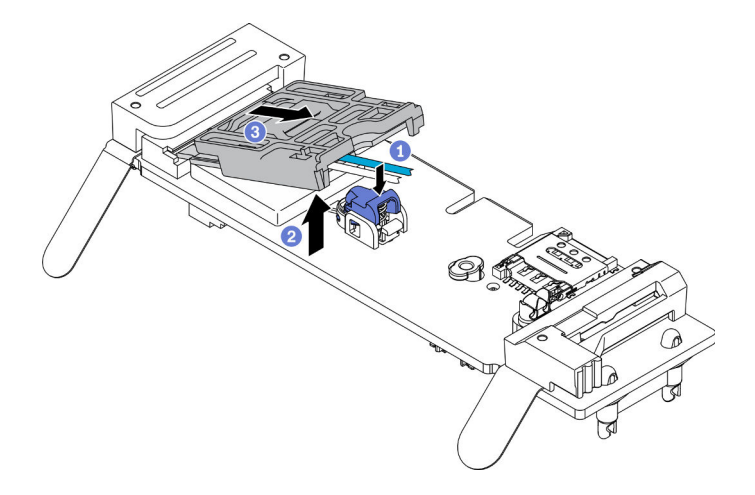

Abbildung 87. Entfernen des M.2-WLAN-Moduls

Schritt 3. Schieben Sie die Kabelhalterung aus dem M.2-WLAN-Modul.

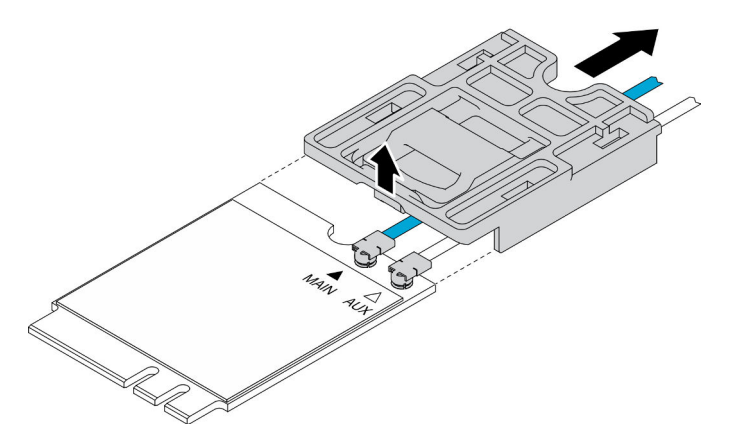

Abbildung 88. Entfernen des M.2-WLAN-Moduls

Schritt 4. Verwenden Sie den Schraubendreher im Kit "Verschiedenes", um das Kabel wie dargestellt anzuhängen, und entfernen Sie das Kabel aus dem M.2-WLAN-Modul. Gehen Sie genauso mit dem Haupt- und AUX-Kabel vor.

Anmerkung: Gehen Sie beim Entfernen der Kabel vorsichtig vor. Achten Sie darauf, dass das Kabel senkrecht und ohne übermäßige Kraft entfernt wird.

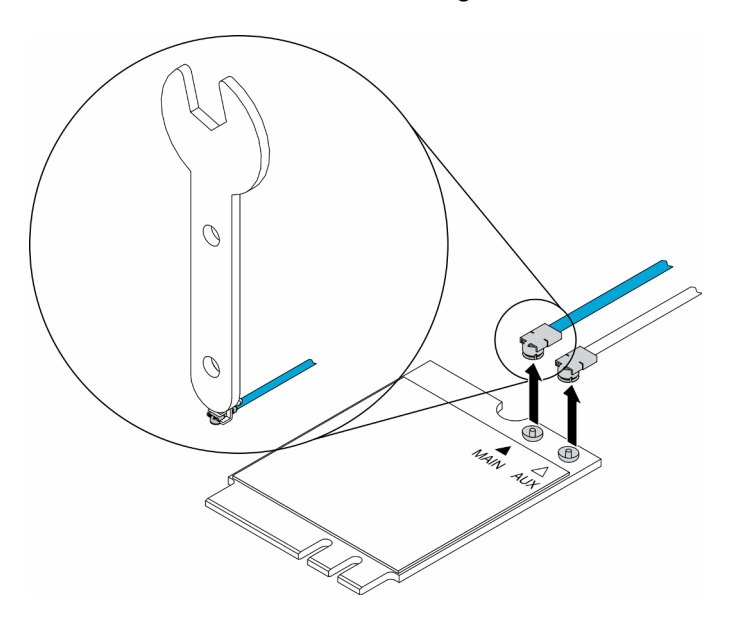

Abbildung 89. Entfernen des M.2-WLAN-Moduls

Schritt 5. Verwenden Sie den Schraubendreher im Kit "Verschiedenes", um die Mutter und die Unterlegscheibe auf der Rückseite des Servers entgegen dem Uhrzeigersinn zu entfernen.

Anmerkung: Wenden Sie dieselbe Methode an, um Haupt- und AUX-Kabel zu entfernen.

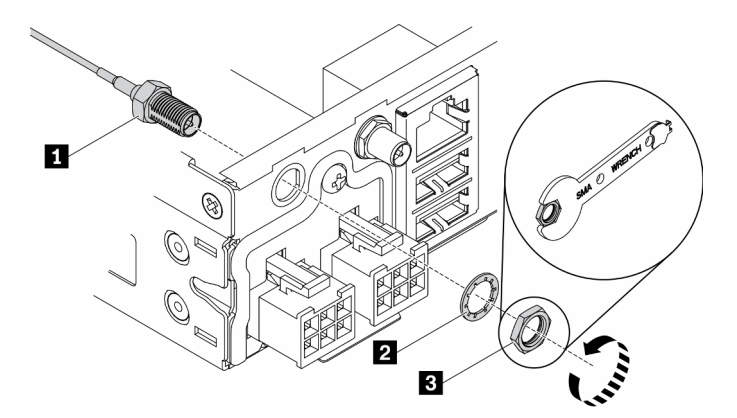

Abbildung 90. Entfernen des M.2-WLAN-Moduls

Tabelle 30. Entfernen des M.2-WLAN-Moduls

| <b>TI</b> Kabel des M.2-WLAN-Moduls | в Mutter |
|-------------------------------------|----------|
| 2 Unterlegscheibe                   |          |

Wenn Sie angewiesen werden, die defekte Komponente zurückzugeben, verpacken Sie das Teil sorgfältig, um Beschädigungen während des Transports zu vermeiden. Verwenden Sie die Verpackung, in der das neue Teil geliefert wurde, und befolgen Sie alle Verpackungsanweisungen.

## Demo-Video

• Sehen Sie sich das Verfahren auf YouTube an.: https://www.youtube.com/watch?v=UxSg2xX0iNA

## M.2-WLAN-Modul installieren

Mithilfe dieser Informationen können Sie das M.2-WLAN-Modul installieren.

Zum Vermeiden möglicher Gefahren lesen und beachten Sie folgenden Sicherheitshinweis.

• S012

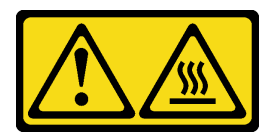

Vorsicht: Heiße Oberfläche in der Nähe.

Gehen Sie wie folgt vor, bevor Sie das M.2-WLAN-Modul installieren:

- 1. Lesen Sie die folgenden Abschnitte, um sicher zu arbeiten.
	- ["Sicherheit" auf Seite iii](#page-4-0)
	- ["Installationsrichtlinien" auf Seite 39](#page-46-0)
- 2. Schalten Sie den Server aus. Ziehen Sie die Netzkabel und alle externen Kabel ab (siehe "Server [ausschalten" auf Seite 16](#page-23-0)).

## Vorgehensweise

Schritt 1. Entfernen Sie zuerst die Schutzabdeckung. Schließen Sie dann die Kabel wie gezeigt vorsichtig an die Anschlüsse des M.2-WLAN-Moduls an. Drücken Sie das Kabel nach unten, bis es einrastet.

### Anmerkungen:

- Stellen Sie sicher, dass Sie die Kabel mit dem richtigen Anschluss verbinden. Blaues Kabel am "Main"-Anschluss, weißes Kabel am "Aux"-Anschluss.
- Führen Sie den Schritt vorsichtig ohne übermäßige Kraft aus, um eine Beschädigung des Anschlusses zu verhindern.
- Stellen Sie sicher, dass die Kabel ordnungsgemäß mit den Anschlüssen verbunden sind. Sie sollten in der Lage sein, das Kabel horizontal zu drehen, ohne dass es sich leicht löst.

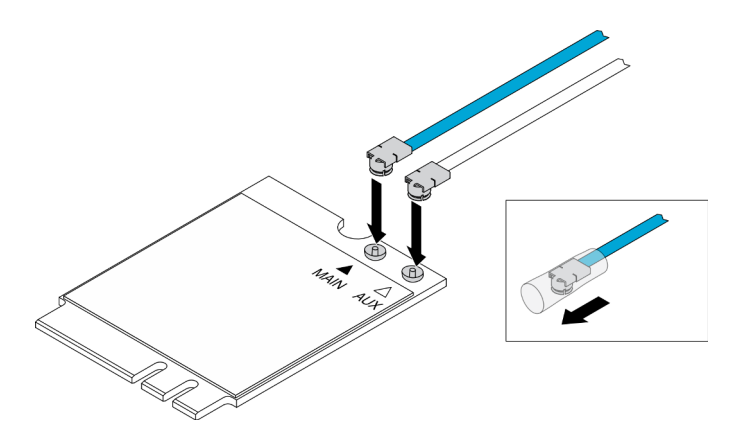

Abbildung 91. Installation des M.2-WLAN-Moduls

Schritt 2. Richten Sie den Halter auf das WLAN-Modul aus. Schieben Sie dann die Kabelhalterung auf das Modul, bis sie einrastet.

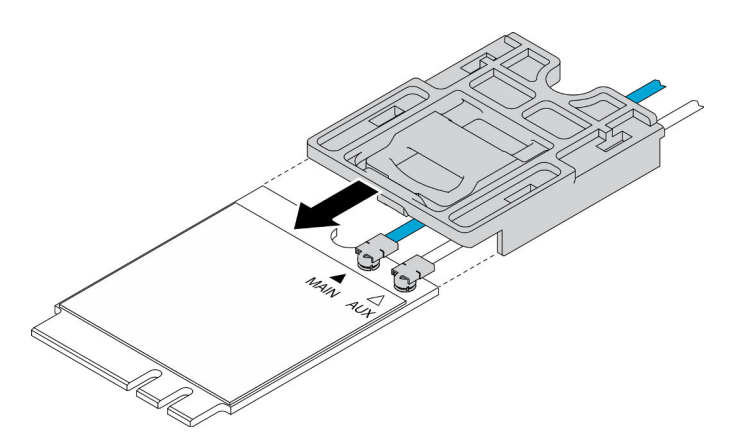

Abbildung 92. Installation des M.2-WLAN-Moduls

Schritt 3. Drücken Sie die Abdeckungsverriegelung, drehen Sie dann die Abdeckung nach oben und ziehen Sie sie aus dem Adapter heraus.

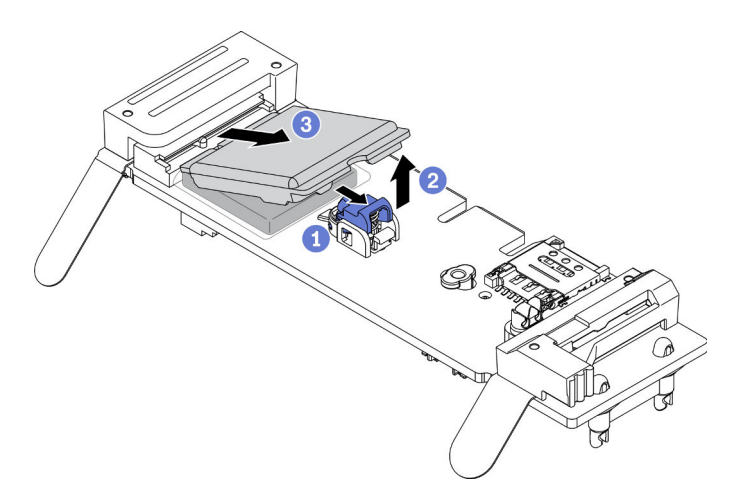

Abbildung 93. Installation des M.2-WLAN-Moduls

Schritt 4. Entfernen Sie die Folie auf der Kühlkörperunterlage.
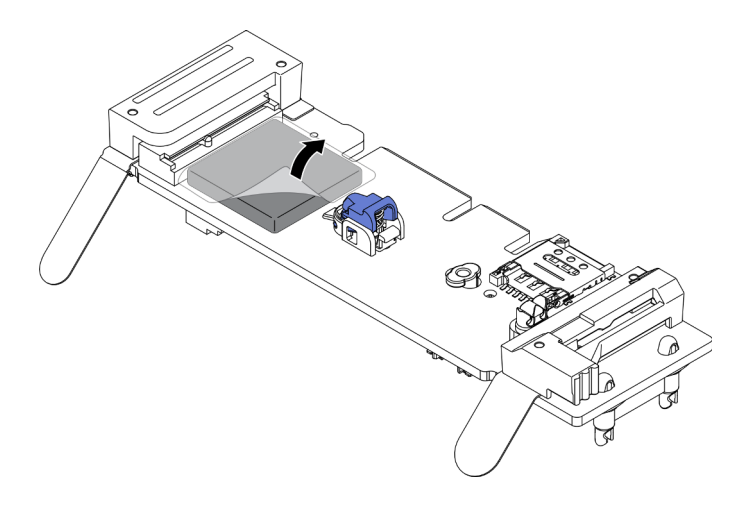

Abbildung 94. Installation des M.2-WLAN-Moduls

Schritt 5. Setzen Sie das M.2-WLAN-Modul in den Anschluss ein und drücken Sie es nach unten, bis es einrastet.

Anmerkung: Stellen Sie sicher, dass das Modul fest auf dem Adapter sitzt.

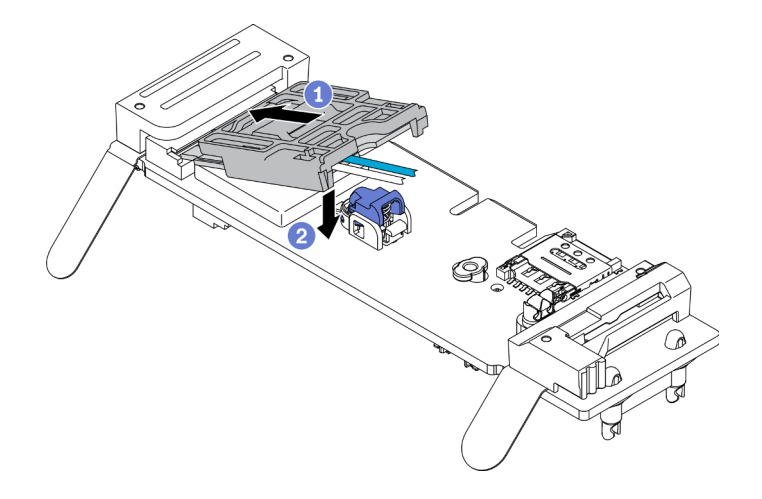

Abbildung 95. Installation des M.2-WLAN-Moduls

Schritt 6. Verlegen Sie die Kabel in den Klemmen wie dargestellt.

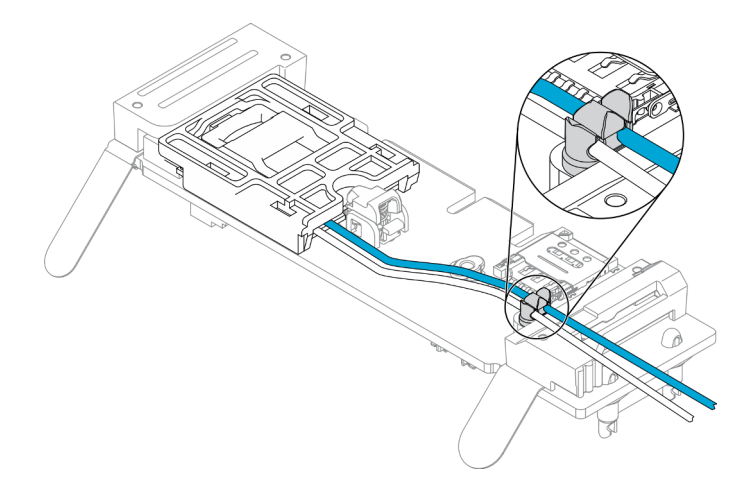

Abbildung 96. Installation des M.2-WLAN-Moduls

Schritt 7. Verlegen Sie die Kabel an der Rückseite des Servers. Stellen Sie sicher, dass das Kabel wie dargestellt zum richtigen Loch verlegt wird. Achten Sie auf die unterschiedlichen Kabelfarben.

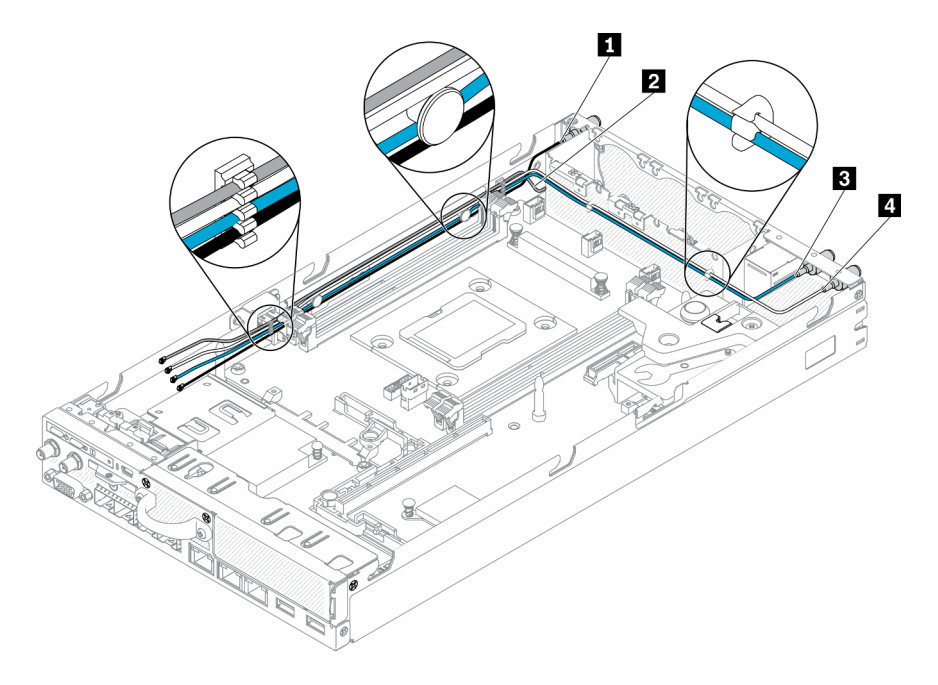

Abbildung 97. Installation des M.2-WLAN-Moduls

Tabelle 31. Installation des M.2-WLAN-Moduls

| <b>1</b> Hauptkabel für M.2-LTE-Modul (schwarzes<br>Kabel, oben) | <b>B</b> Hauptkabel für M.2-WLAN-Modul (blaues Kabel) |
|------------------------------------------------------------------|-------------------------------------------------------|
| <b>Z</b> AUX-Kabel für M.2-LTE-Modul (graues Kabel,<br>unten)    | AUX-Kabel für M.2-WLAN-Modul (weißes Kabel)           |

Schritt 8. Verwenden Sie den Schraubendreher im Kit "Verschiedenes", um die Mutter, die Unterlegscheibe und das Kabel des M.2-WLAN-Moduls auf der Rückseite des Servers im Uhrzeigersinn zu installieren.

Anmerkung: Wenden Sie dieselbe Methode an, um Haupt- und AUX-Kabel zu installieren.

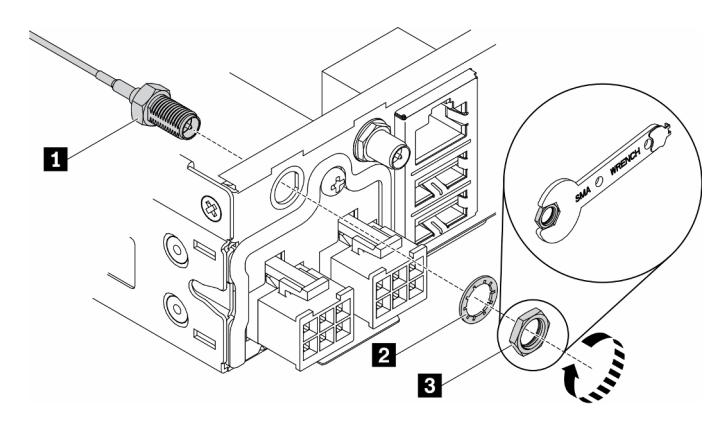

Abbildung 98. Installation des M.2-WLAN-Moduls

Tabelle 32. Installation des M.2-WLAN-Moduls

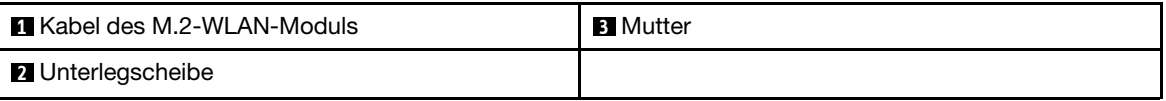

Gehen Sie wie folgt vor, nachdem Sie das M.2-WLAN-Modul installiert haben:

- 1. Installieren Sie ggf. den Knoten (siehe ["Knoten installieren" auf Seite 106](#page-113-0)).
- 2. Schließen Sie die Netzkabel und alle externen Kabel wieder an.

## Demo-Video

• Sehen Sie sich das Verfahren auf YouTube an.: https://www.youtube.com/watch?v=0asf-e\_8Clg

# Knoten austauschen

Mit diesen Informationen können Sie einen Knoten entfernen und installieren.

# <span id="page-110-0"></span>Knoten entfernen

Mithilfe der Informationen in diesem Abschnitt können Sie einen Knoten entfernen.

Gehen Sie wie folgt vor, bevor Sie einen Knoten entfernen:

- 1. Lesen Sie die folgenden Abschnitte, um sicher zu arbeiten.
	- ["Sicherheit" auf Seite iii](#page-4-0)
	- ["Installationsrichtlinien" auf Seite 39](#page-46-1)
- 2. Schalten Sie den Server aus. Ziehen Sie die Netzkabel und alle externen Kabel ab (siehe "Server [ausschalten" auf Seite 16](#page-23-0)).

## Vorgehensweise

Schritt 1. Gehen Sie wie folgt vor, um den Rechenknoten aus dem Gehäuse zu entfernen.

a. Entfernen Sie die fünf Schrauben und lösen Sie die beiden Rändelschrauben der Transporthalterung.

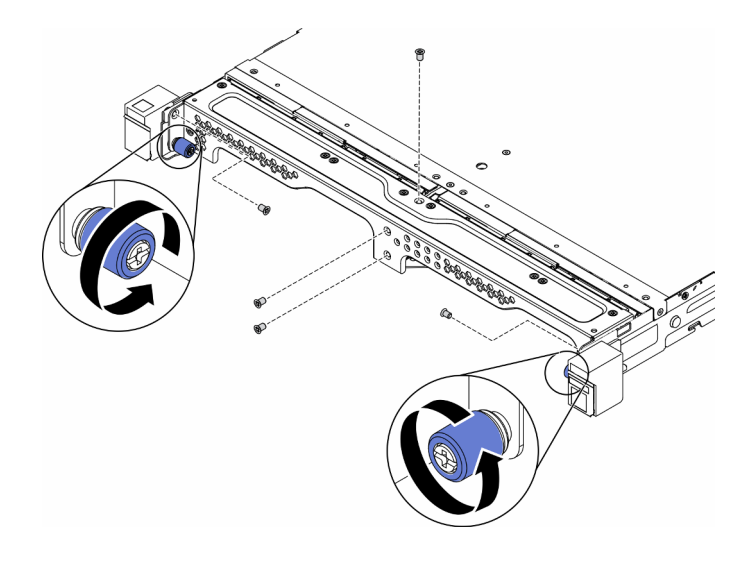

Abbildung 99. Entfernen des Knotens

b. Entfernen Sie die Transporthalterung vom Gehäuse.

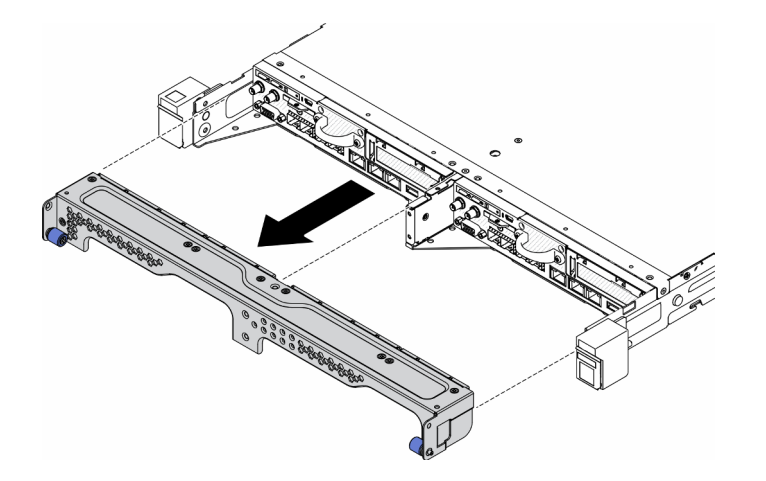

Abbildung 100. Entfernen des Knotens

- c. Drücken Sie die Entriegelungstaste und schieben Sie den Knoten aus dem Gehäuse.
	- E1-Gehäuse (2 Knoten 1U)

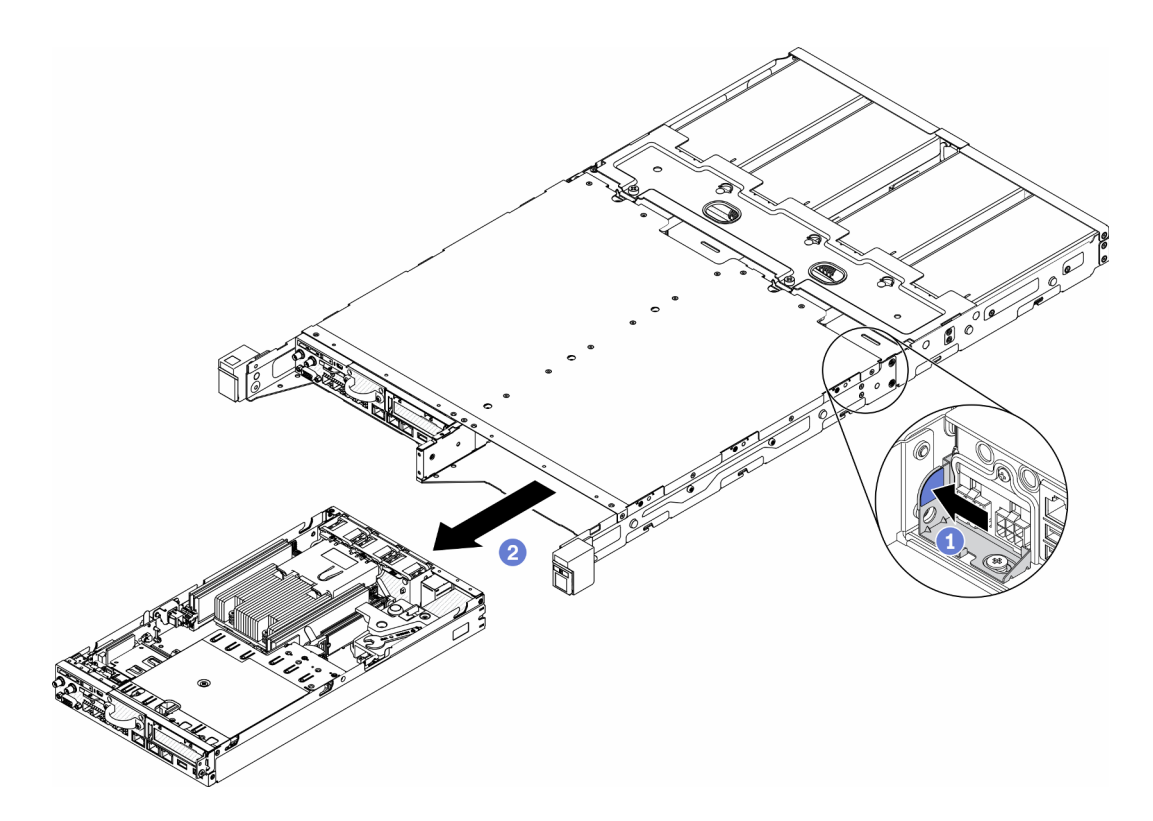

Abbildung 101. Entfernen des Knotens

• E2-Gehäuse (2 Knoten 2U)

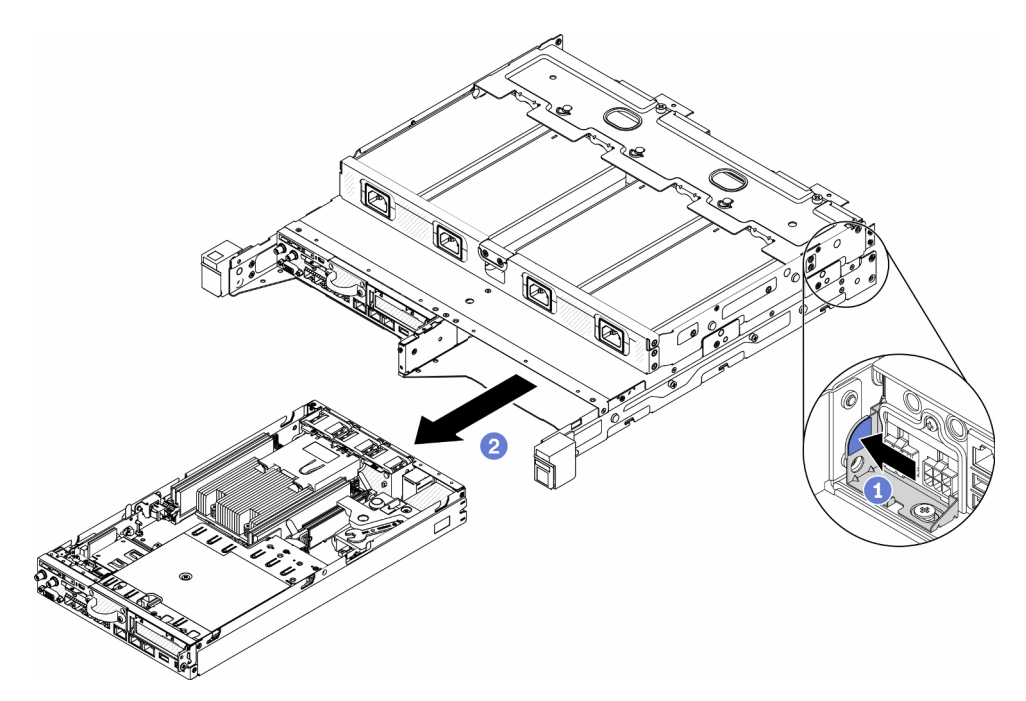

Abbildung 102. Entfernen des Knotens

Anmerkungen:

- Der vom Gehäuse entfernte Knoten ist ohne obere Abdeckung. Wenn der Knoten nicht wieder in ein Gehäuse eingebaut werden soll, stellen Sie sicher, dass Sie die obere Abdeckung anbringen. (Siehe ["Obere Abdeckung installieren" auf Seite 149\)](#page-156-0).
- Wenn der Knoten aus einem E1-Gehäuse (2 Knoten 1U) entfernt wird und nicht erneut in einem E1-Gehäuse installiert werden soll, ändern Sie die Elementare Produktdaten (VDP) für den ordnungsgemäßen Betrieb auf den Standardmodus. Siehe ["Ändern der VPD für die](#page-154-0) [Konfiguration des E1-Gehäuses \(nur qualifizierte Techniker\)" auf Seite 147](#page-154-0).

Schritt 2. Gehen Sie wie folgt vor, um den Knoten aus der Knotenhülse zu entfernen.

a. Lösen Sie die beiden Rändelschrauben und schieben Sie den Knoten der Knotenhülse.

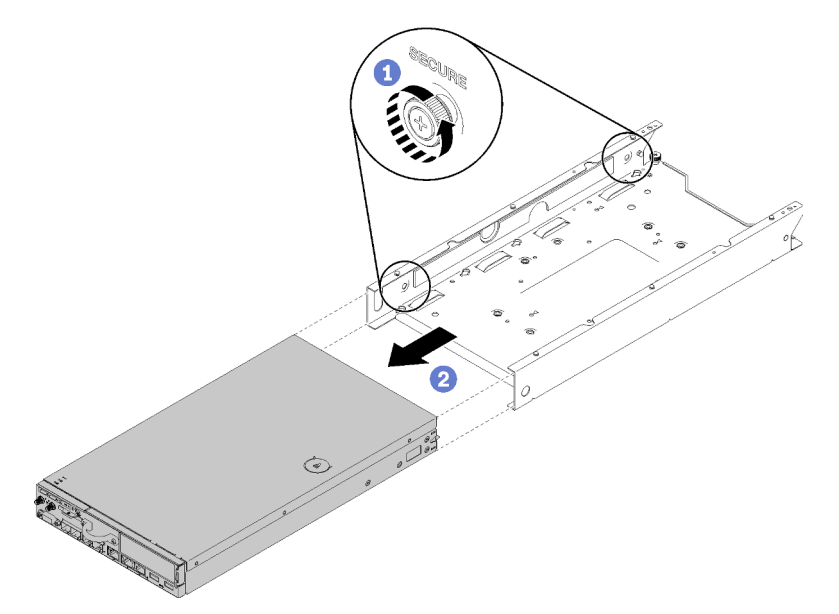

Abbildung 103. Entfernen des Knotens

Anmerkung: Im Konfigurations-/Installationshandbuch finden Sie Informationen zur Bücherregal-Konfiguration, DIN-Schienenkonfiguration und ggf. zur Wandkonfiguration/ installation.

Wenn Sie angewiesen werden, die defekte Komponente zurückzugeben, verpacken Sie das Teil sorgfältig, um Beschädigungen während des Transports zu vermeiden. Verwenden Sie die Verpackung, in der das neue Teil geliefert wurde, und befolgen Sie alle Verpackungsanweisungen.

## Demo-Video

• Sehen Sie sich das Verfahren auf YouTube an.: https://www.youtube.com/watch?v=N\_3TsrEYPP0

# <span id="page-113-0"></span>Knoten installieren

Mithilfe dieser Informationen können Sie einen Knoten installieren.

Führen Sie die folgenden Schritte vor dem Installieren eines Computers aus:

- 1. Lesen Sie die folgenden Abschnitte, um sicher zu arbeiten.
	- ["Sicherheit" auf Seite iii](#page-4-0)
	- ["Installationsrichtlinien" auf Seite 39](#page-46-1)
- 2. Stellen Sie sicher, dass alle entfernten Komponenten installiert sind und alle abgezogenen Kabel im Server wieder angeschlossen sind.

## Vorgehensweise

Schritt 1. Gehen Sie wie folgt vor, um den Knoten in die Knotenhülse zu installieren.

- a. Richten Sie den Knoten an der Knotenhülse aus und schieben Sie den Knoten in Position.
- b. Befestigen Sie die beiden Rändelschrauben.

Anmerkung: Im Konfigurations-/Installationshandbuch finden Sie Informationen zur Bücherregal-Konfiguration, DIN-Schienenkonfiguration und ggf. zur Wandkonfiguration/-installation.

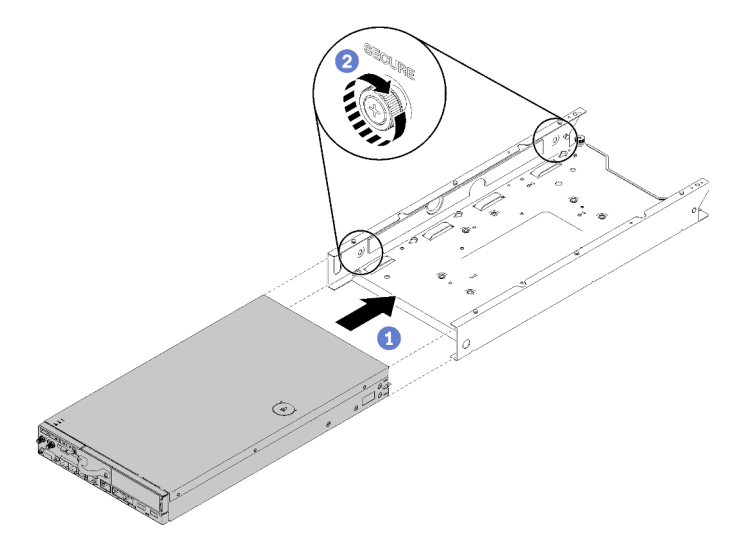

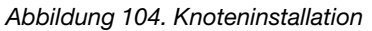

Schritt 2. Gehen Sie wie folgt vor, um den Knoten in das Gehäuse einzusetzen.

Achtung: Wenn der Knoten in einem E1-Gehäuse (2 Knoten 1U) installiert werden soll, müssen Sie für den ordnungsgemäßen Betrieb die Elementare Produktdaten (VDP) ändern. Siehe "Ändern [der VPD für die Konfiguration des E1-Gehäuses \(nur qualifizierte Techniker\)" auf Seite 147](#page-154-0).

- a. Bestimmen Sie die Knotenposition, um den Knoten zu installieren.
- b. Schieben Sie den Knoten bis zum Anschlag in die Knotenposition.
	- E1-Gehäuse (2 Knoten 1U)

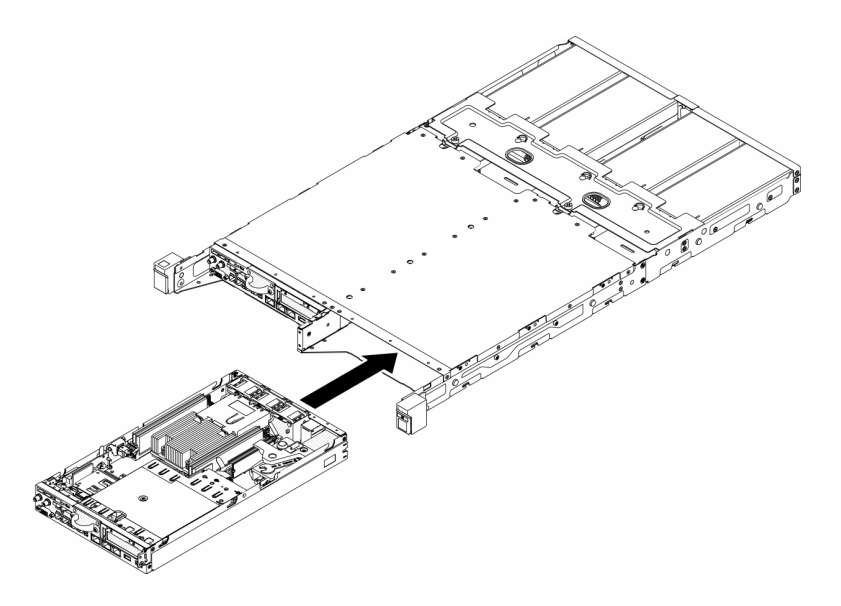

Abbildung 105. Knoteninstallation

• E2-Gehäuse (2 Knoten 2U)

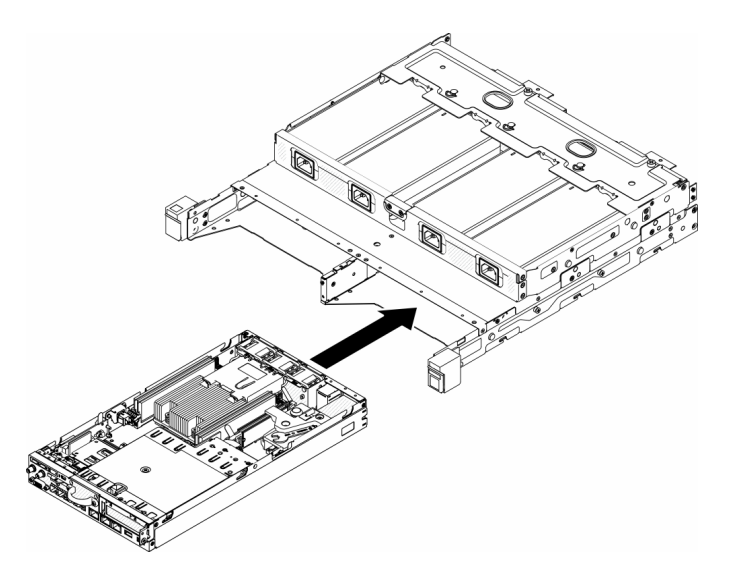

Abbildung 106. Knoteninstallation

c. Richten Sie die Transporthalterung an der Vorderseite des Gehäuses aus und setzen Sie sie ein.

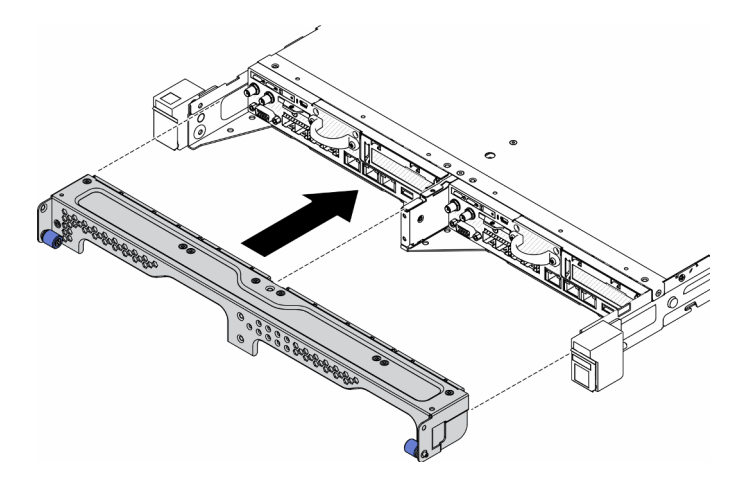

Abbildung 107. Knoteninstallation

d. Installieren Sie die fünf Schrauben und ziehen Sie die beiden Rändelschrauben fest, um die Transporthalterung zu befestigen.

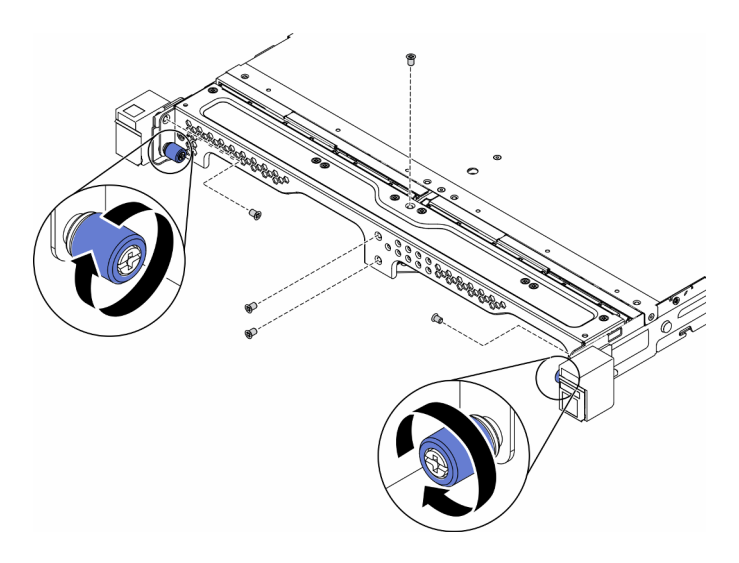

Abbildung 108. Knoteninstallation

Gehen Sie wie folgt vor, nachdem Sie einen Knoten installiert haben:

- 1. Installieren Sie das Gehäuse ggf. im Rack.
- 2. Schließen Sie die Netzkabel und alle externen Kabel wieder an.
- 3. Schalten Sie den Server ein (siehe ["Server einschalten" auf Seite 16\)](#page-23-1).

## Demo-Video

• Sehen Sie sich das Verfahren auf YouTube an.: https://www.youtube.com/watch?v=SkYYnMect9w

## PCIe-Adapterkartenbaugruppe austauschen

Wenden Sie dieses Verfahren an, um die PCIe-Adapterkartenbaugruppe zu installieren oder zu entfernen.

# <span id="page-116-0"></span>PCIe-Adapterbaugruppe entfernen

Mithilfe dieser Informationen können Sie die PCIe-Adapterkartenbaugruppe entfernen.

Zum Vermeiden möglicher Gefahren lesen und beachten Sie folgenden Sicherheitshinweis.

• S012

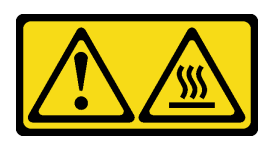

Vorsicht: Heiße Oberfläche in der Nähe.

Führen Sie vor dem Entfernen der PCIe-Adapterkartenbaugruppe folgende Schritte aus:

- 1. Lesen Sie die folgenden Abschnitte, um sicher zu arbeiten.
	- ["Sicherheit" auf Seite iii](#page-4-0)
	- ["Installationsrichtlinien" auf Seite 39](#page-46-1)
- 2. Schalten Sie den Server aus. Ziehen Sie die Netzkabel und alle externen Kabel ab (siehe "Server [ausschalten" auf Seite 16\)](#page-23-0).
- 3. Entfernen Sie ggf. den Knoten aus dem Gehäuse (siehe ["Knoten entfernen" auf Seite 103](#page-110-0)).

## Vorgehensweise

Schritt 1. Entfernen Sie wie abgebildet die sieben Schrauben.

Schritt 2. Fassen Sie die PCIe-Adapterkartenbaugruppe an den Kanten und der blauen Lasche an und ziehen Sie sie vorsichtig nach oben aus dem Server heraus.

#### Anmerkungen:

- 1. Die folgende Abbildung kann von Ihrer Hardware geringfügig abweichen.
- 2. Heben Sie die PCIe-Adapterkartenbaugruppe vorsichtig gerade nach oben. Vermeiden Sie es, die PCIe-Adapterkartenbaugruppe sehr schräg zu kippen, da dadurch der Anschluss beschädigt werden kann.

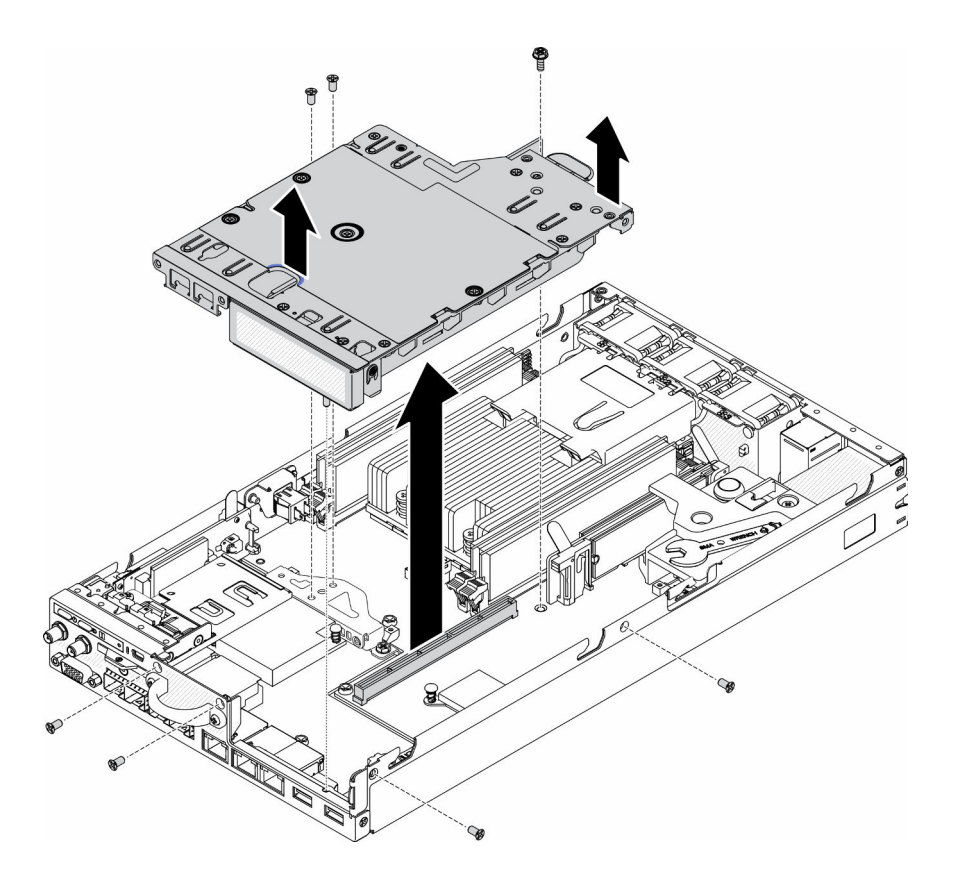

Abbildung 109. PCIe-Adapterkartenbaugruppe entfernen

Führen Sie nach dem Entfernen der PCIe-Adapterkartenbaugruppe folgende Schritte aus:

1. Bringen Sie die Abdeckblende an und befestigen Sie die drei Schrauben.

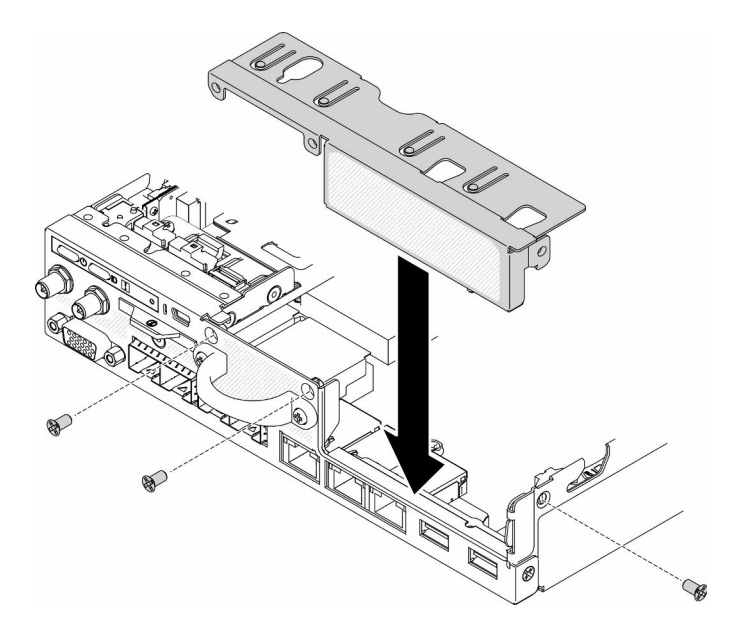

Abbildung 110. Installation der Abdeckblende

2. Wenn Sie angewiesen werden, die defekte Komponente zurückzugeben, verpacken Sie das Teil sorgfältig, um Beschädigungen während des Transports zu vermeiden. Verwenden Sie die Verpackung, in der das neue Teil geliefert wurde, und befolgen Sie alle Verpackungsanweisungen.

## Demo-Video

• Sehen Sie sich das Verfahren auf YouTube an.: https://www.youtube.com/watch?v=TPQz8cyiqGM

# PCIe-Adapterkartenbaugruppe installieren

Mithilfe dieser Informationen können Sie die PCIe-Adapterkartenbaugruppe installieren.

Zum Vermeiden möglicher Gefahren lesen und beachten Sie folgenden Sicherheitshinweis.

• S012

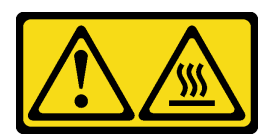

Vorsicht: Heiße Oberfläche in der Nähe.

Gehen Sie wie folgt vor, bevor Sie die PCIe-Adapterkartenbaugruppe installieren:

- 1. Lesen Sie die folgenden Abschnitte, um sicher zu arbeiten.
	- ["Sicherheit" auf Seite iii](#page-4-0)
	- ["Installationsrichtlinien" auf Seite 39](#page-46-1)
- 2. Schalten Sie den Server aus. Ziehen Sie die Netzkabel und alle externen Kabel ab (siehe "Server [ausschalten" auf Seite 16\)](#page-23-0).
- 3. Installieren Sie die erforderlichen Adapter.
- 4. Entfernen Sie die Abdeckblende, falls eine installiert ist.
	- a. Entfernen Sie die drei Schrauben.
	- b. Fassen Sie die Abdeckblende an den Kanten an und ziehen Sie sie vorsichtig nach oben aus dem Server heraus.

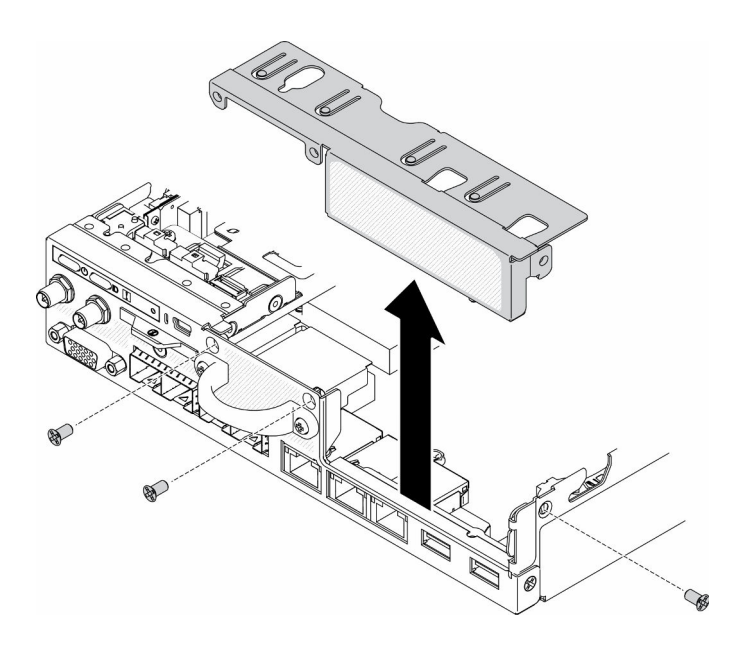

Abbildung 111. Entfernen der Abdeckblende

#### Vorgehensweise

Schritt 1. Falls die Adapterhalterung nicht installiert ist, montieren Sie diese, indem Sie die zwei Schrauben wie abgebildet befestigen.

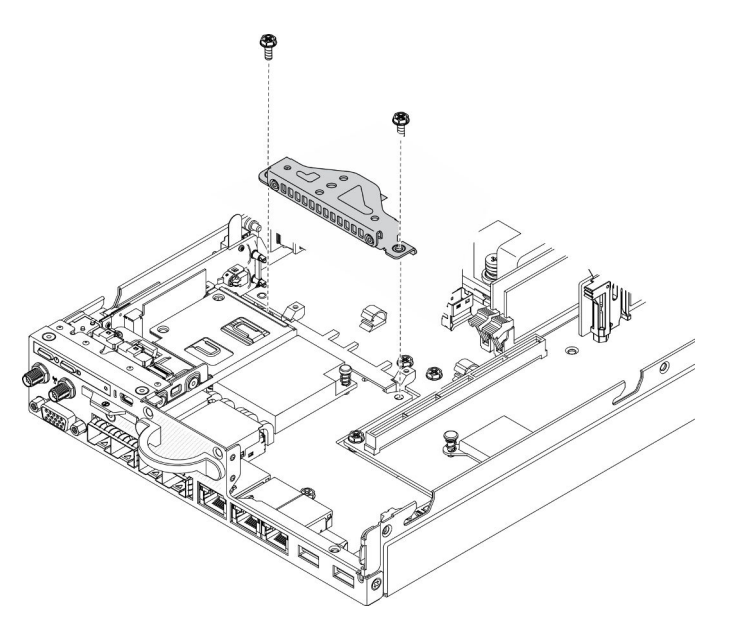

Abbildung 112. PCIe-Adapterkartenbaugruppe installieren

- Schritt 2. Senken Sie die PCIe-Adapterkartenbaugruppe in das Gehäuse ab und drücken Sie die PCIe-Adapterkartenbaugruppe nach unten, bis sie ordnungsgemäß in ihrer Position eingesetzt ist.
- Schritt 3. Bringen Sie die sieben Schrauben an.

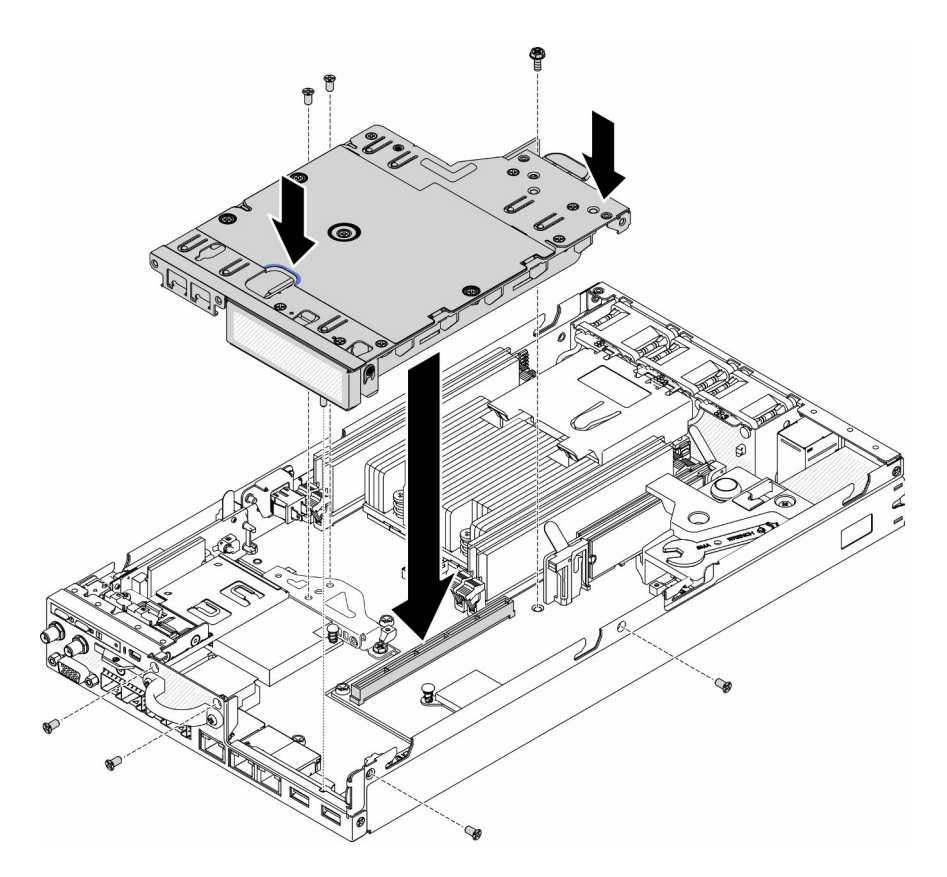

Abbildung 113. PCIe-Adapterkartenbaugruppe installieren

Gehen Sie wie folgt vor, nachdem Sie die PCIe-Adapterkartenbaugruppe installiert haben:

- 1. Installieren Sie ggf. den Knoten (siehe ["Knoten installieren" auf Seite 106\)](#page-113-0).
- 2. Schließen Sie die Netzkabel und alle externen Kabel wieder an.

## Demo-Video

• Sehen Sie sich das Verfahren auf YouTube an.: https://www.youtube.com/watch?v=gb2GUg6zM5U

## Power Distribution Module austauschen

Verwenden Sie die folgenden Informationen, um das Power Distribution Module zu entfernen und zu installieren.

## <span id="page-121-0"></span>Power Distribution Module entfernen

Mithilfe der Informationen in diesem Abschnitt können Sie das Power Distribution Module entfernen.

Führen Sie vor dem Entfernen des Power Distribution Module folgende Schritte aus:

- 1. Lesen Sie die folgenden Abschnitte, um sicher zu arbeiten.
	- ["Sicherheit" auf Seite iii](#page-4-0)
	- ["Installationsrichtlinien" auf Seite 39](#page-46-1)
- 2. Schalten Sie den Server aus. Ziehen Sie die Netzkabel und alle externen Kabel ab (siehe "Server [ausschalten" auf Seite 16\)](#page-23-0).

3. Entfernen Sie ggf. den Knoten aus dem Gehäuse (siehe ["Knoten entfernen" auf Seite 103\)](#page-110-0).

### Vorgehensweise

Schritt 1. Entfernen Sie die Schraube an der Unterseite des Servers.

- Schritt 2. Entfernen Sie die Schraube an der Rückseite des Servers.
- Schritt 3. Halten Sie vorsichtig die Lasche und ziehen Sie das Power Distribution Module aus den Server.
	- Entfernen des 12 V-Power Distribution Module

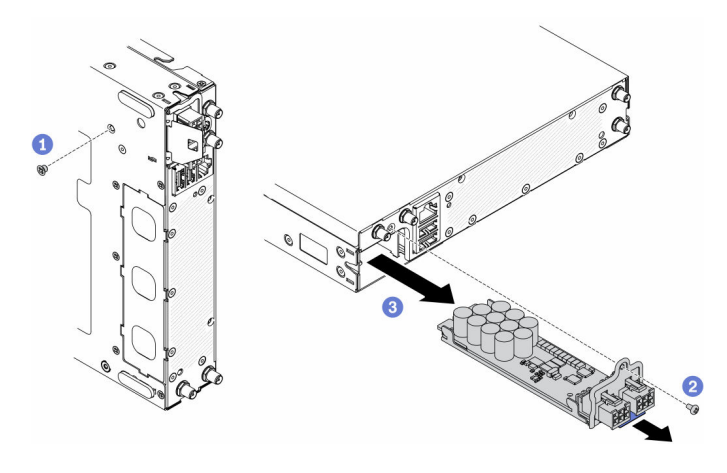

Abbildung 114. Entfernen des 12 V-Power Distribution Module

• Entfernen des -48 V-Power Distribution Module

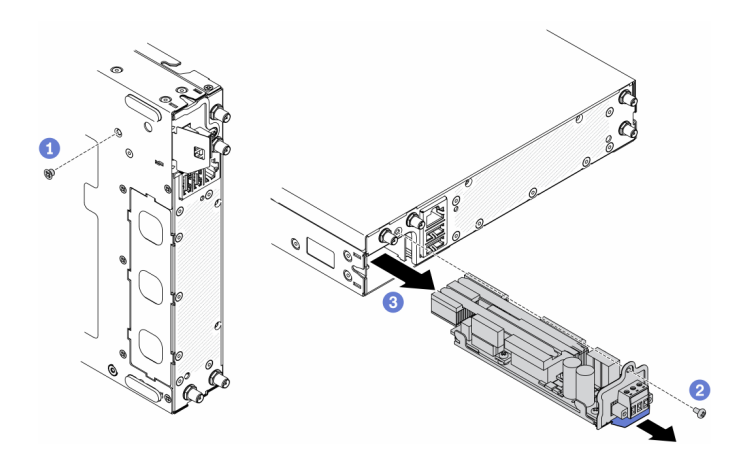

Abbildung 115. Entfernen des -48 V-Power Distribution Module

Wenn Sie angewiesen werden, die defekte Komponente zurückzugeben, verpacken Sie das Teil sorgfältig, um Beschädigungen während des Transports zu vermeiden. Verwenden Sie die Verpackung, in der das neue Teil geliefert wurde, und befolgen Sie alle Verpackungsanweisungen.

## Demo-Video

• Sehen Sie sich das Verfahren auf YouTube an.: https://www.youtube.com/watch?v=-mVeDi5XF5I

# Power Distribution Module installieren

Mithilfe der Informationen in diesem Abschnitt können Sie ein Power Distribution Module installieren.

Führen Sie vor dem Installieren des Power Distribution Module folgende Schritte aus:

- 1. Lesen Sie die folgenden Abschnitte, um sicher zu arbeiten.
	- ["Sicherheit" auf Seite iii](#page-4-0)
	- ["Installationsrichtlinien" auf Seite 39](#page-46-1)
- 2. Schalten Sie den Server aus. Ziehen Sie die Netzkabel und alle externen Kabel ab (siehe "Server [ausschalten" auf Seite 16\)](#page-23-0).

#### Vorgehensweise

- Schritt 1. Halten Sie die Lasche und schieben Sie das Power Distribution Module in den Server.
- Schritt 2. Ziehen Sie die Schraube an der Rückseite des Servers an.
- Schritt 3. Ziehen Sie die Schraube an der Unterseite des Servers an.
	- Installation des 12 V-Power Distribution Module

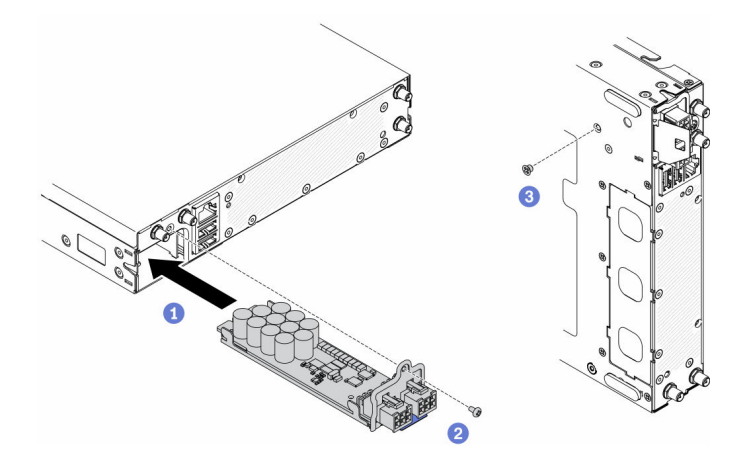

Abbildung 116. Installation des 12 V-Power Distribution Module

• Installation des -48 V-Power Distribution Module

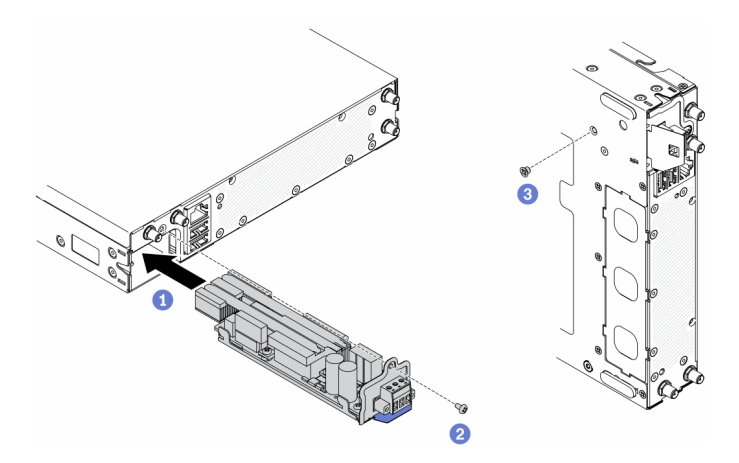

Abbildung 117. Installation des -48 V-Power Distribution Module

Führen Sie nach dem Installieren des Power Distribution Module folgende Schritte aus:

- 1. Installieren Sie ggf. den Knoten (siehe ["Knoten installieren" auf Seite 106](#page-113-0)).
- 2. Schließen Sie die Netzkabel und alle externen Kabel wieder an.
- 3. Konfigurieren Sie ggf. das RAID-Array mit dem Setup Utility.

### Demo-Video

• Sehen Sie sich das Verfahren auf YouTube an.: https://www.youtube.com/watch?v=pYXV\_9zr0rA

## Netzteil austauschen

Verwenden Sie diese Informationen, um ein Netzteil zu entfernen und zu installieren.

# Netzteil entfernen

Verwenden Sie diese Informationen, um ein Netzteil zu entfernen.

Führen Sie vor dem Entfernen eines Netzteils folgende Schritte aus:

- 1. Lesen Sie die folgenden Abschnitte, um sicher zu arbeiten.
	- ["Sicherheit" auf Seite iii](#page-4-0)
	- ["Installationsrichtlinien" auf Seite 39](#page-46-1)
- 2. Schalten Sie den Server aus. Ziehen Sie die Netzkabel und alle externen Kabel ab (siehe "Server [ausschalten" auf Seite 16](#page-23-0)).
- 3. Entfernen Sie das Gehäuse aus dem Rack, falls erforderlich.

## Vorgehensweise

Schritt 1. Entfernen Sie das Netzteil.

- Gehen Sie wie folgt vor, wenn Sie ein Netzteil entfernen, während ein Knoten in einem Gehäuse eingesetzt ist.
	- 1. Entfernen Sie die zwei Schrauben.
	- 2. Schieben Sie die Halterung leicht nach vorne und nehmen Sie sie aus dem Gehäuse.
		- E1-Gehäuse (2 Knoten 1U)

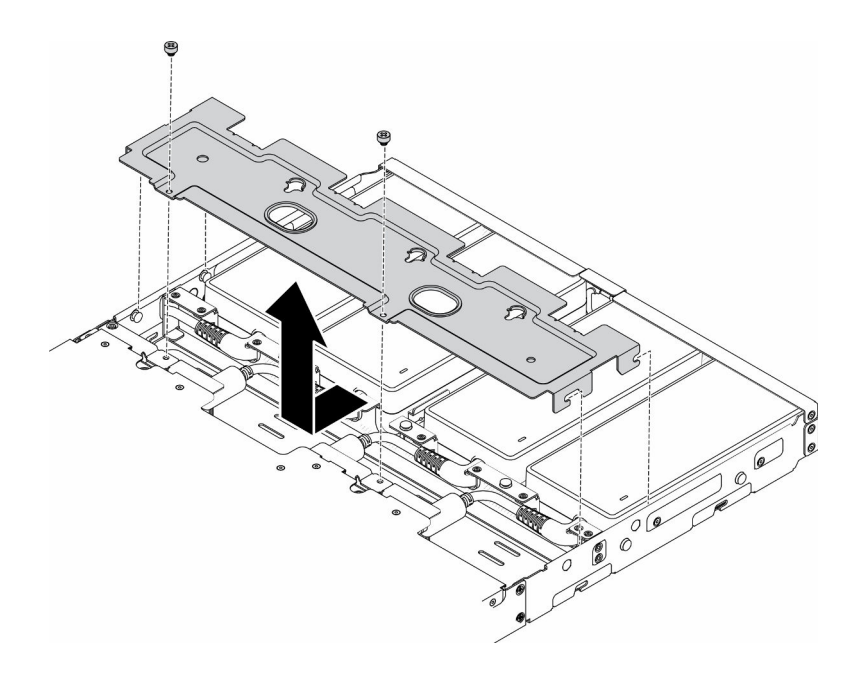

Abbildung 118. Entfernen der Halterung

– E2-Gehäuse (2 Knoten 2U)

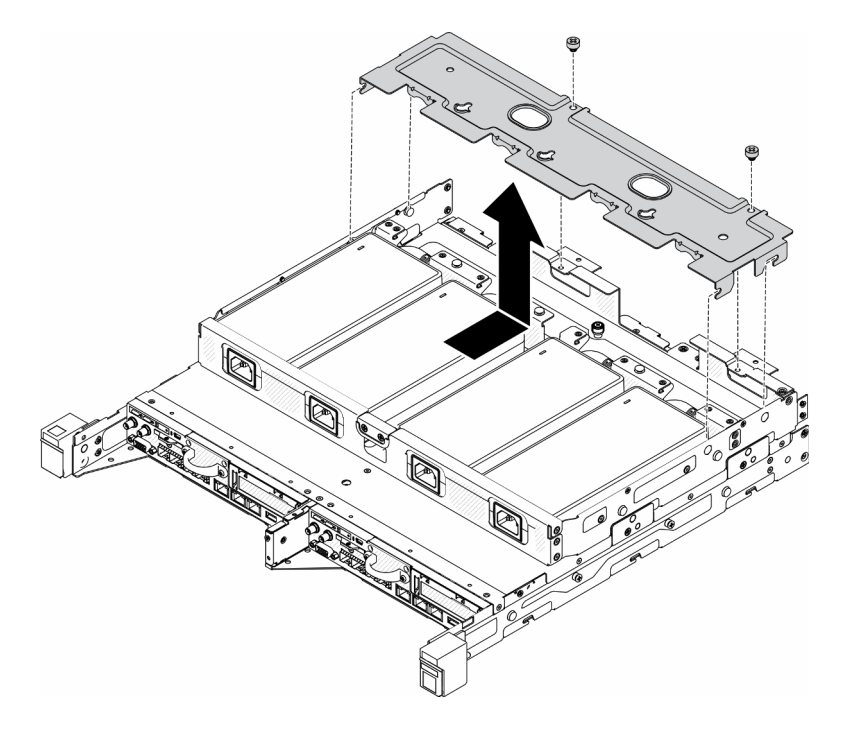

Abbildung 119. Entfernen der Halterung

- 3. Neigen Sie das Netzteil vorsichtig nach oben und entfernen Sie es aus dem Gehäuse.
	- E1-Gehäuse (2 Knoten 1U)

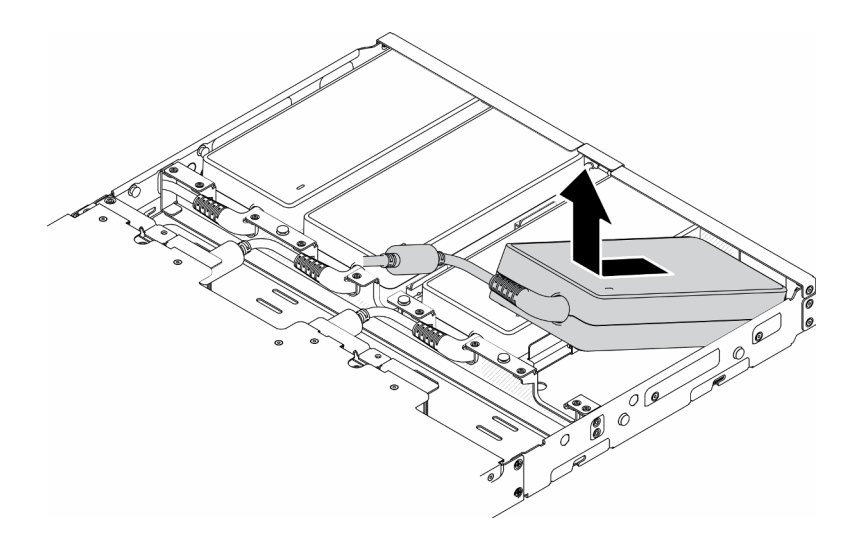

Abbildung 120. Entfernen eines Netzteils

– E2-Gehäuse (2 Knoten 2U)

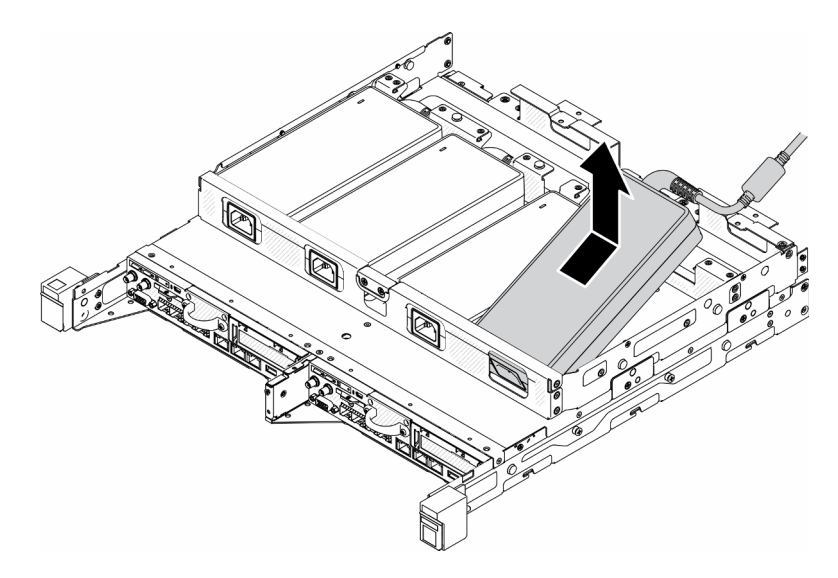

Abbildung 121. Entfernen eines Netzteils

- Wenn Sie ein Netzteil entfernen, das in einer Netzteilhalterung eingesetzt ist, führen Sie die folgenden Schritte aus.
	- 1. Lösen Sie die Rändelschraube.
	- 2. Entfernen Sie die Lasche von der Halterung des Netzteils.
	- 3. Schieben Sie das Netzteil aus der Halterung des Netzteils.

Anmerkung: Im Konfigurations-/Installationshandbuch finden Sie Informationen zur DIN-Schienenkonfiguration und ggf. zur Wandkonfiguration/-installation.

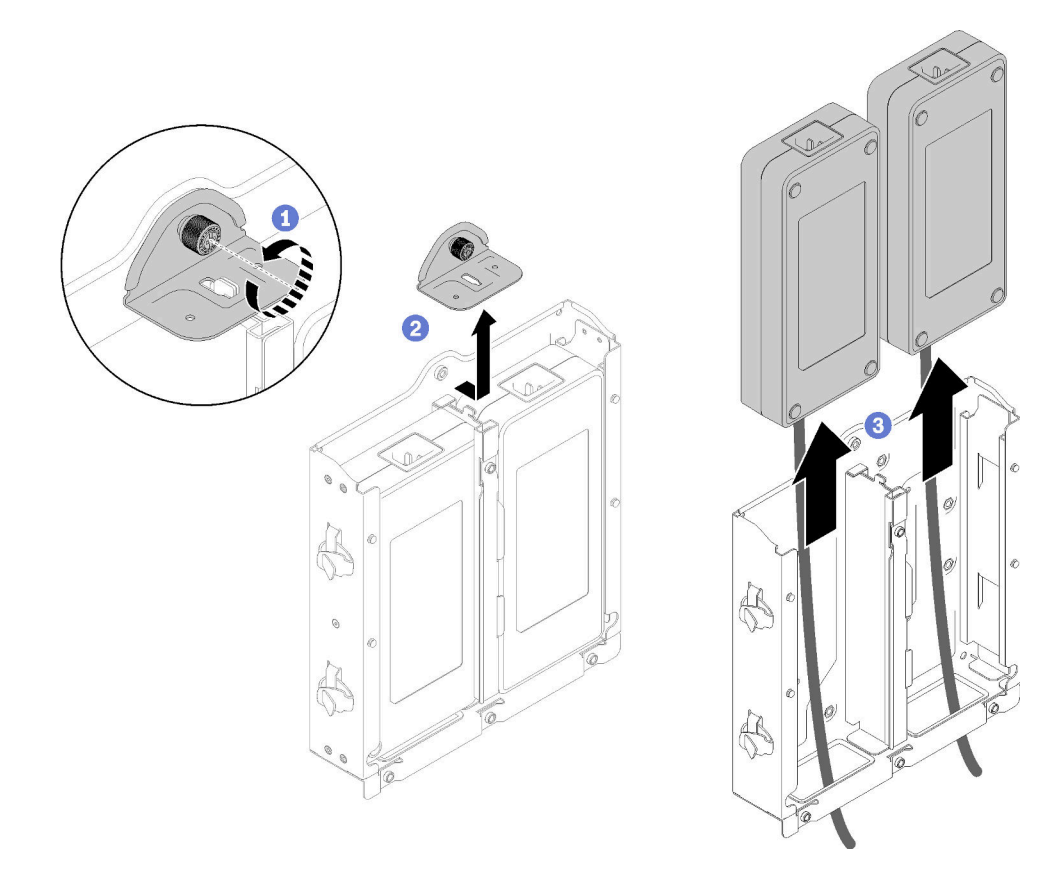

Abbildung 122. Entfernen eines Netzteils

Wenn Sie angewiesen werden, die defekte Komponente zurückzugeben, verpacken Sie das Teil sorgfältig, um Beschädigungen während des Transports zu vermeiden. Verwenden Sie die Verpackung, in der das neue Teil geliefert wurde, und befolgen Sie alle Verpackungsanweisungen.

## Demo-Video

• Sehen Sie sich das Verfahren auf YouTube an.: https://www.youtube.com/watch?v=NOWAVX2xGlo

# Netzteil installieren

Mithilfe dieser Informationen können Sie ein Netzteil installieren.

Gemäß der VERORDNUNG (EU) 2019/1782 DER KOMMISSION vom 1. Oktober 2019 zur Festlegung von Ökodesign-Anforderungen an externe Netzteile gemäß der Richtlinie 2009/125/EG des Europäischen Parlaments und des Rates und zur Aufhebung der Verordnung (EG) Nr. 278/2009 der Kommission (ErP Lot 7) für das externe Netzteil des Produkts.

| Veröffentlichte Angaben      | <b>Wert und Genauigkeit</b> | Einheit |
|------------------------------|-----------------------------|---------|
| Name des Herstellers         | Lenovo                      |         |
| Modellkennung                | FSP240-A12C14               |         |
| Eingangsspannung             | 100-240                     |         |
| Eingangswechselstromfrequenz | $50 - 60$                   | Hz      |
| Ausgangsspannung             | 12.2                        |         |

Tabelle 33. ThinkEdge 240W 230V/115V externes Netzteil

Tabelle 33. ThinkEdge 240W 230V/115V externes Netzteil (Forts.)

| Veröffentlichte Angaben                | <b>Wert und Genauigkeit</b> | <b>Einheit</b> |
|----------------------------------------|-----------------------------|----------------|
| Ausgangsstrom                          | 20.0                        | A              |
| Ausgangsleistung                       | 240.0                       | W              |
| Durchschnittliche Effizienz im Betrieb | 92.73                       | %              |
| Effizienz bei geringer Last (10 %)     | 87.35                       | %              |
| Leistungsaufnahme bei Nulllast         | 0.13                        | w              |

Tabelle 34. ThinkEdge 240W 230V/115V externes Netzteil v2

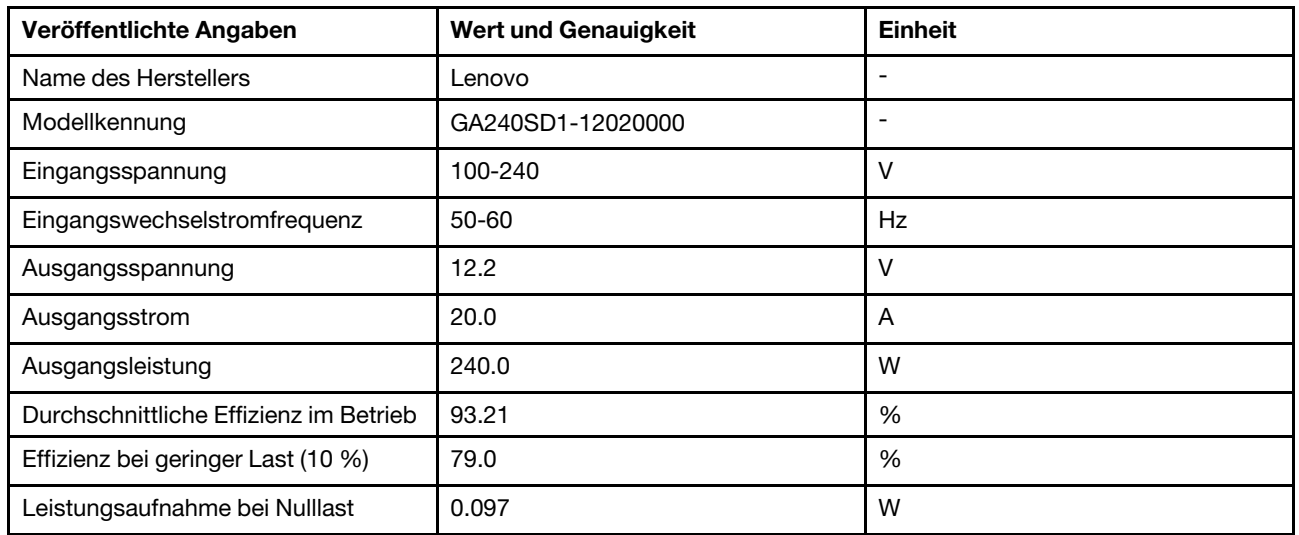

Gehen Sie wie folgt vor, bevor Sie das Netzteil installieren:

- 1. Lesen Sie die folgenden Abschnitte, um sicher zu arbeiten.
	- ["Sicherheit" auf Seite iii](#page-4-0)
	- ["Installationsrichtlinien" auf Seite 39](#page-46-1)
- 2. Schalten Sie den Server aus. Ziehen Sie die Netzkabel und alle externen Kabel ab (siehe "Server [ausschalten" auf Seite 16](#page-23-0)).
- 3. Entfernen Sie ggf. den Knoten aus dem Gehäuse (siehe ["Knoten entfernen" auf Seite 103\)](#page-110-0).

#### Vorsicht:

- Netzteile im Knoten müssen dieselbe Marke, Nennleistung, Wattleistung oder Effizienzstufe aufweisen.
- Um die Netzteile zu unterscheiden, überprüfen Sie die Größe, die Position des Anschlusses und das Etikett der Netzteile.

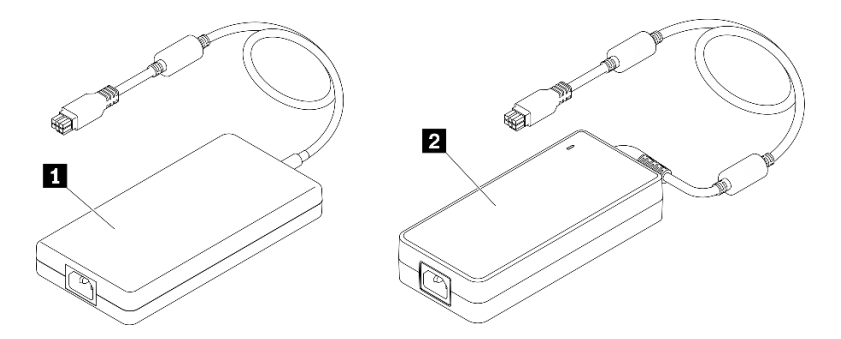

Tabelle 35. Netzteile

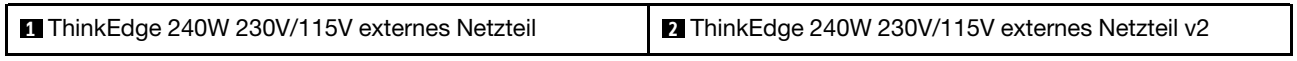

Anmerkung: Um den Unterschied zwischen den Netzteilen zu prüfen, können Sie die physische Größe, die Beschriftung und die Steckerposition der Netzstecker abgleichen.

Abbildung 123. Netzteile

#### Vorgehensweise

Schritt 1. Installieren Sie das Netzteil.

- Gehen Sie wie folgt vor, wenn Sie ein Netzteil installieren, während ein Knoten in einem Gehäuse eingesetzt ist.
	- 1. Setzen Sie das Netzteil in das Gehäuse ein.
		- E1-Gehäuse (2 Knoten 1U)

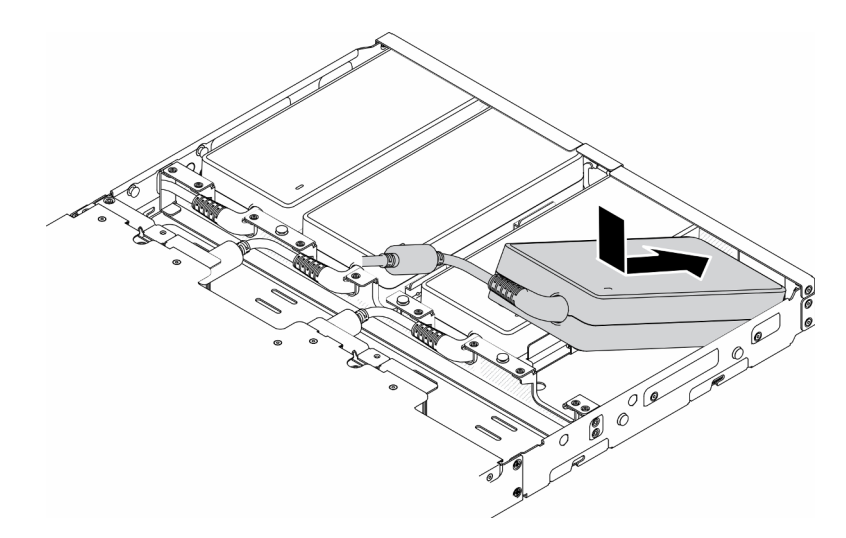

Abbildung 124. Installation eines Netzteils

– E2-Gehäuse (2 Knoten 2U)

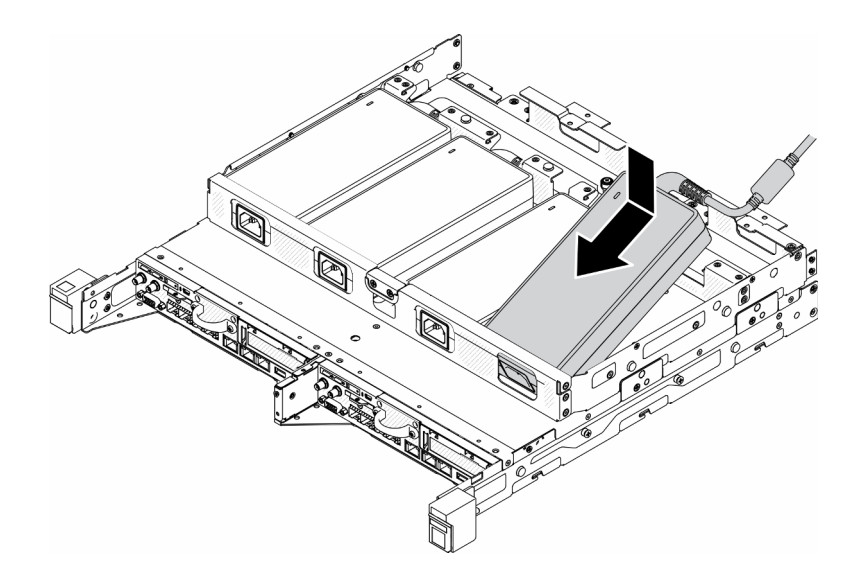

Abbildung 125. Installation eines Netzteils

- 2. Schieben Sie die Halterung leicht nach hinten und installieren Sie die Halterung.
- 3. Setzen Sie die beiden Schrauben ein.
	- E1-Gehäuse (2 Knoten 1U)

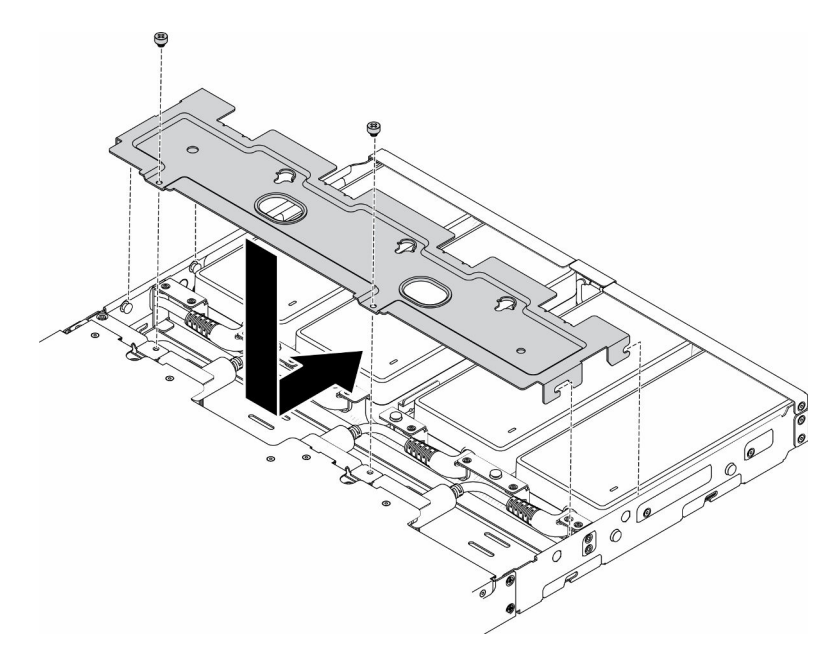

Abbildung 126. Installation der Halterung

– E2-Gehäuse (2 Knoten 2U)

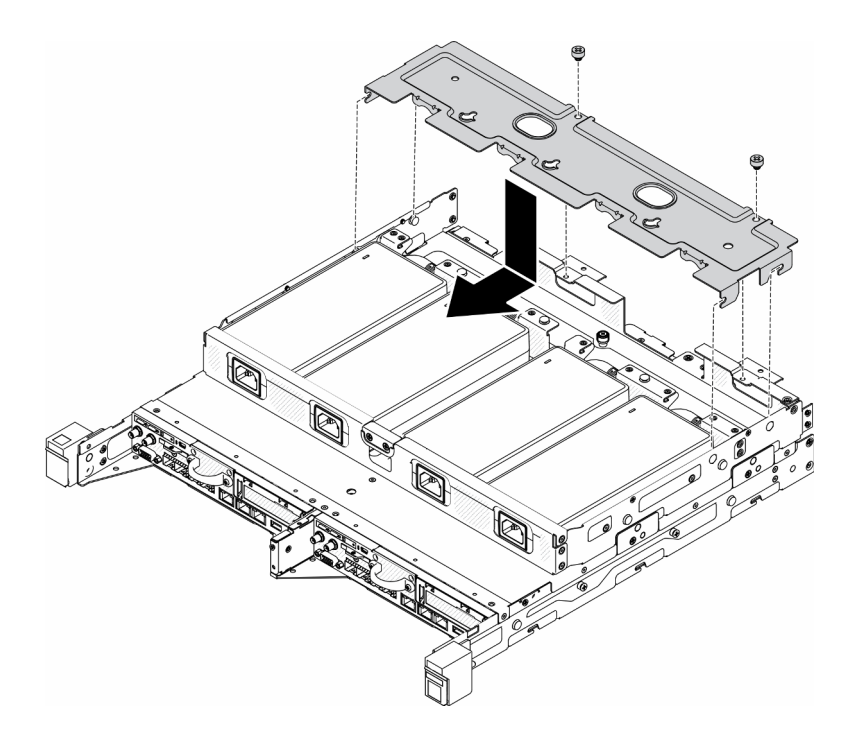

Abbildung 127. Installation der Halterung

- Wenn Sie ein Netzteil in eine Netzteilhalterung installieren, führen Sie die folgenden Schritte aus.
	- 1. Richten Sie das Netzteil an der Halterung des Netzteils aus und schieben Sie das Netzteil dann in Position.
- 2. Richten Sie die Lasche mit dem Schlitz aus und haken Sie die Lasche vorsichtig ein.
- 3. Ziehen Sie die Rändelschraube fest.

Anmerkung: Im Konfigurations-/Installationshandbuch finden Sie Informationen zur DIN-Schienenkonfiguration und ggf. zur Wandkonfiguration/-installation.

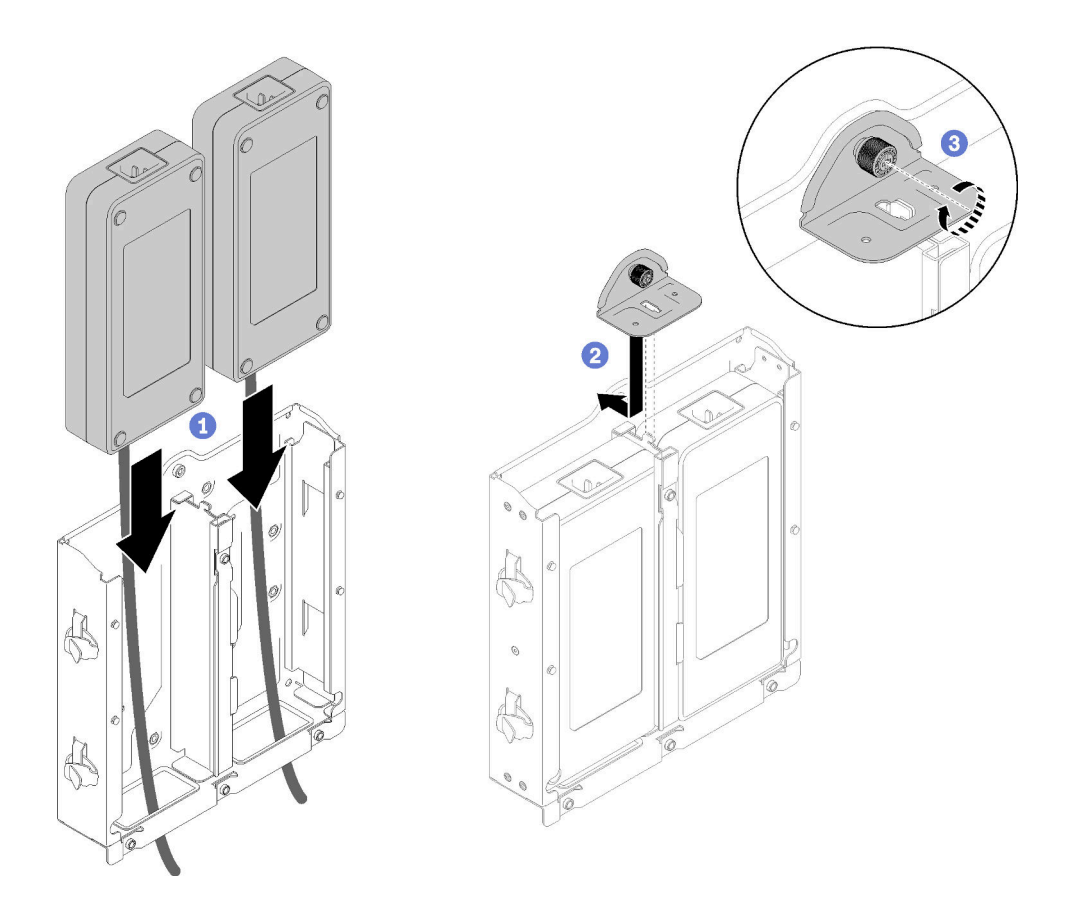

Abbildung 128. Installation eines Netzteils

- 1. Installieren Sie das Gehäuse ggf. im Rack.
- 2. Im Konfigurations-/Installationshandbuch finden Sie Informationen zur DIN-Schienenkonfiguration und ggf. zur Wandkonfiguration/-installation.
- 3. Schließen Sie die Netzkabel und alle externen Kabel wieder an.
- 4. Schalten Sie den Server ein (siehe ["Server einschalten" auf Seite 16\)](#page-23-1).

## Demo-Video

• Sehen Sie sich das Verfahren auf YouTube an.: https://www.youtube.com/watch?v=MyPVTlRwTkk

## Gummifüße austauschen

Mit diesem Verfahren können Sie die Gummifüße entfernen oder installieren.

# Gummifüße entfernen

Hier erfahren Sie, wie Sie die Gummifüße entfernen.

Führen Sie die folgenden Schritte aus, bevor Sie die Gummifüße entfernen:

- 1. Lesen Sie die folgenden Abschnitte, um sicher zu arbeiten.
	- ["Sicherheit" auf Seite iii](#page-4-0)
	- ["Installationsrichtlinien" auf Seite 39](#page-46-1)
- 2. Schalten Sie den Server aus. Ziehen Sie die Netzkabel und alle externen Kabel ab (siehe "Server [ausschalten" auf Seite 16\)](#page-23-0).
- 3. Entfernen Sie ggf. den Knoten aus dem Gehäuse (siehe ["Knoten entfernen" auf Seite 103](#page-110-0)).

## Vorgehensweise

Schritt 1. Entfernen Sie die Gummifüße, indem Sie sie aus dem Server herausziehen. Seien Sie vorsichtig, wenn Sie den Server mit der Oberseite nach unten hinlegen.

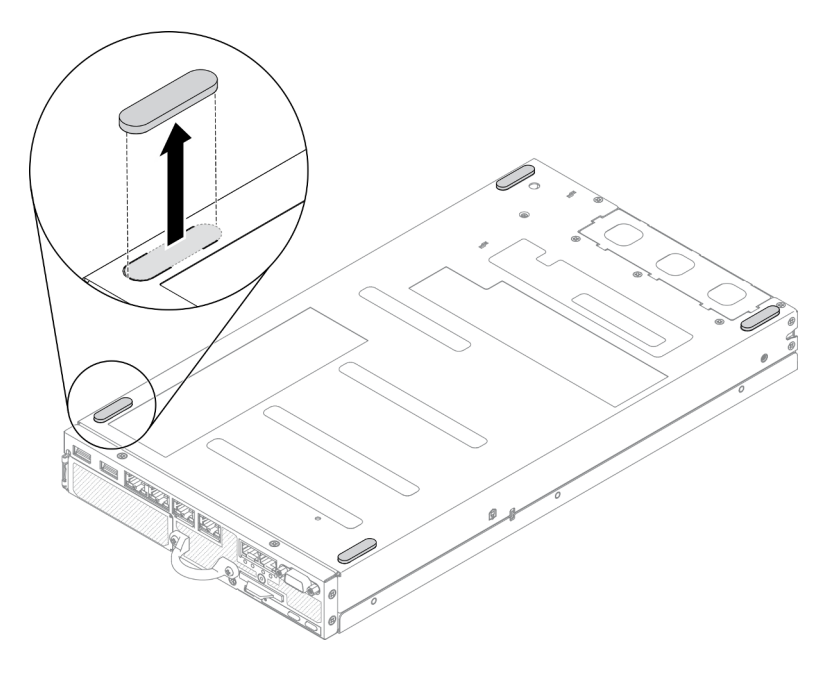

Abbildung 129. Entfernen der Gummifüße

Wenn Sie angewiesen werden, die defekte Komponente zurückzugeben, verpacken Sie das Teil sorgfältig, um Beschädigungen während des Transports zu vermeiden. Verwenden Sie die Verpackung, in der das neue Teil geliefert wurde, und befolgen Sie alle Verpackungsanweisungen.

# Gummifüße installieren

Hier erfahren Sie, wie Sie die Gummifüße installieren.

Führen Sie vor der Installation der Gummifüße die folgenden Schritte aus:

- 1. Lesen Sie die folgenden Abschnitte, um sicher zu arbeiten.
	- ["Sicherheit" auf Seite iii](#page-4-0)
	- ["Installationsrichtlinien" auf Seite 39](#page-46-1)
- 2. Schalten Sie den Server aus. Ziehen Sie die Netzkabel und alle externen Kabel ab (siehe "Server [ausschalten" auf Seite 16\)](#page-23-0).

## Vorgehensweise

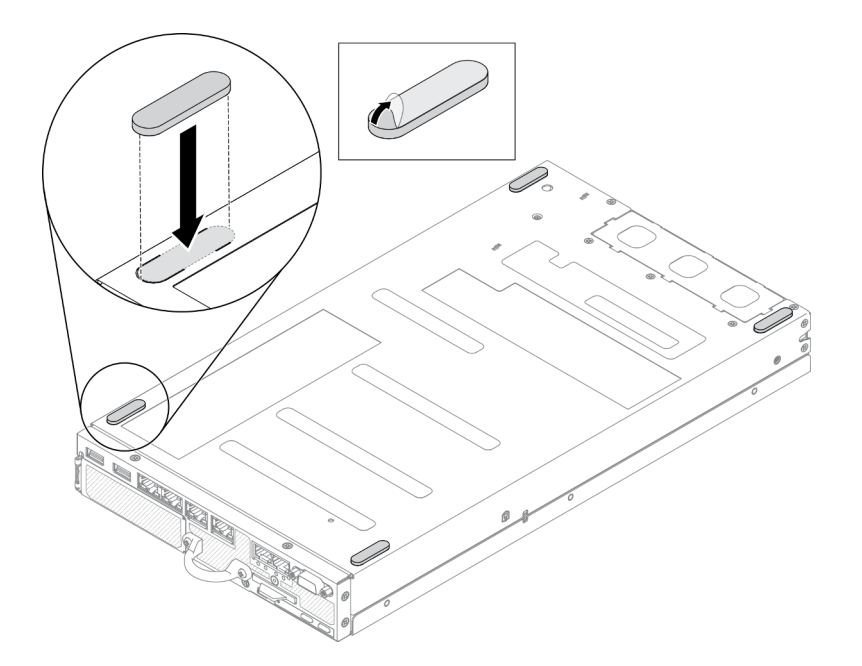

Abbildung 130. Installation der Gummifüße

Schritt 1. Entfernen Sie die Folie auf den Gummifüßen und kleben Sie sie wie dargestellt auf die Ecke der Serverunterseite.

Führen Sie nach der Installation der Gummifüße die folgenden Schritte aus:

- 1. Installieren Sie ggf. den Knoten (siehe ["Knoten installieren" auf Seite 106](#page-113-0)).
- 2. Schließen Sie die Netzkabel und alle externen Kabel wieder an.

## SIM-Karte austauschen

Verwenden Sie die folgenden Informationen, um die SIM-Karte zu entfernen und zu installieren.

## SIM-Karte entfernen

Hier erfahren Sie, wie Sie die SIM-Karte entnehmen.

Führen Sie vor dem Entfernen der SIM-Karte die folgenden Schritte aus:

- 1. Lesen Sie die folgenden Abschnitte, um sicher zu arbeiten.
	- ["Sicherheit" auf Seite iii](#page-4-0)
	- ["Installationsrichtlinien" auf Seite 39](#page-46-1)
- 2. Schalten Sie den Server aus. Ziehen Sie die Netzkabel und alle externen Kabel ab (siehe "Server [ausschalten" auf Seite 16](#page-23-0)).
- 3. Entfernen Sie ggf. den Knoten aus dem Gehäuse (siehe ["Knoten entfernen" auf Seite 103\)](#page-110-0).
- 4. Entfernen Sie den drahtlosen M.2-WLAN/LTE-Adapter (siehe "Drahtlosen M.2-WLAN/LTE-Adapter [entfernen" auf Seite 44\)](#page-51-0).

#### Vorgehensweise

Schritt 1. Suchen Sie die Position der SIM-Karte auf dem drahtlosen M.2-WLAN/LTE-Adapter.

Schritt 2. Schieben Sie die Halterungsabdeckung nach hinten und drehen Sie sie nach oben.

- Schritt 3. Entfernen Sie die SIM-Karte von dem Steckplatz.
- Schritt 4. Drehen Sie die Halterungsabdeckung nach unten und schieben Sie sie nach vorne, um die SIM-Karte schützen.

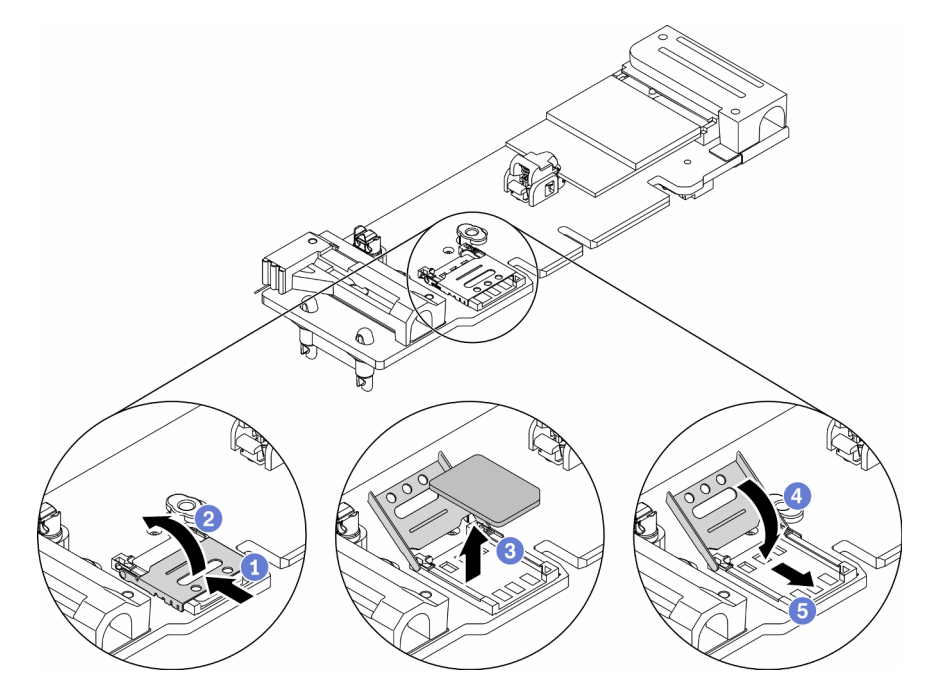

Abbildung 131. Entfernen der SIM-Karte

Wenn Sie angewiesen werden, die defekte Komponente zurückzugeben, verpacken Sie das Teil sorgfältig, um Beschädigungen während des Transports zu vermeiden. Verwenden Sie die Verpackung, in der das neue Teil geliefert wurde, und befolgen Sie alle Verpackungsanweisungen.

## Demo-Video

• Sehen Sie sich das Verfahren auf YouTube an.: https://www.youtube.com/watch?v=MNU6ODNWOMw

## SIM-Karte installieren

Hier erfahren Sie, wie Sie die SIM-Karte einsetzen.

Gehen Sie wie folgt vor, bevor Sie die SIM-Karte einsetzen:

- 1. Lesen Sie die folgenden Abschnitte, um sicher zu arbeiten.
	- ["Sicherheit" auf Seite iii](#page-4-0)
	- ["Installationsrichtlinien" auf Seite 39](#page-46-1)
- 2. Schalten Sie den Server aus. Ziehen Sie die Netzkabel und alle externen Kabel ab (siehe "Server [ausschalten" auf Seite 16\)](#page-23-0).

Anmerkung: Um LTE zu aktivieren, muss die SIM-Karte installiert sein. Der LTE-Service wird von autorisierten Mobilfunkanbietern in den jeweiligen Ländern oder Regionen bereitgestellt. Der Server muss über einen Mobilfunkvertrag von einem Anbieter verfügen, um eine Verbindung zum LTE-Netzwerk herstellen zu können.

## Vorgehensweise

- Schritt 1. Suchen Sie die Position der SIM-Karte auf dem drahtlosen M.2-WLAN/LTE-Adapter.
- Schritt 2. Schieben Sie die Halterungsabdeckung nach hinten und drehen Sie sie nach oben.
- Schritt 3. Setzen Sie die SIM-Karte vorsichtig im Steckplatz ein.
- Schritt 4. Drehen Sie die Halterungsabdeckung nach unten und schieben Sie sie nach vorne.

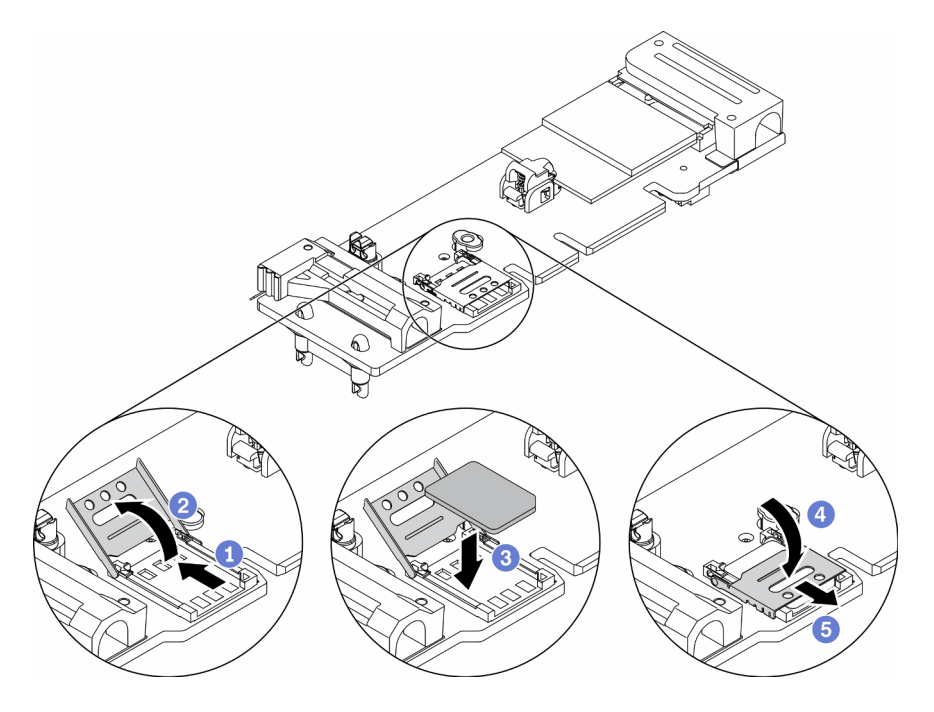

Abbildung 132. Installation der SIM-Karte

Gehen Sie wie folgt vor, nachdem Sie die SIM-Karte eingesetzt haben:

- 1. Installieren Sie den drahtlosen M.2-WLAN/LTE-Adapter (siehe "Drahtlosen M.2-WLAN/LTE-Adapter [installieren" auf Seite 45](#page-52-0)).
- 2. Installieren Sie ggf. den Knoten (siehe ["Knoten installieren" auf Seite 106](#page-113-0)).
- 3. Schließen Sie die Netzkabel und alle externen Kabel wieder an.
- 4. Befolgen Sie den Konfigurationsprozess, um die SIM-Karte zu aktivieren:

Anmerkung: Rufen Sie den PIN-Code, APN und andere Einstellungen von Ihrem Netzbetreiber oder SIM-Anbieter ab und bewahren Sie sie an einem sicheren Ort auf.

- PIN-Code:
	- Wenn der PIN-Code der SIM-Karte erforderlich ist, verwenden Sie die folgenden Befehlszeilen (mit "1234" als Beispiel für den PIN-Code):

sudo uci set network. Ite wan.pincode='1234'

sudo uci commit network

sudo /etc/init.d/network restart

– Wenn der PIN-Code der SIM-Karte nicht erforderlich ist, verwenden Sie die folgenden Befehlszeilen:

sudo uci del network.lte\_wan.pincode

sudo uci del network.lte\_wan.auth sudo uci del network.lte\_wan.username sudo uci commit network sudo reboot

- APN:
	- Wenn die APN-Einstellung erforderlich ist, verwenden Sie die folgenden Befehlszeilen (mit "1234" als Beispiel für die APN):

sudo uci set network.lte\_wan.apn='1234' sudo uci commit network sudo reboot

– Wenn die APN-Einstellung nicht erforderlich ist, verwenden Sie die folgenden Befehlszeilen:

sudo uci set network.lte\_wan.apn='internet' sudo uci commit network sudo reboot

Anmerkung: Weitere Informationen zum Konfigurieren der LTE-Einstellungen finden Sie unter LTE-Einstellung konfigurieren im Abschnitt "CLI des integrierten Switches für die Konfiguration des drahtlosen LOM-Pakets" in der ThinkSystem SE350 Konfigurationsanleitung.

## Demo-Video

• Sehen Sie sich das Verfahren auf YouTube an.: https://www.youtube.com/watch?v=izsv4NKEj\_E

# Systemplatine austauschen

Mit diesem Verfahren können Sie die Systemplatine installieren oder entfernen.

## Systemplatinenbaugruppe entfernen

Mithilfe der Informationen in diesem Abschnitt können Sie die Systemplatinenbaugruppe entfernen.

Achtung: Das Entfernen und Installieren dieser Komponente erfordert qualifizierte Techniker. Versuchen Sie nicht, sie ohne eine passende Schulung zu entfernen oder zu installieren.

Vor dem Entfernen der Systemplatinenbaugruppe:

- 1. Lesen Sie die folgenden Abschnitte, um sicher zu arbeiten.
	- ["Sicherheit" auf Seite iii](#page-4-0)
	- ["Installationsrichtlinien" auf Seite 39](#page-46-1)
- 2. Erfassen Sie alle Systemkonfigurationsdaten, wie z. B. die Lenovo XClarity Controller-IP-Adressen, die elementaren Produktdaten (VPD) sowie den Maschinentyp, die Modellnummer, die Seriennummer, die UUID (Universally Unique Identifier) und die Systemkennnummer des Servers.
- 3. Wenn ein SED im Server installiert ist, sichern Sie den SED AK. Weitere Informationen siehe Authentifizierungsschlüssel für selbstverschlüsselnde Festplatten (SED AK) sichern in der Konfigurationsanleitung.
- 4. Verwenden Sie Lenovo XClarity Essentials OneCLI, um die Systemkonfiguration auf einem externen Datenträger zu sichern.
- 5. Melden Sie sich bei der XCC-Webschnittstelle an und sichern Sie die Konfiguration auf einem externen Datenträger.
- 6. Laden Sie die XCC-Servicedaten auf einen externen Datenträger herunter.
- 7. Schalten Sie den Server aus. Ziehen Sie die Netzkabel und alle externen Kabel ab (siehe "Server [ausschalten" auf Seite 16](#page-23-0)).
- 8. Entfernen Sie ggf. den Knoten aus dem Gehäuse (siehe ["Knoten entfernen" auf Seite 103\)](#page-110-0).
- 9. Entfernen Sie die obere Abdeckung (siehe ["Obere Abdeckung entfernen" auf Seite 147](#page-154-1)).

#### Vorgehensweise

- Schritt 1. Entfernen Sie die folgenden Komponenten, sofern diese auf der Systemplatinenbaugruppe installiert sind, und bewahren Sie sie an einem sicheren, antistatischen Ort auf.
	- Ziehen Sie die Lüfterkabel ab (siehe ["Lüfter entfernen" auf Seite 67](#page-74-0)).
	- Entfernen Sie die Luftführung (siehe ["Luftführung entfernen" auf Seite 53](#page-60-0)).
	- Entfernen Sie die PCIe-Adapterkartenbaugruppe (siehe ["PCIe-Adapterbaugruppe entfernen"](#page-116-0) [auf Seite 109\)](#page-116-0).
	- Entfernen Sie das Kabel für den Schalter gegen unbefugten Zugriff (siehe ["Kabel für Schalter](#page-83-0) [gegen unbefugten Zugriff entfernen" auf Seite 76](#page-83-0)).
	- Entfernen Sie den M.2-Bootadapter (siehe ["M.2-Bootadapter entfernen" auf Seite 42\)](#page-49-0).
	- Entfernen Sie den Positionsschalter für die Verriegelung, falls er eingesetzt wurde (siehe ["Positionsschalter für die Verriegelung entfernen" auf Seite 79](#page-86-0)).
	- Entfernen Sie den drahtlosen M.2-WLAN/LTE-Adapter (siehe ["Drahtlosen M.2-WLAN/LTE-](#page-51-0)[Adapter entfernen" auf Seite 44\)](#page-51-0).
	- Ziehen Sie die Kabel an der vorderen Bedienerkonsole ab (siehe "Vordere Bedienerkonsole [entfernen" auf Seite 72\)](#page-79-0).
	- Entfernen Sie die TPM-Karte, sofern sie installiert ist (siehe "TPM-Karte entfernen (nur [chinesischer Kontinent\) " auf Seite 151](#page-158-0)).
	- Entfernen Sie das Power Distribution Module (siehe "Power Distribution Module entfernen" auf [Seite 114](#page-121-0)).
	- Entfernen Sie die DIMMs (siehe ["DIMM entfernen" auf Seite 60](#page-67-0)).
- Schritt 2. Entfernen Sie die beiden Schrauben an der Unterseite des Servers.

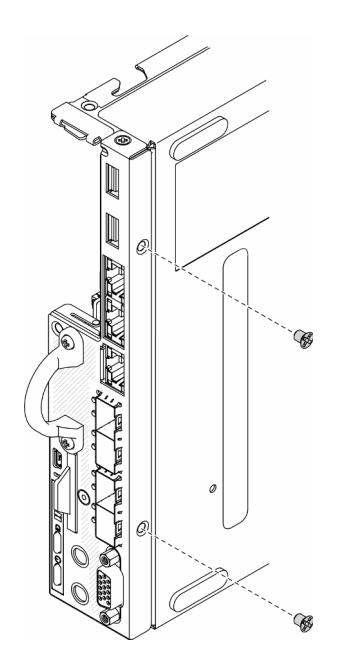

Abbildung 133. Schraubenausbau

Schritt 3. Entfernen Sie die drei Schrauben an den Seiten des Servers sowie die beiden Schrauben zur Befestigung des VGA-Anschlusses.

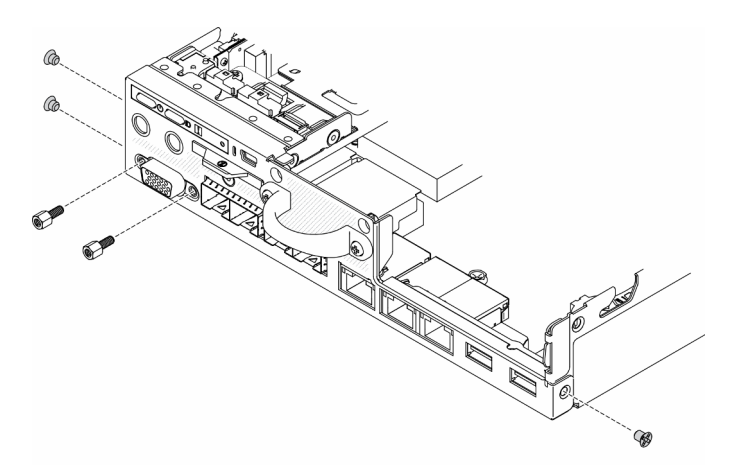

Abbildung 134. Schraubenausbau

Schritt 4. Entfernen Sie die vordere Bedienerkonsole, indem Sie sie aus dem Server herausziehen.

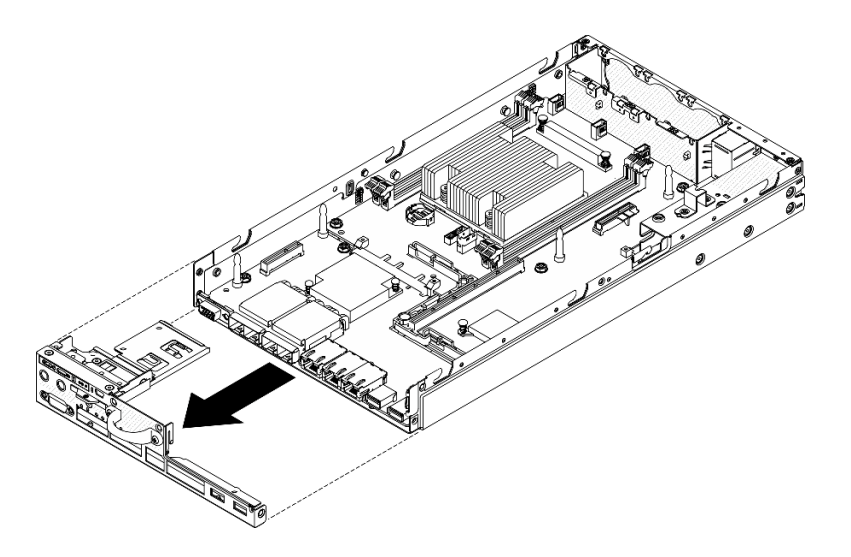

Abbildung 135. Vordere Bedienerkonsole entfernen

Schritt 5. Entfernen Sie die sechs Schrauben, mit denen das LOM-Paket befestigt ist.

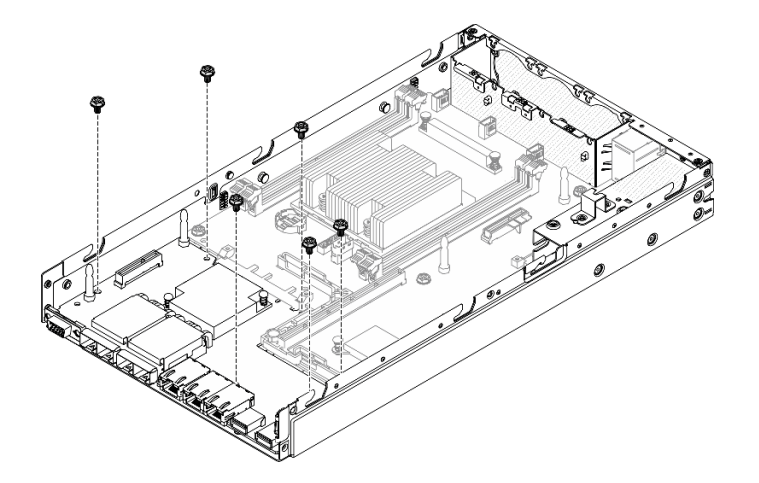

Abbildung 136. Entfernen des LOM-Pakets

Schritt 6. Ziehen Sie das LOM-Paket leicht nach vorne und heben Sie es in dem dargestellten Winkel aus dem Server heraus.

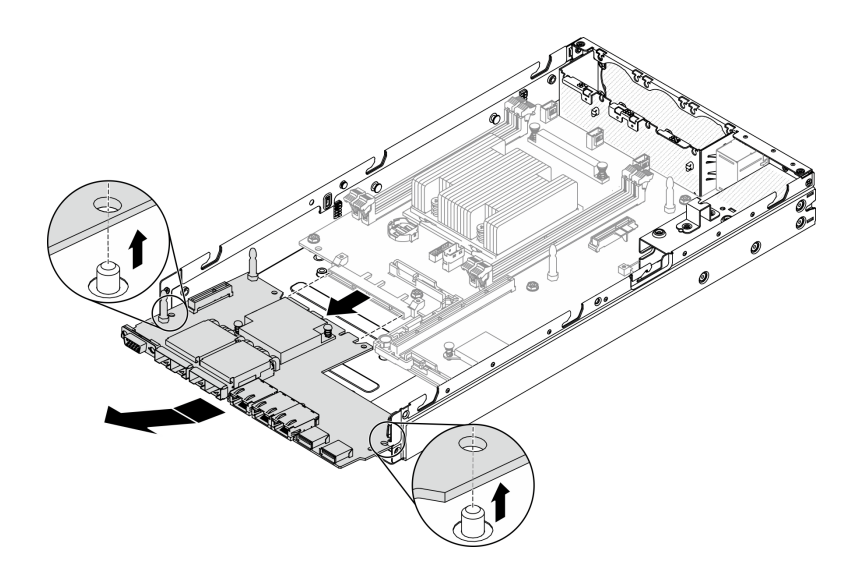

Abbildung 137. Entfernen des LOM-Pakets

Anmerkung: Das Wireless-fähige LOM-Paket und das 10G-SFP+-LOM-Paket werden mit der gleichen Methode entfernt.

Schritt 7. Entfernen Sie die acht Schrauben, mit denen die Systemplatine befestigt ist.

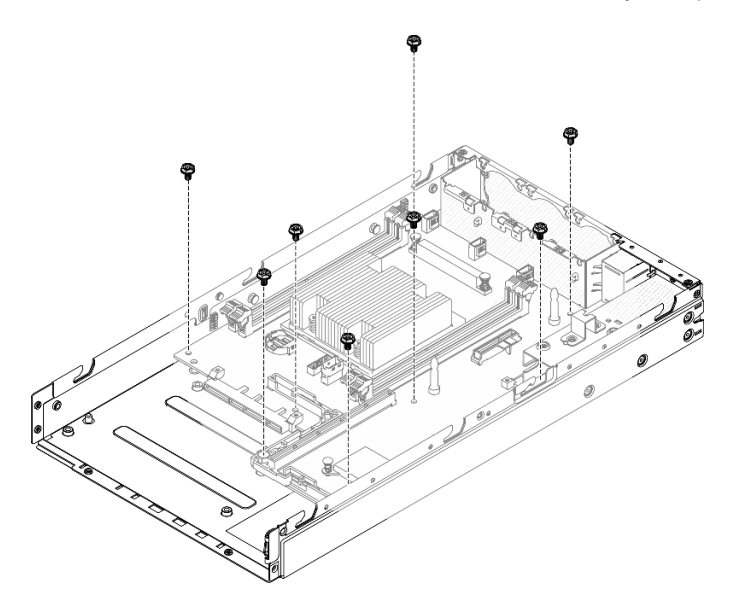

Abbildung 138. Entfernen der Systemplatine

Schritt 8. Ziehen Sie die Systemplatine nach vorne und heben Sie sie leicht an, um sie aus den Führungsstiften zu entfernen.

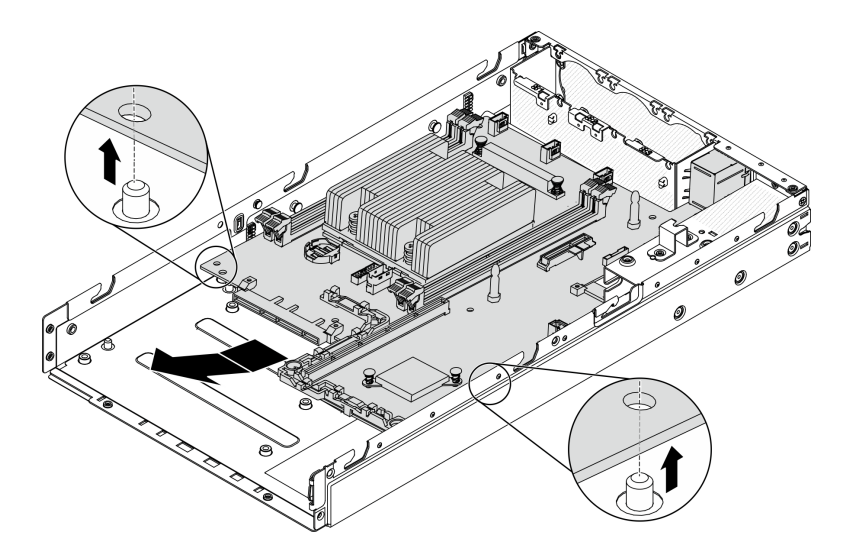

Abbildung 139. Entfernen der Systemplatine

Schritt 9. Heben Sie die Systemplatine zur Seite des Servers wie in der Abbildung dargestellt, um sie aus dem Server zu entfernen.

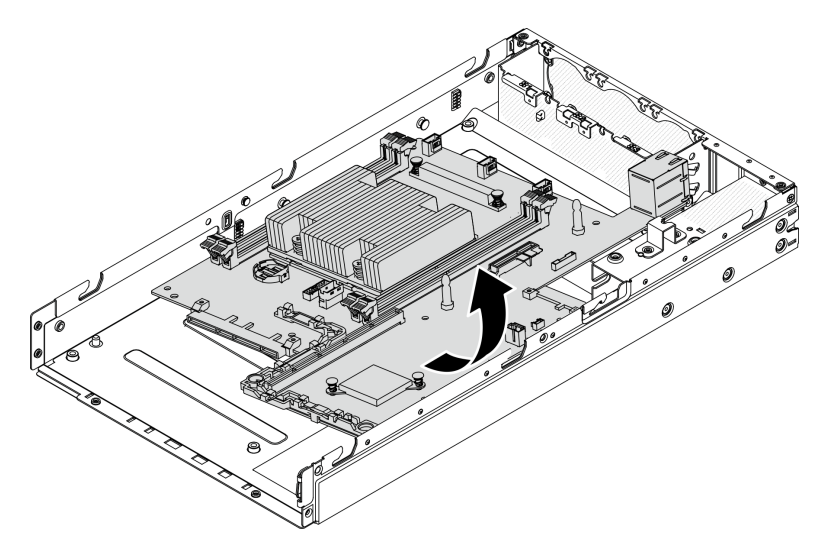

Abbildung 140. Entfernen der Systemplatine

Wenn Sie angewiesen werden, die defekte Komponente zurückzugeben, verpacken Sie das Teil sorgfältig, um Beschädigungen während des Transports zu vermeiden. Verwenden Sie die Verpackung, in der das neue Teil geliefert wurde, und befolgen Sie alle Verpackungsanweisungen.

## Demo-Video

• Sehen Sie sich das Verfahren auf YouTube an.: https://www.youtube.com/watch?v=YK-2DNj9d2I

## Systemplatinenbaugruppe installieren

Mithilfe der Informationen in diesem Abschnitt können Sie die Systemplatinenbaugruppe installieren.

Achtung: Das Entfernen und Installieren dieser Komponente erfordert qualifizierte Techniker. Versuchen Sie nicht, sie ohne eine passende Schulung zu entfernen oder zu installieren.

Führen Sie vor der Installation der Systemplatine die folgenden Schritte aus:

- 1. Lesen Sie die folgenden Abschnitte, um sicher zu arbeiten.
	- ["Sicherheit" auf Seite iii](#page-4-0)
	- ["Installationsrichtlinien" auf Seite 39](#page-46-1)
- 2. Berühren Sie mit der antistatischen Schutzhülle, in der sich die Komponente befindet, eine unlackierte Metalloberfläche am Server. Entnehmen Sie die Komponente anschließend aus der Schutzhülle und legen Sie sie auf eine antistatische Oberfläche.
- 3. Wenn sich unter der CMOS-Batterie auf der Austausch-Systemplatine eine Isolierungslasche befindet, entfernen Sie diese.

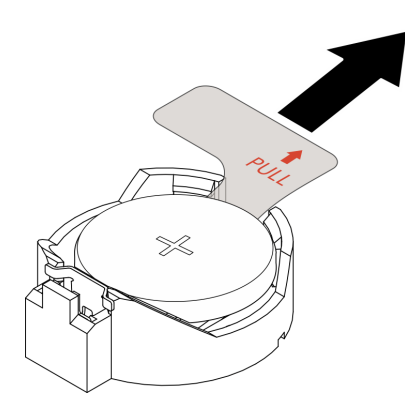

Abbildung 141. Entfernen der Isolierungslasche

### Vorgehensweise

Schritt 1. Setzen Sie die Systemplatine wie dargestellt schräg in das Gehäuse ein.

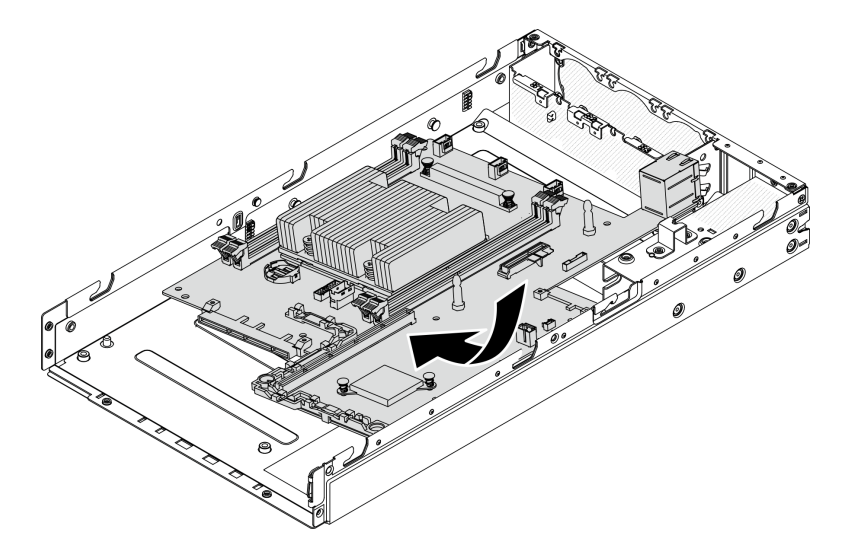

Abbildung 142. Systemplatineneinbau

Schritt 2. Drücken Sie die Systemplatine in den Server und setzen Sie die Systemplatine auf die Führungsstifte.
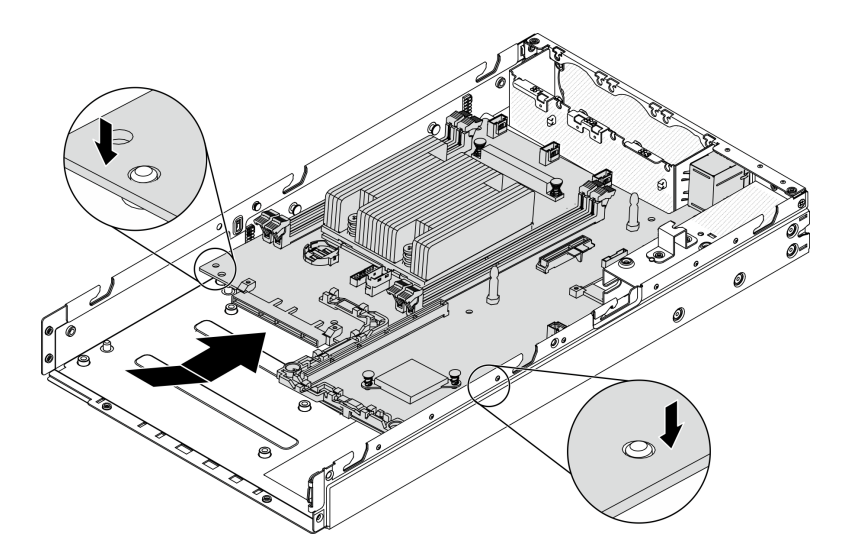

Abbildung 143. Systemplatineneinbau

Schritt 3. Bringen Sie die acht Schrauben zum Befestigen der Systemplatine an.

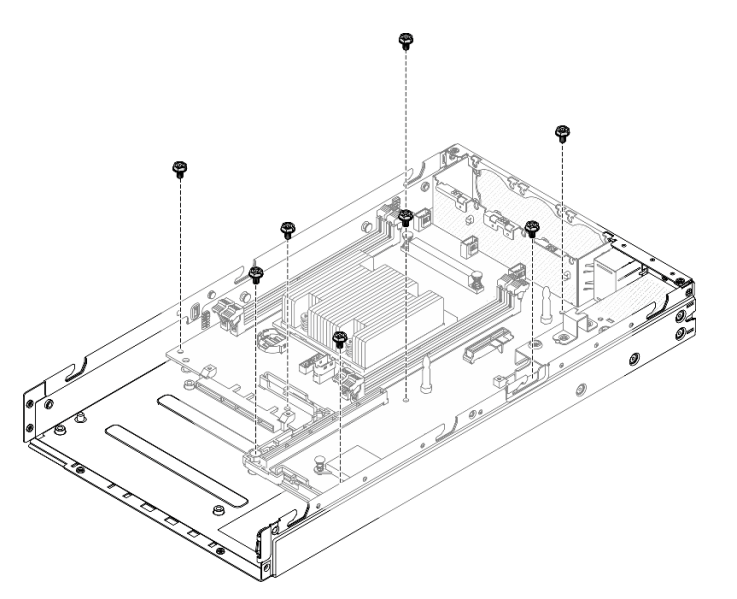

Abbildung 144. Systemplatineneinbau

Schritt 4. Setzen Sie das LOM-Paket in dem dargestellten Winkel in den Server ein und setzen Sie es auf die Führungsstifte.

Anmerkung: Das Wireless-fähige LOM-Paket und das 10G-SFP+-LOM-Paket werden mit der gleichen Methode installiert.

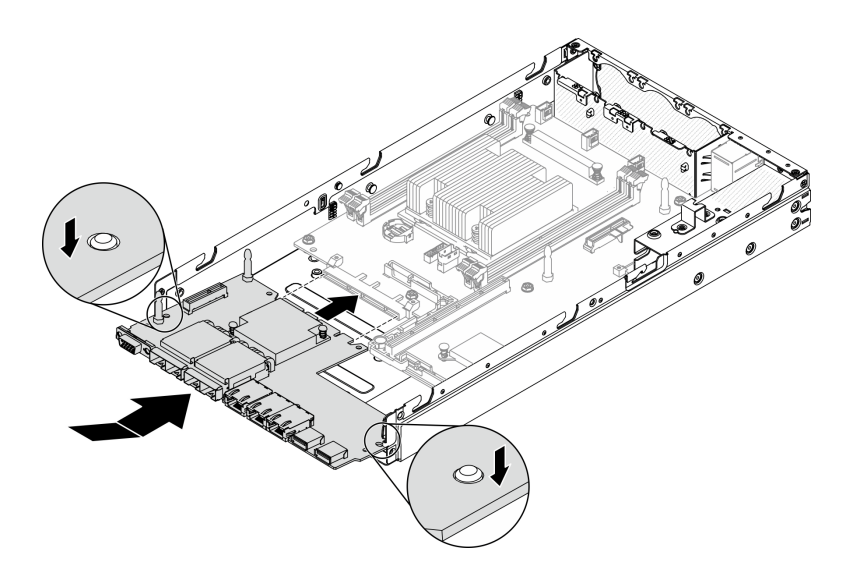

Abbildung 145. Installation des LOM-Pakets

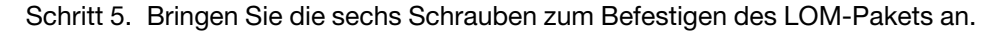

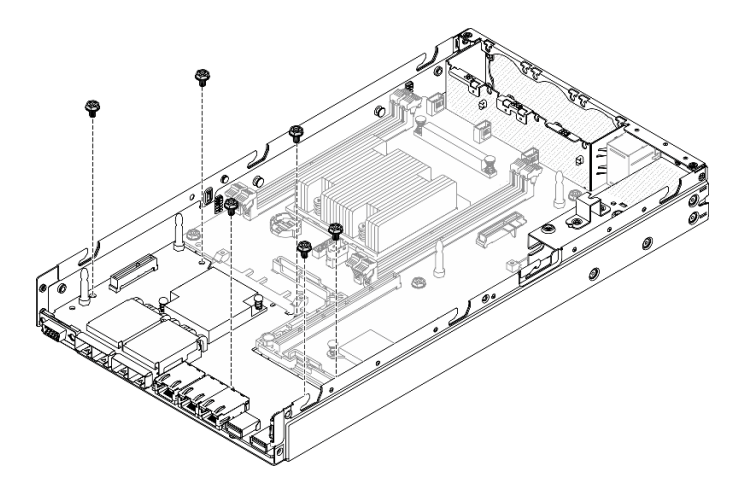

Abbildung 146. Installation des LOM-Pakets

Schritt 6. Richten Sie die vordere Bedienerkonsole am Gehäuse aus und setzen Sie die Konsole an der Vorderseite des Servers ein.

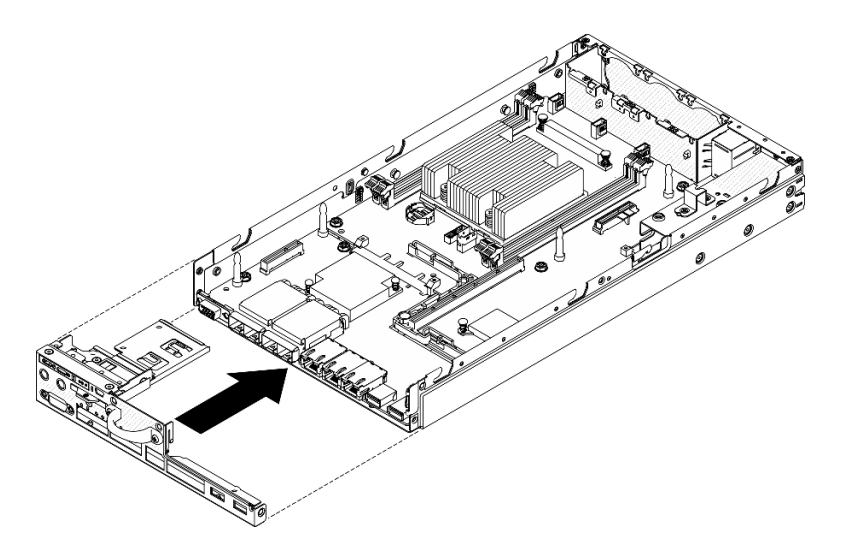

Abbildung 147. Vordere Bedienerkonsole installieren

Schritt 7. Bringen Sie die zwei Schrauben zum Befestigen des VGA-Anschlusses und die drei Schrauben an den Seiten des Servers an.

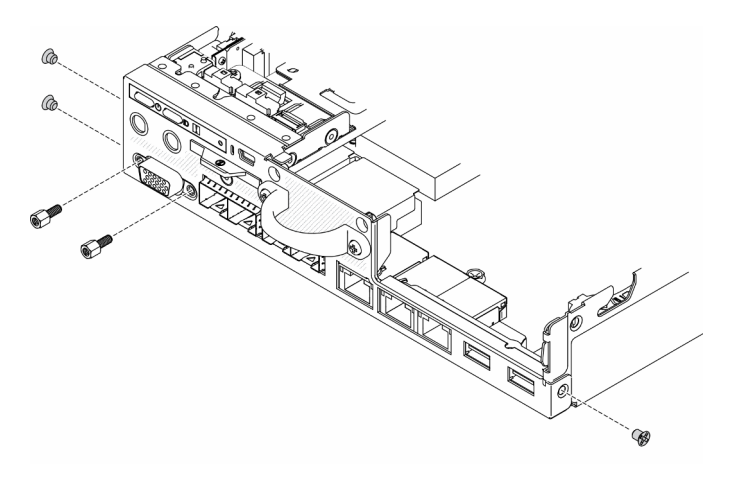

Abbildung 148. Schraubeneinbau

Schritt 8. Bringen Sie die beiden Schrauben an der Unterseite des Servers an.

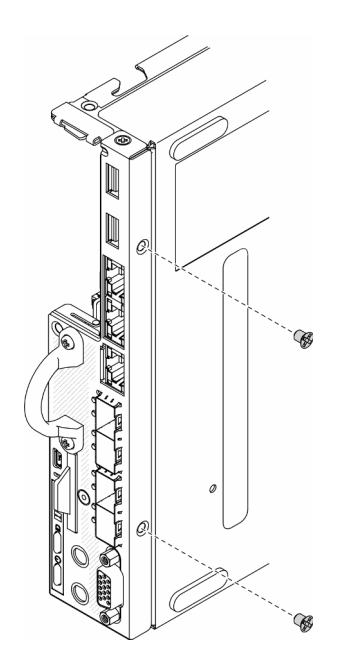

Abbildung 149. Schraubeneinbau

Schritt 9. Ziehen Sie das XClarity Controller Netzwerkzugriffsetikett auf dem Prozessor-Kühlkörper ab und bringen Sie es am Netzwerkzugriffsetikett an der Vorderseite des Servers an.

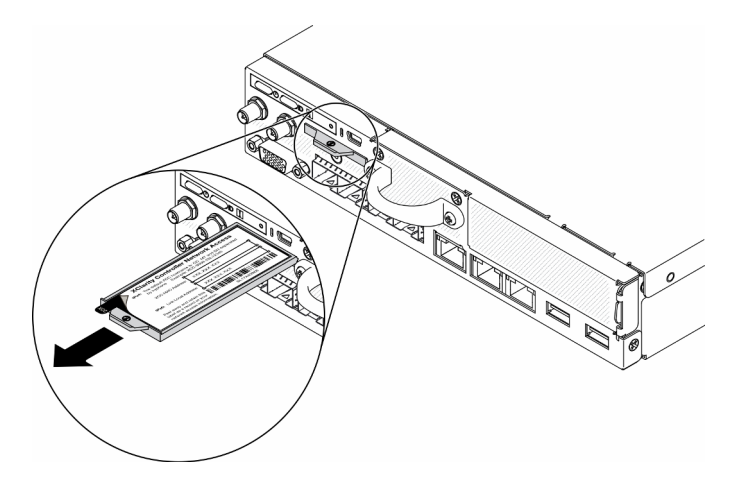

Abbildung 150. Position des Netzwerkzugriffsetiketts

Schritt 10. Installieren Sie die folgenden Komponenten:

- Installieren Sie die DIMMs (siehe ["DIMM installieren" auf Seite 62](#page-69-0)).
- Installieren Sie ggf. die TPM-Karte (nur für den chinesischen Kontinent) (siehe ["TPM-Karte](#page-159-0) [installieren \(nur chinesischer Kontinent\)" auf Seite 152](#page-159-0)).
- Installieren Sie ggf. die PCI-Adapterkartenbaugruppe (siehe ["PCIe-Adapterkartenbaugruppe](#page-119-0) [installieren" auf Seite 112](#page-119-0)).
- Installieren Sie ggf. einen M.2-Adapter (siehe ["M.2-Datenadapter installieren" auf Seite 48](#page-55-0) und ["M.2-Bootadapter installieren" auf Seite 43](#page-50-0) und ["Drahtlosen M.2-WLAN/LTE-Adapter](#page-52-0) [installieren" auf Seite 45\)](#page-52-0).
- Installieren Sie das Power Distribution Module (siehe "Power Distribution Module installieren" [auf Seite 116](#page-123-0)).
- Verbinden Sie die Kabel der vorderen Bedienerkonsole oder der E/A-Baugruppe an der Vorderseite (siehe ["Vordere Bedienerkonsole installieren" auf Seite 72\)](#page-79-0).
- Installieren Sie die Luftführung (siehe ["Luftführung installieren" auf Seite 54](#page-61-0)).
- Schließen Sie die Lüfterkabel an (siehe ["Lüfter installieren" auf Seite 69\)](#page-76-0).

Führen Sie nach der Installation der Systemplatine die folgenden Schritte aus:

- 1. Installieren Sie die obere Serverabdeckung (siehe ["Obere Abdeckung installieren" auf Seite 149](#page-156-0)).
- 2. Installieren Sie ggf. den Knoten (siehe ["Knoten installieren" auf Seite 106](#page-113-0)).
- 3. Schließen Sie die Netzkabel und alle externen Kabel wieder an.
- 4. Konfigurieren Sie den Server erneut und stellen Sie Datum und Uhrzeit des Systems neu ein.
- 5. Maschinentyp und Seriennummer mit neuen Elementare Produktdaten (VDP) aktualisieren. Verwenden Sie Lenovo XClarity Provisioning Manager, um Maschinentyp und Seriennummer zu aktualisieren. (siehe ["Maschinentyp und Seriennummer aktualisieren" auf Seite 141](#page-148-0)).

Anmerkung: Wenn der Knoten in einem E1-Gehäuse (2 Knoten 1U) installiert werden soll, müssen Sie für den ordnungsgemäßen Betrieb die Elementare Produktdaten (VDP) ändern. Siehe ["Ändern der VPD](#page-154-0) [für die Konfiguration des E1-Gehäuses \(nur qualifizierte Techniker\)" auf Seite 147.](#page-154-0)

- 6. Wenn der Server mit SED installiert ist, stellen Sie den SED AK wieder her. Weitere Informationen siehe Authentifizierungsschlüssel für selbstverschlüsselnde Festplatten (SED AK) sichern in der Konfigurationsanleitung.
- 7. Stellen Sie gegebenenfalls den FoD-Schlüssel wieder her.
- 8. Aktualisieren Sie den öffentlichen Schlüssel. Weitere Details finden Sie im Abschnitt Einheitsschlüssel aktualisieren unter [https://download.lenovo.com/servers\\_pdf/thinkshield-web-application-user-guide](https://download.lenovo.com/servers_pdf/thinkshield-web-application-user-guide-v2.pdf)[v2.pdf.](https://download.lenovo.com/servers_pdf/thinkshield-web-application-user-guide-v2.pdf)
- 9. Aktivieren Sie das System für den ThinkSystem SE350 mit Sicherheitspaket erneut. Weitere Informationen finden Sie im Abschnitt "System aktivieren" in der ThinkSystem SE350 Konfigurationsanleitung.
- 10. TPM aktivieren. Siehe ["TPM aktivieren" auf Seite 143](#page-150-0).
- 11. Optional sicheren Start aktivieren. Informationen dazu finden Sie im Abschnitt ["Sicheren UEFI-Start](#page-153-0) [aktivieren" auf Seite 146](#page-153-0).

### Demo-Video

• Sehen Sie sich das Verfahren auf YouTube an.: https://www.youtube.com/watch?v=Kz6ewMpvf8I

### <span id="page-148-0"></span>Maschinentyp und Seriennummer aktualisieren

Nachdem die Systemplatine von qualifizierten Kundendiensttechnikern ersetzt wurde, müssen der Maschinentyp und die Seriennummer aktualisiert werden.

Es gibt zwei Möglichkeiten zum Aktualisieren von Maschinentyp und Seriennummer:

• Von Lenovo XClarity Provisioning Manager

So aktualisieren Sie Maschinentyp und Seriennummer mit Lenovo XClarity Provisioning Manager:

- 1. Starten Sie den Server und drücken Sie Taste gemäß den Anweisungen auf dem Bildschirm, um die Lenovo XClarity Provisioning Manager-Schnittstelle anzuzeigen.
- 2. Wenn das Administratorkennwort erforderlich ist, geben Sie das Kennwort ein.
- 3. Klicken Sie auf der Seite mit der Systemzusammenfassung auf VPD-Update.
- 4. Aktualisieren Sie Maschinentyp und Seriennummer.

• Vom Lenovo XClarity Essentials OneCLI

Lenovo XClarity Essentials OneCLI legt Maschinentyp und Seriennummer im Lenovo XClarity Controller fest. Wählen Sie eines der folgenden Verfahren aus, um auf Lenovo XClarity Controller zuzugreifen und Maschinentyp und Seriennummer festzulegen:

- Betrieb vom Zielsystem, wie z. B. dem Zugriff per LAN oder KCS (Keyboard Console Style)
- Fernzugriff auf das Zielsystem (TCP/IP-basiert)

So aktualisieren Sie Maschinentyp und Seriennummer mit Lenovo XClarity Essentials OneCLI:

1. Laden Sie herunter und installieren Sie Lenovo XClarity Essentials OneCLI.

Rufen Sie die folgende Website auf, um Lenovo XClarity Essentials OneCLI herunterzuladen:

<https://datacentersupport.lenovo.com/solutions/HT116433>

- 2. Kopieren und entpacken Sie das OneCLI-Paket, das zusätzlich weitere erforderliche Dateien enthält, auf dem Server. Vergewissern Sie sich, dass Sie das Programm OneCLI und die erforderlichen Dateien in demselben Verzeichnis entpacken.
- 3. Nachdem Ihnen Lenovo XClarity Essentials OneCLI zur Verfügung steht, geben Sie die folgenden Befehle zum Festlegen von Maschinentyp und Seriennummer ein:

onecli config set SYSTEM\_PROD\_DATA.SysInfoProdName <m/t\_model> [access\_method]

onecli config set SYSTEM\_PROD\_DATA.SysInfoSerialNum <s/n> [access\_method]

Dabei gilt Folgendes:

#### <m/t\_model>

Der Typ und die Modellnummer der Servermaschine. Geben Sie mtm xxxxyyy ein. Dabei gilt Folgendes: xxxx ist der Maschinentyp und yyy die Nummer des Servermodells.

 $<$ s/n $>$ 

Die auf dem Server verzeichnete Seriennummer. Geben Sie sn zzzzzzz ein, wobei zzzzzzz für die Seriennummer steht.

#### [access\_method]

Die Zugriffsmethode, die Sie aus der folgenden Reihe von Methoden auswählen können:

– Online authentifizierter LAN-Zugriff; geben Sie folgenden Befehl ein:

[--bmc-username xcc\_user\_id --bmc-password xcc\_password]

Dabei gilt Folgendes:

#### xcc\_user\_id

Der BMC/IMM/XCC-Accountname (1 von 12 Accounts). Der Standardwert lautet USERID.

xcc\_password

Dies ist das Kennwort für den BMC/IMM/XCC-Account (1 von 12 Accounts).

#### Dies sind Beispielbefehle:

onecli config set SYSTEM\_PROD\_DATA.SysInfoProdName <m/t\_model> --bmc-username xcc\_user\_id

- --bmc-password xcc\_password
- onecli config set SYSTEM\_PROD\_DATA.SysInfoSerialNum <s/n> --bmc-username xcc\_user\_id
- --bmc-password xcc\_password
- Online-Zugriff per KCS (nicht authentifiziert und auf den Benutzer beschränkt):

Sie müssen keinen Wert für access\_method eingeben, wenn Sie diese Zugriffsmethode verwenden.

Dies sind Beispielbefehle:

onecli config set SYSTEM\_PROD\_DATA.SysInfoProdName <m/t\_model> onecli config set SYSTEM\_PROD\_DATA.SysInfoSerialNum <s/n>

Anmerkung: Die Zugriffsmethode KCS verwendet die PMI/KCS-Schnittstelle, für die es erforderlich ist, dass der IPMI-Treiber installiert ist.

– Zugriff über fernes LAN; geben Sie folgenden Befehl ein:

[−−bmc xcc\_user\_id:xcc\_password@xcc\_external\_ip]

Dabei gilt Folgendes:

xcc\_external\_ip

Die BMC/IMM/XCC-IP-Adresse. Hierfür gibt es keinen Standardwert. Dieser Parameter ist erforderlich.

xcc\_user\_id

Der BMC/IMM/XCC-Account (1 von 12 Accounts). Der Standardwert lautet USERID.

xcc\_password

Dies ist das Kennwort für den BMC/IMM/XCC-Account (1 von 12 Accounts).

Anmerkung: BMC, IMM oder XCC interne LAN/USB-IP-Adresse, Account-Name und das Kennwort sind alle für diesen Befehl gültig.

Dies sind Beispielbefehle:

onecli config set SYSTEM\_PROD\_DATA.SysInfoProdName <m/t\_model>

−−bmc xcc\_user\_id:xcc\_password@xcc\_external\_ip

onecli config set SYSTEM\_PROD\_DATA.SysInfoSerialNum <s/n>

−−bmc xcc\_user\_id:xcc\_password@xcc\_external\_ip

4. Setzen Sie das Lenovo XClarity Controller auf die werkseitige Voreinstellung zurück. Siehe Abschnitt "BMC auf werkseitige Voreinstellungen zurücksetzen" in der XCC-Dokumentation für Ihren Server unter <https://pubs.lenovo.com/lxcc-overview/>.

### <span id="page-150-0"></span>TPM aktivieren

Der Server unterstützt TPM (Trusted Platform Module), Version 2.0.

Anmerkung: Für Kunden auf dem chinesischen Kontinent wird integriertes TPM nicht unterstützt. Allerdings können Kunden auf dem chinesischen Kontinent eine TPM-Karte installieren.

Wenn eine Systemplatine ausgetauscht wird, müssen Sie sicherstellen, dass die TPM-Richtlinie ordnungsgemäß festgelegt ist.

#### Vorsicht:

Lassen Sie beim Festlegen der TPM-Richtlinie besondere Sorgfalt walten. Wenn sie nicht ordnungsgemäß festgelegt ist, kann die Systemplatine unbrauchbar werden.

### TPM-Richtlinie festlegen

Standardmäßig wird eine Ersatzsystemplatine geliefert, bei der die TPM-Richtlinie mit Nicht definiert konfiguriert ist. Sie müssen diese Einstellung ändern, um die Einstellung an die der ausgetauschten Systemplatine anzupassen.

Es gibt zwei Möglichkeiten zum Festlegen der TPM-Richtlinie:

• Von Lenovo XClarity Provisioning Manager

So legen Sie die TPM-Richtlinie mit Lenovo XClarity Provisioning Manager fest:

- 1. Starten Sie den Server und drücken Sie Taste gemäß den Anweisungen auf dem Bildschirm, um die Lenovo XClarity Provisioning Manager-Schnittstelle anzuzeigen.
- 2. Wenn das Administratorkennwort erforderlich ist, geben Sie das Kennwort ein.
- 3. Klicken Sie auf der Seite mit der Systemzusammenfassung auf VPD-Update.
- 4. Legen Sie die Richtlinie auf eine der folgenden Einstellungen fest.
	- NationZ TPM 2.0 aktiviert (nur China). Kunden auf dem chinesischen Kontinent sollten diese Einstellung auswählen, wenn ein NationZ TPM 2.0-Adapter installiert ist.
	- TPM aktiviert restliche Welt. Kunden außerhalb des chinesischen Kontinents sollten diese Einstellung auswählen.
	- Permanent deaktiviert. Kunden auf dem chinesischen Kontinent sollten diese Einstellung verwenden, wenn kein TPM-Adapter installiert ist.

Anmerkung: Obwohl die Einstellung Nicht definiert als Richtlinieneinstellung verfügbar ist, sollte sie nicht verwendet werden.

• Vom Lenovo XClarity Essentials OneCLI

Anmerkung: Hinweis: Ein lokaler IPMI-Benutzer mit Kennwort muss in Lenovo XClarity Controller konfiguriert sein, damit der Fernzugriff auf das Zielsystem funktioniert.

So legen Sie die TPM-Richtlinie mit Lenovo XClarity Essentials OneCLI fest:

1. Lesen Sie TpmTcmPolicyLock, um zu überprüfen, ob die TPM\_TCM\_POLICY gesperrt wurde:

OneCli.exe config show imm.TpmTcmPolicyLock --override --imm <userid>:<password>@<ip\_address>

Anmerkung: Der Wert imm.TpmTcmPolicyLock muss "Disabled" sein, d. h. TPM\_TCM\_POLICY ist NICHT gesperrt und Änderungen an der TPM\_TCM\_POLICY sind erlaubt. Wenn der Rückgabewert "Enabled" ist, sind keine Änderungen an der Richtlinie erlaubt. Die Platine kann weiterhin verwendet werden, wenn die gewünschte Einstellung für das zu ersetzende System korrekt ist.

- 2. Konfigurieren Sie die TPM\_TCM\_POLICY in XCC:
	- Für Kunden auf dem chinesischen Kontinent ohne TPM oder Kunden, die TPM deaktivieren müssen:

OneCli.exe config set imm.TpmTcmPolicy "NeitherTpmNorTcm" --override --imm <userid>:<password>@<ip\_ address>

– Für Kunden auf dem chinesischen Kontinent, die TPM aktivieren müssen:

OneCli.exe config set imm.TpmTcmPolicy "NationZTPM20Only" --override --imm <userid>:<password>@<ip\_ address>

– Für Kunden außerhalb des chinesischen Kontinents, die TPM aktivieren müssen:

OneCli.exe config set imm.TpmTcmPolicy "TpmOnly" --override --imm <userid>:<password>@<ip\_address>

3. Erteilen Sie den Reset-Befehl, um das System zurückzusetzen:

OneCli.exe misc ospower reboot --imm <userid>:<password>@<ip\_address>

4. Lesen Sie den Wert zurück, um zu überprüfen, ob die Änderung akzeptiert wurde:

OneCli.exe config show imm.TpmTcmPolicy --override --imm <userid>:<password>@<ip\_address>

#### Anmerkungen:

– Wenn der Rücklesewert übereinstimmt, bedeutet das, dass die TPM\_TCM\_POLICY korrekt festgelegt wurde.

imm.TpmTcmPolicy ist wie folgt definiert:

- Wert 0 verwendet die Zeichenkette "Undefined", was für die UNDEFINED-Richtlinie steht.
- Wert 1 verwendet die Zeichenkette "NeitherTpmNorTcm", was TPM\_PERM\_DISABLED bedeutet.
- Wert 2 verwendet die Zeichenkette "TpmOnly", was TPM ALLOWED bedeutet.
- Wert 4 verwendet die Zeichenfolge "NationZTPM20Only", was NationZ\_TPM20\_ALLOWED bedeutet.
- Die folgenden 4 Schritte müssen auch verwendet werden, um die TPM\_TCM\_POLICY bei der Verwendung von OneCli/ASU-Befehlen zu "sperren":
- 5. Lesen Sie TpmTcmPolicyLock, um zu überprüfen, ob TPM\_TCM\_POLICY gesperrt ist, Befehl wie unten:

OneCli.exe config show imm.TpmTcmPolicyLock --override --imm <userid>:<password>@<ip\_address>

Der Wert muss "Disabled" sein, d. h. TPM\_TCM\_POLICY ist NICHT gesperrt und muss gesetzt werden.

6. Sperren Sie die TPM\_TCM\_POLICY:

OneCli.exe config set imm.TpmTcmPolicyLock "Enabled"--override --imm <userid>:<password>@<ip\_address>

7. Geben Sie den Reset-Befehl zum Zurücksetzen des Systems aus, Befehl wie unten beschrieben:

OneCli.exe misc ospower reboot --imm <userid>:<password>@<ip\_address>

Während des Zurücksetzens liest UEFI den Wert von imm.TpmTcmPolicyLock. Wenn der Wert "Enabled" und der imm.TpmTcmPolicy-Wert gültig ist, sperrt UEFI die Einstellung TPM\_TCM\_ POLICY.

Anmerkung: Die gültigen Werte für imm.TpmTcmPolicy beinhalten "NeitherTpmNorTcm", "TpmOnly" und "NationZTPM20Only".

Wenn die imm.TpmTcmPolicyLock auf "Enabled" gesetzt ist, der Wert imm.TpmTcmPolicy aber ungültig ist, lehnt UEFI die Anforderung zum Sperren ab und ändert imm.TpmTcmPolicyLock wieder in "Disabled".

8. Lesen Sie den Wert zurück, um zu überprüfen, ob die Sperre akzeptiert oder abgelehnt wird. Befehl siehe unten:

OneCli.exe config show imm.TpmTcmPolicy --override --imm <userid>:<password>@<ip\_address>

Anmerkung: Wird der Rücklesewert von "Disabled" auf "Enabled" geändert, bedeutet dies, dass die TPM\_TCM\_POLICY erfolgreich gesperrt wurde. Es gibt keine Methode, eine Richtlinie freizuschalten, sobald sie einmal festgelegt wurde, außer dem Ersetzen der Systemplatine.

imm.TpmTcmPolicyLock ist wie folgt definiert:

Wert 1 verwendet die Zeichenkette "Enabled", was bedeutet, dass die Richtlinie gesperrt ist. Andere Werte sind nicht zulässig.

### Physische Präsenz bestätigen

Bevor Sie die physische Präsenz bestätigen können, muss die Richtlinie für die physische Präsenz aktiviert sein. Standardmäßig ist die Richtlinie für die physische Präsenz mit einem Zeitlimit von 30 Minuten aktiviert.

Es gibt zwei Möglichkeiten, die physische Präsenz zu bestätigen:

- 1. Wenn die Richtlinie zur physischen Präsenz aktiviert ist, können Sie die physische Präsenz über den Lenovo XClarity Provisioning Manager oder den Lenovo XClarity Controller bestätigen..
- 2. Schalten Sie die Hardware-Brücken auf der Systemplatine ein.

Anmerkungen: Bei deaktivierter Richtlinie für die physische Präsenz:

- 1. Richten Sie die Brücke für die physische Präsenz der Hardware auf der Systemplatine ein, um die physische Präsenz zu bestätigen.
- 2. Aktivieren Sie die Richtlinie zur physischen Präsenz entweder mit F1 (UEFI-Einstellungen) oder Lenovo XClarity Essentials OneCLI.

#### Physische Präsenz über den Lenovo XClarity Controller bestätigen

Führen Sie die folgenden Schritte aus, um die physische Präsenz über den Lenovo XClarity Controller zu bestätigen:

1. Melden Sie sich bei der Lenovo XClarity Controller-Schnittstelle an.

Informationen zur Anmeldung bei Lenovo XClarity Controller finden Sie im Abschnitt "XClarity Controller-Webschnittstelle öffnen und verwenden" in der XCC-Dokumentation für Ihren Server unter [https://](https://pubs.lenovo.com/lxcc-overview/) [pubs.lenovo.com/lxcc-overview/](https://pubs.lenovo.com/lxcc-overview/).

2. Klicken Sie auf BMC-Konfiguration → Sicherheit und prüfen Sie, ob "Physische Präsenz" auf Bestätigen festgelegt ist.

#### Physische Präsenz über die Hardware bestätigen

Sie können die physische Präsenz der Hardware über eine Brücke auf der Systemplatine bestätigen. Weitere Informationen zur Bestätigung der physischen Präsenz der Hardware über eine Brücke finden Sie unter:

["Schalter und Brücken auf der Systemplatine" auf Seite 28](#page-35-0)

### <span id="page-153-0"></span>Sicheren UEFI-Start aktivieren

Sie können optional den sicheren UEFI-Start aktivieren.

Es gibt zwei Möglichkeiten zur Aktivierung des sicheren UEFI-Starts:

• Von Lenovo XClarity Provisioning Manager

So aktivieren Sie den sicheren UEFI-Start von Lenovo XClarity Provisioning Manager:

- 1. Starten Sie den Server und drücken Sie die in den Anweisungen auf dem Bildschirm angegebene Taste, um die Schnittstelle Lenovo XClarity Provisioning Manager anzuzeigen. (Weitere Informationen finden Sie im Abschnitt "Start" in der LXPM-Dokumentation für Ihren Server unter [https://](https://pubs.lenovo.com/lxpm-overview/) [pubs.lenovo.com/lxpm-overview/](https://pubs.lenovo.com/lxpm-overview/).)
- 2. Wenn das Administratorkennwort erforderlich ist, geben Sie das Kennwort ein.
- 3. Klicken Sie auf der UEFI-Konfigurationsseite auf Systemeinstellungen ➙ Sicherheit ➙ Sicheres Booten.
- 4. Aktivieren Sie "Sicheres Booten" und speichern Sie die Einstellungen.
- Vom Lenovo XClarity Essentials OneCLI

So aktivieren Sie den sicheren UEFI-Start von Lenovo XClarity Essentials OneCLI:

1. Laden Sie herunter und installieren Sie Lenovo XClarity Essentials OneCLI.

Rufen Sie die folgende Website auf, um Lenovo XClarity Essentials OneCLI herunterzuladen:

<https://datacentersupport.lenovo.com/solutions/HT116433>

2. Führen Sie den folgenden Befehl aus, um einen sicheren Start zu aktivieren:

OneCli.exe config set SecureBootConfiguration.SecureBootSetting Enabled

--bmc <userid>:<password>@<ip\_address>

Dabei gilt Folgendes:

- <userid>:<password> sind die Anmeldeinformationen, die verwendet werden, um auf den BMC (Lenovo XClarity Controller-Schnittstelle) Ihres Servers zuzugreifen. Die Standard-Benutzer-ID lautet USERID und das Standardkennwort PASSW0RD (eine Null, kein o in Großschreibung).
- <ip\_address> ist die IP-Adresse des BMC-Servers.

Weitere Informationen zum Befehl Lenovo XClarity Essentials OneCLI set finden Sie unter:

[https://pubs.lenovo.com/lxce-onecli/onecli\\_r\\_set\\_command](https://pubs.lenovo.com/lxce-onecli/onecli_r_set_command)

## <span id="page-154-0"></span>Ändern der VPD für die Konfiguration des E1-Gehäuses (nur qualifizierte Techniker)

Verwenden Sie die folgenden Informationen, um die Elementare Produktdaten (VDP) für die E1-Gehäuse zu ändern.

Wenn der Knoten in einem E1-Gehäuse (2 Knoten 1U) installiert werden soll, müssen Sie für den ordnungsgemäßen Betrieb die Elementare Produktdaten (VDP) ändern.

Wichtig: Diese Aufgabe muss von qualifizierten Technikern durchgeführt werden.

Um die VPD für die E1-Gehäuse-Konfiguration zu entfernen, führen Sie die folgenden Schritte aus:

- 1. Aktivieren Sie IPMI über die Lenovo XClarity Controller-Webschnittstelle oder Lenovo XClarity Essentials OneCLI.
- 2. Implementieren Sie die folgenden IPMI-Befehle:

ipmitool raw 0x3A 0x0C 0x0E 0x01 0x10 0x54 0x68 0x69 0x6e 0x6b 0x53 0x79 0x73 0x74 0x65 0x6d 0x20 0x53 0x45 0x33 0x35 0x30 0x20 0x28 0x31 0x55 0x32 0x4e 0x29 0x20 0x20 0x20 0x20 0x20 0x20 0x20 0x20 0x20 0x20 0x20 0x20 0x20 0x20 0x20 0x20 0x20

3. Deaktivieren Sie IPMI aus Gründen der Datensicherheit wieder über die Lenovo XClarity Controller-Webschnittstelle oder Lenovo XClarity Essentials OneCLI.

Wenn der Knoten aus einem E1-Gehäuse (2 Knoten 1U) entfernt wird und nicht erneut in einem E1-Gehäuse installiert werden soll, ändern Sie die Elementare Produktdaten (VDP) für den ordnungsgemäßen Betrieb auf den Standardmodus.

Führen Sie die folgenden Schritte aus, um die VPD in den Standardmodus zu versetzen:

- 1. Aktivieren Sie IPMI über die Lenovo XClarity Controller-Webschnittstelle oder Lenovo XClarity Essentials OneCLI.
- 2. Implementieren Sie die folgenden IPMI-Befehle:

ipmitool raw 0x3A 0x0C 0x0E 0x01 0x10 0x54 0x68 0x69 0x6e 0x6b 0x53 0x79 0x73 0x74 0x65 0x6d 0x20 0x53 0x45 0x33 0x35 0x30 0x20 0x20 0x20 0x20 0x20 0x20 0x20 0x20 0x20 0x20 0x20 0x20

3. Deaktivieren Sie IPMI aus Gründen der Datensicherheit wieder über die Lenovo XClarity Controller-Webschnittstelle oder Lenovo XClarity Essentials OneCLI.

## Obere Abdeckung austauschen

Verwenden Sie die folgenden Informationen, um die obere Abdeckung zu entfernen und zu installieren.

## Obere Abdeckung entfernen

Verwenden Sie die folgenden Informationen, um die obere Abdeckung zu entfernen.

Zum Vermeiden möglicher Gefahren lesen und beachten Sie folgende Sicherheitsinformation.

S012

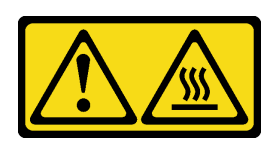

Vorsicht: Heiße Oberfläche in der Nähe.

S014

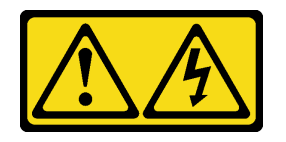

Vorsicht:

Gefährliche Spannungen und Energien. Die mit entsprechenden Etikett gekennzeichneten Abdeckungen dürfen nur von einem qualifizierten Kundendiensttechniker entfernt werden.

S033

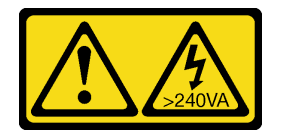

Vorsicht:

Gefährliche Energie. Spannungen mit gefährlicher Energie können bei einem Kurzschluss mit Metall dieses so erhitzen, dass es schmilzt und/oder spritzt und somit Verbrennungen und/oder einen Brand verursachen kann.

Führen Sie vor dem Abnehmen der oberen Abdeckung die folgenden Schritte aus:

- 1. Lesen Sie die folgenden Abschnitte, um sicher zu arbeiten.
	- ["Sicherheit" auf Seite iii](#page-4-0)
	- ["Installationsrichtlinien" auf Seite 39](#page-46-1)
- 2. Schalten Sie den Server aus. Ziehen Sie die Netzkabel und alle externen Kabel ab (siehe "Server [ausschalten" auf Seite 16\)](#page-23-0).

### Vorgehensweise

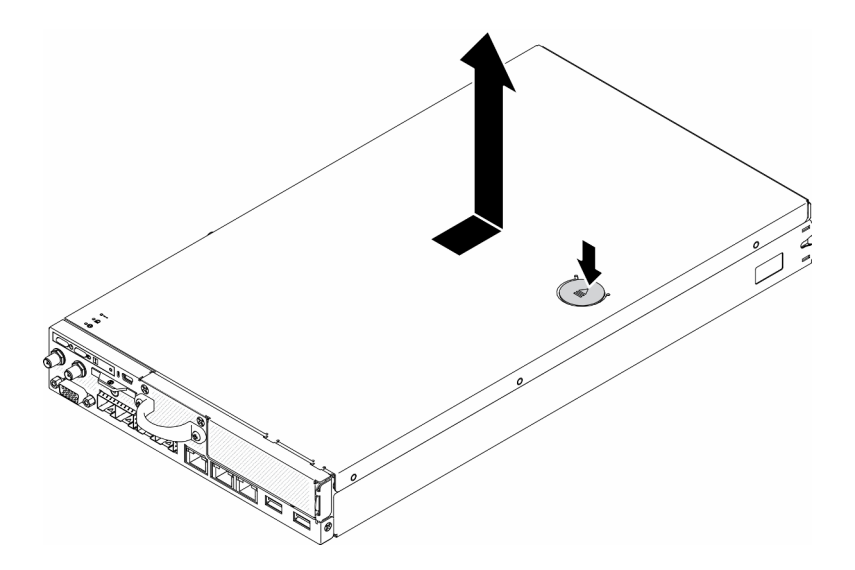

Abbildung 151. Entfernen der oberen Abdeckung

- Schritt 1. Drücken Sie gleichzeitig die Entnahmetaste und den Druckpunkt und schieben Sie dann die Abdeckung in Richtung der Rückseite des Servers.
- Schritt 2. Heben Sie die obere Abdeckung aus dem Server heraus.

Wenn Sie angewiesen werden, die defekte Komponente zurückzugeben, verpacken Sie das Teil sorgfältig, um Beschädigungen während des Transports zu vermeiden. Verwenden Sie die Verpackung, in der das neue Teil geliefert wurde, und befolgen Sie alle Verpackungsanweisungen.

### Demo-Video

• Sehen Sie sich das Verfahren auf YouTube an.: https://www.youtube.com/watch?v=7pGlqu5xVNk

### <span id="page-156-0"></span>Obere Abdeckung installieren

Hier erfahren Sie, wie Sie die obere Abdeckung installieren.

Zum Vermeiden möglicher Gefahren lesen und beachten Sie folgende Sicherheitsinformation.

S012

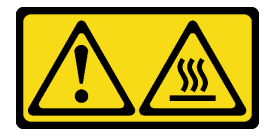

Vorsicht: Heiße Oberfläche in der Nähe.

S014

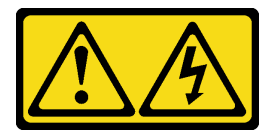

Vorsicht:

Gefährliche Spannungen und Energien. Die mit entsprechenden Etikett gekennzeichneten Abdeckungen dürfen nur von einem qualifizierten Kundendiensttechniker entfernt werden.

S033

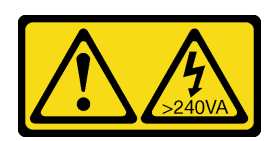

Vorsicht:

Gefährliche Energie. Spannungen mit gefährlicher Energie können bei einem Kurzschluss mit Metall dieses so erhitzen, dass es schmilzt und/oder spritzt und somit Verbrennungen und/oder einen Brand verursachen kann.

Gehen Sie wie folgt vor, bevor Sie die obere Abdeckung installieren:

- 1. Lesen Sie die folgenden Abschnitte, um sicher zu arbeiten.
	- ["Sicherheit" auf Seite iii](#page-4-0)
	- ["Installationsrichtlinien" auf Seite 39](#page-46-1)
- 2. Schalten Sie den Server aus. Ziehen Sie die Netzkabel und alle externen Kabel ab (siehe "Server [ausschalten" auf Seite 16\)](#page-23-0).
- 3. Stellen Sie sicher, dass alle entfernten Komponenten installiert sind und alle abgezogenen Kabel im Server wieder angeschlossen sind.

### Vorgehensweise

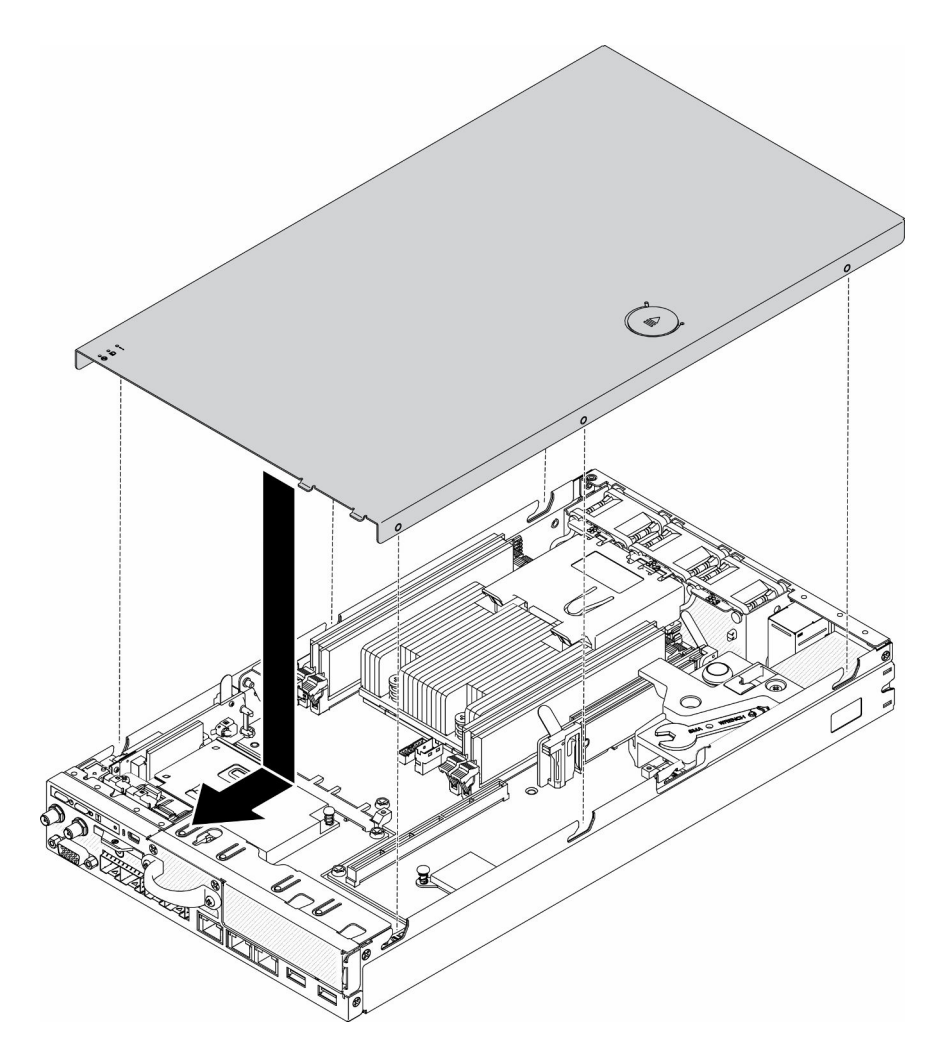

Abbildung 152. Installation der oberen Abdeckung

- Schritt 1. Richten Sie die Stifte in der oberen Abdeckung an den Schlitzen am Gehäuse aus.
- Schritt 2. Halten Sie den Server an der Vorderseite fest und schieben Sie die obere Abdeckung zur Vorderseite des Servers hin, bis sie einrastet.

Gehen Sie wie folgt vor, nachdem Sie die obere Abdeckung installiert haben:

- 1. Schließen Sie die Netzkabel und alle externen Kabel wieder an.
- 2. Schalten Sie den Server ein (siehe ["Server einschalten" auf Seite 16\)](#page-23-1).

### Demo-Video

• Sehen Sie sich das Verfahren auf YouTube an.: https://www.youtube.com/watch?v=84O4Mv7aaiw

### TPM-Karte austauschen (nur chinesischer Kontinent)

Gehen Sie diesen Informationen entsprechend vor, um die TPM-Karte aus- und einzubauen (nur chinesischer Kontinent).

### TPM-Karte entfernen (nur chinesischer Kontinent)

Hier erfahren Sie, wie Sie die TPM-Karte (nur chinesischer Kontinent) entfernen.

Führen Sie die folgenden Schritte aus, bevor Sie die TPM-Karte (nur chinesischer Kontinent) entfernen:

- 1. Lesen Sie die folgenden Abschnitte, um sicher zu arbeiten.
	- ["Sicherheit" auf Seite iii](#page-4-0)
	- ["Installationsrichtlinien" auf Seite 39](#page-46-1)
- 2. Schalten Sie den Server aus. Ziehen Sie die Netzkabel und alle externen Kabel ab (siehe "Server [ausschalten" auf Seite 16\)](#page-23-0).
- 3. Entfernen Sie ggf. den Knoten aus dem Gehäuse (siehe ["Knoten entfernen" auf Seite 103](#page-110-0)).

### Vorgehensweise

Schritt 1. Halten Sie den Entriegelungshebel gedrückt.

Schritt 2. Heben Sie die TPM-Karte (nur chinesischer Kontinent) aus dem Server heraus.

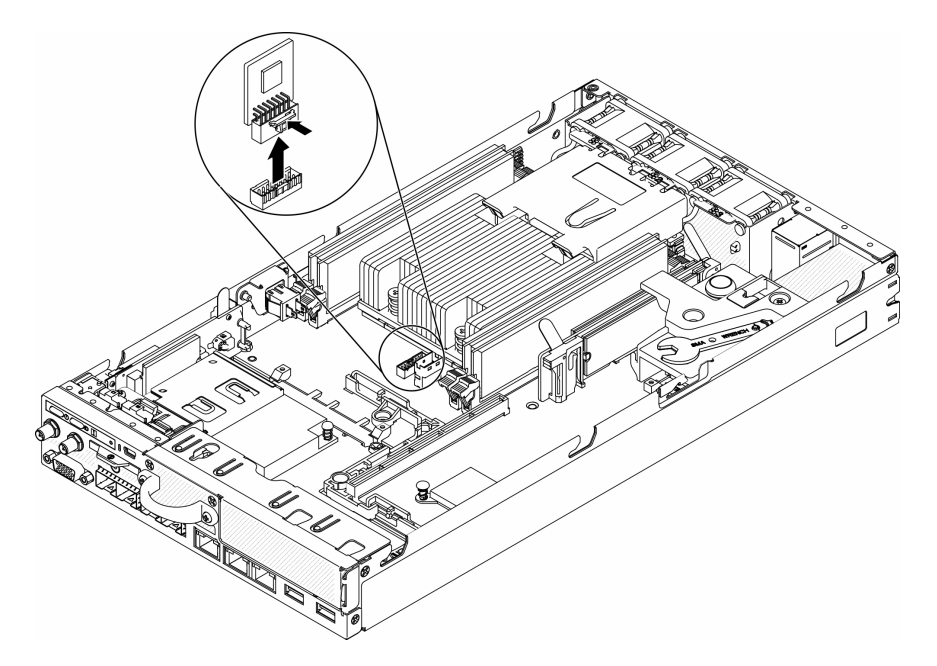

Abbildung 153. Entfernen der TPM-Karte (nur chinesischer Kontinent)

Wenn Sie angewiesen werden, die defekte Komponente zurückzugeben, verpacken Sie das Teil sorgfältig, um Beschädigungen während des Transports zu vermeiden. Verwenden Sie die Verpackung, in der das neue Teil geliefert wurde, und befolgen Sie alle Verpackungsanweisungen.

### Demo-Video

• Sehen Sie sich das Verfahren auf YouTube an.: https://www.youtube.com/watch?v=3i6rKpukv30

## <span id="page-159-0"></span>TPM-Karte installieren (nur chinesischer Kontinent)

Hier erfahren Sie, wie Sie die TPM-Karte (nur chinesischer Kontinent) installieren.

Führen Sie die folgenden Schritte aus, bevor Sie die TPM-Karte (nur chinesischer Kontinent) installieren:

- 1. Lesen Sie die folgenden Abschnitte, um sicher zu arbeiten.
	- ["Sicherheit" auf Seite iii](#page-4-0)
	- ["Installationsrichtlinien" auf Seite 39](#page-46-1)
- 2. Schalten Sie den Server aus. Ziehen Sie die Netzkabel und alle externen Kabel ab (siehe "Server [ausschalten" auf Seite 16](#page-23-0)).
- 3. Berühren Sie mit der antistatischen Schutzhülle, in der sich die neue TPM-Karte befindet, eine unlackierte Oberfläche an der Außenseite des Servers. Nehmen Sie anschließend die neue TPM-Karte aus der Schutzhülle und legen Sie sie auf eine antistatische Oberfläche.

### Vorgehensweise

Schritt 1. Setzen Sie die TPM-Karte in den TPM-Kartenanschluss auf der Systemplatine ein.

#### Anmerkungen:

- Fassen Sie die TPM-Karte vorsichtig an den Kanten an.
- Die TPM-Karte sieht möglicherweise anders aus als in der Darstellung.

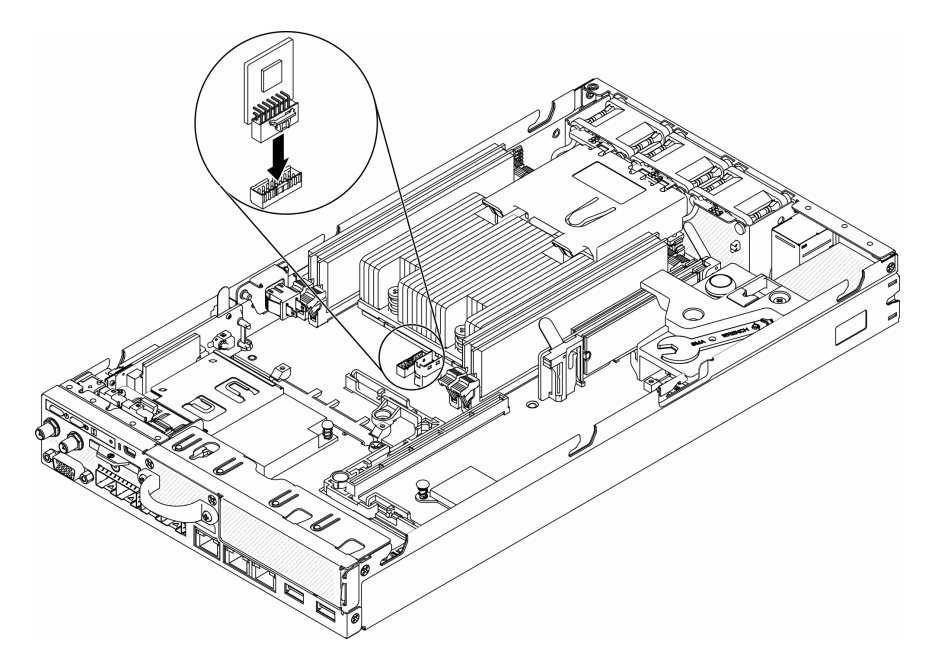

Abbildung 154. Installieren der TPM-Karte (nur chinesischer Kontinent)

Führen Sie die folgenden Schritte aus, nachdem Sie die TPM-Karte installiert haben (nur chinesischer Kontinent):

- 1. Installieren Sie ggf. den Knoten (siehe ["Knoten installieren" auf Seite 106](#page-113-0)).
- 2. Schließen Sie die Netzkabel und alle externen Kabel wieder an.

### Demo-Video

• Sehen Sie sich das Verfahren auf YouTube an.: https://www.youtube.com/watch?v=dbC\_iNGdXm0

### Austausch von Komponenten abschließen

Verwenden Sie diese Informationen, um den Austausch der Teile abzuschließen.

Gehen Sie wie folgt vor, um den Austausch von Komponenten abzuschließen:

1. Vergewissern Sie sich, dass alle Komponenten wieder ordnungsgemäß installiert wurden und dass keine Werkzeuge oder lose Schrauben im Inneren des Servers verblieben sind.

- 2. Verlegen Sie die Kabel ordnungsgemäß im Server und sichern Sie sie. Lesen Sie die Informationen für das Anschließen und Verlegen von Kabeln für jede Komponente.
- 3. Wenn Sie die Serverabdeckung entfernt haben, installieren Sie sie wieder. Weitere Informationen finden Sie unter ["Obere Abdeckung installieren" auf Seite 149](#page-156-0).
- 4. Schließen Sie alle externen Kabel und Netzkabel wieder an den Server an.

Achtung: Um Schäden an den Komponenten zu verhindern, schließen Sie die Netzkabel zuletzt an.

- 5. Aktualisieren Sie die Serverkonfiguration.
	- Laden Sie die neuesten Einheitentreiber herunter und installieren Sie sie: http:// [datacentersupport.lenovo.com](http://datacentersupport.lenovo.com)
	- Aktualisieren Sie die Systemfirmware. Informationen dazu finden Sie im Abschnitt ["Firmwareaktualisierungen" auf Seite 11](#page-18-0).
	- Aktualisieren Sie die UEFI-Konfiguration.
	- Konfigurieren Sie die Platteneinheiten neu, wenn Sie ein Hot-Swap-Laufwerk oder einen RAID-Adapter installiert oder entfernt haben. Weitere Informationen finden Sie im Lenovo XClarity Provisioning Manager Benutzerhandbuch, das unter folgender Adresse heruntergeladen werden kann: <http://datacentersupport.lenovo.com>

# <span id="page-162-0"></span>Kapitel 4. Fehlerbestimmung

Mithilfe der Informationen in diesem Abschnitt können Sie Fehler eingrenzen und beheben, die möglicherweise bei Verwendung des Servers auftreten.

Lenovo Server können so konfiguriert werden, dass bei der Generierung bestimmter Ereignisse automatisch der Lenovo Support benachrichtigt wird. Sie können die automatische Benachrichtigung, auch Call-Home-Funktion genannt, in Verwaltungsanwendungen wie Lenovo XClarity Administrator konfigurieren. Bei konfigurierter automatischer Problembenachrichtigung wird der Lenovo Support automatisch benachrichtigt, wenn bei einem Server ein potenziell bedeutendes Ereignis auftritt.

Um ein Problem einzugrenzen, überprüfen Sie zuerst das Ereignisprotokoll der Anwendung, die den Server verwaltet:

- Wenn Sie den Server über Lenovo XClarity Administrator verwalten, beginnen Sie mit dem Lenovo XClarity Administrator-Ereignisprotokoll.
- Wenn Sie eine andere Verwaltungsanwendung verwenden, beginnen Sie mit dem Lenovo XClarity Controller-Ereignisprotokoll.

## <span id="page-162-1"></span>Ereignisprotokolle

Bei einem Alert handelt es sich um eine Nachricht oder einen anderen Hinweis auf ein Ereignis bzw. bevorstehendes Ereignis. Alerts werden vom Lenovo XClarity Controller oder von UEFI in den Servern generiert. Diese Alerts werden im Lenovo XClarity Controller-Ereignisprotokoll gespeichert. Wenn der Server vom Chassis Management Module 2 oder vom Lenovo XClarity Administrator verwaltet wird, werden Alerts automatisch an diese Verwaltungsanwendungen weitergeleitet.

Anmerkung: Eine Liste der Ereignisse (einschließlich der Benutzeraktionen), die möglicherweise zur Wiederherstellung aus einem Ereignis ausgeführt werden müssen, finden Sie in Nachrichten- und Codereferenz unter:[https://pubs.lenovo.com/se350/pdf\\_files](https://pubs.lenovo.com/se350/pdf_files)

### Lenovo XClarity Administrator-Ereignisprotokoll

Wenn Sie Lenovo XClarity Administrator zum Verwalten der Server-, Netzwerk- und Speicherhardware verwenden, können Sie die Ereignisse aller verwalteten Einheiten über den XClarity Administrator einsehen. Logs

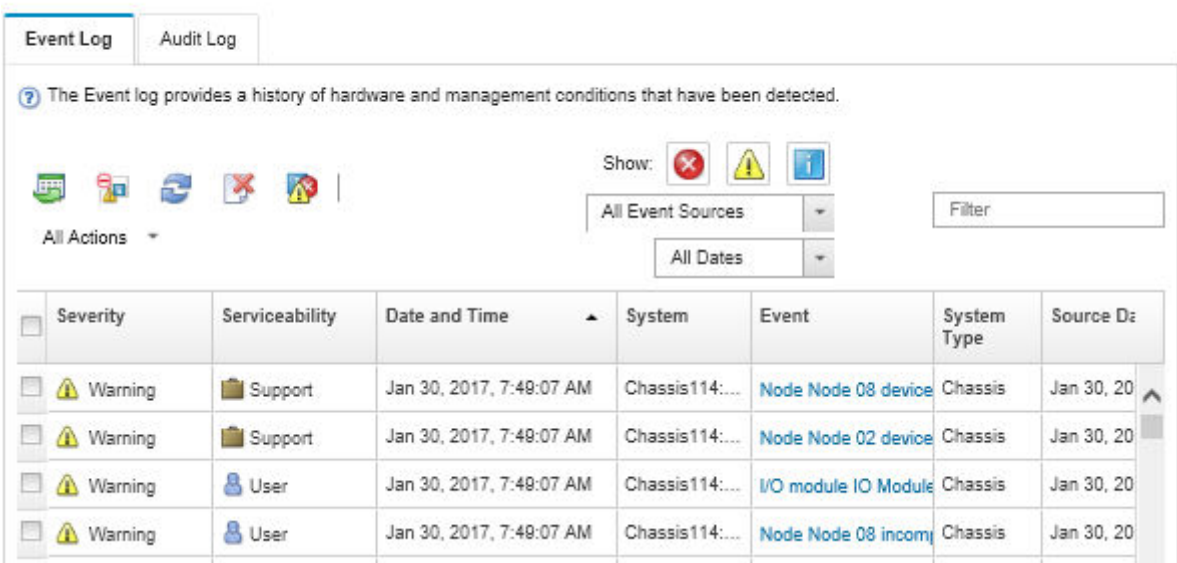

Abbildung 155. Lenovo XClarity Administrator-Ereignisprotokoll

Weitere Informationen zum Handhaben von XClarity-Administrator-Ereignissen finden Sie unter:

[http://sysmgt.lenovofiles.com/help/topic/com.lenovo.lxca.doc/events\\_vieweventlog.html](http://sysmgt.lenovofiles.com/help/topic/com.lenovo.lxca.doc/events_vieweventlog.html)

#### Lenovo XClarity Controller-Ereignisprotokoll

Der Lenovo XClarity Controller überwacht den physischen Status des Servers und seiner Komponenten mithilfe von Sensoren, die interne physische Variablen wie Temperatur, Netzspannungen, Lüftergeschwindigkeiten und Komponentenstatus messen. Der Lenovo XClarity Controller enthält verschiedene Schnittstellen für die Systemverwaltungssoftware, sodass Systemadministratoren und Benutzer die Fernverwaltung und -steuerung eines Servers aktivieren können.

Alle Komponenten des Servers werden vom Lenovo XClarity Controller überwacht und die Ereignisse werden im Lenovo XClarity Controller-Ereignisprotokoll festgehalten.

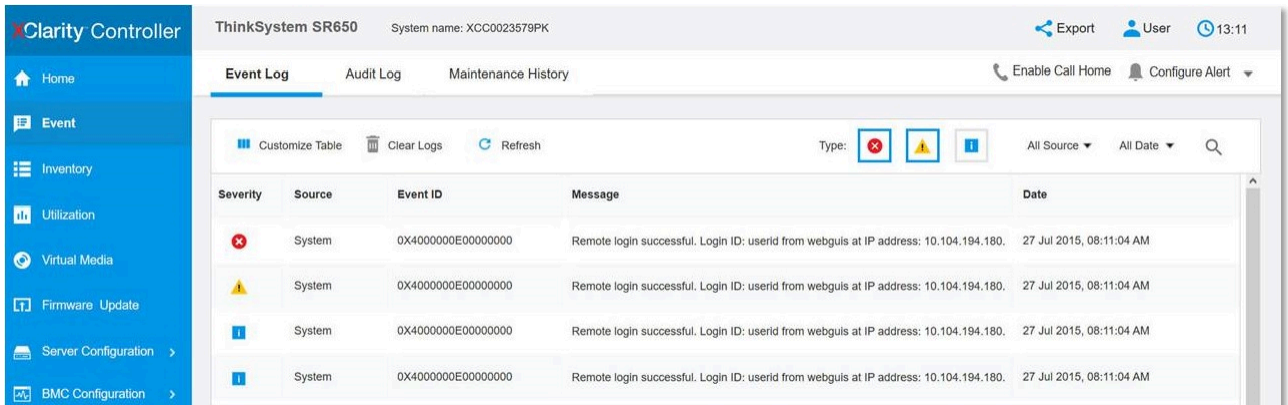

#### Abbildung 156. Lenovo XClarity Controller-Ereignisprotokoll

Weitere Informationen zum Zugriff auf das Lenovo XClarity Controller-Ereignisprotokoll finden Sie unter:

Abschnitt "Ereignisprotokolle anzeigen" in der XCC-Dokumentation für Ihren Server unter [https://](https://pubs.lenovo.com/lxcc-overview/) [pubs.lenovo.com/lxcc-overview/](https://pubs.lenovo.com/lxcc-overview/)

### Vordere Bedienerkonsole und Fehleranzeigen

Die vordere Bedienerkonsole ist ein System von Anzeigen zu verschiedenen externen und internen Serverkomponenten, die auf die fehlerhafte Komponente hinweisen. Wenn ein Fehler auftritt, leuchten Anzeigen an der vorderen Bedienerinformationsanzeige an der Vorderseite des Servers, und dann an der ausgefallenen Komponente. Wenn die Anzeigen in einer bestimmten Reihenfolge geprüft werden, kann oft die Fehlerquelle bestimmt werden.

In der folgenden Abbildung sind die Fehleranzeigen für den Server zu sehen. Diese befinden sich auf der vorderen Bedienerkonsole.

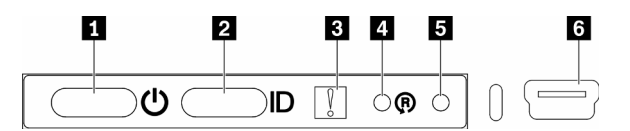

Abbildung 157. Vordere Bedienerkonsole

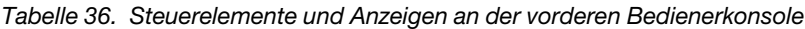

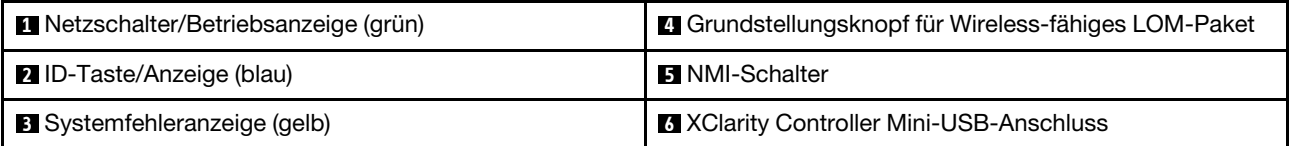

**1** Netzschalter/Anzeige (grün): Mit diesem Schalter können Sie den Server manuell ein- und ausschalten. Der Netzschalter/Anzeige kann den folgenden Status aufweisen:

Aus: Es besteht keine Stromversorgung oder das Netzteil oder die Anzeige selbst ist defekt.

Schnell blinkend (4 Mal pro Sekunde): Der Server ist ausgeschaltet und nicht zum Einschalten bereit. Der Netzschalter ist deaktiviert. Dieser Zustand hält ungefähr 5 bis 10 Sekunden an.

Langsames Blinken (einmal pro Sekunde): Der Server ist ausgeschaltet und bereit zum Einschalten. Sie können den Netzschalter drücken, um den Server einzuschalten.

Ein: Der Server ist eingeschaltet.

**2** ID-Taste/Anzeige (blau): Mit dieser blauen Anzeige können Sie den Server ausfindig machen, wenn dieser sich an einem Standort mit anderen Servern befindet. Diese Anzeige wird auch zur Positionsbestimmung verwendet. Sie können Lenovo XClarity Administrator verwenden, um diese Anzeige über Fernzugriff zu aktivieren.

 $\blacksquare$  **Systemfehleranzeige (gelb):** Wenn diese gelbe Anzeige leuchtet, ist ein Systemfehler aufgetreten. Eine Systemfehleranzeige befindet sich auch an der Rückseite des Servers. Nachrichten auf der LCD-Systeminformationsanzeige und leuchtende Anzeigen an anderen Serverkomponenten helfen möglicherweise dabei, den Fehler einzugrenzen. Diese Anzeige wird vom Lenovo XClarity Controller gesteuert.

**4** Grundstellungsknopf für Wireless-fähiges LOM-Paket: Drücken Sie diesen Schalter, um das Netzwerk-SOC zurückzusetzen (verwenden Sie diese Taste nur, wenn Sie dazu vom Service-Support angewiesen werden). Sie müssen einen Stift oder eine auseinandergebogene Büroklammer verwenden, um den Knopf im Stiftloch zu drücken.

**5** NMI-Taste: Drücken Sie diesen Schalter, um für den Prozessor einen nicht maskierbaren Interrupt (NMI) zu erzwingen. Mithilfe dieser Taste können Sie eine Systemabsturzanzeige für die Lösung und einen

Hauptspeicherauszug erstellen. (Verwenden Sie diese Taste nur, wenn Sie vom Kundendienst entsprechend angewiesen wurden.) Sie müssen einen Stift oder eine auseinandergebogene Büroklammer verwenden, um den Knopf im Stiftloch zu drücken.

**6 XClarity Controller Mini-USB-Anschluss:** Der Anschluss bietet direkten Zugang zur Lenovo XClarity Controller-Verwaltung.

## Anzeigen auf der Systemplatine

In der folgenden Abbildung sind die Anzeigen auf der Systemplatine dargestellt.

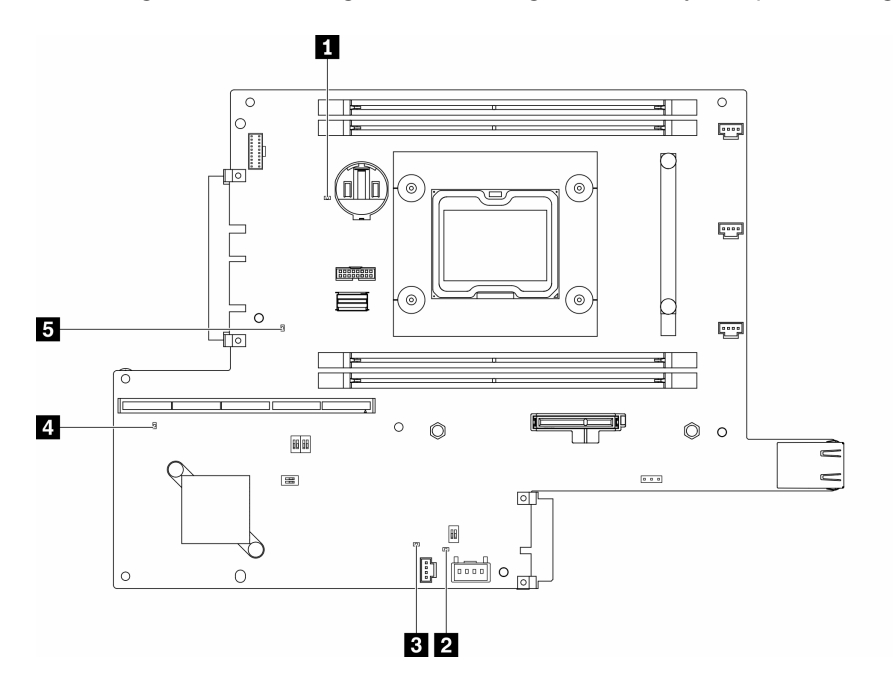

Abbildung 158. Anzeigen auf der Systemplatine

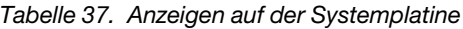

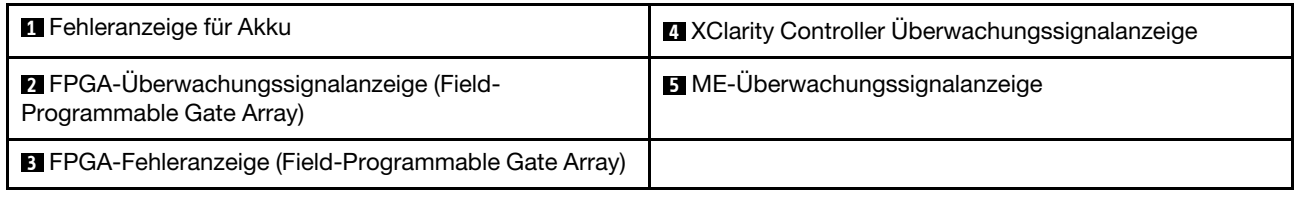

## Verfahren zur Bestimmung allgemeiner Fehler

Verwenden Sie die Informationen in diesem Abschnitt zum Beheben von Problemen, wenn das Ereignisprotokoll keine bestimmten Fehler enthält oder der Server nicht funktioniert.

Wenn Sie sich nicht sicher sind, wodurch ein Problem verursacht wird und die Netzteile ordnungsgemäß funktionieren, führen Sie die folgenden Schritte aus, um das Problem zu beheben:

- 1. Schalten Sie den Server aus.
- 2. Vergewissern Sie sich, dass der Server ordnungsgemäß verkabelt ist.
- 3. Falls zutreffend, entfernen Sie jeweils eine der folgenden Einheiten (bzw. trennen Sie die Verbindung zu der jeweiligen Einheit), bis Sie den Fehler bestimmt haben. Schalten Sie den Server ein und konfigurieren Sie ihn, wenn Sie eine Einheit entfernt oder die Verbindung zur jeweiligen Einheit getrennt haben.
- Alle externen Einheiten
- Einheit für Überspannungsschutz (auf dem Server)
- Drucker, Maus und Einheiten eines anderen Herstellers (nicht Lenovo)
- Alle Adapter
- Festplattenlaufwerke
- Speichermodule, bis die für den Server unterstützte Mindestkonfiguration erreicht ist.

Informationen zur Mindestkonfiguration für Ihren Server finden Sie im Abschnitt "Technische Daten" [auf Seite 1](#page-8-0).

4. Schalten Sie den Server ein.

Wenn das Problem durch Entfernen eines Adapters vom Server behoben wurde, jedoch erneut auftritt, sobald Sie denselben Adapter wieder installieren, überprüfen Sie den Adapter. Wenn das Problem auch nach dem Austausch des Adapters weiterhin auftritt, probieren Sie einen anderen PCIe-Steckplatz.

Wenn Sie einen Netzwerkfehler vermuten und der Server alle Systemtests fehlerfrei durchläuft, überprüfen Sie die Netzwerkverkabelung außerhalb des Servers.

### Vermutete Fehler bei der Stromversorgung beheben

Das Beheben von Fehlern bei der Stromversorgung kann schwierig sein. Ein Kurzschluss kann beispielsweise an jeder der Stromversorgungsleisten vorliegen. Normalerweise bewirkt ein Kurzschluss, dass das Subsystem für den Netzanschluss aufgrund einer Überstrombedingung abgeschaltet wird.

Gehen Sie wie folgt vor, um einen vermuteten Fehler bei der Stromversorgung zu diagnostizieren und zu beheben:

Schritt 1. Prüfen Sie das Ereignisprotokoll und beheben Sie alle auf die Stromversorgung bezogenen Fehler.

Anmerkung: Beginnen Sie mit dem Ereignisprotokoll der Anwendung, die den Server verwaltet. Weitere Informationen zu Ereignisprotokollen finden Sie unter ["Ereignisprotokolle" auf Seite 155.](#page-162-1)

- Schritt 2. Suchen Sie nach Kurzschlüssen, z. B. nach losen Schrauben, die auf einer Platine einen Kurzschluss verursachen.
- Schritt 3. Entfernen Sie die Adapter und ziehen Sie alle Kabel und Netzkabel von allen internen und externen Einheiten ab, bis der Server die Mindestkonfiguration aufweist, die zum Starten des Servers benötigt wird. Informationen zur Mindestkonfiguration für Ihren Server finden Sie im Abschnitt ["Technische Daten" auf Seite 1.](#page-8-0)
- Schritt 4. Schließen Sie alle Wechselstromkabel wieder an und schalten Sie den Server ein. Wenn der Server erfolgreich gestartet wird, setzen Sie die Adapter bzw. die Einheiten einzeln nacheinander wieder ein, bis Sie den Fehler bestimmt haben.

Wenn der Server mit der Mindestkonfiguration nicht startet, ersetzen Sie eine Komponente der Mindestkonfiguration nach der anderen, bis Sie den Fehler bestimmt haben.

## Vermutete Fehler am Ethernet-Controller beheben

Die Methode, die Sie zum Testen des Ethernet-Controllers verwenden sollten, richtet sich nach dem verwendeten Betriebssystem. Lesen Sie die Informationen zu Ethernet-Controllern in der Dokumentation zum Betriebssystem und die Readme-Datei zum Einheitentreiber für den Ethernet-Controller.

Gehen Sie wie folgt vor, um zu versuchen, vermutete Fehler am Ethernet-Controller zu beheben:

- Schritt 1. Überprüfen Sie, ob die richtigen Einheitentreiber, die im Lieferumfang des Servers enthalten sind, installiert und auf dem neuesten Stand sind.
- Schritt 2. Stellen Sie sicher, dass das Ethernet-Kabel ordnungsgemäß installiert ist.
- Das Kabel muss mit allen Anschlüssen ordnungsgemäß verbunden sein. Wenn das Kabel ordnungsgemäß verbunden ist, das Problem aber weiterhin auftritt, ersetzen Sie das Kabel.
- Wenn Sie den Ethernet-Controller auf den Betrieb mit 100 Mb/s oder 1000 Mb/s eingestellt haben, müssen Sie Kabel der Kategorie 5 verwenden.
- Schritt 3. Überprüfen Sie, ob der Hub das automatische Herstellen von Verbindungen unterstützt. Wenn dies nicht der Fall ist, müssen Sie den integrierten Ethernet-Controller manuell konfigurieren, sodass die Geschwindigkeit und der Duplexmodus des Controllers denen des Hub entsprechen.
- Schritt 4. Überprüfen Sie die Anzeigen des Ethernet-Controllers an der Serverrückseite. Diese Anzeigen weisen darauf hin, ob bei einem Anschluss, einem Kabel oder einem Hub ein Fehler aufgetreten ist.
	- Die Anzeige für den Ethernet-Verbindungsstatus leuchtet, wenn der Ethernet-Controller einen Verbindungsimpuls vom Hub empfängt. Wenn die Anzeige nicht leuchtet, ist möglicherweise ein Anschluss oder Kabel defekt, oder es ist ein Fehler am Hub aufgetreten.
	- Die Anzeige für Ethernet-Sende-/Empfangsaktivität leuchtet, wenn der Ethernet-Controller Daten über das Ethernet sendet oder empfängt. Wenn keine Ethernet-Sende-/ Empfangsaktivität vorliegt, stellen Sie sicher, dass der Hub und das Netzwerk in Betrieb und die richtigen Einheitentreiber installiert sind.
- Schritt 5. Überprüfen Sie die Anzeige für Netzwerkaktivität an der Rückseite des Servers. Die Anzeige für Netzwerkaktivität leuchtet, wenn Daten im Ethernet-Netz aktiv sind. Wenn die Anzeige für Netzwerkaktivität nicht leuchtet, stellen Sie sicher, dass der Hub und das Netzwerk in Betrieb und die richtigen Einheitentreiber installiert sind.
- Schritt 6. Überprüfen Sie, ob die Ursache für den Fehler mit dem Betriebssystem zusammenhängt, und stellen Sie sicher, dass die Betriebssystemtreiber ordnungsgemäß installiert sind.
- Schritt 7. Stellen Sie sicher, dass die Einheitentreiber des Clients und die des Servers dasselbe Protokoll verwenden.

Wenn der Ethernet-Controller weiterhin keine Verbindung zum Netz aufbauen kann, die Hardware jedoch funktioniert, sollte der Netzadministrator weitere mögliche Fehlerursachen überprüfen.

## Fehlerbehebung nach Symptom

Mithilfe dieser Informationen können Sie Lösungen zu Fehlern mit bestimmten Symptomen finden.

Führen Sie die folgenden Schritte aus, um die in diesem Abschnitt enthaltenen symptombasierten Fehlerbehebungsinformationen zu verwenden:

- 1. Überprüfen Sie das Ereignisprotokoll der Anwendung, die den Server verwaltet, und befolgen Sie die vorgeschlagenen Aktionen, um die Ereigniscodes zu beheben.
	- Wenn Sie den Server über Lenovo XClarity Administrator verwalten, beginnen Sie mit dem Lenovo XClarity Administrator-Ereignisprotokoll.
	- Wenn Sie eine andere Verwaltungsanwendung verwenden, beginnen Sie mit dem Lenovo XClarity Controller-Ereignisprotokoll.

Weitere Informationen zu Ereignisprotokollen finden Sie unter ["Ereignisprotokolle" auf Seite 155](#page-162-1).

- 2. Lesen Sie sich diesen Abschnitt durch, um die aufgetretenen Symptome in der Fehlerbehebungstabelle in diesem Abschnitt zu finden, und befolgen Sie die vorgeschlagenen Aktionen, um das Problem zu beheben.
- 3. Kontaktieren Sie die Unterstützung, falls das Problem weiterhin besteht (siehe "Support kontaktieren" [auf Seite 187](#page-194-0)).

## Probleme beim Ein- und Ausschalten

Beheben Sie mithilfe dieser Informationen Probleme beim Ein- oder Ausschalten des Servers.

- ["Integrierter Hypervisor befindet sich nicht in der Bootliste." auf Seite 161](#page-168-0)
- ["Der Netzschalter funktioniert nicht \(der Server kann nicht gestartet werden\)" auf Seite 161](#page-168-1)
- ["Server kann nicht eingeschaltet werden" auf Seite 162](#page-169-0)
- ["Server kann nicht ausgeschaltet werden" auf Seite 162](#page-169-1)

#### <span id="page-168-0"></span>Integrierter Hypervisor befindet sich nicht in der Bootliste.

Führen Sie die folgenden Schritte aus, bis das Problem behoben ist.

- 1. Wenn der Server kürzlich installiert, versetzt oder gewartet wurde oder wenn der integrierte Hypervisor zum ersten Mal verwendet wird, stellen Sie sicher, dass die Einheit ordnungsgemäß verbunden ist und dass die Anschlüsse keine physischen Beschädigungen aufweisen.
- 2. Lesen Sie die mit der optionalen integrierten Hypervisor-Flash-Einheit gelieferte Dokumentation, um Informationen zum Einrichten und zur Konfiguration zu erhalten.
- 3. Prüfen Sie auf der Website <https://serverproven.lenovo.com/server/se350>, ob die integrierte Hypervisor-Einheit für den Server unterstützt wird.
- 4. Überprüfen Sie, ob die integrierte Hypervisor-Einheit in der Liste der verfügbaren Boot-Optionen aufgeführt ist. Klicken Sie über die Management-Controller-Benutzerschnittstelle auf Serverkonfiguration → Bootoptionen.

Informationen zum Zugriff auf die Management-Controller-Benutzerschnittstelle finden Sie im Abschnitt "XClarity Controller-Webschnittstelle öffnen und verwenden" in der XCC-Dokumentation für Ihren Server unter:

#### <https://pubs.lenovo.com/lxcc-overview/>

- 5. Tech-Tipps (Service-Bulletins) für den integrierten Hypervisor und den Server finden Sie auf der Website <http://datacentersupport.lenovo.com>.
- 6. Vergewissern Sie sich, dass auf dem Server andere Software funktioniert, um sicherzustellen, dass der Server ordnungsgemäß funktioniert.

#### <span id="page-168-1"></span>Der Netzschalter funktioniert nicht (der Server kann nicht gestartet werden)

Anmerkung: Der Netzschalter funktioniert erst ca. 1 bis 3 Minuten, nachdem der Server an die Wechselstromversorgung angeschlossen wurde, damit BMC eine Initialisierung durchführen kann.

Führen Sie die folgenden Schritte aus, bis das Problem behoben ist:

- 1. Stellen Sie sicher, dass der Netzschalter des Servers ordnungsgemäß funktioniert:
	- a. Ziehen Sie die Netzkabel des Servers ab.
	- b. Schließen Sie die Netzkabel des Servers wieder an.
	- c. Überprüfen Sie, ob das Kabel der Bedienerinformationsanzeige richtig angeschlossen ist, und wiederholen Sie dann die Schritte 3a und 3b.
		- Wenn der Server startet, überprüfen Sie, ob die Bedienerinformationsanzeige richtig eingesetzt wurde.
		- Tritt das Problem weiterhin auf, ersetzen Sie die Bedienerinformationsanzeige.
- 2. Stellen Sie Folgendes sicher:
	- Die Netzkabel wurden ordnungsgemäß an den Server und eine funktionierende Netzsteckdose angeschlossen.
	- Die Anzeigen am Netzteil zeigen keine Fehler an.
- Die Netzschalteranzeige leuchtet und blinkt langsam.
- Die Druckkraft ist ausreichend und die Taste reagiert auf den Tastendruck.
- 3. Wenn die LED des Netzschalters nicht leuchtet oder nicht ordnungsgemäß blinkt, setzen Sie bitte alle Netzteile erneut ein.
- 4. Wenn Sie gerade eine Zusatzeinrichtung installiert haben, entfernen Sie diese und starten Sie den Server neu. Wenn der Server gestartet werden kann, haben Sie möglicherweise mehr Einheiten installiert, als das Netzteil unterstützt.
- 5. Wenn das Problem weiterhin auftritt oder wenn die Netzschalteranzeige nicht leuchtet, implementieren Sie die Mindestkonfiguration, um zu überprüfen, ob bestimmte Komponenten die Stromversorgungsberechtigung sperren. Tauschen Sie die Adapter einzeln aus und überprüfen Sie danach jeweils die Netzschalterfunktion.
- 6. Wenn der Fehler danach weiterhin auftritt und nicht behoben werden kann, erfassen Sie die Fehlerinformationen in den Systemprotokolle und leiten Sie diese an den Lenovo Support weiter.

#### <span id="page-169-0"></span>Server kann nicht eingeschaltet werden

Führen Sie die folgenden Schritte aus, bis das Problem behoben ist:

- 1. Prüfen Sie das Ereignisprotokoll auf alle Ereignisse, die damit zusammenhängen, dass der Server sich nicht einschalten lässt.
- 2. Prüfen Sie, ob Anzeigen bernsteinfarben blinken.
- 3. Überprüfen Sie die Betriebsanzeige auf der Systemplatine.
- 4. Überprüfen Sie, ob das Netzteil richtig eingesetzt ist.
- 5. Tauschen Sie das Netzteil aus und überprüfen Sie danach die Netzschalterfunktion.
- 6. Lässt sich das Problem nicht durch die obigen Aktionen beheben, rufen Sie den Kundendienst, um das Fehlersymptom zu prüfen und zu beurteilen, ob der Austausch der Systemplatine erforderlich ist.

#### <span id="page-169-1"></span>Server kann nicht ausgeschaltet werden

Führen Sie die folgenden Schritte aus, bis das Problem behoben ist:

- 1. Stellen Sie fest, ob Sie ein ACPI-Betriebssystem (Advanced Configuration and Power Interface) oder ein anderes Betriebssystem verwenden. Gehen Sie wie folgt vor, wenn Sie kein ACPI-Betriebssystem verwenden:
	- a. Drücken Sie Ctrl+Alt+Delete.
	- b. Schalten Sie den Server aus, indem Sie den Netzschalter 5 Sekunden lang gedrückt halten.
	- c. Starten Sie den Server neu.
	- d. Wenn beim Selbsttest beim Einschalten des Servers ein Fehler auftritt und der Netzschalter nicht funktioniert, ziehen Sie das Netzkabel für 20 Sekunden ab. Schließen Sie das Netzkabel dann wieder an und starten Sie den Server neu.
- 2. Wenn der Fehler weiterhin auftritt oder wenn Sie ein ACPI-Betriebssystem verwenden, wird der Fehler vermutlich durch die Systemplatine verursacht.

## Speicherfehler

Mit diesen Informationen können Sie speicherbezogene Probleme beheben.

- ["Mehrere Speichermodule in einem Kanal werden als fehlerhaft erkannt" auf Seite 163](#page-170-0)
- ["Angezeigter Systemspeicher liegt unterhalb des installierten physischen Speichers" auf Seite 163](#page-170-1)

#### <span id="page-170-0"></span>Mehrere Speichermodule in einem Kanal werden als fehlerhaft erkannt

Anmerkung: Bei jedem Installieren oder Entfernen eines Speichermoduls müssen Sie die Stromversorgung des Servers unterbrechen. Warten Sie dann 10 Sekunden, bevor Sie den Server erneut starten.

Gehen Sie wie folgt vor, um das Problem zu beheben.

- 1. Überprüfen Sie, ob die Speichermodule richtig eingesetzt sind. Starten Sie den Server dann erneut.
- 2. Entfernen Sie von den erkannten Speichermodulen das Speichermodul mit der höchsten Nummer und ersetzen Sie es durch ein identisches und funktionierendes Speichermodul. Starten Sie anschließend den Server neu. Wiederholen Sie den Vorgang ggf. Wenn die Fehler nach dem Austausch aller identifizierten Speichermodule weiterhin auftreten, fahren Sie mit Schritt 4 fort.
- 3. Setzen Sie die entfernten Speichermodule einzeln nacheinander wieder in die ursprünglichen Steckplätze ein. Starten Sie den Server dann nach jedem Speichermodul erneut, bis Sie das fehlerhafte Speichermodul bestimmen können. Ersetzen Sie jedes fehlerhafte Speichermodul durch ein identisches, funktionsfähiges Speichermodul. Starten Sie den Server dann nach jedem Speichermodulaustausch erneut. Wiederholen Sie Schritt 3, bis Sie alle entfernten Speichermodule überprüft haben.
- 4. Ersetzen Sie von den identifizierten Speichermodulen das mit der höchsten Nummer und starten Sie dann den Server neu. Wiederholen Sie den Vorgang ggf.
- 5. Vertauschen Sie die Speichermodule zwischen den Kanälen (desselben Prozessors), und starten Sie dann den Server erneut. Wenn der Fehler in Beziehung zu einem Speichermodul steht, ersetzen Sie das fehlerhafte Speichermodul.
- 6. (Nur für qualifizierte Kundendiensttechniker) Installieren Sie das fehlerhafte Speichermodul in einem Speichermodul-Steckplatz für Prozessor 2 (sofern installiert), um sicherzustellen, dass weder der Prozessor noch der Speichermodul-Steckplatz die Fehlerursache sind.
- 7. (Nur für qualifizierte Kundendiensttechniker) Tauschen Sie die Systemplatine aus.

#### <span id="page-170-1"></span>Angezeigter Systemspeicher liegt unterhalb des installierten physischen Speichers

Gehen Sie wie folgt vor, um das Problem zu beheben.

Anmerkung: Bei jedem Installieren oder Entfernen eines Speichermoduls müssen Sie die Stromversorgung des Servers unterbrechen. Warten Sie dann 10 Sekunden, bevor Sie den Server erneut starten.

- 1. Stellen Sie Folgendes sicher:
	- Auf der Bedienerinformationsanzeige leuchten keine Fehleranzeigen.
	- Auf der Systemplatine leuchten keine Fehleranzeigen für Speichermodule.
	- Die Abweichung wird nicht durch Speicherkanalspiegelung verursacht.
	- Die Speichermodule sind ordnungsgemäß eingesetzt.
	- Es wurde der richtige Speichermodultyp installiert (Anforderungen siehe ["Technische Daten" auf Seite](#page-8-0) [1\)](#page-8-0).
	- Nach Änderung oder Austausch eines Speichermoduls wird die Speicherkonfiguration im Setup Utility entsprechend aktualisiert.
	- Alle Speichergruppen sind aktiviert. Möglicherweise wurde eine Speichergruppe vom Server beim Auftreten eines Fehlers automatisch deaktiviert, oder eine Speichergruppe wurde manuell deaktiviert.
	- Es gibt keine Speicherabweichung, wenn für den Server die minimale Speicherkonfiguration verwendet wird.
- 2. Überprüfen Sie, ob die Speichermodule richtig eingesetzt sind, und starten Sie den Server dann erneut.
- 3. Überprüfen Sie das POST-Fehlerprotokoll auf folgende Punkte hin:
	- Wenn ein Speichermodul durch ein SMI (System Management Interrupt) deaktiviert wurde, ersetzen Sie das Speichermodul.
- Wenn ein Speichermodul von einem Benutzer oder beim POST deaktiviert wurde, überprüfen Sie, ob das Speichermodul richtig eingesetzt ist. Anschließend führen Sie das Setup Utility aus und aktivieren das Speichermodul.
- 4. Führen Sie die Speicherdiagnoseprogramme aus. Wenn Sie eine Lösung starten und die Taste gemäß den Anweisungen auf dem Bildschirm drücken, wird standardmäßig die LXPM-Schnittstelle angezeigt. (Weitere Informationen finden Sie im Abschnitt "Start" in der LXPM-Dokumentation für Ihren Server unter <https://pubs.lenovo.com/lxpm-overview/>.) Sie können die Speicherdiagnoseprogramme über diese Schnittstelle ausführen. Wechseln Sie auf der Diagnoseseite zu Diagnose ausführen → Speichertest.
- 5. Aktivieren Sie alle Speichermodule wieder mit dem Setup Utility und starten Sie dann den Server neu.
- 6. (Nur für qualifizierte Kundendiensttechniker) Tauschen Sie die Systemplatine aus.

## Bildschirm- und Videoprobleme

Mit diesen Informationen können Sie Bildschirm- oder Videoprobleme beheben.

- ["Es werden Zeichen in der falschen Sprache angezeigt" auf Seite 164](#page-171-0)
- ["Der Bildschirm ist leer" auf Seite 164](#page-171-1)
- ["Der Bildschirm ist beim Starten einiger Anwendungsprogramme leer." auf Seite 164](#page-171-2)
- ["Wackelige, unleserliche oder verzerrte Anzeige, vertikaler Bilddurchlauf oder Flimmern der Anzeige" auf](#page-172-0) [Seite 165](#page-172-0)
- ["Auf dem Bildschirm werden Zeichen in der falschen Sprache angezeigt" auf Seite 165](#page-172-1)
- ["Fernpräsenzfunktion des Management-Controller kann nicht ausgeführt werden." auf Seite 165](#page-172-2)

#### <span id="page-171-0"></span>Es werden Zeichen in der falschen Sprache angezeigt

Gehen Sie wie folgt vor:

- 1. Prüfen Sie, ob die Einstellungen für Sprache und Standort für Tastatur und Betriebssystem richtig sind.
- 2. Wenn die falsche Sprache angezeigt wird, aktualisieren Sie die Server-Firmware auf die aktuelle Version. Informationen dazu finden Sie im Abschnitt ["Firmwareaktualisierungen" auf Seite 11](#page-18-0).

#### <span id="page-171-1"></span>Der Bildschirm ist leer

- 1. Wenn der Server mit einem KVM-Schalter verbunden ist, umgehen Sie den KVM-Schalter, um diesen als mögliche Fehlerursache auszuschließen: Schließen Sie das Bildschirmkabel direkt an den richtigen Anschluss an der Rückseite des Servers an.
- 2. Wenn Sie den Server einschalten und grafische Adapter installiert sind, wird nach etwa 3 Minuten das Lenovo Logo auf dem Bildschirm angezeigt. Dies ist ein normaler Vorgang beim Laden des Systems.
- 3. Stellen Sie Folgendes sicher:
	- Der Server ist eingeschaltet und wird mit Strom versorgt.
	- Die Bildschirmkabel sind ordnungsgemäß angeschlossen.
	- Der Bildschirm ist eingeschaltet und die Helligkeits- und Kontrastregler sind richtig eingestellt.
- 4. Stellen Sie ggf. sicher, dass der Bildschirm vom richtigen Server gesteuert wird.
- 5. Stellen Sie sicher, dass die Videoausgabe nicht durch beschädigte Server-Firmware beeinträchtigt wird (siehe ["Firmwareaktualisierungen" auf Seite 11](#page-18-0)).
- 6. Sollte das Problem weiterhin bestehen, wenden Sie sich an den Lenovo Support.

#### <span id="page-171-2"></span>Der Bildschirm ist beim Starten einiger Anwendungsprogramme leer.

- 1. Stellen Sie Folgendes sicher:
	- Das Anwendungsprogramm stellt keinen Bildschirmmodus ein, der höher ist, als es die Leistung des Bildschirms zulässt.

• Die erforderlichen Einheitentreiber für die Anwendung wurden installiert.

#### <span id="page-172-0"></span>Wackelige, unleserliche oder verzerrte Anzeige, vertikaler Bilddurchlauf oder Flimmern der Anzeige

1. Wenn durch die Bildschirmselbsttests kein Fehler festgestellt wurde, können Sie den Fehler möglicherweise beheben, indem Sie den Standort des Bildschirms ändern. Magnetische Felder, die von anderen Einheiten erzeugt werden (wie z. B. von Transformatoren, Neonröhren und anderen Bildschirmen), können Anzeigeabweichungen oder verzerrte und unleserliche Anzeigen zur Folge haben. Ist dies der Fall, schalten Sie den Bildschirm aus.

Achtung: Wenn der Bildschirm bewegt wird, während er eingeschaltet ist, kann dies zu einer Verfärbung der Anzeige führen.

Stellen Sie den Bildschirm mindestens in einem Abstand von 305 mm (12 Zoll) zu der Einheit auf, die die Fehler verursacht, und schalten Sie den Bildschirm ein.

#### Anmerkungen:

- a. Zur Vermeidung von Schreib-/Lesefehlern auf dem Diskettenlaufwerk sollte der Abstand zwischen dem Bildschirm und einem externen Diskettenlaufwerk mindestens 76 mm (3 Zoll) betragen.
- b. Bildschirmkabel anderer Hersteller können unvorhersehbare Probleme verursachen.
- 2. Überprüfen Sie, ob das Bildschirmkabel richtig angeschlossen ist.
- 3. Ersetzen Sie die in Schritt 2 aufgeführten Komponenten nacheinander in der angegebenen Reihenfolge. Starten Sie den Server jedes Mal erneut:
	- a. Bildschirmkabel
	- b. Videoadapter (sofern installiert)
	- c. Bildschirm
	- d. (Nur für qualifizierte Kundendiensttechniker) Systemplatine

#### <span id="page-172-1"></span>Auf dem Bildschirm werden Zeichen in der falschen Sprache angezeigt

Führen Sie die folgenden Schritte aus, bis das Problem behoben ist:

- 1. Prüfen Sie, ob die Einstellungen für Sprache und Standort für Tastatur und Betriebssystem richtig sind.
- 2. Wenn die falsche Sprache angezeigt wird, aktualisieren Sie die Server-Firmware auf die aktuelle Version. Informationen dazu finden Sie im Abschnitt ["Firmwareaktualisierungen" auf Seite 11](#page-18-0).

#### <span id="page-172-2"></span>Fernpräsenzfunktion des Management-Controller kann nicht ausgeführt werden.

Die Fernpräsenzfunktion des Management-Controller kann den Systembildschirm nicht anzeigen, wenn ein zusätzlicher Videoadapter vorhanden ist. Entfernen Sie den zusätzlichen Videoadapter oder nutzen Sie den integrierten VGA-Adapter als Bildschirmeinheit, wenn Sie die Fernpräsenzfunktion des Management-Controller verwenden möchten.

## Fehler an Tastatur, Maus, KVM-Schalter oder USB-Einheiten

Mithilfe dieser Informationen können Sie Fehler an Tastatur, Maus, KVM-Schalter oder USB-Einheit beheben.

- ["Alle oder einige Tasten der Tastatur funktionieren nicht" auf Seite 165](#page-172-3)
- ["Die Maus funktioniert nicht" auf Seite 166](#page-173-0)
- ["Probleme mit KVM-Schalter" auf Seite 166](#page-173-1)
- ["Die USB-Einheit funktioniert nicht" auf Seite 166](#page-173-2)

#### <span id="page-172-3"></span>Alle oder einige Tasten der Tastatur funktionieren nicht

1. Stellen Sie Folgendes sicher:

- Das Tastaturkabel ist fest angeschlossen.
- Der Server und der Bildschirm sind eingeschaltet.
- 2. Wenn Sie eine USB-Tastatur verwenden, führen Sie das Setup Utility aus und aktivieren Sie den tastaturlosen Betrieb.
- 3. Wenn Sie eine USB-Tastatur verwenden und diese an einen USB-Hub angeschlossen ist, ziehen Sie die Tastatur vom Hub ab und schließen Sie sie direkt an den Server an.
- 4. Tauschen Sie die Tastatur aus.

#### <span id="page-173-0"></span>Die Maus funktioniert nicht

- 1. Stellen Sie Folgendes sicher:
	- Das Kabel der Maus ist fest an den Server angeschlossen.
	- Die Einheitentreiber für die Maus sind ordnungsgemäß installiert.
	- Der Server und der Bildschirm sind eingeschaltet.
	- Die Maus ist als Zusatzeinrichtung im Setup Utility aktiviert.
- 2. Wenn Sie eine USB-Maus verwenden, die an einen USB-Hub angeschlossen ist, trennen Sie die Maus vom Hub und schließen Sie sie direkt an den Server an.
- 3. Tauschen Sie die Maus aus.

#### <span id="page-173-1"></span>Probleme mit KVM-Schalter

- 1. Stellen Sie sicher, dass der KVM-Schalter von Ihrem Server unterstützt wird.
- 2. Stellen Sie sicher, dass der KVM-Schalter ordnungsgemäß eingeschaltet ist.
- 3. Wenn Tastatur, Maus oder Bildschirm regulär mit direkter Verbindung zum Server betrieben werden können, tauschen Sie den KVM-Schalter aus.

### <span id="page-173-2"></span>Die USB-Einheit funktioniert nicht

- 1. Stellen Sie Folgendes sicher:
	- Der richtige Einheitentreiber für USB-Einheiten wurde installiert.
	- Das Betriebssystem unterstützt USB-Einheiten.
- 2. Stellen Sie sicher, dass die USB-Konfigurationsoptionen in der Systemkonfiguration richtig festgelegt sind.

Starten Sie den Server neu und drücken Sie die Taste gemäß den Anweisungen auf dem Bildschirm, um die LXPM-Schnittstelle der Systemeinrichtung anzuzeigen. (Weitere Informationen finden Sie im Abschnitt "Start" in der LXPM-Dokumentation für Ihren Server unter [https://pubs.lenovo.com/lxpm](https://pubs.lenovo.com/lxpm-overview/)[overview/](https://pubs.lenovo.com/lxpm-overview/).) Klicken Sie anschließend auf Systemeinstellungen → Einheiten und E/A-Anschlüsse → USB-Konfiguration.

3. Wenn Sie einen USB-Hub verwenden, ziehen Sie die USB-Einheit vom Hub ab und schließen Sie sie direkt an den Server an.

## Fehler an Zusatzeinrichtungen

Mithilfe dieser Informationen können Sie Probleme an Zusatzeinrichtungen beheben.

- ["Externe USB-Einheit wurde nicht erkannt" auf Seite 167](#page-174-0)
- ["Der PCIe-Adapter wurde nicht erkannt oder funktioniert nicht" auf Seite 167](#page-174-1)
- ["Nicht ausreichende PCIe-Ressourcen erkannt." auf Seite 167](#page-174-2)
- ["Eine soeben installierte Lenovo Zusatzeinrichtung funktioniert nicht." auf Seite 168](#page-175-0)
- ["Eine Lenovo Zusatzeinheit, die zuvor funktioniert hat, funktioniert nicht mehr. " auf Seite 168](#page-175-1)

#### <span id="page-174-0"></span>Externe USB-Einheit wurde nicht erkannt

Führen Sie die folgenden Schritte aus, bis das Problem behoben ist:

- 1. Aktualisieren Sie die UEFI-Firmware auf die neueste Version.
- 2. Vergewissern Sie sich, dass die richtigen Treiber auf dem Server installiert sind. Informationen zu den Einheitentreibern finden Sie in der Produktdokumentation der USB-Einheit.
- 3. Überprüfen Sie mithilfe des Setup Utility, ob die Einheit ordnungsgemäß konfiguriert wurde.
- 4. Wenn die USB-Einheit an einem Hub oder an das Konsolenverteilerkabel angeschlossen ist, ziehen Sie sie ab und schließen Sie sie direkt an den USB-Anschluss an der Vorderseite des Servers an.

#### <span id="page-174-1"></span>Der PCIe-Adapter wurde nicht erkannt oder funktioniert nicht

Führen Sie die folgenden Schritte aus, bis das Problem behoben ist:

- 1. Aktualisieren Sie die UEFI-Firmware auf die neueste Version.
- 2. Prüfen Sie das Ereignisprotokoll und beheben Sie alle Probleme im Zusammenhang mit der Einheit.
- 3. Überprüfen Sie, ob die Einheit für den Server unterstützt wird (siehe [https://serverproven.lenovo.com/](https://serverproven.lenovo.com/server/se350) [server/se350](https://serverproven.lenovo.com/server/se350)). Stellen Sie sicher, dass sich die Firmwareversion auf der Einheit auf dem neuesten unterstützten Stand befindet und aktualisieren Sie die Firmware gegebenenfalls.
- 4. Vergewissern Sie sich, dass der Adapter im richtigen Steckplatz installiert ist.
- 5. Vergewissern Sie sich, dass die richtigen Einheitentreiber für die Einheit installiert sind.
- 6. Beheben Sie alle Ressourcenkonflikte, wenn der traditionelle Modus (UEFI) ausgeführt wird. Überprüfen Sie die Legacy-ROM-Bootreihenfolgen und ändern Sie die UEFI-Einstellung für die MM-Konfigurationsbasis.

Anmerkung: Stellen Sie sicher, dass Sie die dem PCIe-Adapter zugeordnete ROM-Bootreihenfolge zur ersten Ausführungsreihenfolge ändern.

- 7. Achten Sie im <http://datacentersupport.lenovo.com> auf Tech-Tipps (auch als Retain-Tipps oder Service-Bulletins bezeichnet), die sich möglicherweise auf den Adapter beziehen.
- 8. Vergewissern Sie sich, dass alle externen Verbindungen des Adapters einwandfrei und die Anschlüsse nicht beschädigt sind.
- 9. Stellen Sie sicher, dass der PCIe-Adapter mit dem unterstützten Betriebssystem installiert ist.

#### <span id="page-174-2"></span>Nicht ausreichende PCIe-Ressourcen erkannt.

Wenn Sie die Fehlernachricht "Nicht ausreichende PCIe-Ressourcen erkannt" sehen, gehen Sie wie folgt vor, bis das Problem behoben ist:

- 1. Drücken Sie die Eingabetaste, um auf das System Setup Utility zuzugreifen.
- 2. Wählen Sie Systemeinstellungen  $\rightarrow$  Einheiten und E/A-Anschlüsse  $\rightarrow$  MM-Konfigurationsbasis und ändern Sie dann die Einstellung, um die Einheitenressourcen zu erhöhen. Ändern Sie beispielsweise 3 GB zu 2 GB oder 2 GB zu 1 GB.
- 3. Speichern Sie die Einstellungen und starten Sie das System neu.
- 4. Wenn der Fehler mit der höchsten Einheitenressourceneinstellung (1 GB) weiterhin auftritt, fahren Sie das System herunter und entfernen Sie einige PCIe-Einheiten. Schalten Sie das System dann wieder ein.
- 5. Wenn der Neustart fehlschlägt, wiederholen Sie Schritt 1 bis 4.
- 6. Wenn der Fehler weiterhin auftritt, drücken Sie die Eingabetaste, um auf das System Setup Utility zuzugreifen.
- 7. Wählen Sie Systemeinstellungen → Einheiten und E/A-Anschlüsse → Zuweisung der PCI-64-Bit-Ressource aus und ändern Sie dann die Einstellung von Automatisch auf Aktivieren.
- 8. Wenn die Booteinheit kein MMIO oberhalb von 4 GB für den Legacy-Boot unterstützt, verwenden Sie den UEFI-Bootmodus oder entfernen/deaktivieren Sie einige PCIe-Einheiten.
- 9. Wenden Sie sich an die technischen Unterstützung von Lenovo.

#### <span id="page-175-0"></span>Eine soeben installierte Lenovo Zusatzeinrichtung funktioniert nicht.

- 1. Stellen Sie Folgendes sicher:
	- Die Einheit wird für den Server unterstützt (siehe <https://serverproven.lenovo.com/server/se350>).
	- Sie haben die im Lieferumfang der Einheit enthaltenen Installationsanweisungen befolgt und die Einheit ist ordnungsgemäß installiert.
	- Andere installierte Einrichtungen oder Kabel sind ordnungsgemäß angeschlossen.
	- Die Konfigurationsdaten wurden in der Systemeinrichtung aktualisiert. Starten Sie den Server neu und drücken Sie die Taste gemäß den Anweisungen auf dem Bildschirm, um das Setup Utility-Programm anzuzeigen. (Weitere Informationen finden Sie im Abschnitt "Start" in der LXPM-Dokumentation für Ihren Server unter <https://pubs.lenovo.com/lxpm-overview/>.) Sie müssen die Konfiguration jedes Mal aktualisieren, wenn Speicher oder eine andere Einheit geändert wird.
- 2. Überprüfen Sie, ob die gerade installierte Einheit richtig eingesetzt ist.
- 3. Ersetzen Sie die gerade installierte Einheit.
- 4. Überprüfen Sie, ob das Kabel richtig angeschlossen ist und ob keine physische Beschädigung vorliegt.
- 5. Wenn das Kabel beschädigt ist, tauschen Sie es aus.

### <span id="page-175-1"></span>Eine Lenovo Zusatzeinheit, die zuvor funktioniert hat, funktioniert nicht mehr.

- 1. Vergewissern Sie sich, dass alle Kabelverbindungen für die Einheit fest installiert sind.
- 2. Wenn sich im Lieferumfang der Einheit Anweisungen zum Testen der Zusatzeinrichtung befinden, testen Sie die Einheit gemäß diesen Anweisungen.
- 3. Überprüfen Sie, ob das Kabel richtig angeschlossen ist und ob keine physischen Beschädigungen vorliegen.
- 4. Tauschen Sie das Kabel aus.
- 5. Überprüfen Sie, ob die ausgefallene Einheit richtig installiert wurde.
- 6. Ersetzen Sie die fehlerhafte Einheit.

## Probleme bei seriellen Einheiten

Mithilfe dieser Informationen können Sie Probleme bei seriellen Anschlüssen oder Einheiten beheben.

- ["Anzahl an angezeigten seriellen Anschlüssen liegt unter der Anzahl der installierten seriellen Anschlüsse"](#page-175-2) [auf Seite 168](#page-175-2)
- ["Eine serielle Einheit funktioniert nicht" auf Seite 169](#page-176-0)

#### <span id="page-175-2"></span>Anzahl an angezeigten seriellen Anschlüssen liegt unter der Anzahl der installierten seriellen Anschlüsse

Führen Sie die folgenden Schritte aus, bis das Problem behoben ist.

- 1. Stellen Sie Folgendes sicher:
	- Jedem Anschluss wurde im Setup Utility eine eindeutige Adresse zugeordnet und keiner der seriellen Anschlüsse ist inaktiviert.
	- Der Adapter für serielle Anschlüsse (falls vorhanden) ist ordnungsgemäß installiert.
- 2. Überprüfen Sie, ob der Adapter für serielle Anschlüsse richtig eingesetzt ist.
- 3. Ersetzen Sie den Adapter für serielle Anschlüsse.

#### <span id="page-176-0"></span>Eine serielle Einheit funktioniert nicht

- 1. Stellen Sie Folgendes sicher:
	- Die Einheit ist mit dem Server kompatibel.
	- Der serielle Anschluss wurde aktiviert und verfügt über eine eindeutige Adresse.
	- Die Einheit ist mit dem richtigen Anschluss verbunden.
- 2. Überprüfen Sie, ob folgende Komponenten richtig installiert wurden:
	- a. Ausgefallene serielle Einheit
	- b. Serielles Kabel
- 3. Tauschen Sie die folgenden Komponenten aus:
	- a. Ausgefallene serielle Einheit
	- b. Serielles Kabel
- 4. (Nur für qualifizierte Kundendiensttechniker) Ersetzen Sie die Systemplatine.

## Sporadisch auftretende Fehler

Mithilfe der Informationen in diesem Abschnitt können Sie sporadisch auftretende Fehler beheben.

- ["Sporadisch auftretende Fehler bei externen Einheiten" auf Seite 169](#page-176-1)
- ["Sporadisch auftretende Fehler bei der kernelbasierten virtuellen Maschine \(KVM\)" auf Seite 169](#page-176-2)
- ["Sporadisch auftretende unerwartete Warmstarts" auf Seite 170](#page-177-0)

#### <span id="page-176-1"></span>Sporadisch auftretende Fehler bei externen Einheiten

Führen Sie die folgenden Schritte aus, bis das Problem behoben ist.

- 1. Vergewissern Sie sich, dass die richtigen Einheitentreiber installiert sind. Die entsprechende Dokumentation finden Sie auf der Website des Herstellers.
- 2. Bei einer USB-Einheit:
	- a. Stellen Sie sicher, dass die Einheit ordnungsgemäß konfiguriert ist.

Starten Sie den Server neu und drücken Sie die Taste gemäß den Anweisungen auf dem Bildschirm, um die LXPM-Schnittstelle der Systemeinrichtung anzuzeigen. (Weitere Informationen finden Sie im Abschnitt "Start" in der LXPM-Dokumentation für Ihren Server unter [https://pubs.lenovo.com/lxpm](https://pubs.lenovo.com/lxpm-overview/)[overview/](https://pubs.lenovo.com/lxpm-overview/).) Klicken Sie anschließend auf Systemeinstellungen → Einheiten und E/A-Anschlüsse → USB-Konfiguration.

b. Schließen Sie die Einheit an einen anderen Anschluss an. Wenn Sie einen USB-Hub verwenden, entfernen Sie den Hub und schließen Sie die Einheit direkt an den Server an. Stellen Sie sicher, dass die Einheit für den Anschluss ordnungsgemäß konfiguriert ist.

#### <span id="page-176-2"></span>Sporadisch auftretende Fehler bei der kernelbasierten virtuellen Maschine (KVM)

Führen Sie die folgenden Schritte aus, bis das Problem behoben ist.

#### Videoprobleme:

- 1. Stellen Sie sicher, dass alle Kabel und das Konsolenverteilerkabel ordnungsgemäß angeschlossen und gesichert sind.
- 2. Stellen Sie sicher, dass der Bildschirm ordnungsgemäß funktioniert, indem Sie ihn bei einem anderen Server testen.
- 3. Testen Sie das Verteilerkabel der Konsole an einem funktionierenden Server, um sicherzustellen, dass es ordnungsgemäß funktioniert. Ersetzen Sie das Konsolenverteilerkabel, wenn es fehlerhaft ist.

#### Tastaturprobleme:

Stellen Sie sicher, dass alle Kabel und das Konsolenverteilerkabel ordnungsgemäß angeschlossen und gesichert sind.

#### Mausprobleme:

Stellen Sie sicher, dass alle Kabel und das Konsolenverteilerkabel ordnungsgemäß angeschlossen und gesichert sind.

#### <span id="page-177-0"></span>Sporadisch auftretende unerwartete Warmstarts

Anmerkung: Einige nicht behebbare Fehler erfordern einen Neustart des Servers, sodass eine Einheit, wie z. B. ein DIMM oder ein Prozessor, deaktiviert werden kann, damit das System ordnungsgemäß bootet.

1. Wenn das Zurücksetzen beim POST und mit aktiviertem POST-Überwachungszeitgeber stattfindet, stellen sie sicher, dass der Wert für den Überwachungszeitgeber ausreichend Zeit zulässt (POST-Überwachungszeitgeber).

Um die POST-Watchdog-Zeit zu prüfen, starten Sie den Server neu und drücken Sie die Taste gemäß den Anweisungen auf dem Bildschirm, um die LXPM-Schnittstelle der Systemeinrichtung anzuzeigen. (Weitere Informationen finden Sie im Abschnitt "Start" in der LXPM-Dokumentation für Ihren Server unter <https://pubs.lenovo.com/lxpm-overview/>.) Klicken Sie anschließend auf BMC-Einstellungen ➙ POST-Überwachungszeitgeber.

- 2. Wenn das Rücksetzen nach dem Start des Betriebssystems erfolgt, führen Sie einen der folgenden Schritte aus:
	- Öffnen Sie das Betriebssystem bei ordnungsgemäßem Systembetrieb und richten Sie den Kernelabbildprozess des Betriebssystems ein (die Basisbetriebssysteme von Windows und Linux verwenden unterschiedliche Verfahren). Öffnen Sie das UEFI-Konfigurationsmenü und deaktivieren Sie die Funktion oder deaktivieren Sie sie mit dem folgenden OneCli-Befehl.

OneCli.exe config set SystemRecovery.RebootSystemOnNMI Disable --bmc XCC\_USER:XCC\_PASSWORD@XCC\_IPAddress

- Deaktivieren Sie alle ASR-Dienstprogramme (Automatic Server Restart automatischer Serverneustart), wie z. B. die ASR-Anwendung "IPMI Automatic Server Restart" für Windows oder alle installierten ASR-Einheiten.
- 3. Rufen Sie das Ereignisprotokoll des Management-Controller auf, um nach einem Ereigniscode zu suchen, der auf einen Neustart hinweist. Informationen zum Anzeigen des Ereignisprotokolls finden Sie unter ["Ereignisprotokolle" auf Seite 155.](#page-162-1) Wenn Sie das Linux-Basisbetriebssystem verwenden, erfassen Sie alle Protokolle und senden Sie diese zur weiteren Untersuchung an den Lenovo Support.

## Fehler bei der Stromversorgung

Mit diesen Informationen können Sie strombezogene Probleme beheben.

#### Systemfehleranzeige ist eingeschaltet und Ereignisprotokoll "Power supply has lost input" wird angezeigt.

Um das Problem zu beheben, stellen Sie sicher, dass:

- 1. Das Netzteil korrekt an ein Netzkabel angeschlossen ist.
- 2. Das Netzkabels ist an eine ordnungsgemäß geerdete Schutzkontaktsteckdose angeschlossen.
- 3. Stellen Sie sicher, dass die Netzstromquelle innerhalb des unterstützten Bereichs stabil ist.
- 4. Tauschen Sie das Netzteil aus, um zu überprüfen, ob das Problem dem Netzteil zusammenhängt. Wenn dies der Fall ist, tauschen Sie das fehlerhafte Netzteil aus.
- 5. Überprüfen Sie das Ereignisprotokoll, um zu sehen, wo der Fehler lag und welche Aktionen zur Lösung des Problems geführt haben.

## Netzwerkprobleme

Mit diesen Informationen können Sie Probleme im Zusammenhang mit dem Netzwerk beheben.

- ["Der Server kann nicht mit Wake on LAN in Betrieb genommen werden" auf Seite 171](#page-178-0)
- ["Die Anmeldung über das LDAP-Konto bei aktiviertem SSL ist nicht möglich." auf Seite 171](#page-178-1)
- ["Der Server konnte keine Verbindung zum Wi-Fi herstellen." auf Seite 171](#page-178-2)
- ["Der Server konnte nicht als WLAN-Zugriffspunktmodus \(AP-Modus\) festgelegt werden." auf Seite 172](#page-179-0)
- ["LTE-Verbindung fehlgeschlagen" auf Seite 173](#page-180-0)
- ["LTE-Konfiguration unter Linux" auf Seite 174](#page-181-0)
- "LTE-Konfigurationsprüfliste für Lenovo Service" auf Seite 174
- ["Netzwerk mit ausgewähltem APN registrieren" auf Seite 176](#page-183-0)
- ["Protokolldatei" auf Seite 176](#page-183-1)
- ["LTE-Verbindung ist instabil" auf Seite 177](#page-184-0)
- ["WLAN-Verbindung ist instabil " auf Seite 177](#page-184-1)

#### <span id="page-178-0"></span>Der Server kann nicht mit Wake on LAN in Betrieb genommen werden

Führen Sie die folgenden Schritte aus, bis das Problem behoben ist:

- 1. Wenn Sie den Netzadapter mit zwei Anschlüssen verwenden und der Server über den Ethernet 5- Anschluss mit dem Netzwerk verbunden ist, überprüfen Sie das Systemfehlerprotokoll oder das IMM2- Systemereignisprotokoll (siehe ["Ereignisprotokolle" auf Seite 155\)](#page-162-1) und stellen Sie sicher, dass folgende Bedingungen erfüllt sind:
	- a. Lüfter 3 wird im Bereitschaftsmodus ausgeführt, wenn der integrierte Emulex 10G Base-T-Adapter mit zwei Anschlüssen installiert ist.
	- b. Die Raumtemperatur ist nicht zu hoch (siehe ["Technische Daten" auf Seite 1](#page-8-0)).
	- c. Die Entlüftungsschlitze sind nicht blockiert.
	- d. Die Luftführung ist sicher installiert.
- 2. Überprüfen Sie, ob der Netzadapter mit zwei Anschlüssen richtig eingesetzt ist.
- 3. Schalten Sie den Server aus und trennen Sie ihn von der Stromquelle. Warten Sie anschließend 10 Sekunden und starten Sie den Server dann neu.
- 4. Tritt der Fehler weiterhin auf, tauschen Sie den Netzadapter mit zwei Anschlüssen aus.

### <span id="page-178-1"></span>Die Anmeldung über das LDAP-Konto bei aktiviertem SSL ist nicht möglich.

Führen Sie die folgenden Schritte aus, bis das Problem behoben ist:

- 1. Stellen Sie sicher, dass der Lizenzschlüssel gültig ist.
- 2. Generieren Sie einen neuen Lizenzschlüssel und melden Sie sich erneut an.

#### <span id="page-178-2"></span>Der Server konnte keine Verbindung zum Wi-Fi herstellen.

Führen Sie die folgenden Schritte aus, bis das Problem behoben ist:

1. Melden Sie sich bei Lenovo XClarity Controller an (ändern Sie beim ersten Anmelden das Kennwort). Aktivieren Sie Wi-Fi-Konnektivität und geben Sie die Informationen zum vorhandenen WLAN (Wi-Fi) ein.

Anmerkung: Vom Server wird nur WPA2 unterstützt.

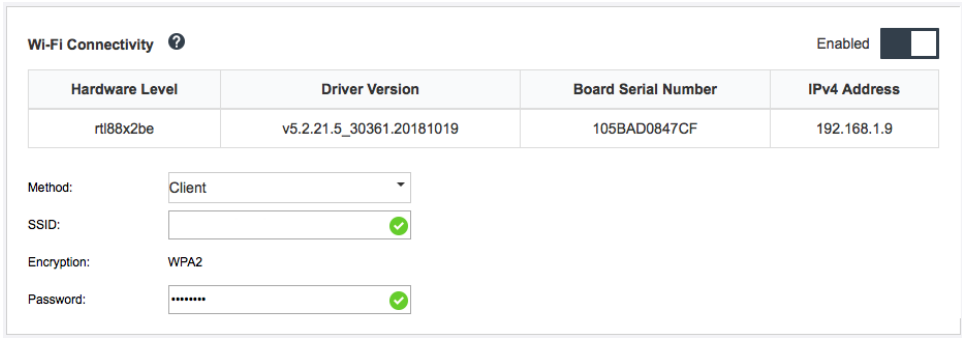

Abbildung 159. Netzwerkeinstellung

2. Wenn der Server immer noch keine Verbindung zum Wi-Fi herstellen kann, wiederholen Sie Schritt 1 oder überprüfen Sie mithilfe des Befehls über OpenWRT, ob das WLAN-Modul aktiviert ist:

dmesg | grep RTW Siehe Beispiel: oper@OpenWrt:/etc/config\$ dmesg | grep RTW RTW: module init start RTW: rtl88x2be v5.2.21.5\_30361.20181019 RTW: build time: May 30 2019 04:00:44 RTW: rtl88x2be BT-Coex version = COEX20180824-6666 RTW: rtw\_inetaddr\_notifier\_register RTW: Memory mapped space start: 0x4040000000 len:00010000 flags:00140204, after map:0xffff00000e2d0000 RTW: CHIP TYPE: RTL8822BE RTW: Bus master is enabled. usPciCommand=7 RTW: PCIe Header Offset =70 RTW: PCIe Capability =2 Link Control Register =40 RTW: Clock Request =0

#### <span id="page-179-0"></span>Der Server konnte nicht als WLAN-Zugriffspunktmodus (AP-Modus) festgelegt werden.

Führen Sie die folgenden Schritte aus, bis das Problem behoben ist:

1. Melden Sie sich bei Lenovo XClarity Controller an (ändern Sie beim ersten Anmelden das Kennwort). Aktivieren Sie Wi-Fi-Konnektivität und geben Sie die Informationen zum Zugriffspunktmodus ein.

Anmerkung: Vom Server wird nur WPA2 unterstützt.
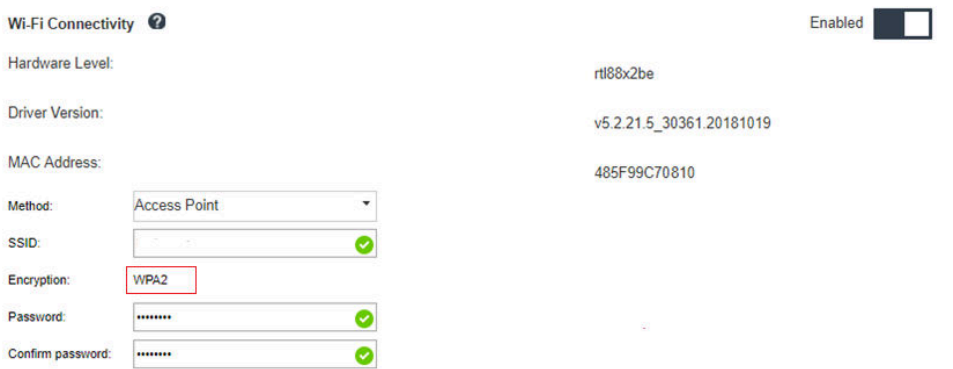

Abbildung 160. Netzwerkeinstellung

2. Wenn der Server immer noch nicht im Zugriffspunktmodus arbeiten kann, wiederholen Sie Schritt 1 oder überprüfen Sie mithilfe des Befehls über OpenWRT den Status des Zugriffspunktmodus:sudo uci show wireless

Beispiel:

```
oper@OpenWrt:/tmp$ sudo uci show wireless
wireless.radio0=wifi-device
wireless.radio0.type='mac80211'
wireless.radio0.channel='11'
wireless.radio0.hwmode='11n'
wireless.radio0.path='soc/3400000.pcie/pci0000:00/0000:00:00.0/0000:01:00.0'
wireless.radio0.disabled='0'
wireless.radio0.htmode='HT40'
wireless.radio0.country='TW'
wireless.default radio0=wifi-iface
wireless.default_radio0.device='radio0'
wireless.default radio0.network='wifi lan ap'
wireless.default radio0.mode='ap'
wireless.default radio0.ssid=' SE350 ap3'
wireless.default_radio0.encryption='psk2'
wireless.default radio0.key='password'
wireless.default_radio0.maxassoc='8'
oper@OpenWrt:/tmp$
```
### LTE-Verbindung fehlgeschlagen

Führen Sie die folgenden Schritte aus, bis das Problem behoben ist:

1. Melden Sie sich bei Lenovo XClarity Controller an (ändern Sie beim ersten Anmelden das Kennwort). Aktivieren Sie LTE-Konnektivität und übernehmen Sie die Änderung.

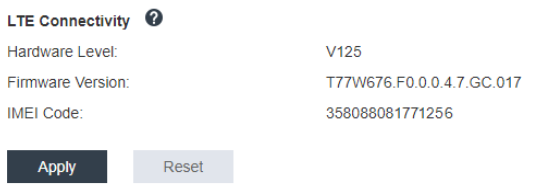

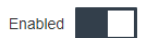

Abbildung 161. Netzwerkeinstellung

2. Um zu überprüfen, ob das LTE-Modul erfolgreich aktiviert wurde, verbinden Sie den Server über SSH mit OpenWRT (Standardwert = 192.168.70.254) und verwenden Sie den folgenden Befehl:

oper@OpenWrt:/tmp\$ sudo ifconfig

Es wird wwan0 angezeigt, wenn das LTE-Modul erfolgreich aktiviert wurde. Beispiel:

```
oper@OpenWrt:/tmp$ sudo ifconfig 
…
wwan0 Link encap:UNSPEC HWaddr 00-00-00-00-00-00-00-00-00-00-00-00-00-00-00-00
inet addr:10.0.148.227 P-t-P:10.0.148.227 Mask:255.255.255.248
inet6 addr: fe80::244a:5b3e:11a9:aee7/64 Scope:Link
UP POINTOPOINT RUNNING NOARP MULTICAST MTU:1500 Metric:1
RX packets:110700 errors:0 dropped:0 overruns:0 frame:0
TX packets:45977 errors:0 dropped:0 overruns:0 carrier:0
collisions:0 txqueuelen:1000
RX bytes:160842733 (153.3 MiB) TX bytes:2001645 (1.9 MiB)
```
### LTE-Konfiguration unter Linux

Führen Sie die folgenden Schritte aus, bis das Problem behoben ist:

1. Für den LTE-Modus unter Linux ist der QMI-Modus erforderlich. Verbinden Sie den Server über SSH mit OpenWRT (Standardwert = 192.168.70.254) und verwenden Sie den folgenden Befehl:

sudo usbmode\_switch\_telit\_openwrt.sh

Beispiel:

oper@OpenWrt:/tmp\$ sudo usbmode\_switch\_telit\_openwrt.sh /sys/bus/usb/devices/2-1 LN940 at MBIM mode, change to QMI mode. oper@OpenWrt:/tmp\$ sudo reboot

#### LTE-Konfigurationsprüfliste für Lenovo Service

Führen Sie die Aktionen auf der folgenden Prüfliste durch, bis das Problem behoben ist:

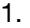

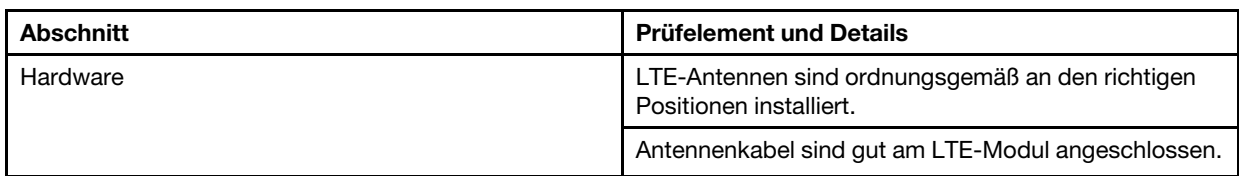

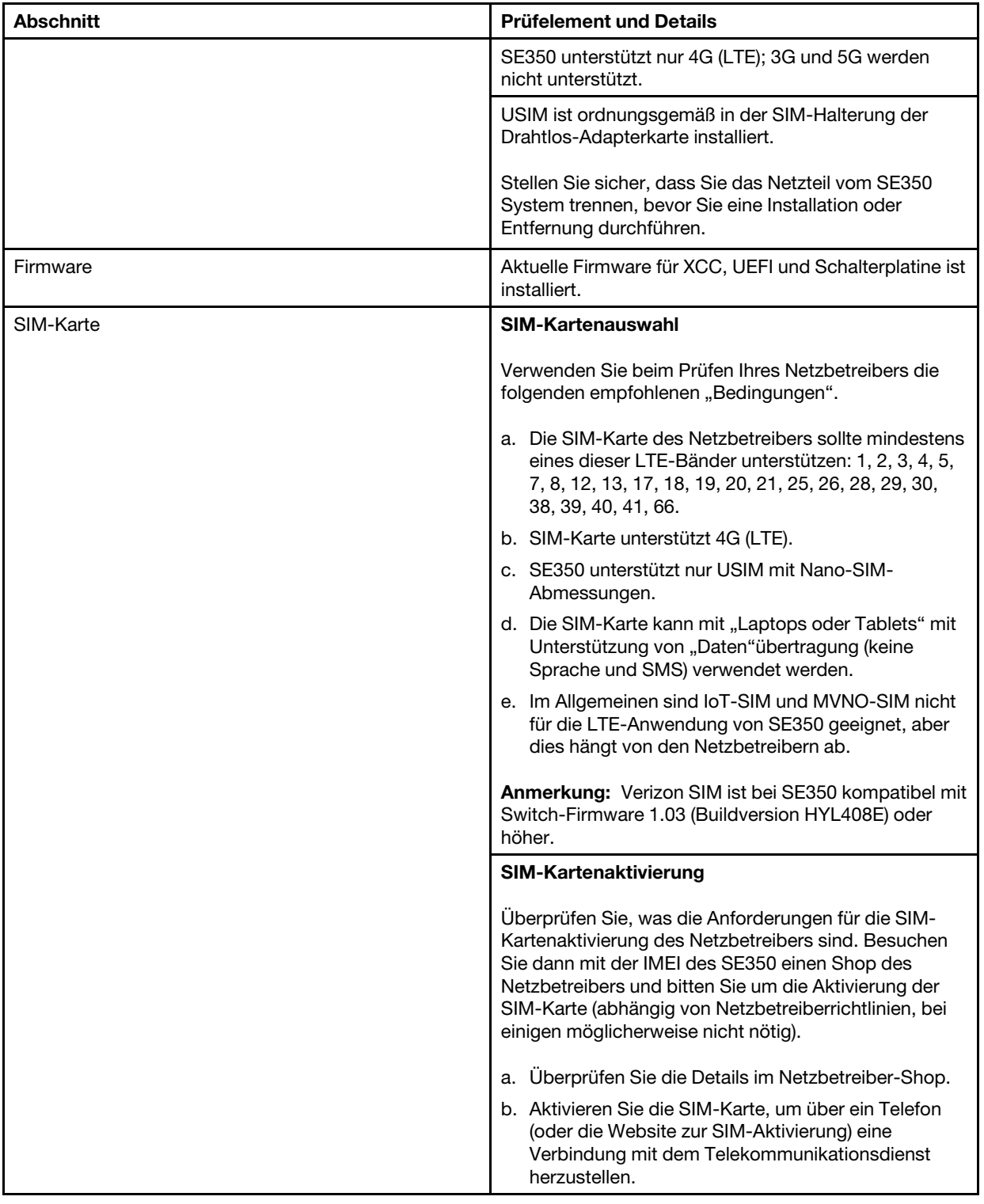

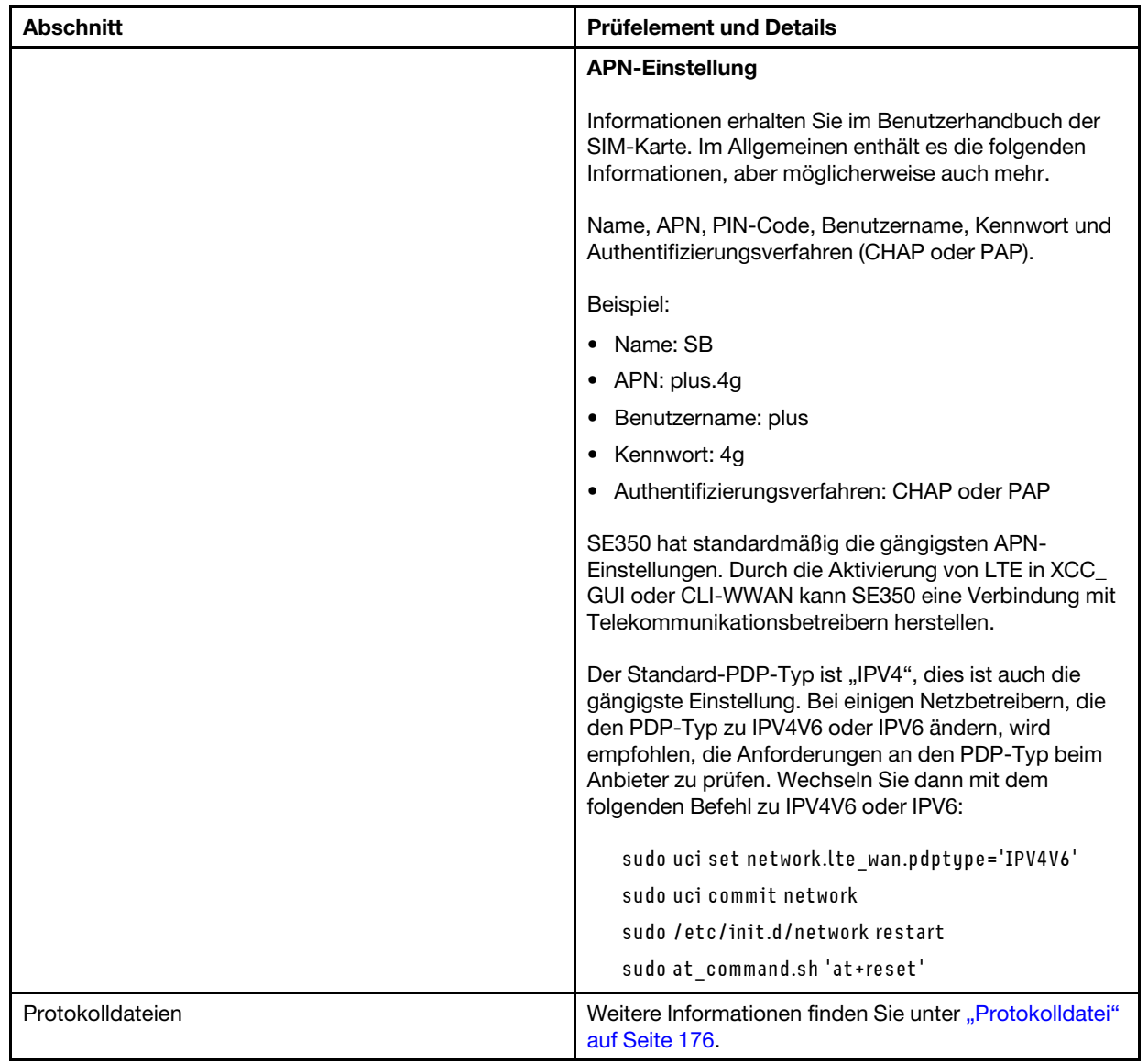

### Netzwerk mit ausgewähltem APN registrieren

In einigen speziellen Fällen ist es möglich, die Registrierung beim Telekommunikationsbetreiber zu entfernen. Melden Sie sich mit dem ausgewählten "APN" und dem folgenden Befehl erneut im Netzwerk an:

```
AT+COPS=2 
AT+CGDCONT=1,"IPV4V6","<APN>"
AT+COPS=0
```
### <span id="page-183-0"></span>Protokolldatei

Protokolldateien zum SIM-Funktionsstatus und Netzwerkregistrierungsstatus werden mit den folgenden CLI-Befehlen erfasst.

```
sudo at_command.sh 'at+cpin?' /** Is SIM well-installed? Is PIN-CODE setting correct? **/ 
sudo at_command.sh 'AT+CIMI' /** read IMSI **/
sudo uci show network |grep lte /** check APN, username, password, auth, PDP type **/
```
Netzwerkregistrierungsstatus überprüfen:

'AT+CSQ' /\*\*search max RF signal quality between 'device" and all "carriers " around the device \*\*/ 'AT+COPS?' /\*\* return wwan's registered carrier and 4G tech if it's successful to register to carrier \*\*/ 'AT+CREG?' /\*\* report CS network registration status –2G/3G/4G \*\*/ 'AT+CEREG?' /\*\*report EPS network registration status – 4G \*\*/

### LTE-Verbindung ist instabil

Die LTE-Signalstärke kann verringert sein, wenn der SE350 in der Ecke eines Gebäudes/einer Abteilung oder in einer Umgebung mit vielen Funkinterferenzen platziert wird.

So verbessern Sie die Signalstärke:

• Installieren Sie die beiden LTE-Antennen in der richtigen Position. Es wird empfohlen, eine Antenne vertikal und die andere horizontal zu positionieren.

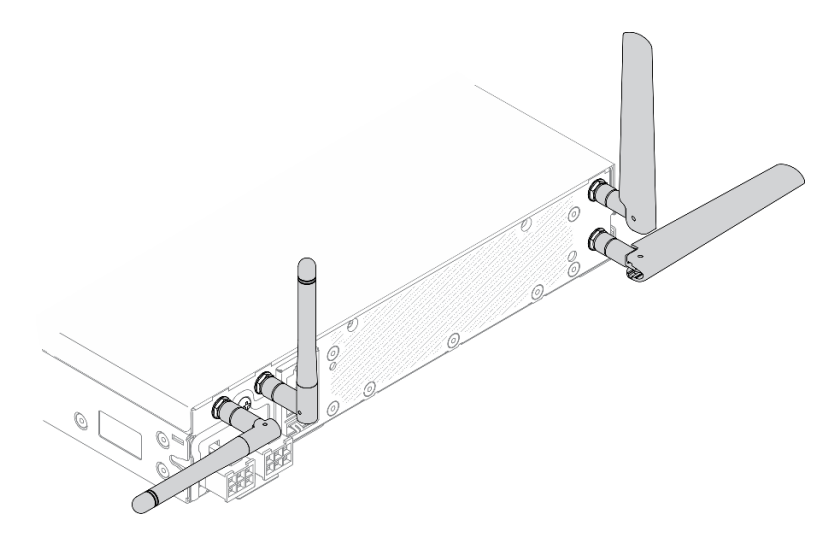

Abbildung 162. Antennenposition

• Platzieren Sie den SE350 in einer Umgebung mit weniger Funkinterferenzen oder ohne Abschirmungen (Metallteile).

Überprüfen Sie den Status mithilfe der folgenden Befehle:

ifconfig //\*\*check if LTE "wwan0" is ready \*\*// sudo at\_command.sh 'ATI' //\*\*get IMEI code \*\*// sudo uci show network | grep lte //\*\* show all LTE parameters setting \*\*// sudo uqmi -d /dev/cdc-wdm0 --uim-get-card-status" //\*\* check SIM is installed well \*\*// sudo at\_command.sh 'AT+COPS?' //\* check Carrier Network registration and configuration\*\*// sudo ping –I wwan0 8.8.8.8 //\*\*check if SE350's LTE network ping \*\*// sudo at command.sh 'AT+CSQ'  $11*$ \*check signal strength of LTE modem \*\* $11$ 

### WLAN-Verbindung ist instabil

Die WLAN-Signalstärke kann verringert sein, wenn der SE350 in der Ecke eines Gebäudes/einer Abteilung oder in einer Umgebung mit vielen Funkinterferenzen platziert wird.

So verbessern Sie die Signalstärke:

• Installieren Sie die beiden Wi-Fi-Antennen in der richtigen Position. Es wird empfohlen, eine Antenne vertikal und die andere horizontal zu positionieren.

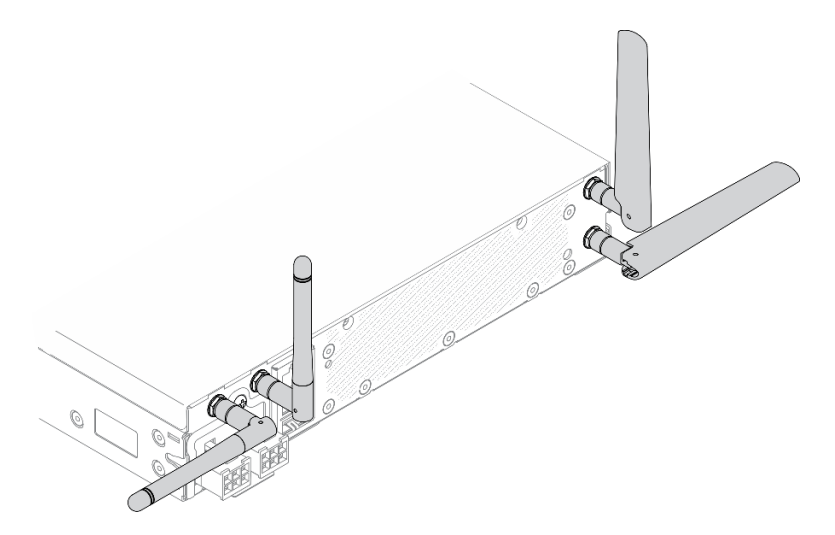

Abbildung 163. Antennenposition

- Platzieren Sie den SE350 in einer Umgebung mit weniger Funkinterferenzen oder ohne Abschirmungen (Metallteile).
- Platzieren Sie den SE350 näher am WLAN-Router oder Access Point.
- Wählen Sie bei der Frequenz des Wi-Fi-Routers einen Kanal mit weniger Funkinterferenzen.
- Positionieren Sie die WLAN-Antennen sowohl vertikal als auch horizontal.
- Die Wi-Fi-Netzwerkleistung ist beeinträchtigt, wenn mehrere 'Einheiten gleichzeitig mit demselben Kanal verbunden sind. Ändern Sie die Frequenz und den Kanal des Wi-Fi-Routers, verwenden Sie einen Wi-Fi-Extender, um das Signal zu verstärken, oder verwenden Sie einen Router mit einer höheren Signalstärke.

Überprüfen Sie den Status mithilfe der folgenden Befehle:

```
ifconfig //**check if WLAN is ready, "wlan0" shows up **// 
sudo uci show network | grep wifi //** show related to WLAN parameters setting **//
sudo uci show wireless //**confirm setting **//
sudo ping -I wlan0 8.8.8.8 //**check WLAN network function successfully **// 
sudo iw dev wlan0 link //**Check WLAN Signal Strength**//
```
# Überwachbare Probleme

Mithilfe der Informationen in diesem Abschnitt können Sie überwachbare Probleme beheben.

- ["Server blockiert beim UEFI-Bootprozess" auf Seite 179](#page-186-0)
- ["Der Server zeigt nach dem Einschalten sofort die POST-Ereignisanzeige an." auf Seite 179](#page-186-1)
- ["Der Server reagiert nicht \(POST ist abgeschlossen und das Betriebssystem ist aktiv\)" auf Seite 179](#page-186-2)
- ["Server reagiert nicht \(Drücken von POST zum Starten der Systemeinrichtung nicht möglich\)" auf Seite](#page-187-0) [180](#page-187-0)
- ["Spannung \(Platinenfehler\) wird im Ereignisprotokoll angezeigt." auf Seite 180](#page-187-1)
- ["Ungewöhnlicher Geruch" auf Seite 181](#page-188-0)
- ["Der Server wird anscheinend heiß." auf Seite 181](#page-188-1)

### ["Risse in Teilen oder am Gehäuse" auf Seite 181](#page-188-2)

#### <span id="page-186-0"></span>Server blockiert beim UEFI-Bootprozess

Wenn das System beim UEFI-Bootprozess blockiert und die Meldung UEFI: DXE INIT auf dem Bildschirm angezeigt wird, vergewissern Sie sich, dass ROMs für Zusatzeinrichtungen nicht mit der Einstellung Legacy konfiguriert wurden. Sie können die aktuellen Einstellungen für die ROMs für Zusatzeinrichtungen über Fernzugriff anzeigen, indem Sie den folgenden Befehl mit der Lenovo XClarity Essentials OneCLI ausführen:

onecli config show EnableDisableAdapterOptionROMSupport --bmc xcc\_userid:xcc password@xcc\_ipaddress

Im folgenden Tech-Tipp finden Sie Anweisungen zum Wiederherstellen eines Systems, das beim Bootprozess der ROMs für Zusatzeinrichtungen mit der Einstellung "Legacy" blockiert:

#### <https://datacentersupport.lenovo.com/us/en/solutions/ht506118>

Wenn ältere ROMs für Zusatzeinrichtungen verwendet werden müssen, legen Sie den Steckplatz für ROMs für Zusatzeinrichtungen im Menü "Einheiten und E/A-Anschlüsse" nicht auf Legacy fest. Legen Sie stattdessen den Steckplatz für ROMs für Zusatzeinrichtungen auf Automatisch (Standardeinstellung) fest und stellen Sie den System-Bootmodus auf Legacymodus ein. Ältere ROMs für Zusatzeinrichtungen werden kurz vor dem Start des Systems aufgerufen.

### <span id="page-186-1"></span>Der Server zeigt nach dem Einschalten sofort die POST-Ereignisanzeige an.

Führen Sie die folgenden Schritte aus, bis das Problem behoben ist.

- 1. Beheben Sie alle Fehler, die durch die Anzeigen der vorderen Bedienerkonsole und Fehleranzeigen angegeben werden.
- 2. Vergewissern Sie sich, dass der Server den Prozessor unterstützt und dass die Geschwindigkeit und die Cachegröße des Prozessors übereinstimmen.

Sie können Prozessordetails über die Systemeinrichtung anzeigen.

Informationen dazu, ob der Prozessor für den Server unterstützt wird, erhalten Sie auf der Website <https://serverproven.lenovo.com/server/se350>.

- 3. (Nur für qualifizierte Kundendiensttechniker) Stellen Sie sicher, dass die Systemplatine richtig eingesetzt ist.
- 4. (Nur für qualifizierte Kundendiensttechniker) Stellen Sie sicher, dass Prozessor richtig eingesetzt ist.
- 5. Ersetzen Sie die folgenden Komponenten eine nach der anderen in der angegebenen Reihenfolge. Starten Sie den Server jedes Mal erneut.
	- a. (Nur für qualifizierte Kundendiensttechniker) Prozessor
	- b. (Nur für qualifizierte Kundendiensttechniker) Systemplatine

#### <span id="page-186-2"></span>Der Server reagiert nicht (POST ist abgeschlossen und das Betriebssystem ist aktiv)

Führen Sie die folgenden Schritte aus, bis das Problem behoben ist.

- Führen Sie die folgenden Schritte aus, wenn Sie sich an demselben Standort wie der Server befinden:
	- 1. Wenn Sie eine KVM-Verbindung verwenden, überprüfen Sie, ob die Verbindung ordnungsgemäß funktioniert. Stellen Sie andernfalls sicher, dass die Tastatur und die Maus ordnungsgemäß funktionieren.
	- 2. Melden Sie sich, falls möglich, beim Server an und überprüfen Sie, ob alle Anwendungen aktiv sind (es ist keine Anwendung blockiert).
	- 3. Starten Sie den Server erneut.
- 4. Wenn das Problem bestehen bleibt, vergewissern Sie sich, dass neue Software ordnungsgemäß installiert und konfiguriert wurde.
- 5. Wenden Sie sich an den Lenovo Händler oder Softwarelieferanten, bei dem Sie die Software erworben haben.
- Führen Sie die folgenden Schritte aus, wenn Sie von einem fernen Standort aus auf den Server zugreifen:
	- 1. Vergewissern Sie sich, dass alle Anwendungen aktiv sind (es ist keine Anwendung blockiert).
	- 2. Melden Sie sich vom System ab und melden Sie sich dann wieder an.
	- 3. Überprüfen Sie den Netzwerkzugriff, indem Sie den Server über die Befehlszeile mit Ping überprüfen oder ein Traceroute ausführen.
		- a. Wenn Sie während eines Pingtests keine Antwort erhalten, versuchen Sie, einen anderen Server im Gehäuse mit Ping zu überprüfen, um zu ermitteln, ob ein Verbindungsproblem oder ein Problem mit einem Server vorliegt.
		- b. Führen Sie ein Traceroute aus, um zu ermitteln, an welcher Stelle die Verbindung unterbrochen wird. Versuchen Sie, ein Verbindungsproblem entweder mit dem virtuellen privaten Netzwerk (Virtual Private Network, VPN) oder an der Stelle zu beheben, wo die Verbindung unterbrochen wird.
	- 4. Starten Sie den Server mithilfe der Verwaltungsschnittstelle per Fernzugriff neu.
	- 5. Wenn das Problem weiterhin besteht, stellen Sie für neue Software sicher, dass diese ordnungsgemäß installiert und konfiguriert wurde.
	- 6. Wenden Sie sich an den Lenovo Händler oder Softwarelieferanten, bei dem Sie die Software erworben haben.

### <span id="page-187-0"></span>Server reagiert nicht (Drücken von POST zum Starten der Systemeinrichtung nicht möglich)

Konfigurationsänderungen wie das Hinzufügen von Einheiten oder Aktualisierungen der Adapterfirmware und Probleme mit dem Firmware- oder Anwendungscode können bewirken, dass der Server den Selbsttest beim Einschalten (POST) nicht besteht.

Ist dies der Fall, reagiert der Server auf eine der zwei folgenden Arten:

- Der Server wird automatisch neu gestartet und versucht erneut, den Selbsttest beim Einschalten durchzuführen.
- Der Server blockiert und muss manuell neu gestartet werden, damit der Server erneut versucht, den Selbsttest beim Einschalten durchzuführen.

Nach einer bestimmten Anzahl aufeinanderfolgender Versuche (automatisch oder manuell) veranlasst der Server, die UEFI-Standardkonfiguration wiederherzustellen und die Systemeinrichtung zu starten, damit Sie die erforderlichen Korrekturen an der Konfiguration vornehmen und den Server erneut starten können. Wenn der Server den Selbsttest beim Einschalten nicht mit der Standardkonfiguration abschließen kann, liegt möglicherweise ein Fehler auf der Systemplatine vor.

Sie können die Anzahl der aufeinanderfolgenden Neustartversuche in der Systemeinrichtung eingeben. Starten Sie den Server neu und drücken Sie gemäß den Anweisungen die Taste auf dem Bildschirm, um die LXPM-Schnittstelle der Systemeinrichtung anzuzeigen. (Weitere Informationen finden Sie im Abschnitt "Start" in der LXPM-Dokumentation für Ihren Server unter <https://pubs.lenovo.com/lxpm-overview/>.) Klicken Sie dann auf Systemeinstellungen → Wiederherstellung und RAS → POST-Versuche → Höchstzahl der POST-Versuche. Die verfügbaren Optionen sind 3, 6, 9 und "Disable".

### <span id="page-187-1"></span>Spannung (Platinenfehler) wird im Ereignisprotokoll angezeigt.

Führen Sie die folgenden Schritte aus, bis das Problem behoben ist.

- 1. Setzen Sie das System auf die Mindestkonfiguration zurück. Informationen zur erforderlichen Mindestanzahl an Prozessoren und DIMMs finden Sie unter ["Technische Daten" auf Seite 1.](#page-8-0)
- 2. Starten Sie das System neu.
	- Wenn das System neu startet, installieren Sie jede vorher entfernte Komponente nacheinander und starten Sie das System nach jedem Installationsvorgang neu, bis der Fehler auftritt. Ersetzen Sie die Komponente, für die der Fehler auftritt.
	- Wenn das System nicht neu startet, liegt der Fehler vermutlich bei der Systemplatine.

### <span id="page-188-0"></span>Ungewöhnlicher Geruch

Führen Sie die folgenden Schritte aus, bis das Problem behoben ist.

- 1. Neu installierte Geräte können einen ungewöhnlichen Geruch verursachen.
- 2. Sollte das Problem weiterhin bestehen, wenden Sie sich an den Lenovo Support.

### <span id="page-188-1"></span>Der Server wird anscheinend heiß.

Führen Sie die folgenden Schritte aus, bis das Problem behoben ist.

Mehrere Server oder Gehäuse:

- 1. Vergewissern Sie sich, dass die Raumtemperatur innerhalb des angegebenen Bereichs liegt (siehe ["Technische Daten" auf Seite 1](#page-8-0)).
- 2. Stellen Sie sicher, dass die Lüfter ordnungsgemäß installiert sind.
- 3. Aktualisieren Sie UEFI und XCC auf die neueste Version.
- 4. Stellen Sie sicher, dass die Abdeckblenden im Server ordnungsgemäß installiert sind (detaillierte Installationsverfahren finden Sie im Wartungshandbuch).
- 5. Verwenden Sie den IPMI-Befehl, um den Lüfter auf die maximale Geschwindigkeit zu stellen und zu ermitteln, ob das Problem behoben werden kann.

Anmerkung: Der IPMI-raw-Befehl sollte nur von einem qualifizierten Kundendiensttechniker verwendet werden. Jedes System verfügt über einen eigenen spezifischen PMI-raw-Befehl.

6. Prüfen Sie das Ereignisprotokoll des Verwaltungsprozessors auf Ereignisse aufgrund steigender Temperaturen. Wenn keine Ereignisse vorliegen, wird der Server innerhalb der normalen Betriebstemperaturen betrieben. Beachten Sie, dass hinsichtlich der Temperatur gewisse Schwankungen zu erwarten sind.

### <span id="page-188-2"></span>Risse in Teilen oder am Gehäuse

Wenden Sie sich an den Lenovo Support.

## Softwarefehler

Mithilfe der Informationen in diesem Abschnitt können Sie Softwareproblem beheben.

- 1. Stellen Sie sicher, dass die folgenden Voraussetzungen erfüllt sind, um zu bestimmen, ob der Fehler durch die Software verursacht wurde:
	- Der Server erfüllt den Mindestspeicherbedarf für die entsprechende Software. Weitere Informationen zum Speicherbedarf erhalten Sie in den im Lieferumfang der Software enthaltenen Informationen.

Anmerkung: Wenn Sie soeben einen Adapter oder Speicher installiert haben, liegt auf dem Server möglicherweise ein Konflikt bei der Speicheradressierung vor.

- Die Software ist für die Verwendung auf Ihrem Server geeignet.
- Andere Software kann auf dem Server ausgeführt werden.
- Die betreffende Software kann auf einem anderen Server ausgeführt werden.
- 2. Wenn bei der Ausführung der Software Fehlernachrichten angezeigt werden, schlagen Sie in den im Lieferumfang der Software enthaltenen Informationen nach, um eine Beschreibung dieser Nachrichten sowie Vorschläge für Fehlerbehebungsmaßnahmen zu suchen.
- 3. Wenden Sie sich an die Verkaufsstelle, bei der Sie die Software erworben haben.

# SIM-Auswahl und APN-Einstellungen (Japan)

Mithilfe der Informationen in diesem Abschnitt können Sie den SIM-Vertrag auswählen und die APN-Einstellungen konfigurieren.

In den folgenden Anmerkungen sind die Arten von SIM-Karten beschrieben, die der Server unterstützt. Zudem erhalten Sie weitere Informationen, die Sie beim Kaufen oder Installieren einer SIM-Karte beachten müssen:

- SE350 unterstützt nur Karten mit Nano-SIM-Abmessungen. Standard- und Micro-SIM werden nicht unterstützt.
- SE350 unterstützt nur 4G (LTE). 2G, 3G und 5G werden nicht unterstützt.
- SE350 unterstützt nur native SIM-Karten. IoT- und MVNO-SIM werden nicht unterstützt.
- SE350 unterstützt nur USIM. ISIM wird nicht unterstützt.
- Stellen Sie sicher, dass die SIM-Karte einen Datentarif enthält.
- Rufen Sie APN, Benutzername, Kennwort und Informationen zum Authentifizierungsprotokoll von Ihrem Netzbetreiber oder SIM-Anbieter ab.
- Führen Sie vor der Konfiguration der APN-Einstellungen ein Zurücksetzen auf die werkseitigen Voreinstellungen des Wireless-fähigen LOM-Pakets aus. Melden Sie sich bei der XCC-Webschnittstelle an und navigieren Sie dann zu "Edge-Netzwerk" -> "Auf werkseitige Voreinstellungen zurücksetzen".

Anmerkung: Bei Wireless-fähigen LOM-Paketen mit Firmwareversionen vor 1.01 (hyl404p) müssen für SIM-Karten in Japan bestimmte Befehle hinzugefügt werden. Wenden Sie sich an Lenovo, um weitere Informationen zu erhalten.

| <b>Netzbetreiber</b> | <b>Native SIM</b> | <b>SIM-Funktion</b>        | Monatliche Gebühr/<br><b>Prepaid-SIM</b> | <b>SIM erhalten</b> |
|----------------------|-------------------|----------------------------|------------------------------------------|---------------------|
| NTT DoCoMo           | Native SIM        | Sprache + SMS +<br>Daten   | Monatliche Gebühr                        | Shop/Benutzer-SIM   |
| au KDDI              | Native SIM        | $Sprache + SMS +$<br>Daten | Monatliche Gebühr                        | Shop/Benutzer-SIM   |
| SoftBank             | Native SIM        | Sprache + SMS +<br>Daten   | Monatliche Gebühr                        | Shop/Benutzer-SIM   |

Tabelle 38. SIM-Informationen der wichtigsten Netzbetreiber in Japan

SIM-Kartenverfügbarkeit und APN-Einstellungen unterscheiden sich bei den Netzbetreibern:

- ["NTT DoCoMo SIM-Karte" auf Seite 182](#page-189-0)
- ["au KDDI SIM-Karte" auf Seite 183](#page-190-0)
- "SoftBank SIM-Karte" auf Seite 183

### <span id="page-189-0"></span>NTT DoCoMo SIM-Karte

Eine Liste der NTT DoCoMo-Shops finden Sie unter [https://www.nttdocomo.co.jp/support/shop/](https://www.nttdocomo.co.jp/support/shop/index.html?icid=CRP_SUP_Inquiry_to_CRP_SUP_shop)  [index.html?icid=CRP\\_SUP\\_Inquiry\\_to\\_CRP\\_SUP\\_shop](https://www.nttdocomo.co.jp/support/shop/index.html?icid=CRP_SUP_Inquiry_to_CRP_SUP_shop).

APN-Einstellungen für die NTT DoCoMo SIM-Karte finden Sie unter [https://www.nttdocomo.co.jp/support/for\\_](https://www.nttdocomo.co.jp/support/for_simfree/index.html) [simfree/index.html](https://www.nttdocomo.co.jp/support/for_simfree/index.html).

Tabelle 39. APN-Einstellungen für NTT DoCoMo SIM-Karte

| <b>APN</b>            | spmode.ne.jp |
|-----------------------|--------------|
| Benutzername          |              |
| Kennwort              |              |
| Authentifizierungstyp |              |

### <span id="page-190-0"></span>au KDDI SIM-Karte

Eine Liste der KDDI-Shops finden Sie unter <https://www.au.com/aushop/>.

APN-Einstellungen für die KDDI SIM-Karte finden Sie unter [https://www.au.com/mobile/charge/internet](https://www.au.com/mobile/charge/internet-connection/lte-net/)[connection/lte-net/](https://www.au.com/mobile/charge/internet-connection/lte-net/).

Tabelle 40. APN-Einstellungen für au KDDI SIM-Karte

| <b>APN</b>            | uno.au-net.ne.jp                 |  |
|-----------------------|----------------------------------|--|
| Benutzername          | 685840734641020@uno.au-net.ne.jp |  |
| Kennwort              | KpyrR6BP                         |  |
| Authentifizierungstyp | <b>CHAP</b>                      |  |

### <span id="page-190-1"></span>SoftBank SIM-Karte

Eine Liste der SoftBank-Shops finden Sie unter <https://www.softbank.jp/shop/>.

APN-Einstellungen für die SoftBank SIM-Karte finden Sie unter [https://www.softbank.jp/mobile/support/usim/](https://www.softbank.jp/mobile/support/usim/portout_procedure/) [portout\\_procedure/](https://www.softbank.jp/mobile/support/usim/portout_procedure/).

Tabelle 41. APN-Einstellungen für NTT DoCoMo SIM-Karte

| <b>APN</b>            | plus.4g    |  |
|-----------------------|------------|--|
| Benutzername          | plus       |  |
| Kennwort              | 4α         |  |
| Authentifizierungstyp | <b>PAP</b> |  |

# <span id="page-192-0"></span>Anhang A. Hilfe und technische Unterstützung anfordern

Wenn Sie Hilfe, Serviceleistungen oder technische Unterstützung benötigen oder einfach nur weitere Informationen zu Lenovo Produkten erhalten möchten, finden Sie bei Lenovo eine Vielzahl von hilfreichen Quellen.

Aktuelle Informationen zu Lenovo Systemen, Zusatzeinrichtungen, Services und Unterstützung erhalten Sie im World Wide Web unter:

#### <http://datacentersupport.lenovo.com>

Anmerkung: IBM ist der bevorzugte Service-Provider von Lenovo für ThinkSystem.

### Bevor Sie sich an den Kundendienst wenden

Bevor Sie Hilfe und technische Unterstützung anfordern, können Sie die folgenden Schritte durchführen und versuchen, den Fehler selbst zu beheben. Wenn Sie sich dazu entschließen, Unterstützung anzufordern, stellen Sie alle Informationen zusammen, mit deren Hilfe der Kundendiensttechniker Ihr Problem schneller beheben kann.

### Problem selbst beheben

Viele Probleme können Sie ohne Hilfe von außen lösen, wenn Sie die Schritte zur Fehlerbehebung durchführen, die Lenovo in der Onlinehilfefunktion oder der Lenovo Produktdokumentation bereitstellt. Die Lenovo Produktdokumentation enthält auch Beschreibungen der Diagnosetests, die Sie ausführen können. Die Dokumentation für die meisten Systeme, Betriebssysteme und Programme enthält Fehlerbehebungsprozeduren sowie Erklärungen zu Fehlernachrichten und Fehlercodes. Wenn Sie einen Softwarefehler vermuten, können Sie die Dokumentation zum Betriebssystem oder zum Programm zu Rate ziehen.

Die Produktdokumentation für Ihre ThinkSystem Produkte finden Sie hier:

### <http://thinksystem.lenovofiles.com/help/index.jsp>

Sie können die folgenden Schritte durchführen und versuchen, den Fehler selbst zu beheben:

- Überprüfen Sie alle Kabel und stellen Sie sicher, dass sie angeschlossen sind.
- Überprüfen Sie die Netzschalter, um sich zu vergewissern, dass das System und alle optionalen Einheiten eingeschaltet sind.
- Überprüfen Sie, ob aktualisierte Software, Firmware und Betriebssystem-Einheitentreiber für Ihr Lenovo Produkt vorhanden sind. Laut den Bedingungen des Lenovo Herstellerservice sind Sie als Eigentümer des Lenovo Produkts für die Wartung und Aktualisierung der gesamten Software und Firmware für das Produkt verantwortlich (sofern für das Produkt kein zusätzlicher Wartungsvertrag abgeschlossen wurde). Der Kundendiensttechniker wird Sie dazu auffordern, ein Upgrade der Software und Firmware durchzuführen, wenn für das Problem eine dokumentierte Lösung in einem Software-Upgrade vorhanden ist.
- Wenn Sie neue Hardware oder Software in Ihrer Umgebung installiert haben, überprüfen Sie auf https:// [serverproven.lenovo.com/server/se350](https://serverproven.lenovo.com/server/se350), ob die Hardware und Software von Ihrem Produkt unterstützt werden.
- Überprüfen Sie <http://datacentersupport.lenovo.com> auf Informationen, die zur Lösung des Problems beitragen könnten.

– Besuchen Sie die Lenovo Foren unter [https://forums.lenovo.com/t5/Datacenter-Systems/ct-p/sv\\_eg](https://forums.lenovo.com/t5/Datacenter-Systems/ct-p/sv_eg), um herauszufinden, ob jemand anders ein ähnliches Problem hat.

Viele Probleme können Sie ohne Hilfe von außen lösen, wenn Sie die Schritte zur Fehlerbehebung durchführen, die Lenovo in der Onlinehilfefunktion oder der Lenovo Produktdokumentation bereitstellt. Die Lenovo Produktdokumentation enthält auch Beschreibungen der Diagnosetests, die Sie ausführen können. Die Dokumentation für die meisten Systeme, Betriebssysteme und Programme enthält Fehlerbehebungsprozeduren sowie Erklärungen zu Fehlernachrichten und Fehlercodes. Wenn Sie einen Softwarefehler vermuten, können Sie die Dokumentation zum Betriebssystem oder zum Programm zu Rate ziehen.

### Für den Kundendiensttechniker wichtige Informationen sammeln

Falls Sie den Garantieservice für Ihr Lenovo Produkt in Anspruch nehmen möchten, sollten Sie sich entsprechend vorbereiten, bevor Sie sich an Lenovo wenden, damit Ihnen die Kundendiensttechniker effizienter helfen können. Unter <http://datacentersupport.lenovo.com/warrantylookup> finden Sie weitere Informationen zu Ihrer Produktgarantie.

Stellen Sie die folgenden Informationen für den Kundendiensttechniker zusammen. Mithilfe dieser Daten findet der Kundendiensttechniker schnell eine Lösung für das Problem und kann sicherstellen, dass Sie genau die Servicestufe erhalten, die Sie vertraglich vereinbart haben.

- Nummern von Hardware- und Softwarewartungsverträgen, falls zutreffend
- Maschinentypennummer (vierstellige Lenovo Maschinen-ID)
- Modellnummer
- Seriennummer
- Aktuelle UEFI- und Firmwareversionen des Systems
- Weitere relevante Informationen wie Fehlernachrichten und Protokolle

Alternativ zum Anruf bei der Lenovo Unterstützung können Sie auch unter [https://support.lenovo.com/](https://support.lenovo.com/servicerequest)  [servicerequest](https://support.lenovo.com/servicerequest) eine elektronische Serviceanforderung senden. Durch Senden einer ESR beginnt der Lösungsfindungsprozess für Ihr Problem, da den Kundendiensttechnikern die relevanten Informationen zur Verfügung gestellt werden. Die Lenovo Kundendiensttechniker können mit der Arbeit an einer Lösung für Ihr Problem beginnen, sobald Sie die ESR (Electronic Service Request) ausgefüllt und gesendet haben.

### Servicedaten erfassen

Um die Ursache eines Serverproblems eindeutig zu bestimmen oder auf Anfrage der Lenovo Support müssen Sie möglicherweise Servicedaten sammeln, die für eine weitere Analyse verwendet werden können. Servicedaten enthalten Informationen wie Ereignisprotokolle und Hardwarebestand.

Servicedaten können über die folgenden Tools erfasst werden:

### • Lenovo XClarity Provisioning Manager

Verwenden Sie die Funktion "Servicedaten sammeln" von Lenovo XClarity Provisioning Manager, um Systemservicedaten zu sammeln. Sie können vorhandene Systemprotokolldaten sammeln oder eine neue Diagnose ausführen, um neue Daten zu sammeln.

### • Lenovo XClarity Controller

Sie können die Lenovo XClarity Controller Webschnittstelle oder die CLI verwenden, um Servicedaten für den Server zu sammeln. Die Datei kann gespeichert und an die Lenovo Unterstützung gesendet werden.

– Weitere Informationen über die Verwendung der Webschnittstelle zum Erfassen von Servicedaten finden Sie im Abschnitt "Servicedaten herunterladen" in der XCC-Dokumentation für Ihren Server unter <https://pubs.lenovo.com/lxcc-overview/>.

– Weitere Informationen über die Verwendung der CLI zum Erfassen von Servicedaten finden Sie im Abschnitt "Befehl "ffdc"" in der XCC-Dokumentation für Ihren Server unter [https://pubs.lenovo.com/](https://pubs.lenovo.com/lxcc-overview/) [lxcc-overview/](https://pubs.lenovo.com/lxcc-overview/).

### • Lenovo XClarity Administrator

Lenovo XClarity Administrator kann so eingerichtet werden, dass Diagnosedateien automatisch gesammelt und an den Lenovo Support gesendet werden, wenn bestimmte wartungsfähige Ereignisse in Lenovo XClarity Administrator und den verwalteten Endpunkten auftreten. Sie können auswählen, ob die Diagnosedateien an die Lenovo Support über die Call HomeFunktion oder mit SFTP an einen anderen Service Provider gesendet werden. Sie können Diagnosedateien auch manuell sammeln, einen Problemdatensatz öffnen und Diagnosedateien an das Lenovo Unterstützungszentrum senden.

Weitere Informationen zum Einrichten der automatischen Problembenachrichtigung finden Sie in Lenovo XClarity Administrator unter [http://sysmgt.lenovofiles.com/help/topic/com.lenovo.lxca.doc/admin\\_](http://sysmgt.lenovofiles.com/help/topic/com.lenovo.lxca.doc/admin_setupcallhome.html)  [setupcallhome.html](http://sysmgt.lenovofiles.com/help/topic/com.lenovo.lxca.doc/admin_setupcallhome.html).

### • Lenovo XClarity Essentials OneCLI

Lenovo XClarity Essentials OneCLI verfügt über eine Bestands-Anwendung, um Servicedaten zu sammeln. Es kann sowohl intern als auch extern ausgeführt werden. Bei interner Ausführung auf dem Hostbetriebssystem auf dem Server kann OneCLI zusätzlich zu den Hardwareservicedaten Informationen zum Betriebssystem, wie das Ereignisprotokoll des Betriebssystems, sammeln.

Um Servicedaten abzurufen, können Sie den Befehl getinfor ausführen. Weitere Informationen zum Ausführen von getinfor finden Sie unter [https://pubs.lenovo.com/lxce-onecli/onecli\\_r\\_getinfor\\_command](https://pubs.lenovo.com/lxce-onecli/onecli_r_getinfor_command).

### Support kontaktieren

Sie können sich an die Unterstützung wenden, um Hilfe für Ihre Probleme zu erhalten.

Sie können Hardwareservice über einen autorisierten Lenovo Service Provider erhalten. Um nach einem Service Provider zu suchen, der von Lenovo zur Erbringung von Garantieleistungen autorisiert wurde, rufen Sie die Adresse <https://datacentersupport.lenovo.com/serviceprovider> auf und suchen Sie mithilfe des Filters nach dem gewünschten Land. Informationen zu den Rufnummern der Lenovo Unterstützung für Ihre Region finden Sie unter <https://datacentersupport.lenovo.com/supportphonelist>.

# <span id="page-196-0"></span>Anhang B. Hinweise

Möglicherweise bietet Lenovo die in dieser Dokumentation beschriebenen Produkte, Services oder Funktionen in anderen Ländern nicht an. Informationen über die gegenwärtig im jeweiligen Land verfügbaren Produkte und Services sind beim Lenovo Ansprechpartner erhältlich.

Hinweise auf Lenovo Lizenzprogramme oder andere Lenovo Produkte bedeuten nicht, dass nur Programme, Produkte oder Services von Lenovo verwendet werden können. Anstelle der Lenovo Produkte, Programme oder Services können auch andere, ihnen äquivalente Produkte, Programme oder Services verwendet werden, solange diese keine gewerblichen oder anderen Schutzrechte von Lenovo verletzen. Die Verantwortung für den Betrieb von Fremdprodukten, Fremdprogrammen und Fremdservices liegt beim Kunden.

Für in diesem Handbuch beschriebene Erzeugnisse und Verfahren kann es Lenovo Patente oder Patentanmeldungen geben. Mit der Auslieferung dieses Dokuments sind kein Angebot und keine Lizenz unter Patenten oder Patentanmeldungen verbunden. Anfragen sind schriftlich an die nachstehende Adresse zu richten:

Lenovo (United States), Inc. 8001 Development Drive Morrisville, NC 27560 U.S.A. Attention: Lenovo Director of Licensing

LENOVO STELLT DIESE VERÖFFENTLICHUNG IN DER VORLIEGENDEN FORM (AUF "AS-IS"-BASIS) ZUR VERFÜGUNG UND ÜBERNIMMT KEINE GARANTIE FÜR DIE HANDELSÜBLICHKEIT, DIE VERWENDUNGSFÄHIGKEIT FÜR EINEN BESTIMMTEN ZWECK UND DIE FREIHEIT DER RECHTE DRITTER. Einige Rechtsordnungen erlauben keine Garantieausschlüsse bei bestimmten Transaktionen, sodass dieser Hinweis möglicherweise nicht zutreffend ist.

Trotz sorgfältiger Bearbeitung können technische Ungenauigkeiten oder Druckfehler in dieser Veröffentlichung nicht ausgeschlossen werden. Die Angaben in diesem Handbuch werden in regelmäßigen Zeitabständen aktualisiert. Lenovo kann jederzeit Verbesserungen und/oder Änderungen an den in dieser Veröffentlichung beschriebenen Produkten und/oder Programmen vornehmen.

Die in diesem Dokument beschriebenen Produkte sind nicht zur Verwendung bei Implantationen oder anderen lebenserhaltenden Anwendungen, bei denen ein Nichtfunktionieren zu Verletzungen oder zum Tode führen könnte, vorgesehen. Die Informationen in diesem Dokument beeinflussen oder ändern nicht die Lenovo Produktspezifikationen oder Garantien. Keine Passagen in dieser Dokumentation stellen eine ausdrückliche oder stillschweigende Lizenz oder Anspruchsgrundlage bezüglich der gewerblichen Schutzrechte von Lenovo oder von anderen Firmen dar. Alle Informationen in dieser Dokumentation beziehen sich auf eine bestimmte Betriebsumgebung und dienen zur Veranschaulichung. In anderen Betriebsumgebungen werden möglicherweise andere Ergebnisse erzielt.

Werden an Lenovo Informationen eingesandt, können diese beliebig verwendet werden, ohne dass eine Verpflichtung gegenüber dem Einsender entsteht.

Verweise in diesen Informationen auf Websites anderer Anbieter dienen lediglich als Benutzerinformationen und stellen keinerlei Billigung des Inhalts dieser Websites dar. Das über diese Websites verfügbare Material ist nicht Bestandteil des Materials für dieses Lenovo Produkt. Die Verwendung dieser Websites geschieht auf eigene Verantwortung.

Alle in diesem Dokument enthaltenen Leistungsdaten stammen aus einer kontrollierten Umgebung. Die Ergebnisse, die in anderen Betriebsumgebungen erzielt werden, können daher erheblich von den hier erzielten Ergebnissen abweichen. Einige Daten stammen möglicherweise von Systemen, deren Entwicklung noch nicht abgeschlossen ist. Eine Gewährleistung, dass diese Daten auch in allgemein verfügbaren Systemen erzielt werden, kann nicht gegeben werden. Darüber hinaus wurden einige Daten unter Umständen durch Extrapolation berechnet. Die tatsächlichen Ergebnisse können davon abweichen. Benutzer dieses Dokuments sollten überprüfen, welche Daten für ihre jeweilige Umgebung maßgeblich sind.

### Marken

LENOVO, THINKSYSTEM, Flex System, System x, NeXtScale System und x Architecture sind Marken von Lenovo.

Intel und Intel Xeon sind Marken der Intel Corporation in den USA und/oder anderen Ländern.

Internet Explorer, Microsoft und Windows sind Marken der Microsoft Group.

Linux ist eine eingetragene Marke von Linus Torvalds.

Alle anderen Marken sind Eigentum der jeweiligen Inhaber. © 2018 Lenovo.

# Wichtige Anmerkungen

Die Prozessorgeschwindigkeit bezieht sich auf die interne Taktgeschwindigkeit des Prozessors. Die Leistung der Anwendung ist außerdem von anderen Faktoren abhängig.

Die Geschwindigkeit von CD- oder DVD-Laufwerken wird als die variable Lesegeschwindigkeit angegeben. Die tatsächlichen Geschwindigkeiten können davon abweichen und liegen oft unter diesem Höchstwert.

Bei Angaben in Bezug auf Hauptspeicher, realen/virtuellen Speicher oder Kanalvolumen steht die Abkürzung KB für 1.024 Bytes, MB für 1.048.576 Bytes und GB für 1.073.741.824 Bytes.

Bei Angaben zur Kapazität von Festplattenlaufwerken oder zu Übertragungsgeschwindigkeiten steht MB für 1.000.000 Bytes und GB für 1.000.000.000 Bytes. Die gesamte für den Benutzer verfügbare Speicherkapazität kann je nach Betriebsumgebung variieren.

Bei der Angabe zur maximalen Kapazität von internen Festplattenlaufwerken wird vom Austausch aller Standardfestplattenlaufwerke und der Belegung aller Festplattenlaufwerkpositionen mit den größten derzeit unterstützten Laufwerken, die Lenovo anbietet, ausgegangen.

Zum Erreichen der maximalen Speicherkapazität muss der Standardspeicher möglicherweise durch ein optionales Speichermodul ersetzt werden.

Jede Solid-State-Speicherzelle verfügt über eine interne, endliche Zahl an Schreibzyklen, die bei der Zelle anfallen können. Daher verfügt eine Solid-State-Einheit über eine maximale Anzahl an Schreibzyklen, die auf dieser Einheit ausgeführt werden kann. Dies wird als total bytes written (TBW) angegeben. Eine Einheit, die dieses Limit überschreitet, kann möglicherweise nicht auf vom System generierte Befehle antworten oder es ist kein Schreiben auf diese Einheit möglich. Lenovo ist für den Austausch einer Einheit, die diese garantierte maximale Anzahl an Programm-/Löschzyklen (wie in den offiziell veröffentlichten Spezifikationen angegeben) überschritten hat, nicht verantwortlich.

Lenovo übernimmt keine Verantwortung oder Gewährleistungen bezüglich der Produkte anderer Hersteller. Eine eventuelle Unterstützung für Produkte anderer Hersteller erfolgt durch Drittanbieter, nicht durch Lenovo.

Manche Software kann sich von der im Einzelhandel erhältlichen Version (falls verfügbar) unterscheiden und enthält möglicherweise keine Benutzerhandbücher bzw. nicht alle Programmfunktionen.

## Hinweis zu Bestimmungen zur Telekommunikation

Möglicherweise ist dieses Produkt in Ihrem Land nicht für den Anschluss an Schnittstellen von öffentlichen Telekommunikationsnetzen zertifiziert. Vor der Herstellung einer solchen Verbindung ist eine entsprechende Zertifizierung ggf. gesetzlich vorgeschrieben. Wenden Sie sich an einen Lenovo Ansprechpartner oder Reseller, wenn Sie Fragen haben.

## Hinweise zur elektromagnetischen Verträglichkeit

Beim Anschließen eines Bildschirms an das Gerät müssen Sie das hierfür vorgesehene Bildschirmkabel und alle mit dem Bildschirm gelieferten Störschutzeinheiten verwenden.

Weitere Hinweise zur elektromagnetischen Verträglichkeit finden Sie hier:

[https://pubs.lenovo.com/important\\_notices/](https://pubs.lenovo.com/important_notices/)

# BSMI RoHS-Erklärung für Region Taiwan

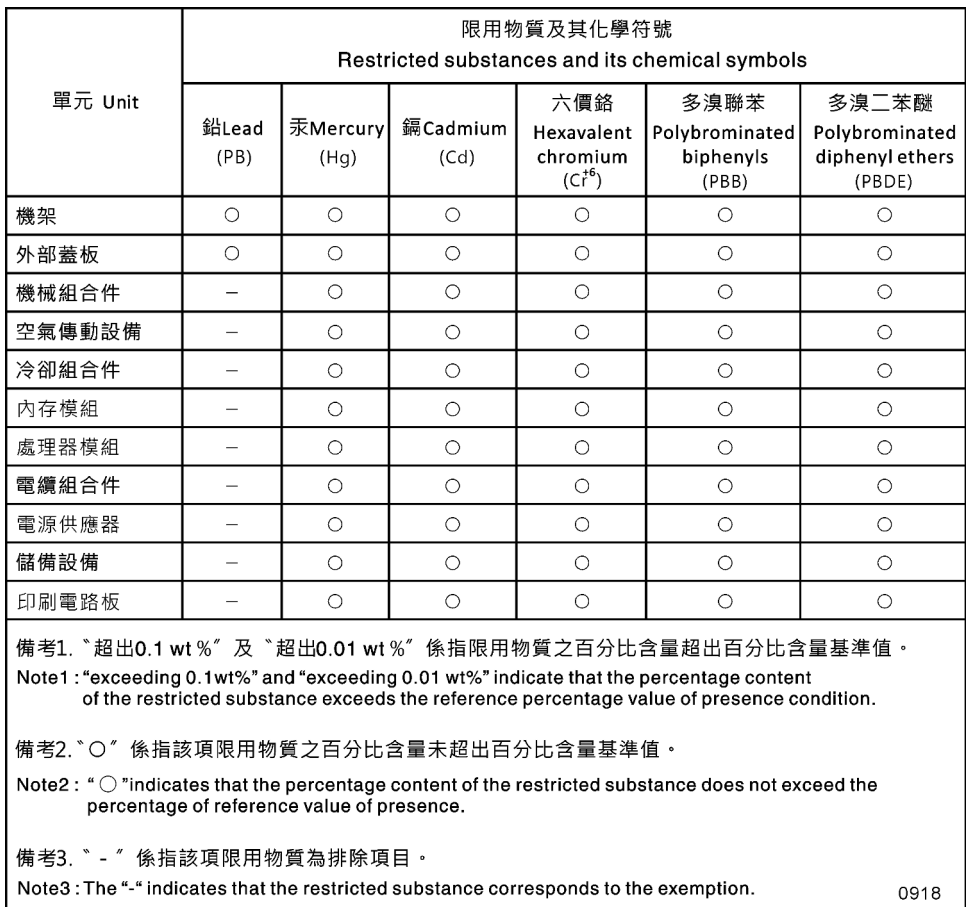

Abbildung 164. BSMI RoHS-Erklärung für Region Taiwan

# Kontaktinformationen für Import und Export in Region Taiwan

Es sind Kontaktinformationen für Import und Export in der Region Taiwan verfügbar.

# 委製商/進口商名稱:台灣聯想環球科技股份有限公司 進口商地址: 台北市南港區三重路 66 號 8 樓 進口商電話: 0800-000-702

Hersteller:

Firmenname USA: Lenovo Global Technology (United States) Inc.

Firmenanschrift USA: 7001 Development Dr. Building 7, Morrisville, NC 27560, USA

# Index

# G

Gase, Verunreinigung [10](#page-17-0)

# S

Staubpartikel, Verunreinigung [10](#page-17-0)

## V

Verunreinigung, Staubpartikel und Gase [10](#page-17-0)

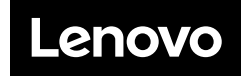

Teilenummer: SP47A47175

Printed in China

(1P) P/N: SP47A47175

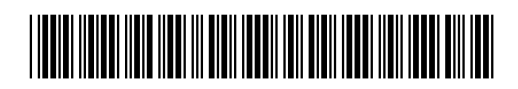